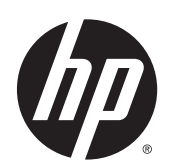

HP LaserJet Enterprise M806, HP LaserJet Enterprise flow MFP M830, HP Color LaserJet Enterprise M855, and HP Color LaserJet Enterprise flow MFP M880 finishing accessories and paper handling

User Guide

# **Table of contents**

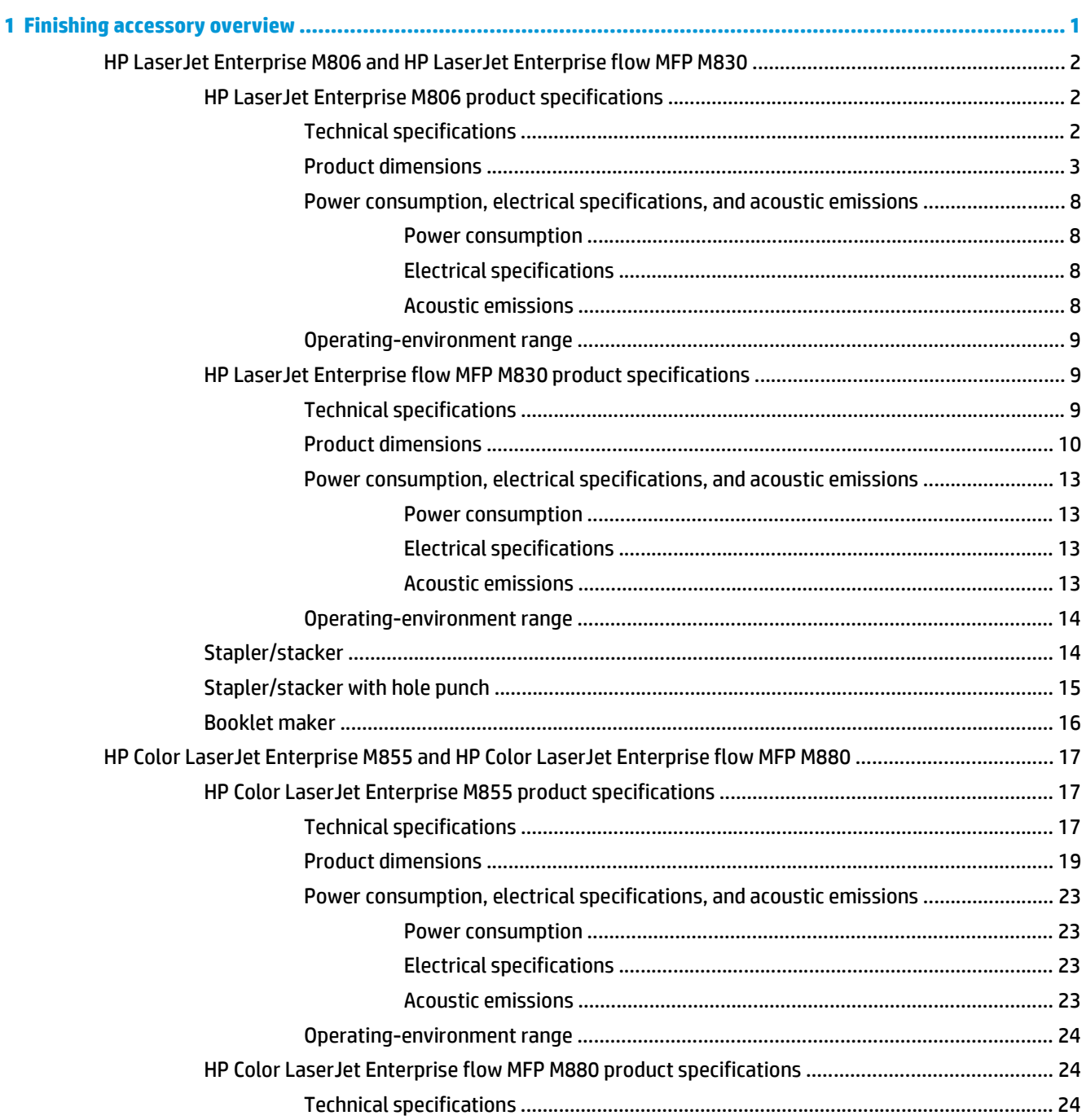

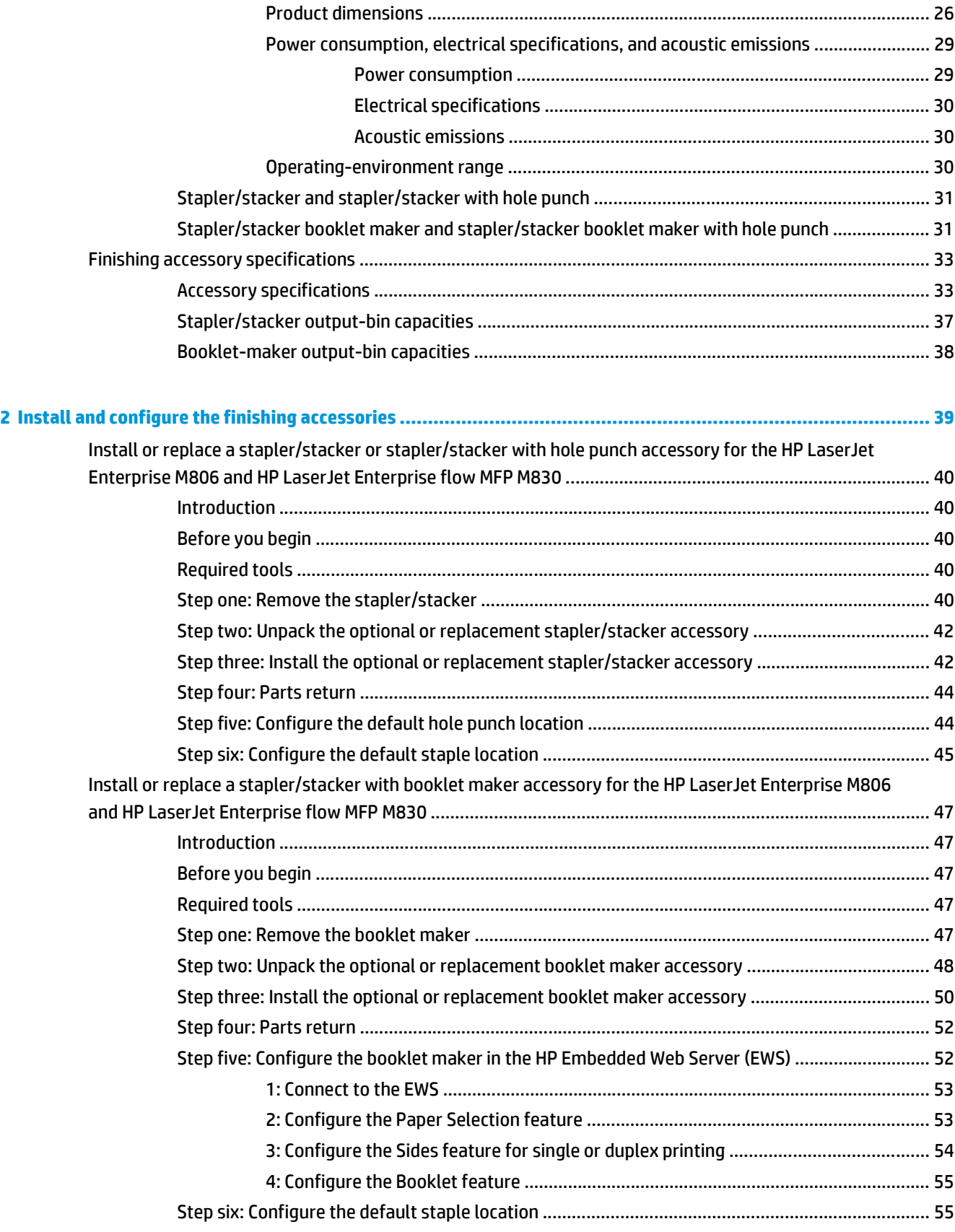

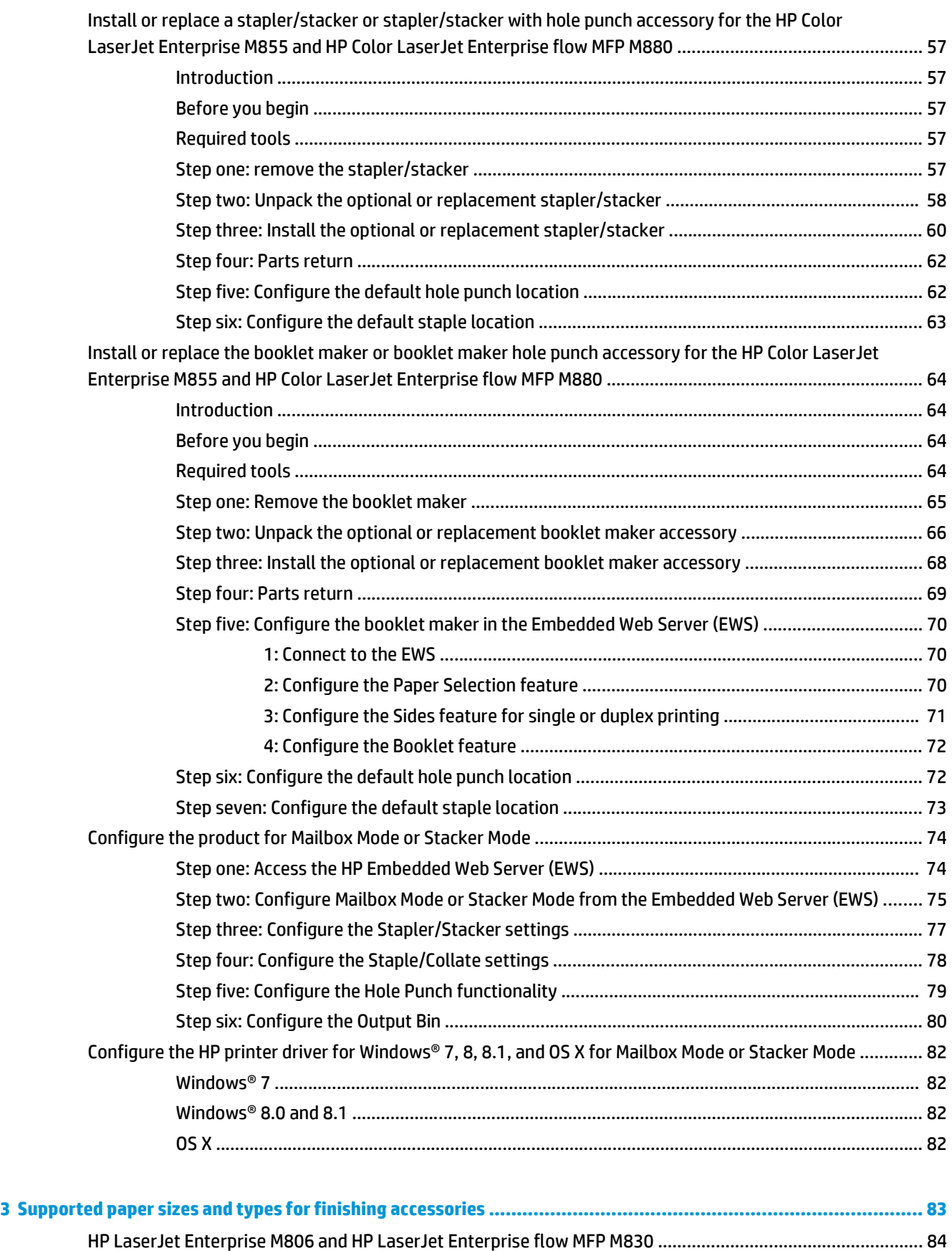

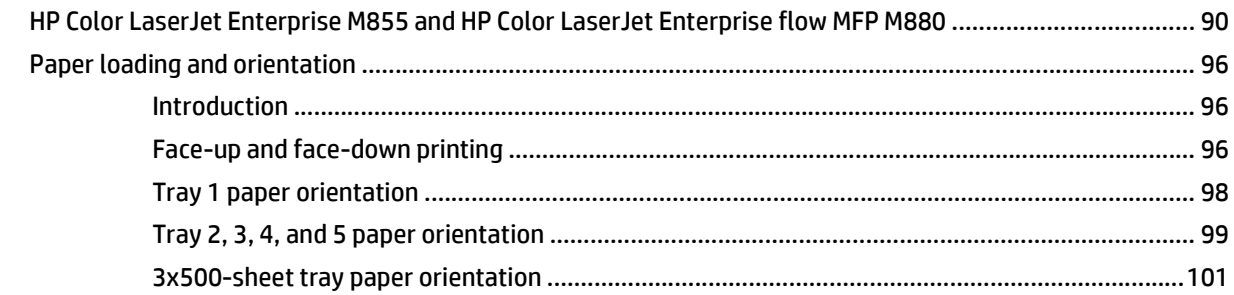

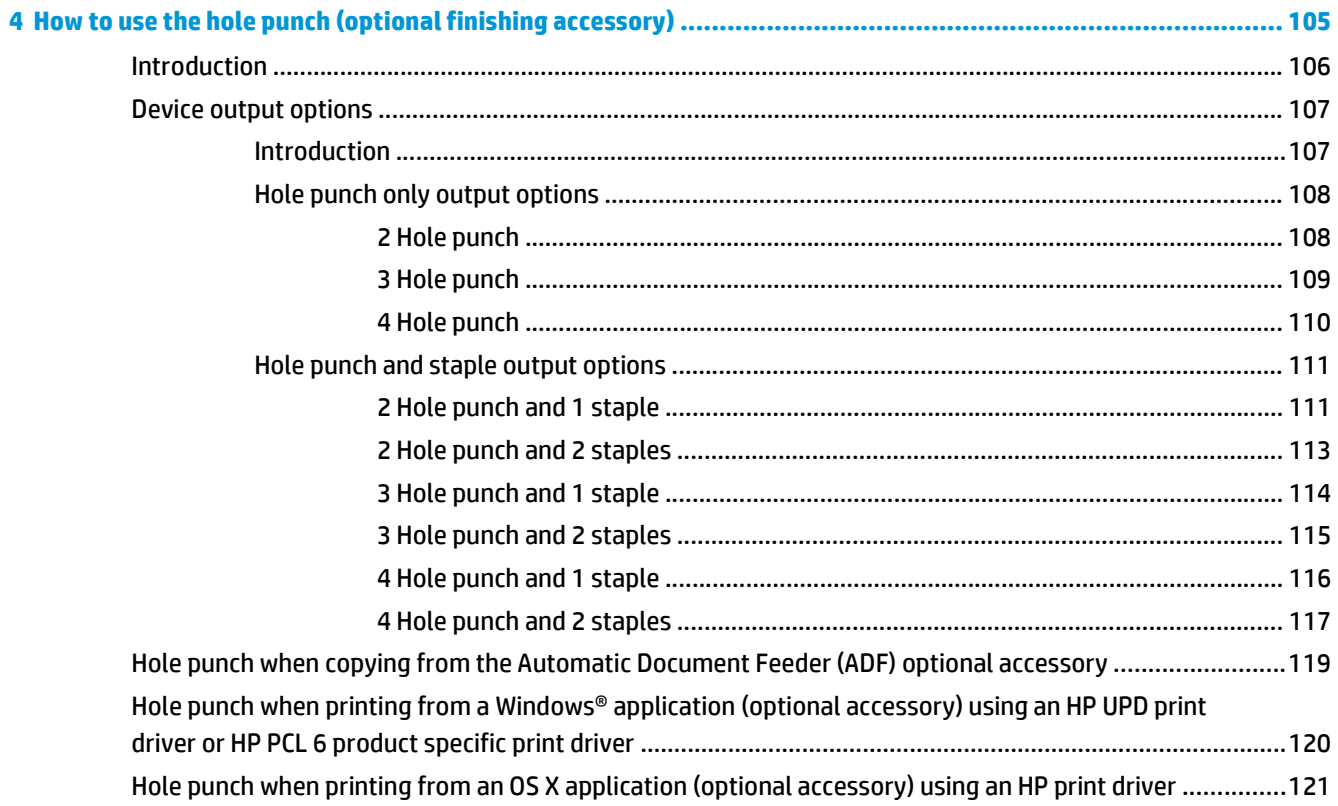

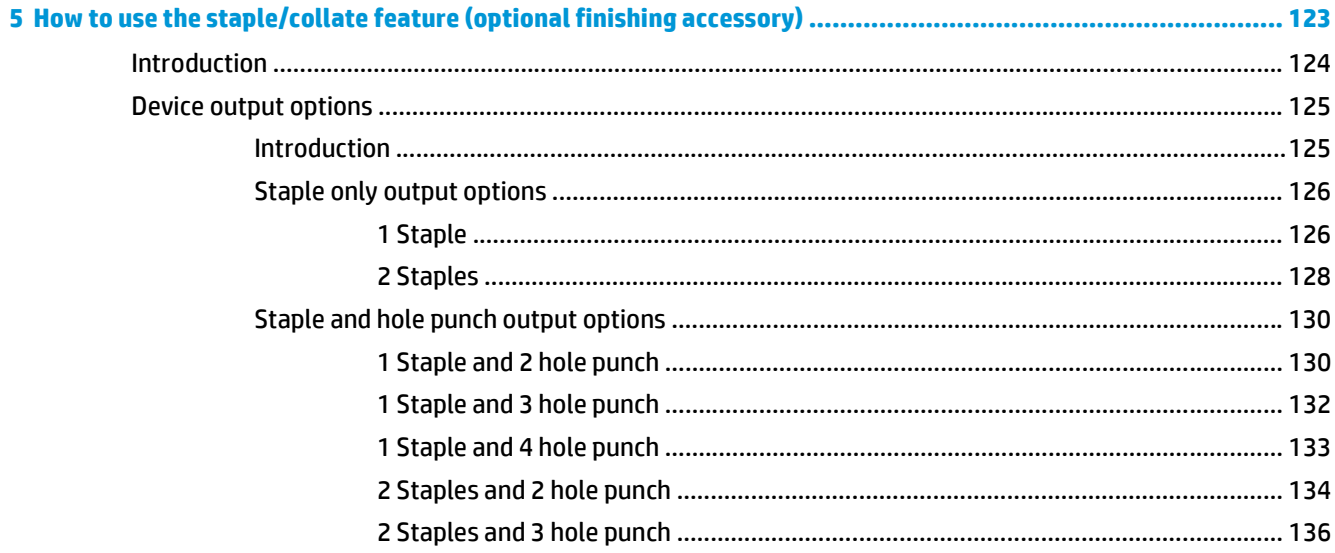

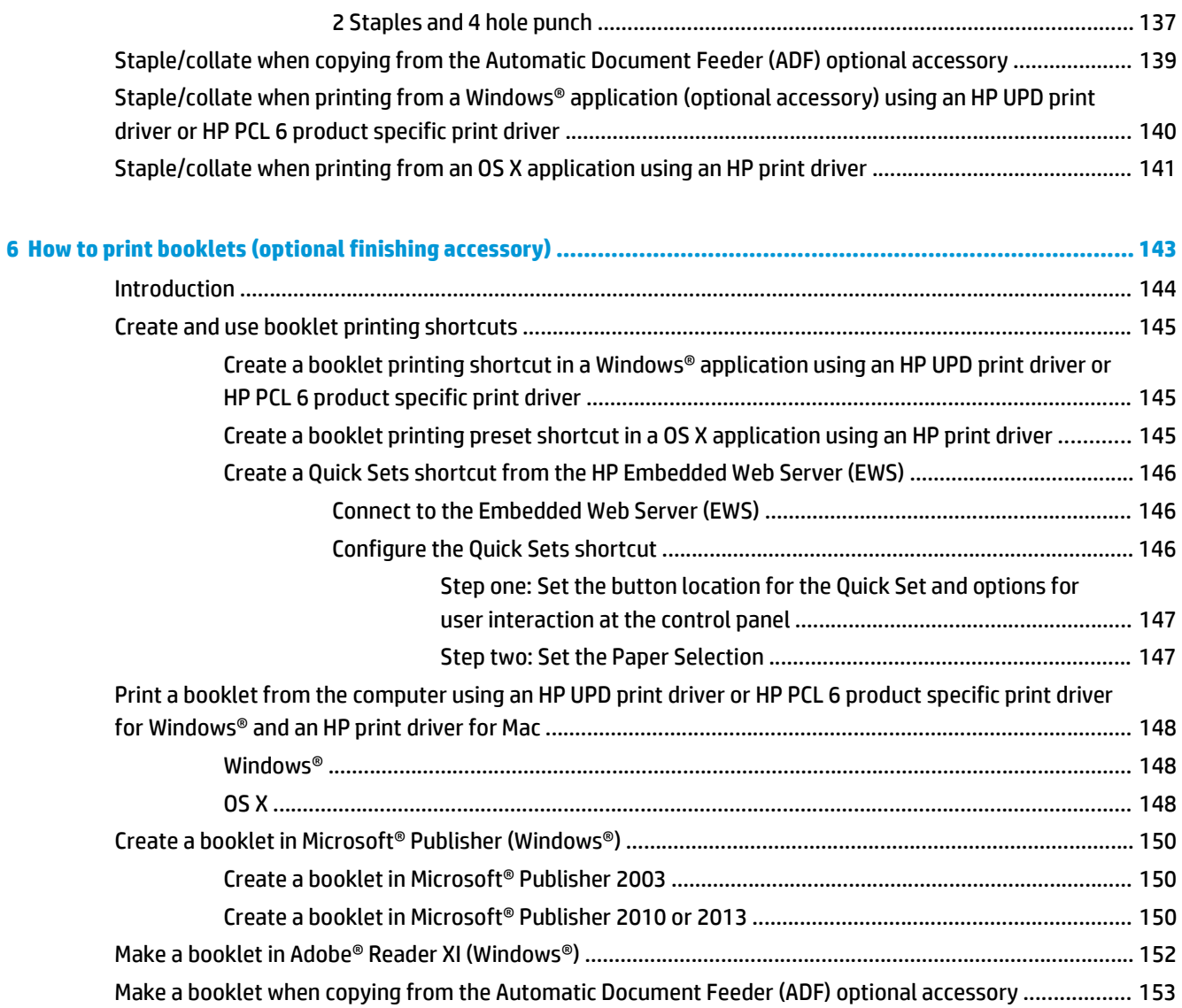

# <span id="page-8-0"></span>**1 Finishing accessory overview**

- [HP LaserJet Enterprise M806 and HP LaserJet Enterprise flow MFP M830](#page-9-0)
- [HP Color LaserJet Enterprise M855 and HP Color LaserJet Enterprise flow MFP M880](#page-24-0)
- [Finishing accessory specifications](#page-40-0)

# <span id="page-9-0"></span>**HP LaserJet Enterprise M806 and HP LaserJet Enterprise flow MFP M830**

The following table lists the available finishing accessories for the HP LaserJet Enterprise M806 and HP LaserJet Enterprise flow MFP M830 products.

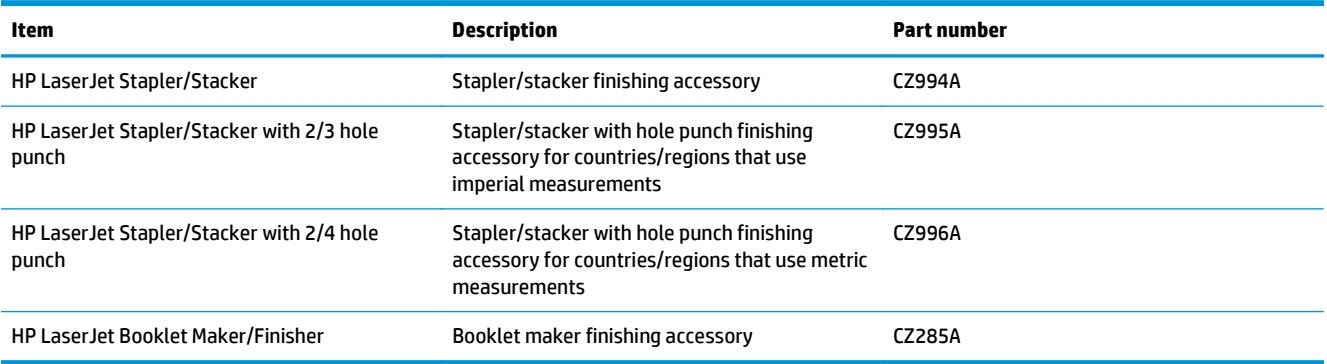

# **HP LaserJet Enterprise M806 product specifications**

- Technical specifications
- [Product dimensions](#page-10-0)
- [Power consumption, electrical specifications, and acoustic emissions](#page-15-0)
- [Operating-environment range](#page-16-0)

## **Technical specifications**

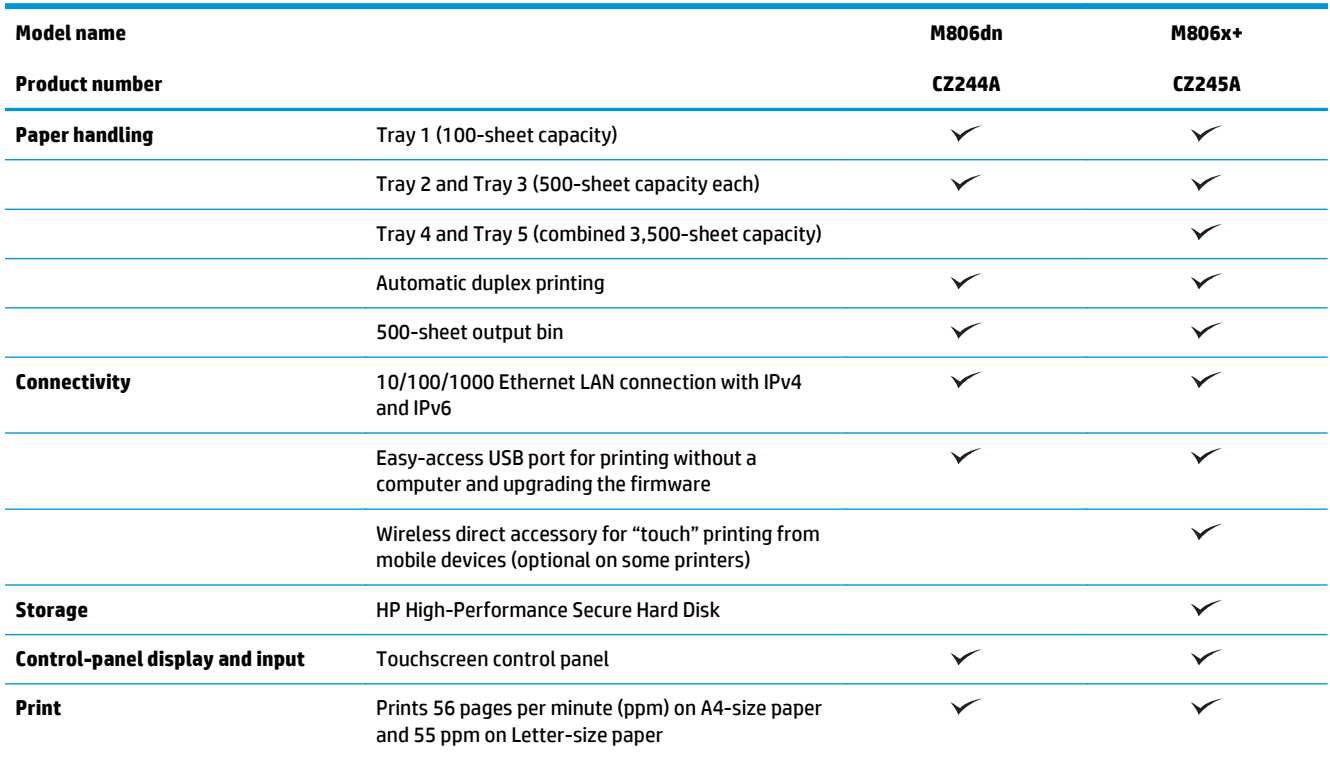

<span id="page-10-0"></span>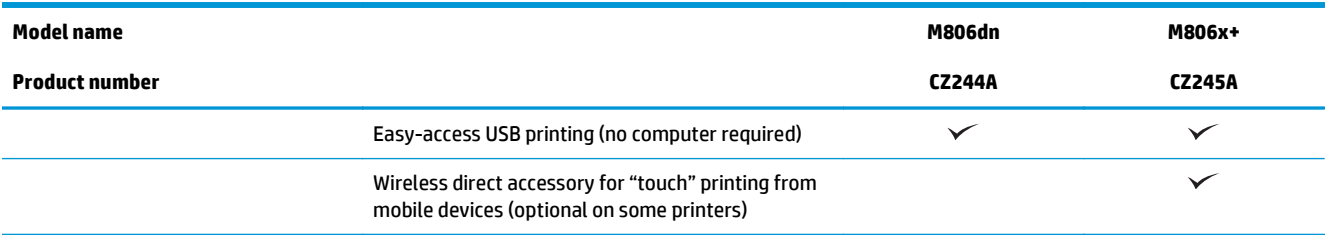

### **Product dimensions**

### **Table 1-1 Product dimensions with all doors closed and with toner cartridge**

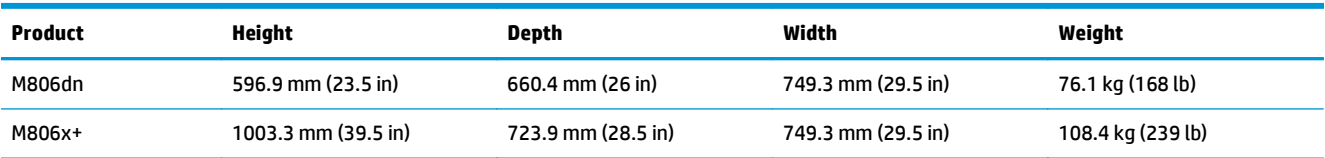

### **Figure 1-1** M806dn dimensions with all doors and trays closed

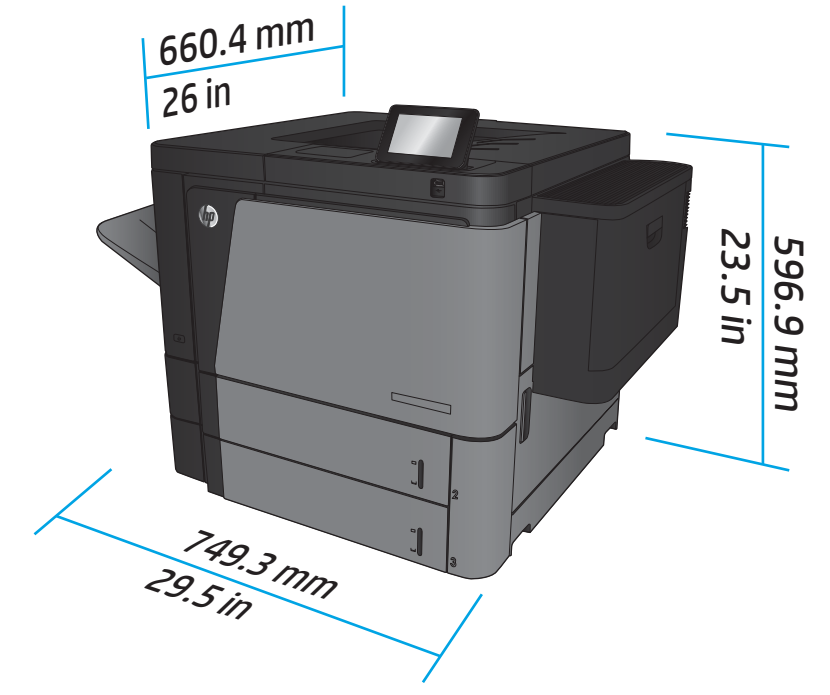

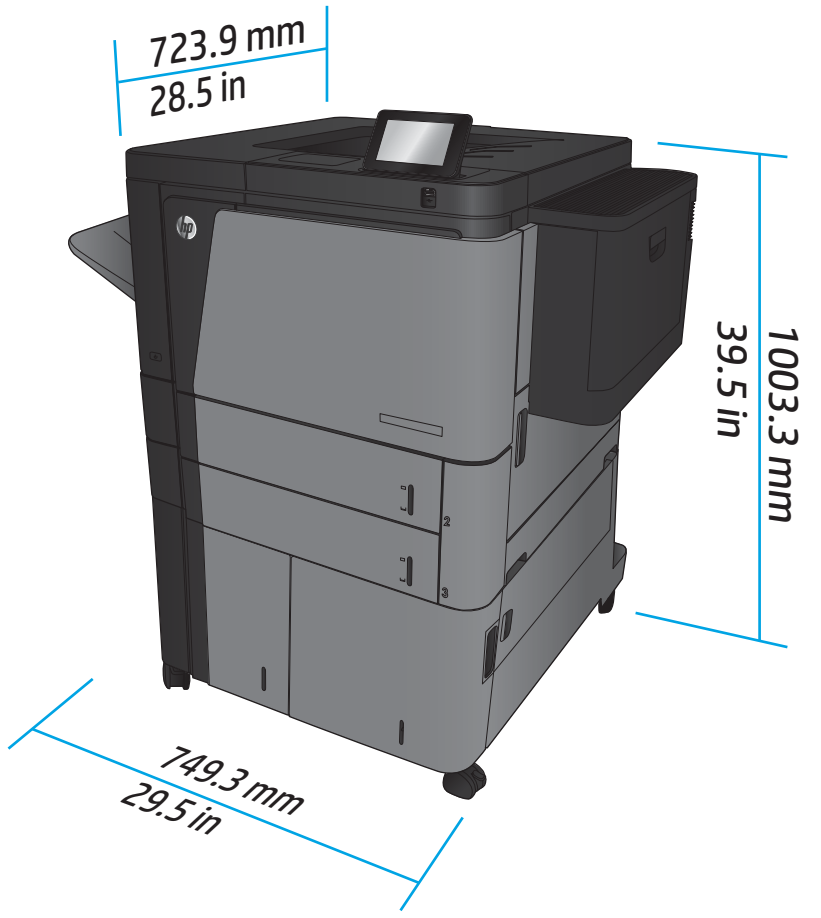

**Figure 1-2** M806x+ dimensions with all doors and trays closed

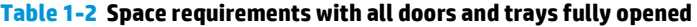

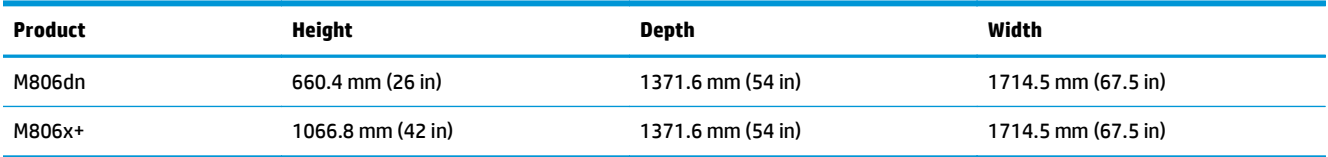

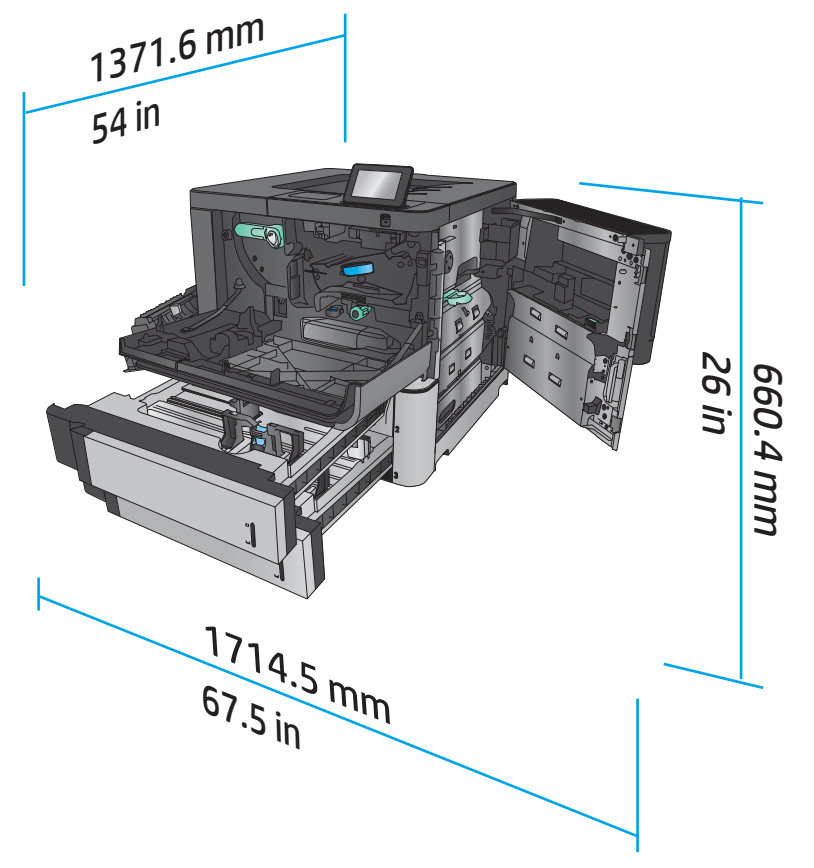

**Figure 1-3** M806dn space requirements with all doors and trays fully opened

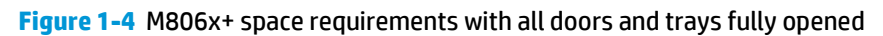

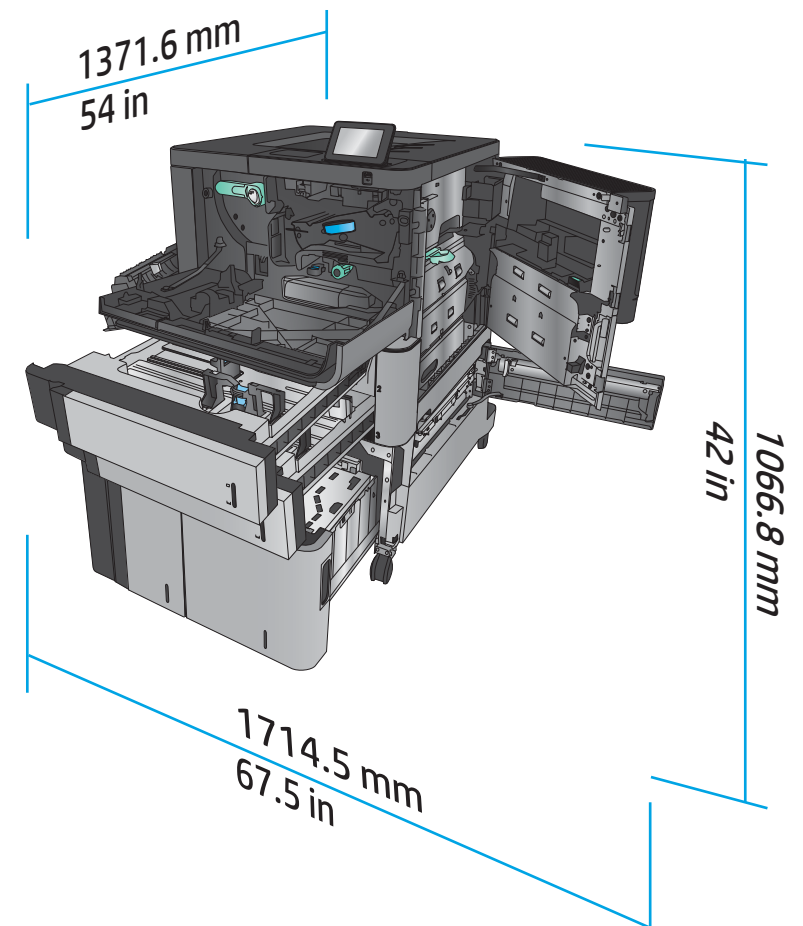

### **Table 1-3 Accessory physical dimensions with all doors closed**

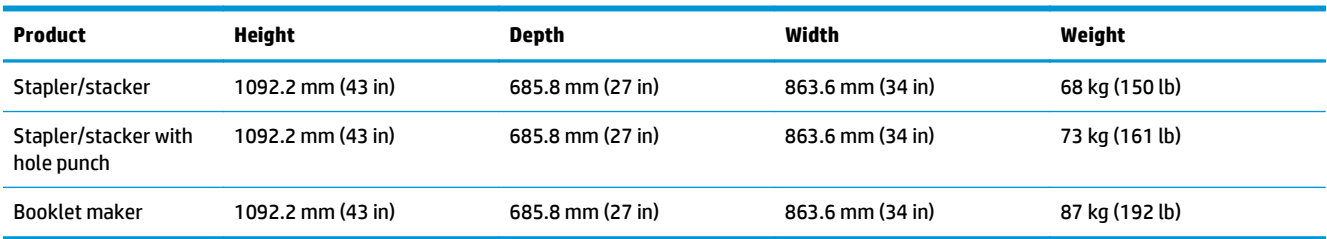

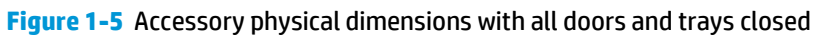

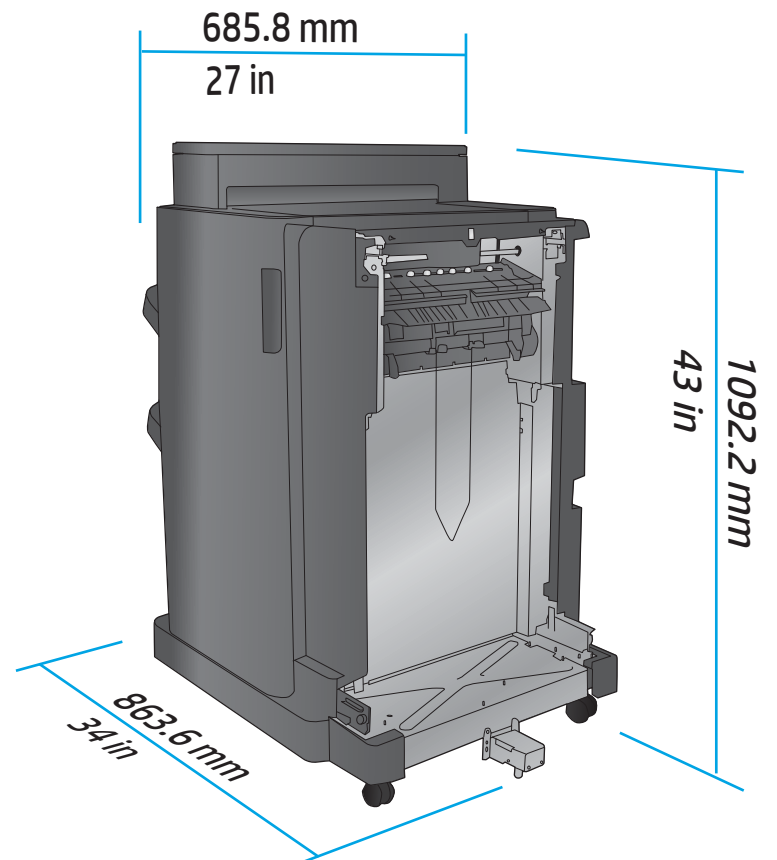

**Table 1-4 Space requirement for the product and attached accessory with all doors and trays fully opened**

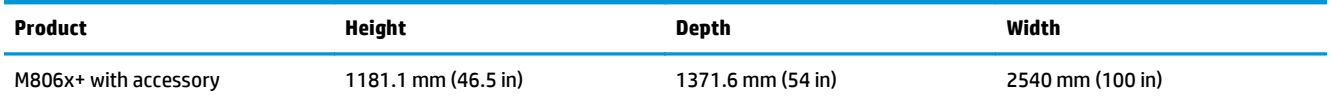

<span id="page-15-0"></span>**Figure 1-6** Space requirement for the M806x+ and attached accessory with hole punch with all doors, trays, and document feeder fully opened

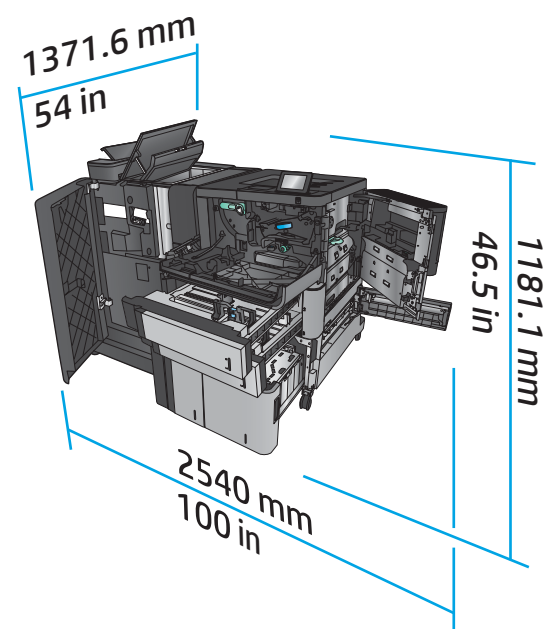

### **Power consumption, electrical specifications, and acoustic emissions**

#### **Power consumption**

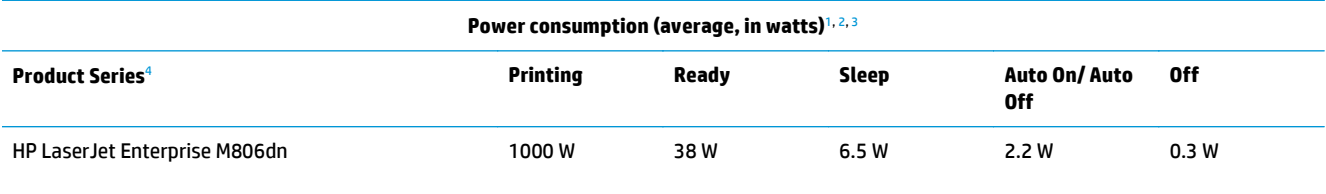

HP LaserJet Enterprise M806x+

<sup>1</sup> Values subject to change.

<sup>2</sup> Power reported is highest value measured for all product models using standard voltages.

<sup>3</sup> Default time from Ready mode to Sleep = 15 minutes

<sup>4</sup> Speed is 56 ppm A4 size and 55 ppm Letter-size.

### **Electrical specifications**

110-volt input voltage: 100 to 127 VAC (+/- 10%), 50/60 Hz (+/- 3 Hz), 11 A

220-volt input voltage: 220 to 240 VAC (+/- 10%), 50/60 Hz (+/- 3 Hz), 5.5 A

**CAUTION:** Power requirements are based on the country/region where the product is sold. Do not convert operating voltages. This will damage the product and void the product warranty.

#### **Acoustic emissions**

**HP LaserJet Enterprise M806**[1](#page-16-0)

<span id="page-16-0"></span>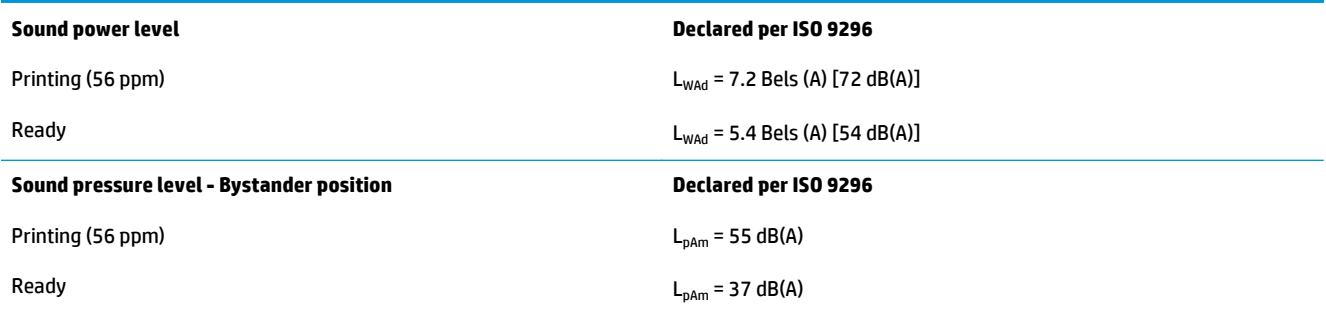

<sup>1</sup> Acoustic values are subject to change. Configuration tested: HP LaserJet Enterprise M806x+, printing on A4-size paper at 56 ppm in simplex mode.

### **Operating-environment range**

### **Table 1-5 Operating-environment range**

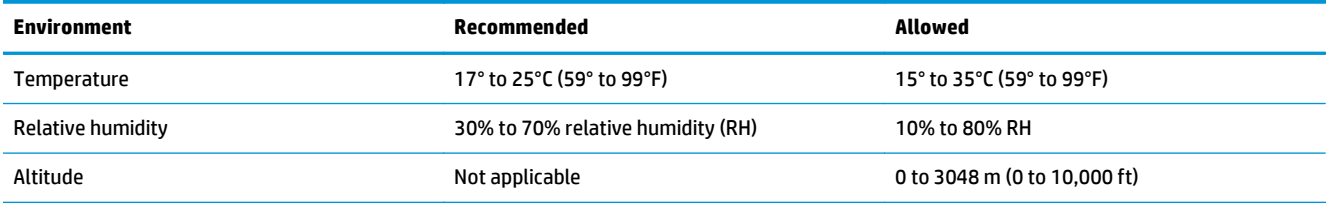

# **HP LaserJet Enterprise flow MFP M830 product specifications**

- Technical specifications
- [Product dimensions](#page-17-0)
- [Power consumption, electrical specifications, and acoustic emissions](#page-20-0)
- [Operating-environment range](#page-21-0)

# **Technical specifications**

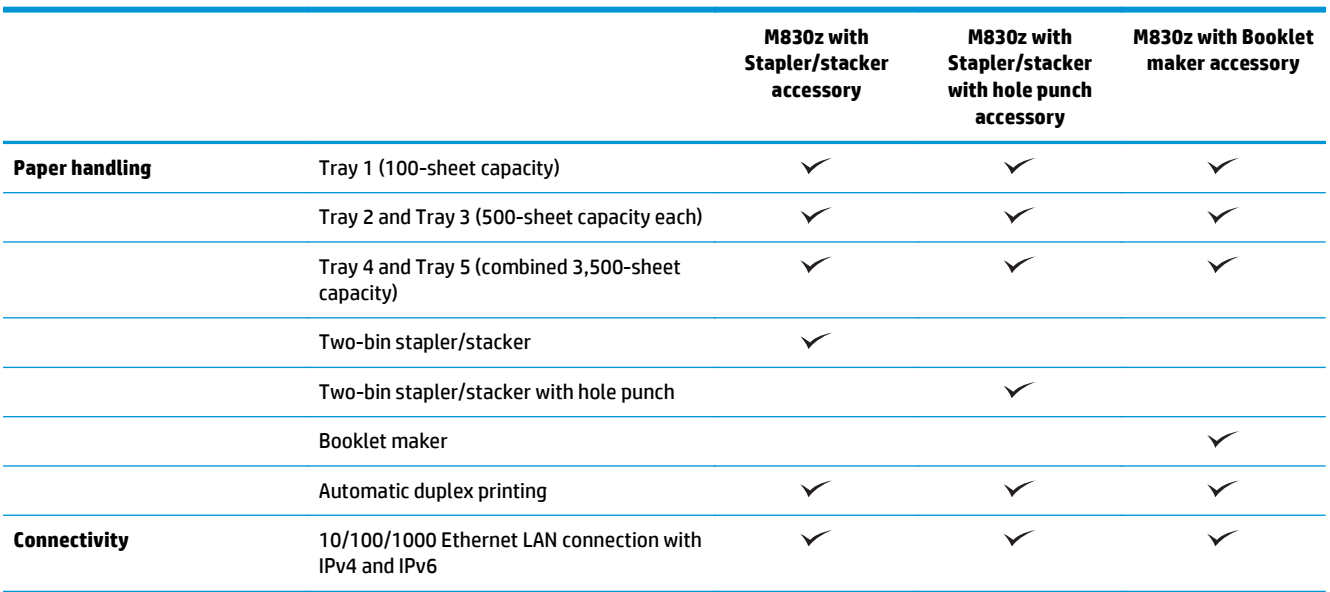

<span id="page-17-0"></span>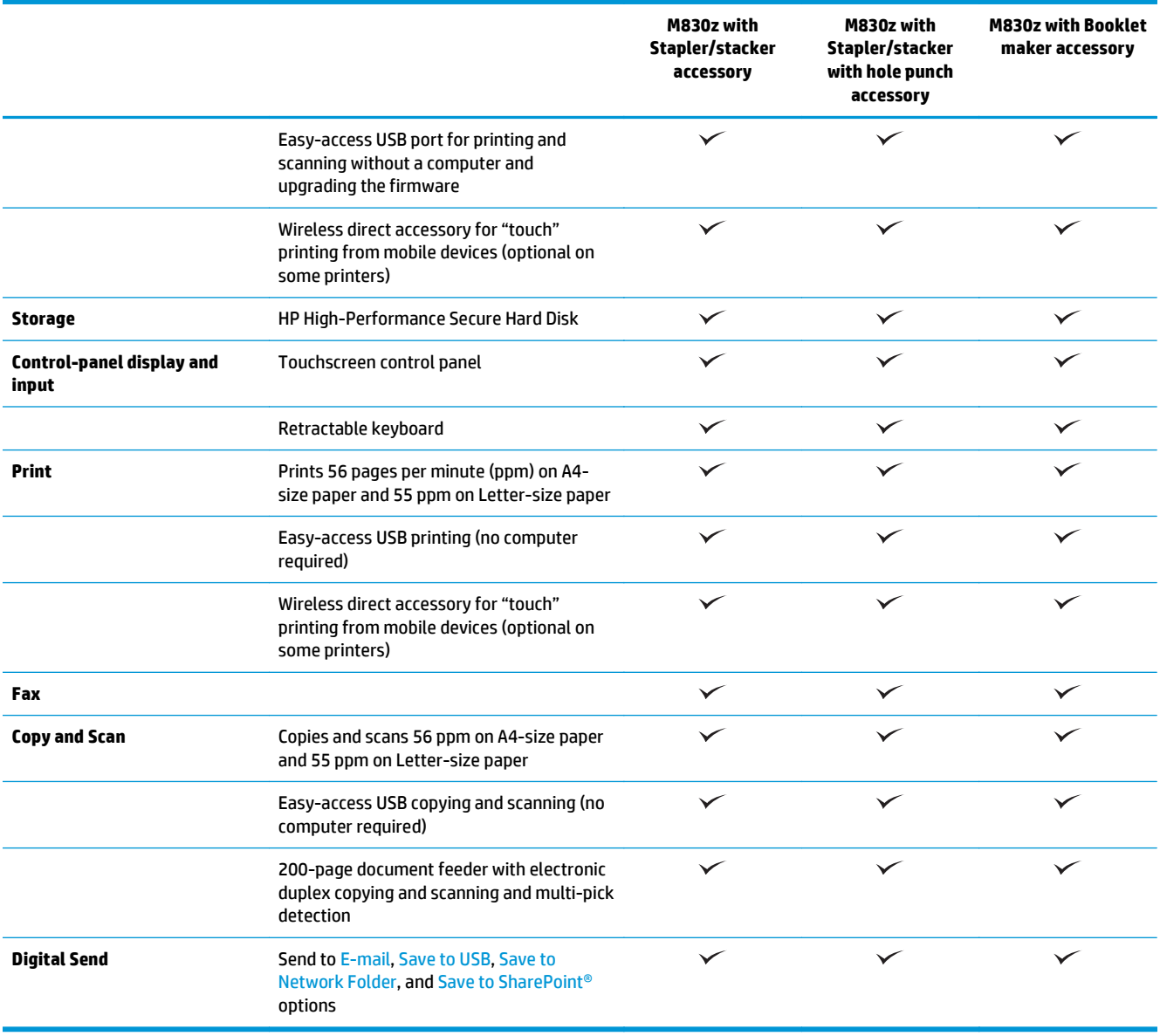

# **Product dimensions**

# **Table 1-6 Product dimensions with all doors closed and with toner cartridge**

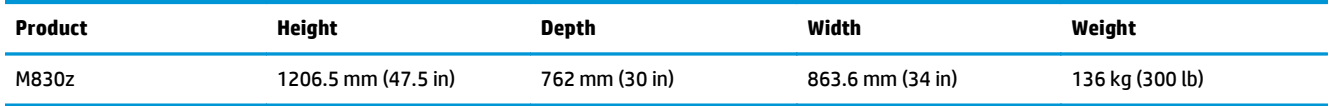

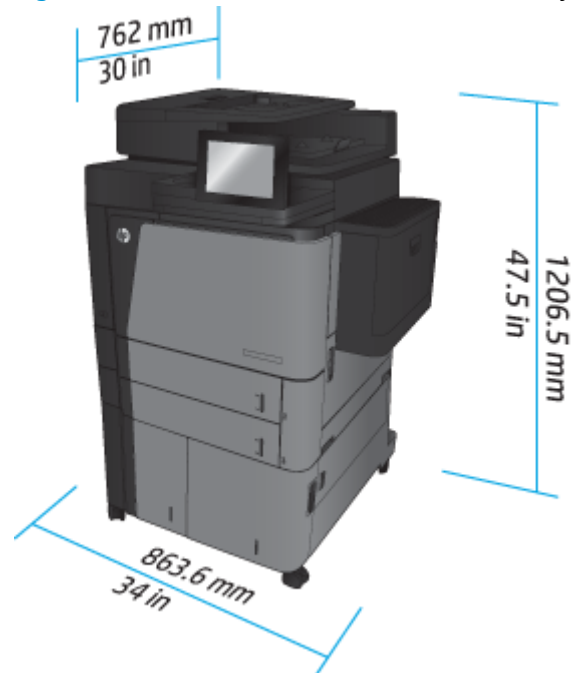

**Figure 1-7** Product dimensions with all doors, trays, and document feeder closed

**Table 1-7 Space requirements with all doors, trays, and document feeder fully opened**

| <b>Product</b> | Height            | Depth             | Width          |
|----------------|-------------------|-------------------|----------------|
| M830z          | 1676.4 mm (67 in) | 1371.6 mm (54 in) | 1524 mm (60in) |

### **Figure 1-8** Space requirements with all doors, trays, and document feeder fully opened

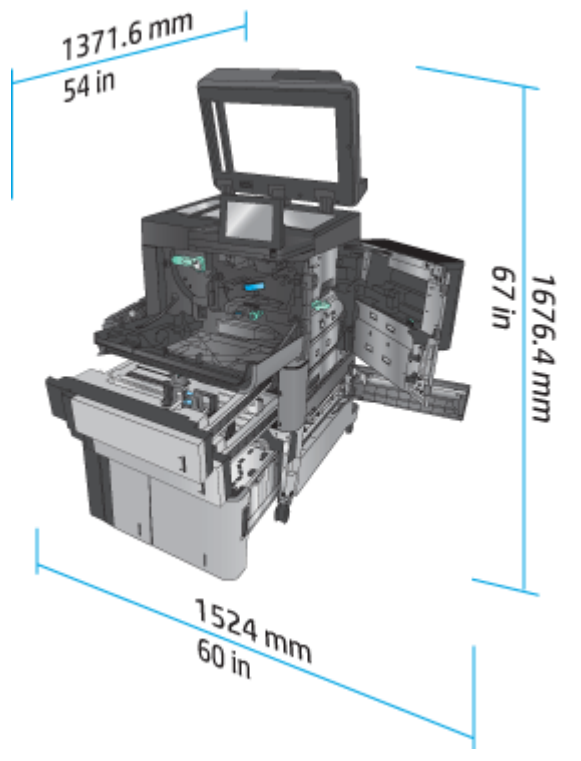

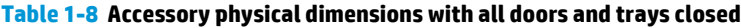

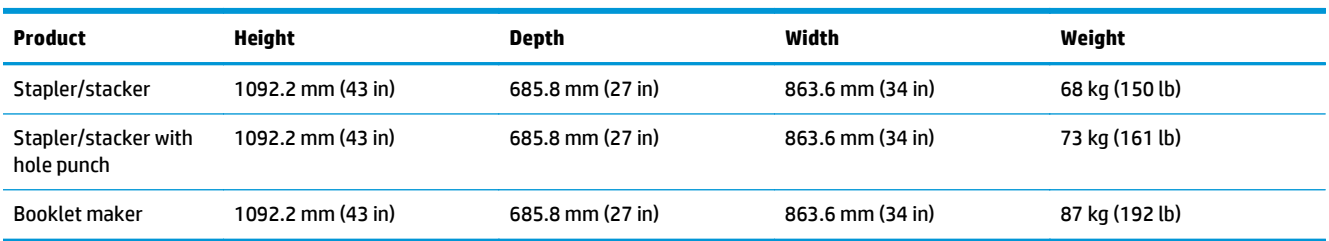

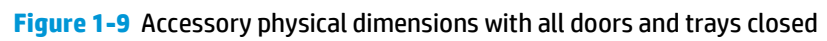

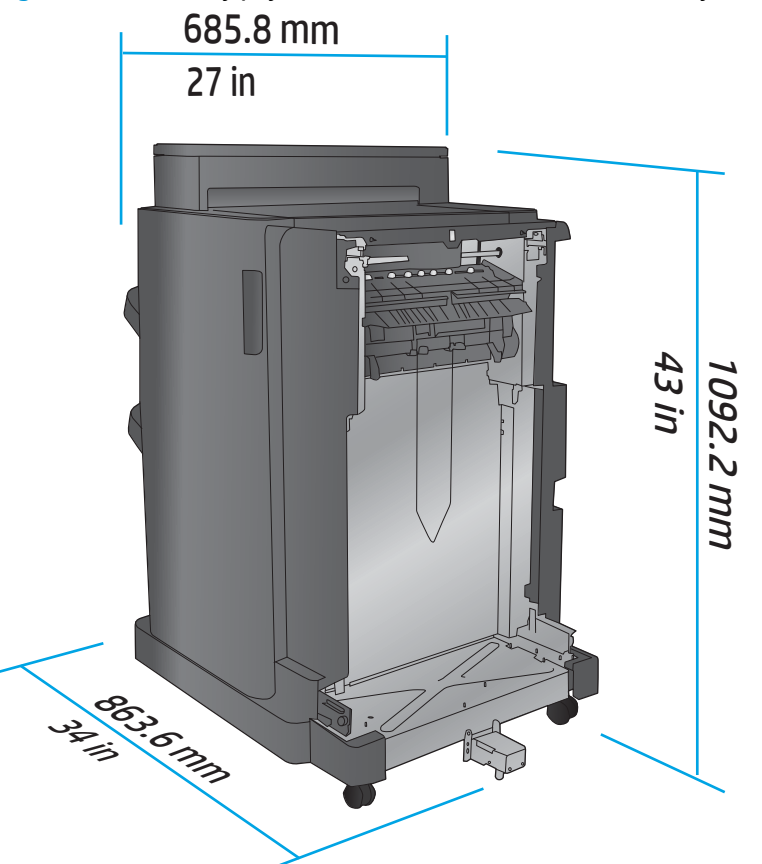

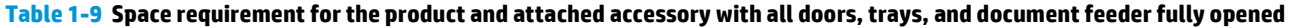

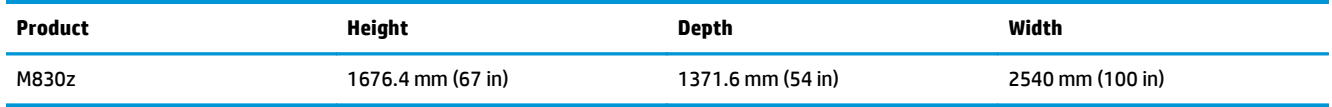

<span id="page-20-0"></span>**Figure 1-10** Space requirement for the product and attached accessory with all doors, trays, and document

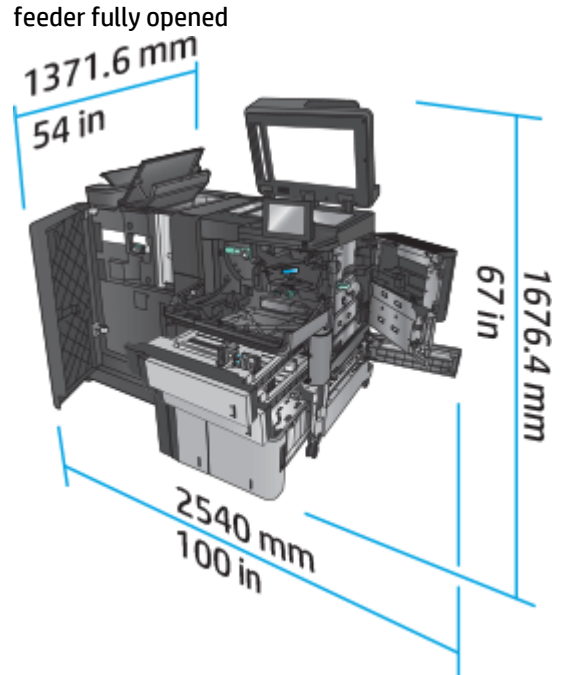

# **Power consumption, electrical specifications, and acoustic emissions**

#### **Power consumption**

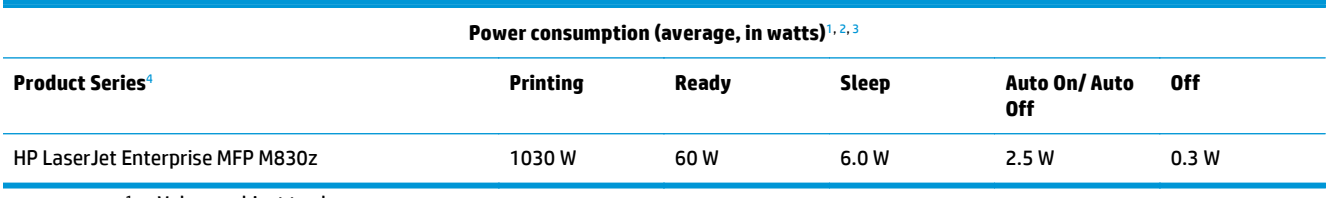

<sup>1</sup> Values subject to change.

<sup>2</sup> Power reported is highest value measured for all product models using standard voltages.

<sup>3</sup> Default time from Ready mode to Sleep = 10 minutes

<sup>4</sup> Speed is 56 ppm A4 size and 55 ppm Letter-size.

### **Electrical specifications**

110-volt input voltage: 100 to 127 VAC (+/- 10%), 50/60 Hz (+/- 3 Hz), 11 A

220-volt input voltage: 220 to 240 VAC (+/- 10%), 50/60 Hz (+/- 3 Hz), 5.5 A

**AUTION:** Power requirements are based on the country/region where the product is sold. Do not convert operating voltages. This will damage the product and void the product warranty.

#### **Acoustic emissions**

**HP LaserJet Enterprise MFP M830**[1](#page-16-0)

<span id="page-21-0"></span>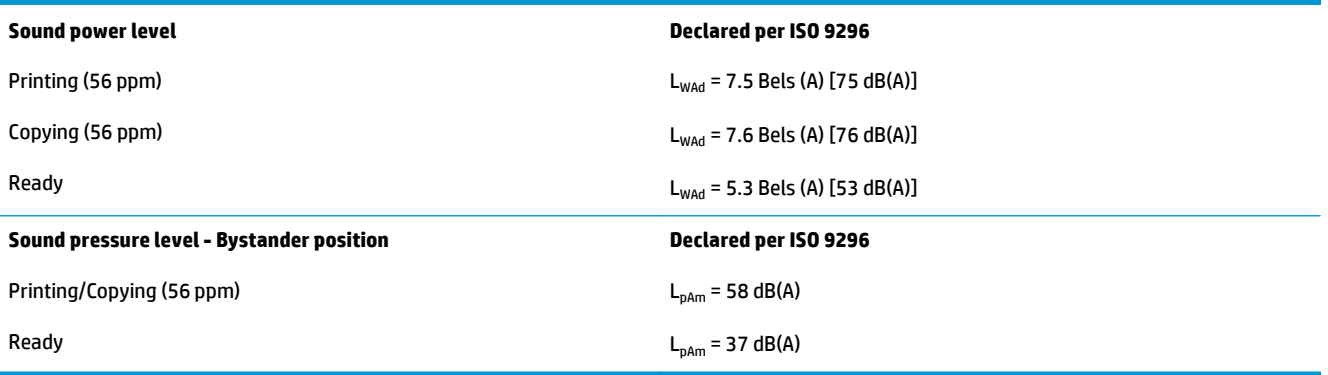

<sup>1</sup> Acoustic values are subject to change. Configuration tested: HP LaserJet Enterprise MFP M830z with stapler/stacker/hole punch accessory, printing on A4-size paper at 56 ppm in simplex mode.

# **Operating-environment range**

### **Table 1-10 Operating-environment range**

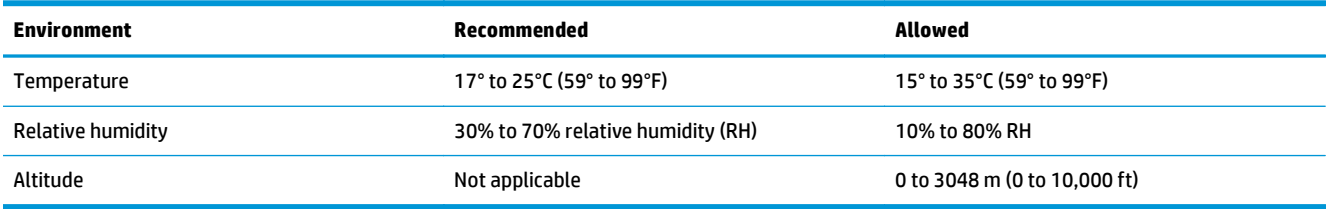

# **Stapler/stacker**

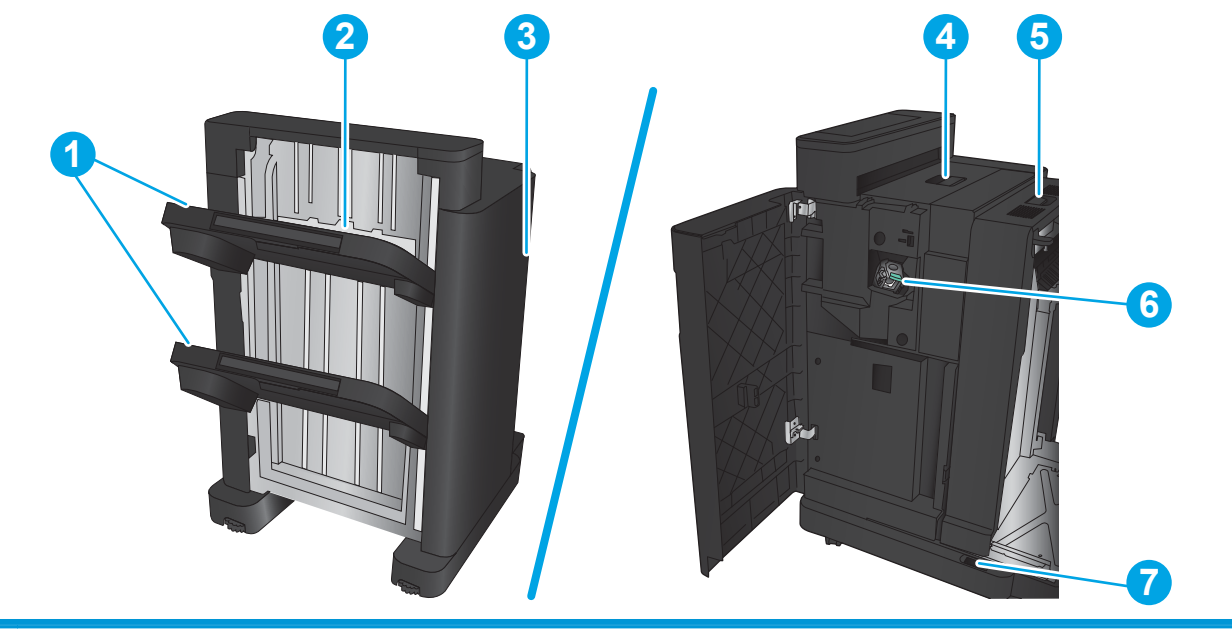

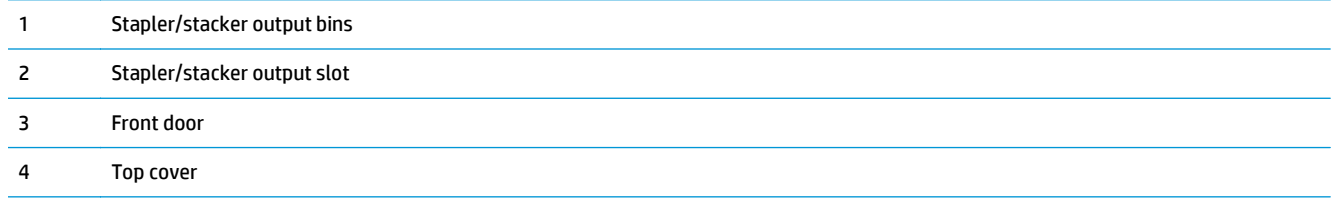

<span id="page-22-0"></span>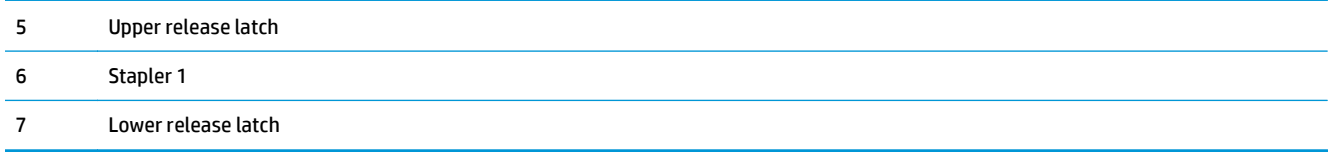

# **Stapler/stacker with hole punch**

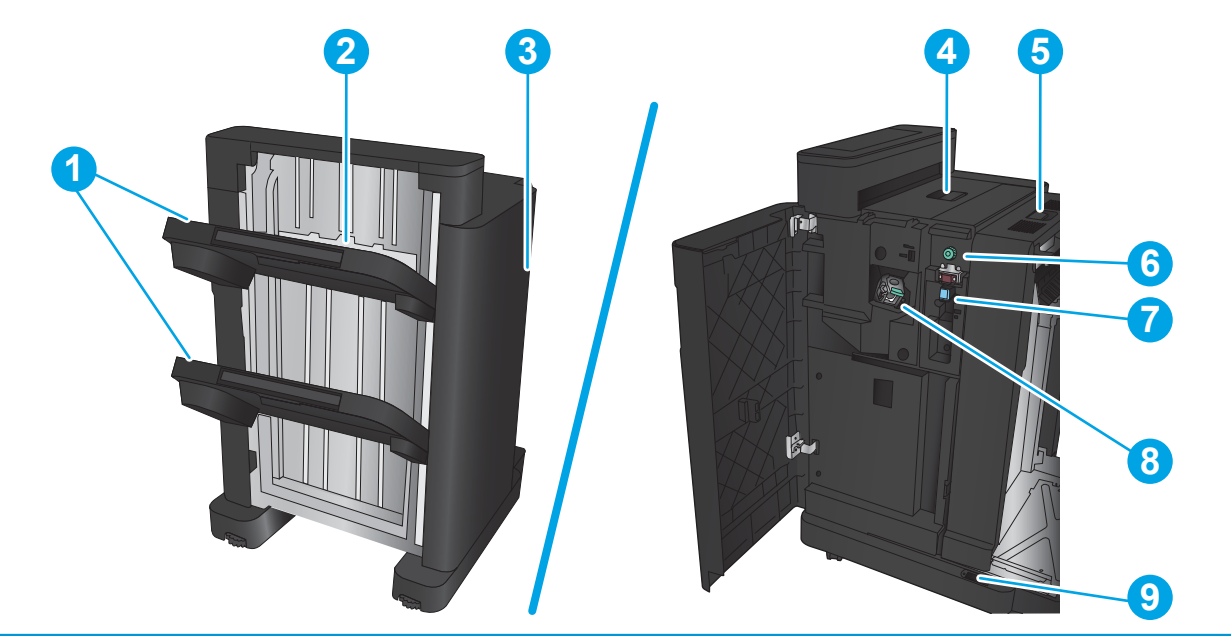

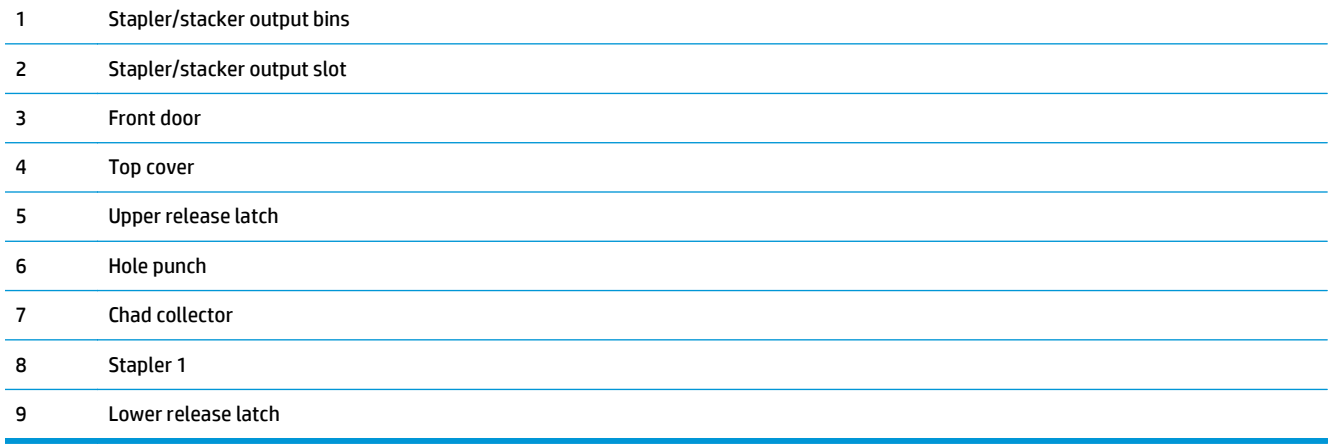

# <span id="page-23-0"></span>**Booklet maker**

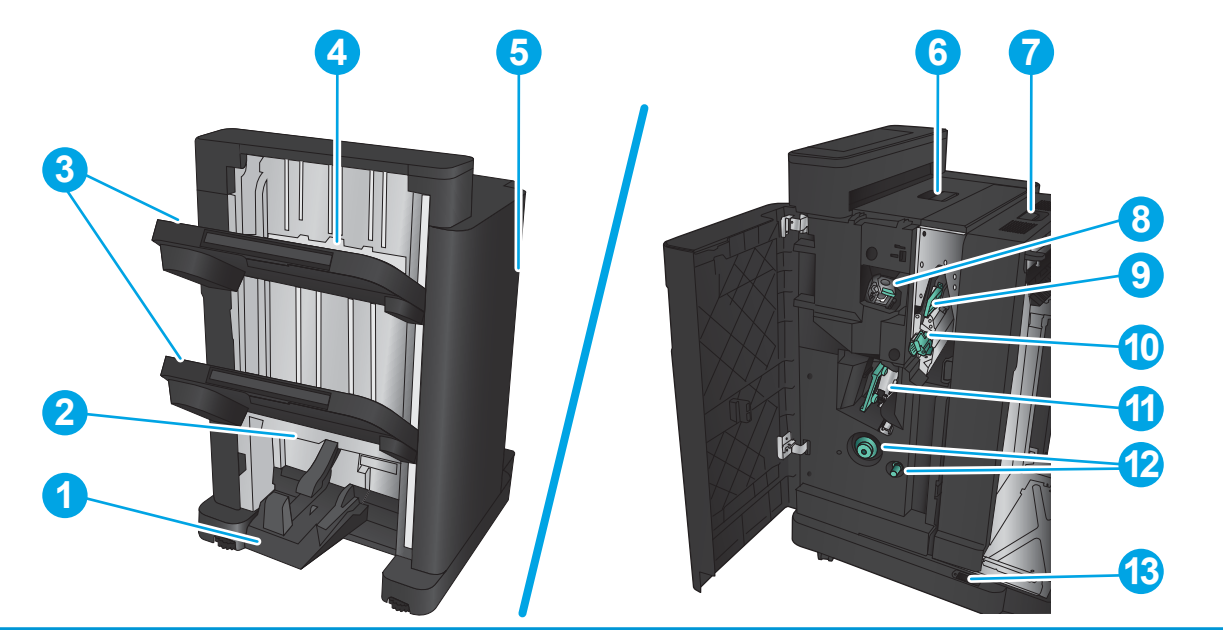

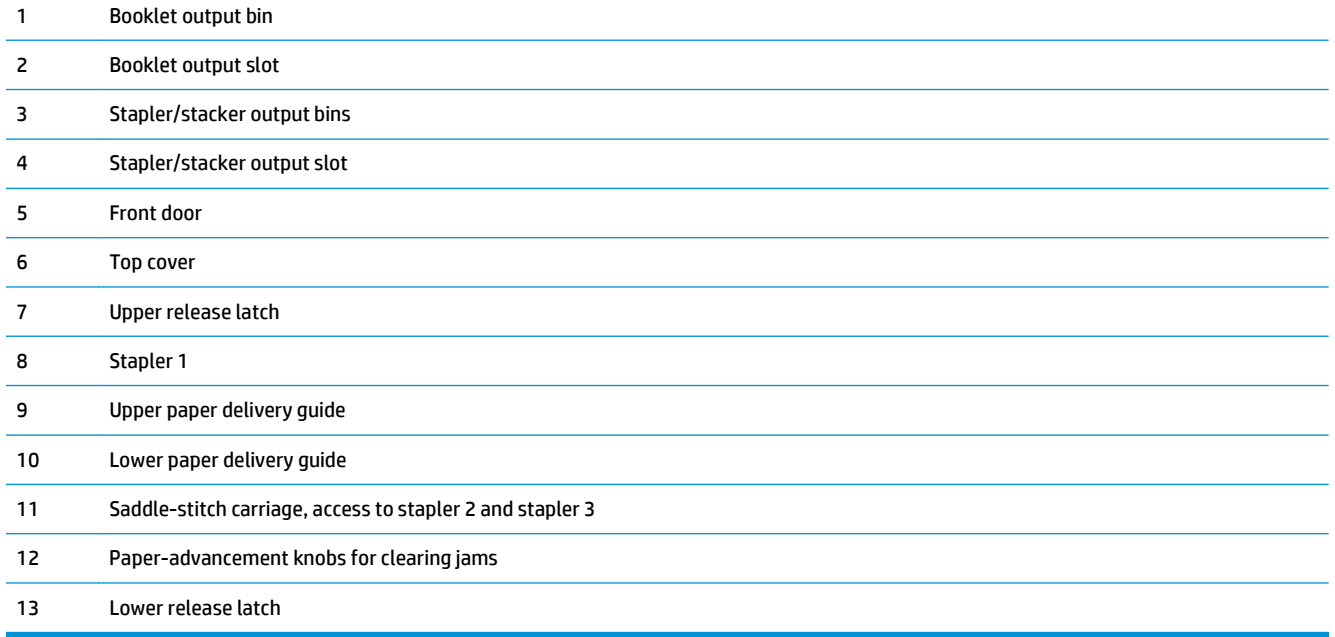

# <span id="page-24-0"></span>**HP Color LaserJet Enterprise M855 and HP Color LaserJet Enterprise flow MFP M880**

These finishing accessories are available as accessories for these products.

- HP Color LaserJet Enterprise M855 product specifications
- [HP Color LaserJet Enterprise flow MFP M880 product specifications](#page-31-0)
- [Stapler/stacker and stapler/stacker with hole punch](#page-38-0)
- [Stapler/stacker booklet maker and stapler/stacker booklet maker with hole punch](#page-38-0)

The following table lists the available finishing accessories for the HP Color LaserJet Enterprise M855 and HP Color LaserJet Enterprise flow MFP M880 products.

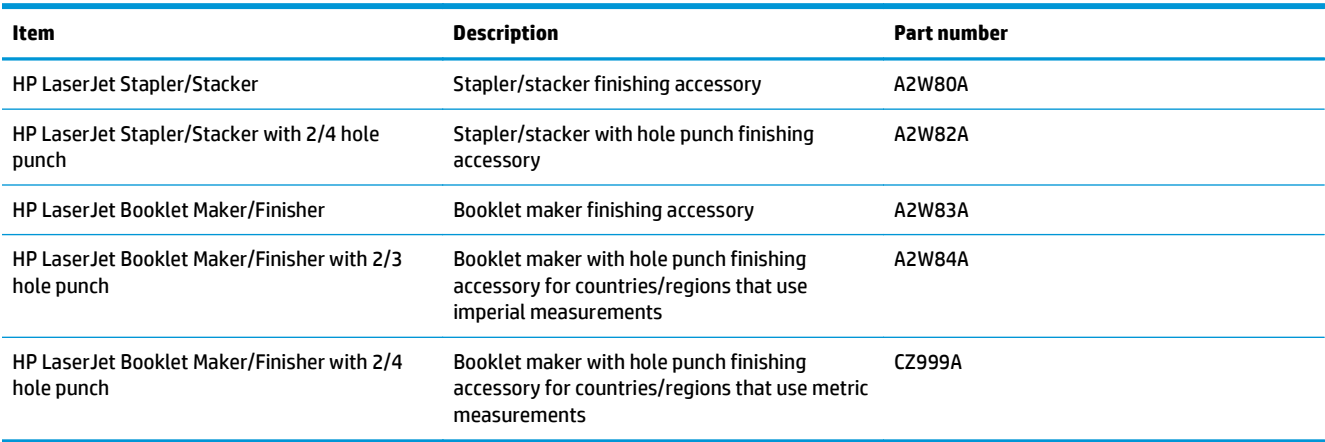

# **HP Color LaserJet Enterprise M855 product specifications**

- Technical specifications
- [Product dimensions](#page-26-0)
- [Power consumption, electrical specifications, and acoustic emissions](#page-30-0)
- [Operating-environment range](#page-31-0)

## **Technical specifications**

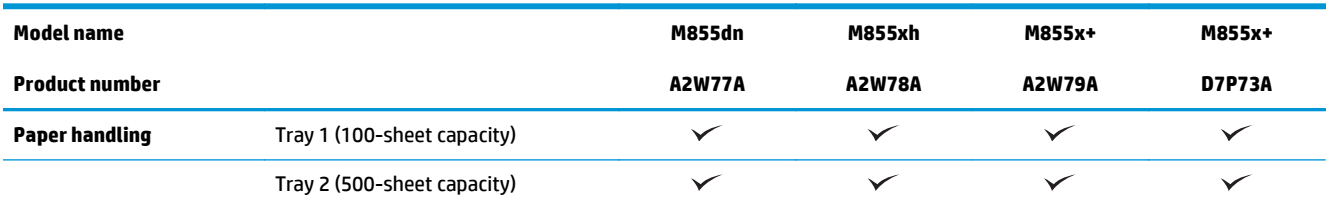

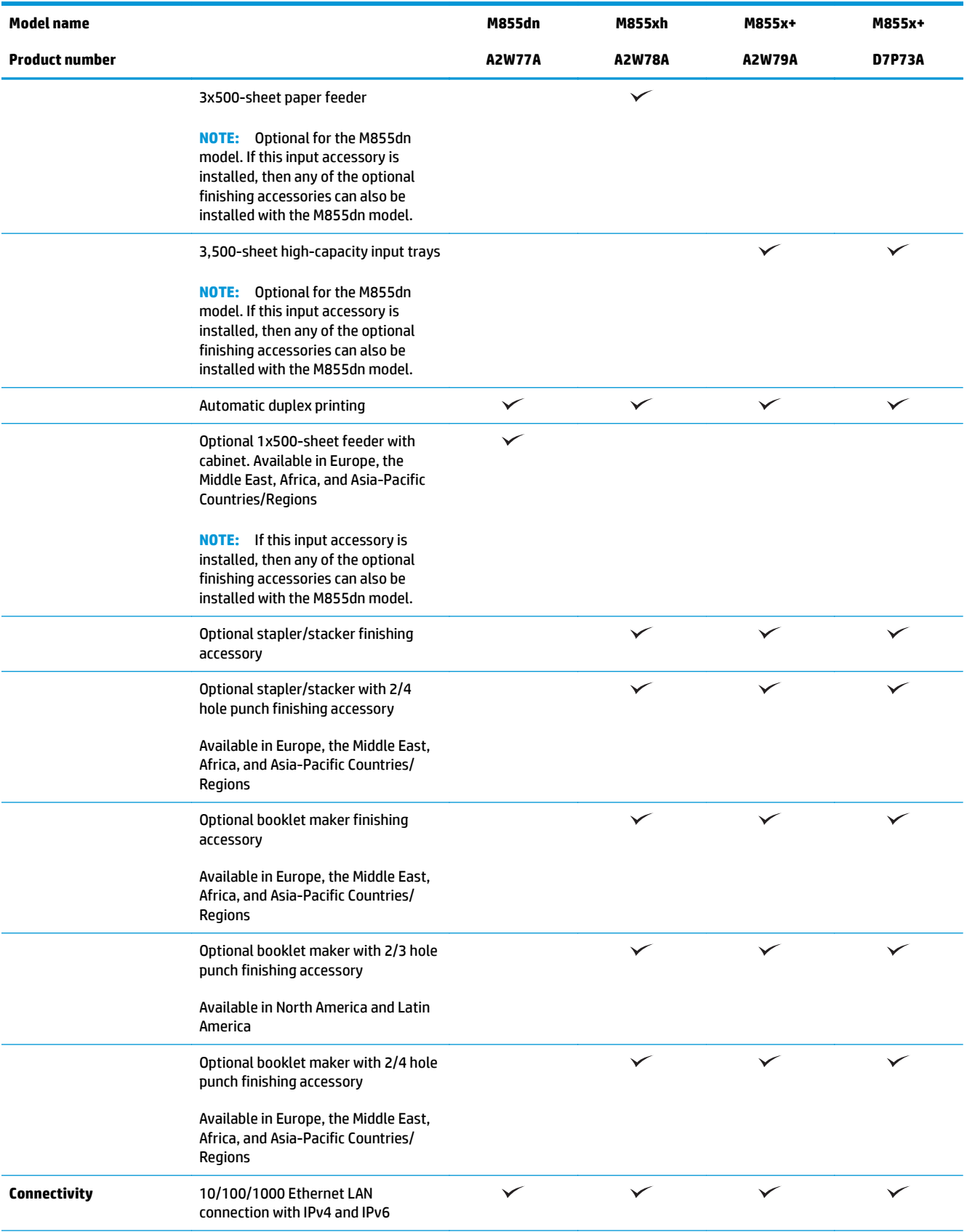

<span id="page-26-0"></span>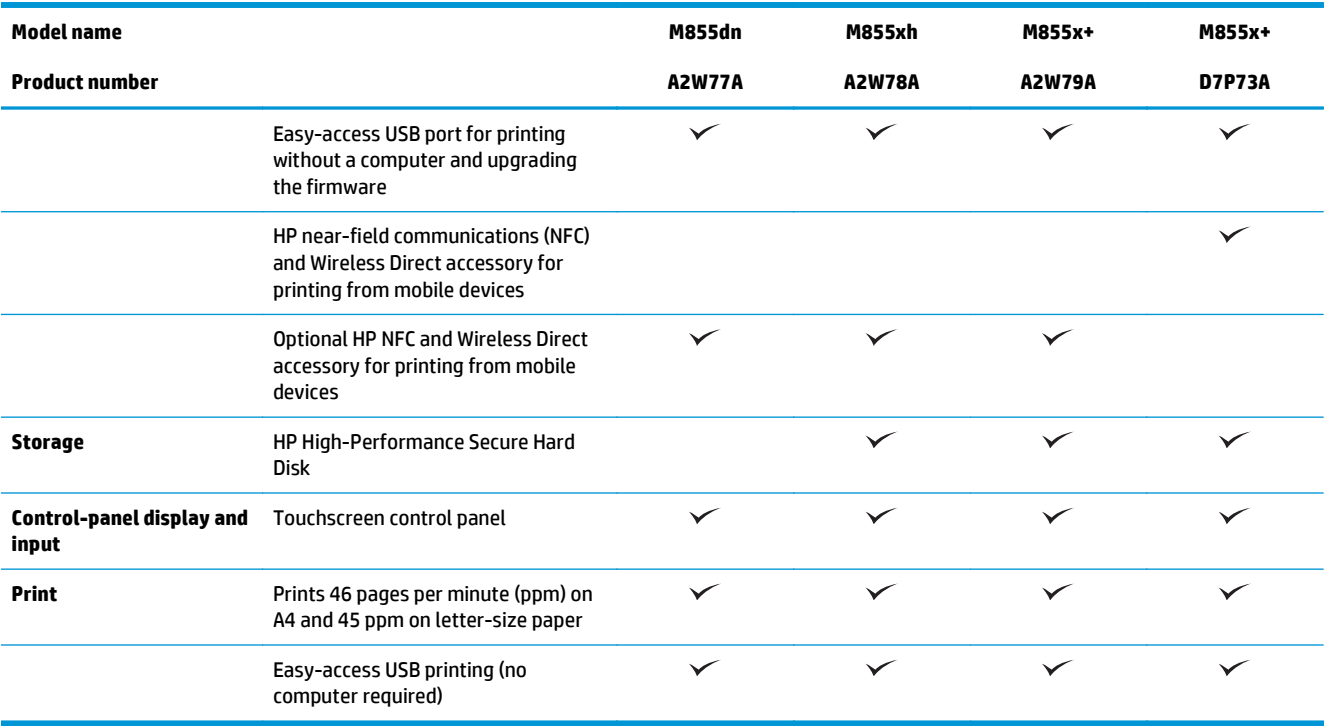

# **Product dimensions**

**Table 1-11 Product dimensions with all doors closed and with toner cartridges and imaging drums**

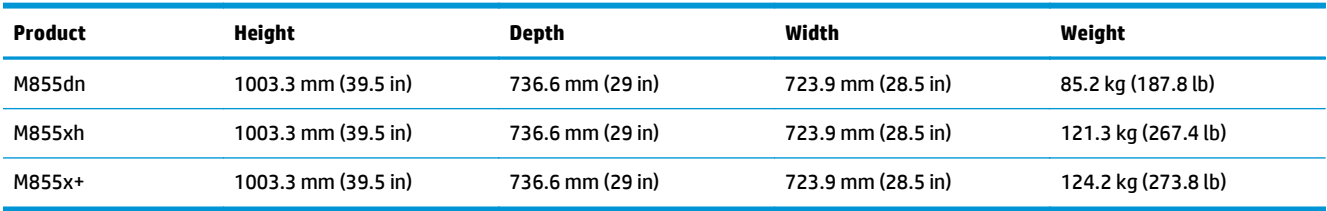

### **Figure 1-11** Product dimensions with all doors and trays closed

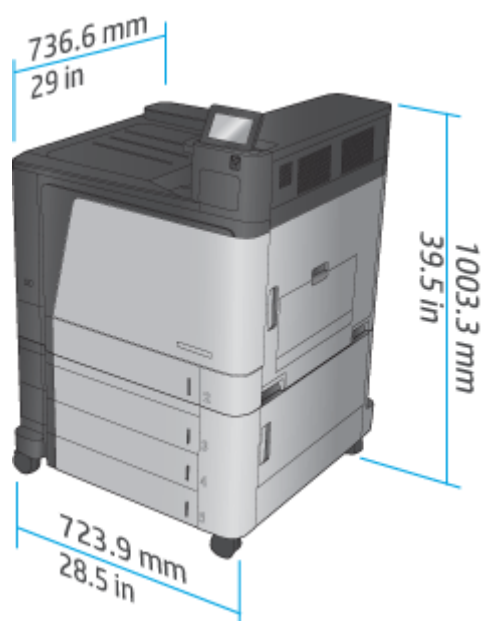

**Table 1-12 Space requirements with all doors and trays fully opened**

| <b>Product</b> | Height              | Depth             | Width             |
|----------------|---------------------|-------------------|-------------------|
| M855dn         | 1003.3 mm (39.5 in) | 1498.6 mm (59 in) | 1244.6 mm (49 in) |
| M855xh         | 1003.3 mm (39.5 in) | 1498.6 mm (59 in) | 1244.6 mm (49 in) |
| M855x+         | 1003.3 mm (39.5 in) | 1498.6 mm (59 in) | 1244.6 mm (49 in) |

**Figure 1-12** Space requirements with all doors and trays fully opened

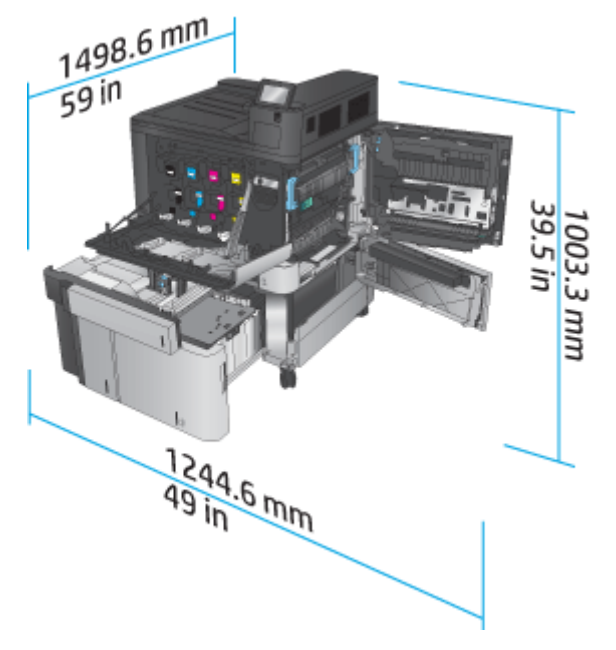

### **Table 1-13 Accessory physical dimensions with all doors closed**

| <b>Product</b>                                                                 | Height              | <b>Depth</b>     | Width              | Weight            |
|--------------------------------------------------------------------------------|---------------------|------------------|--------------------|-------------------|
| 3x500 sheet feeder                                                             | 387 mm (15.3 in)    | 699 mm (27.5 in) | 711 mm (28 in)     | 36.1 kg (79.6 lb) |
| 3,500-sheet high-<br>capacity input tray                                       | 387 mm (15.3 in)    | 699 mm (27.5 in) | 711 mm (28 in)     | 39 kg (85.9 lb)   |
| 1x500 sheet feeder<br>(available in Europe,<br>the Middle East, and<br>Africa) | 387 mm (15.3 in)    | 699 mm (27.5 in) | 711 mm (28 in)     | 25.1 kg (55.3 lb) |
| Stapler/stacker                                                                | 1003.3 mm (39.5 in) | 736.6 mm (29 in) | 571.9 mm (22.5 in) | 60 kg (132.3 lb)  |
| Stapler/stacker with<br>hole punch                                             | 1003.3 mm (39.5 in) | 736.6 mm (29 in) | 723.9 mm (28.5 in) | 32 kg (136.7 lb)  |
| Booklet maker                                                                  | 1003.3 mm (39.5 in) | 736.6 mm (29 in) | 571.9 mm (22.5 in) | 60 kg (132.3 lb)  |
| Booklet maker with<br>hole punch                                               | 1003.3 mm (39.5 in) | 736.6 mm (29 in) | 723.9 mm (28.5 in) | 32 kg (136.7 lb)  |

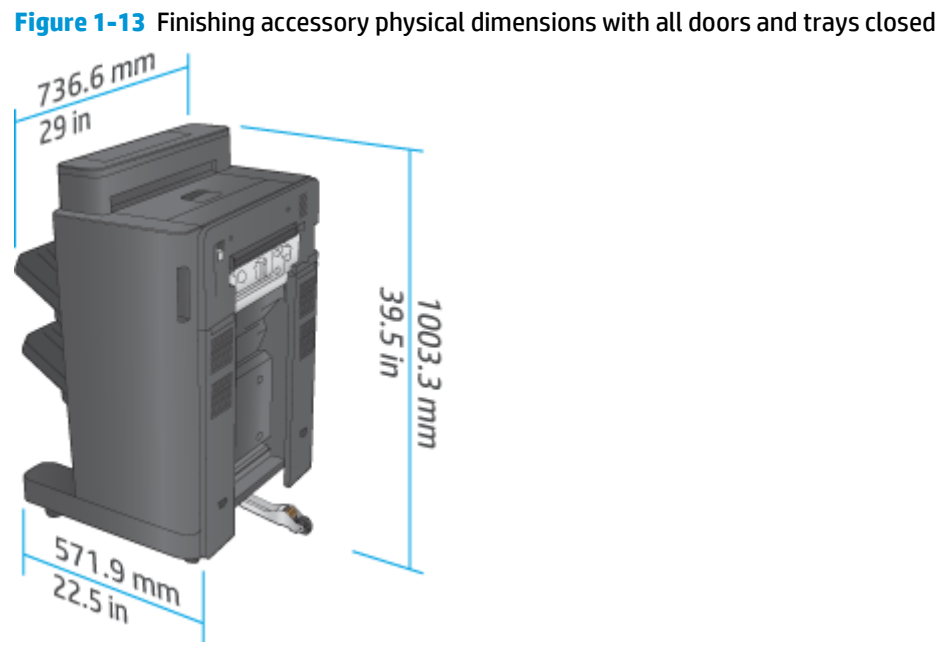

**Figure 1-14** Finishing accessory with hole punch physical dimensions with all doors and trays closed

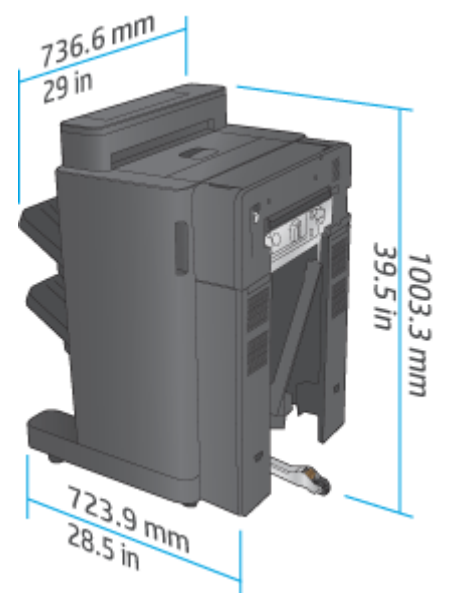

**Table 1-14 Space requirement for the product and attached finishing accessory with all doors and trays fully opened**

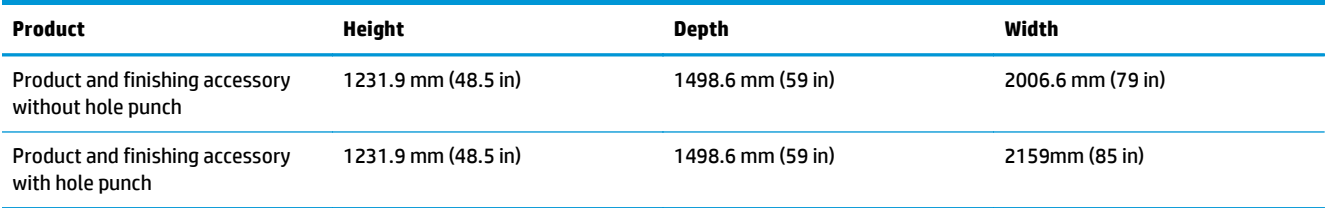

**Figure 1-15** Space requirement for the product and attached finishing accessory with all doors and trays fully opened

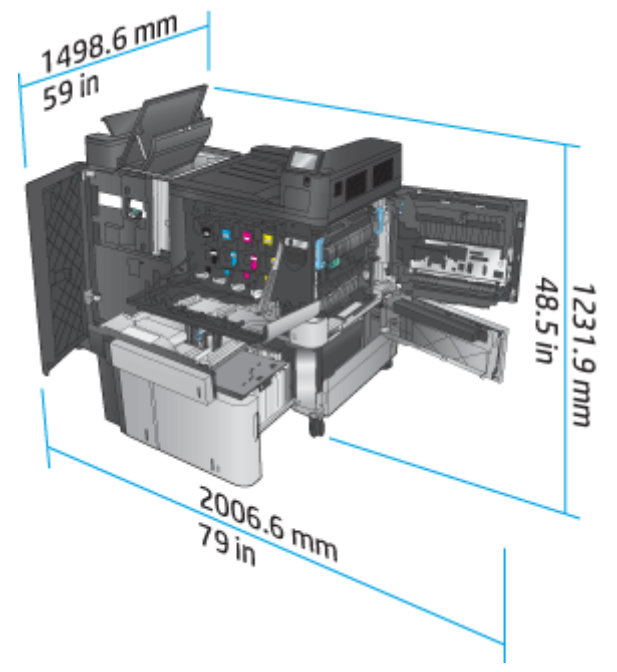

<span id="page-30-0"></span>**Figure 1-16** Space requirement for the product and attached finishing accessory with hole punch with all doors and trays fully opened

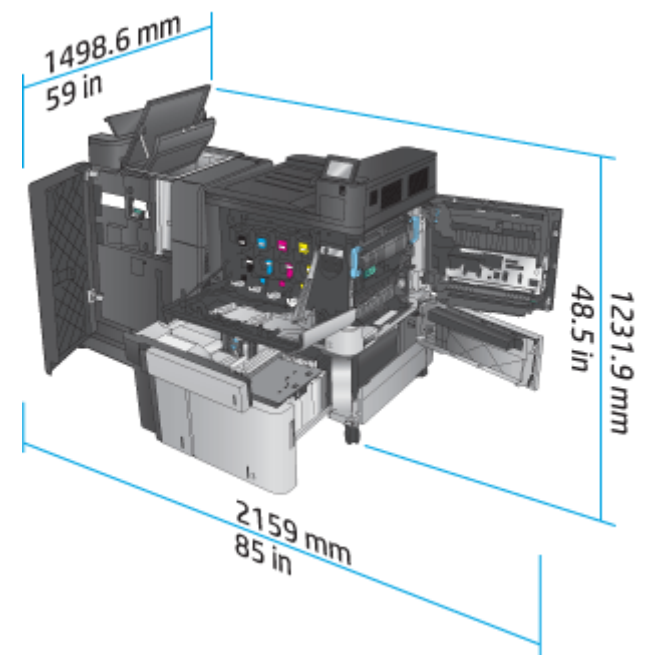

### **Power consumption, electrical specifications, and acoustic emissions**

#### **Power consumption**

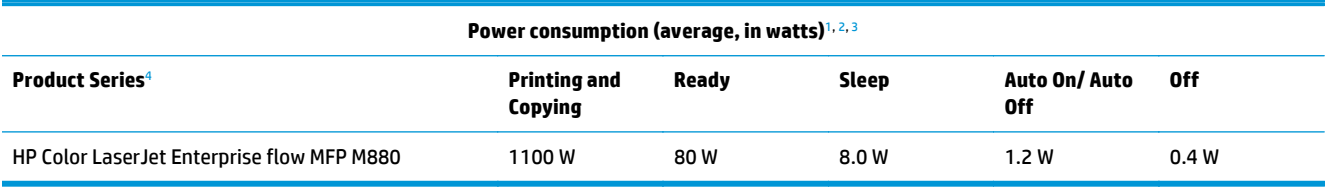

<sup>1</sup> Values subject to change.

<sup>2</sup> Power reported is highest value measured for all product models using standard voltages.

<sup>3</sup> Default time from Ready mode to Sleep = 15 minutes

<sup>4</sup> Speed is 46 ppm A4 size and 45 ppm Letter-size.

### **Electrical specifications**

110-volt input voltage: 110 to 127 VAC (+/- 10%), 60 Hz (+/- 2 Hz), 10.5 A

220-volt input voltage: 220 to 240 VAC (+/- 10%), 50 Hz (+/- 2 Hz), 5.5 A

**CAUTION:** Power requirements are based on the country/region where the product is sold. Do not convert operating voltages. This will damage the product and void the product warranty.

### **Acoustic emissions**

**HP Color LaserJet Enterprise M855**[1](#page-16-0)

<span id="page-31-0"></span>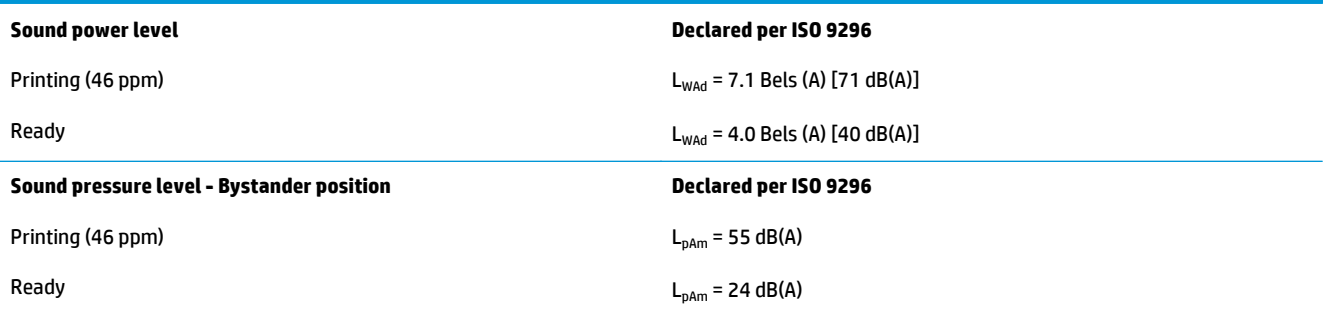

<sup>1</sup> Acoustic values are subject to change. Configuration tested: HP Color LaserJet Enterprise M855dn, printing on A4-size paper at 46 ppm in simplex mode.

### **Operating-environment range**

### **Table 1-15 Operating-environment specifications**

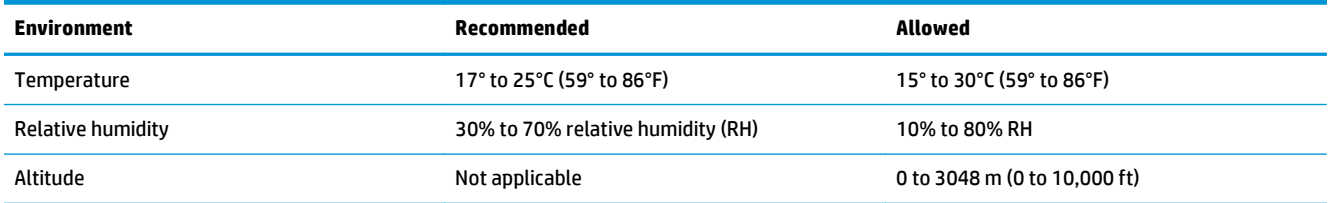

# **HP Color LaserJet Enterprise flow MFP M880 product specifications**

- Technical specifications
- [Product dimensions](#page-33-0)
- [Power consumption, electrical specifications, and acoustic emissions](#page-36-0)
- [Operating-environment range](#page-37-0)

# **Technical specifications**

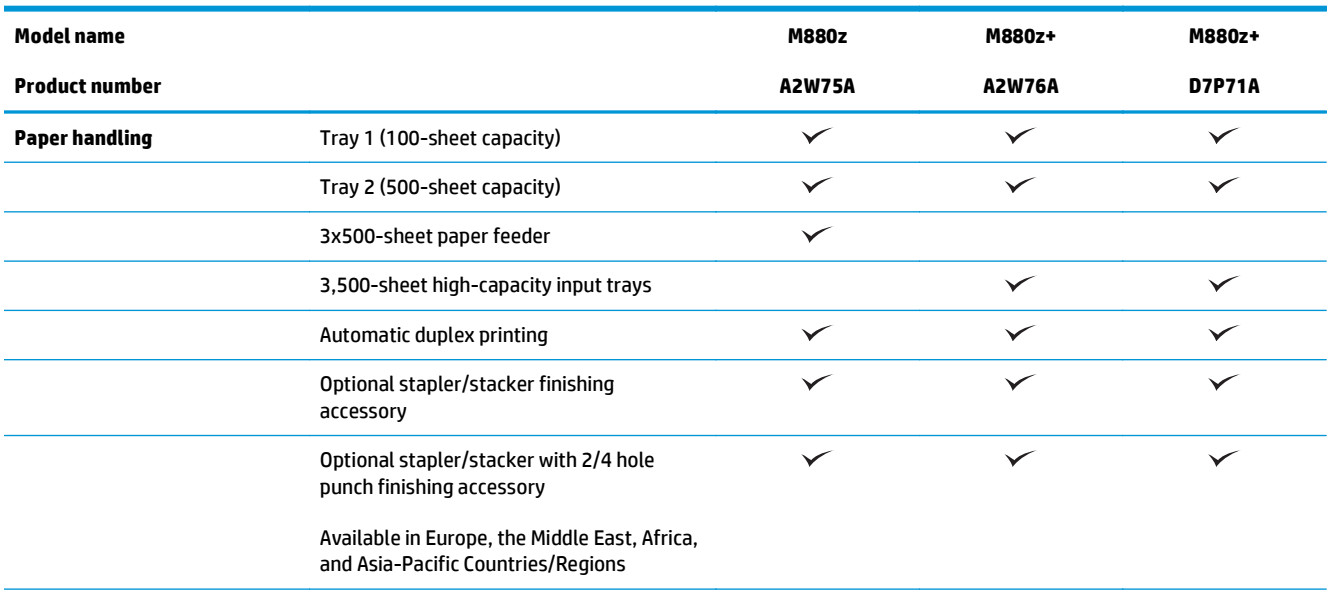

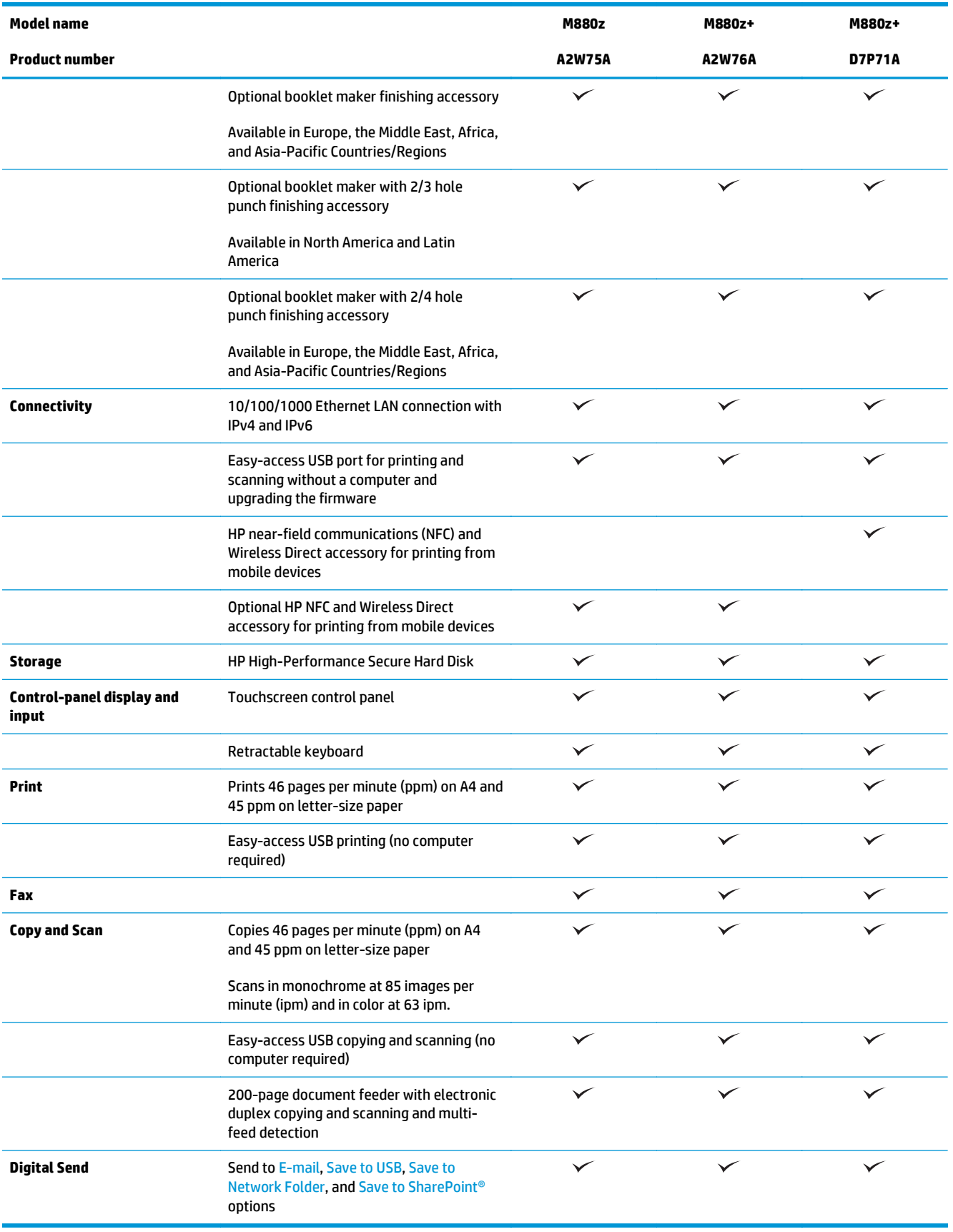

# <span id="page-33-0"></span>**Product dimensions**

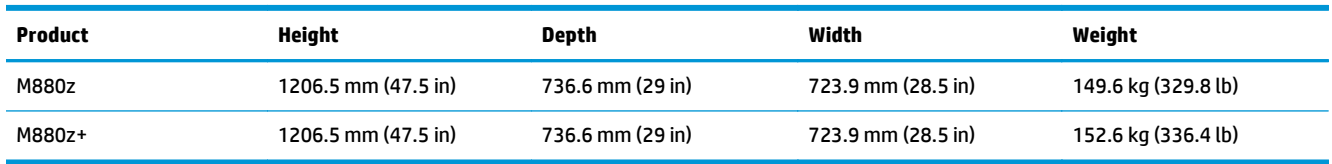

### **Table 1-16 Product dimensions with all doors closed and with toner cartridges and imaging drums**

### **Figure 1-17** Product dimensions with all doors, trays, and document feeder closed

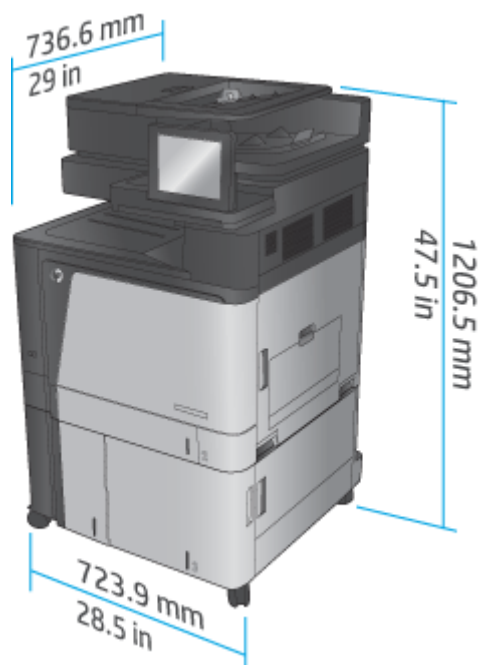

### **Table 1-17 Space requirements with all doors, trays, and document feeder fully opened**

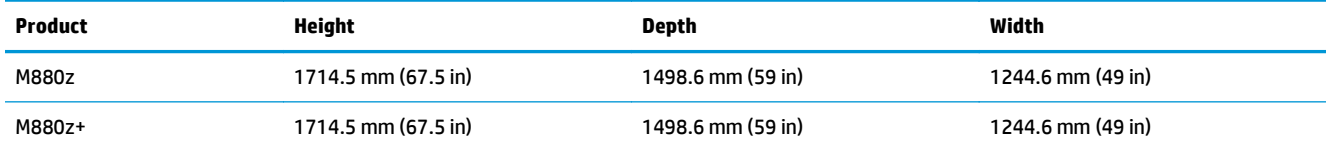

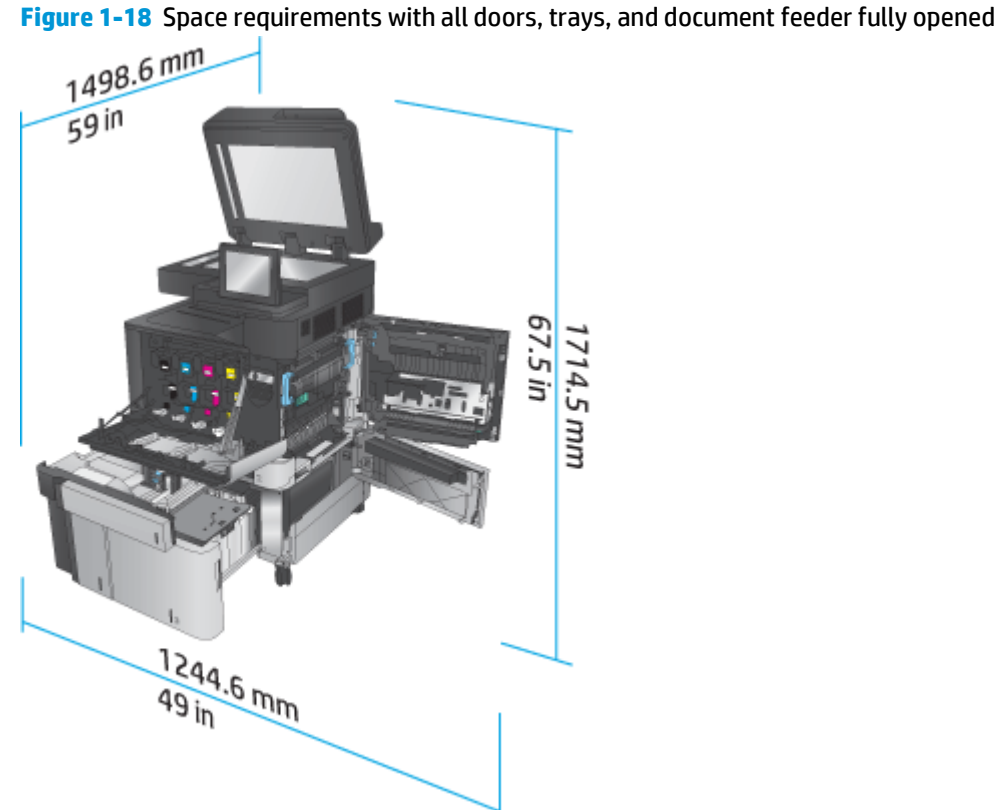

### **Table 1-18 Accessory physical dimensions with all doors closed**

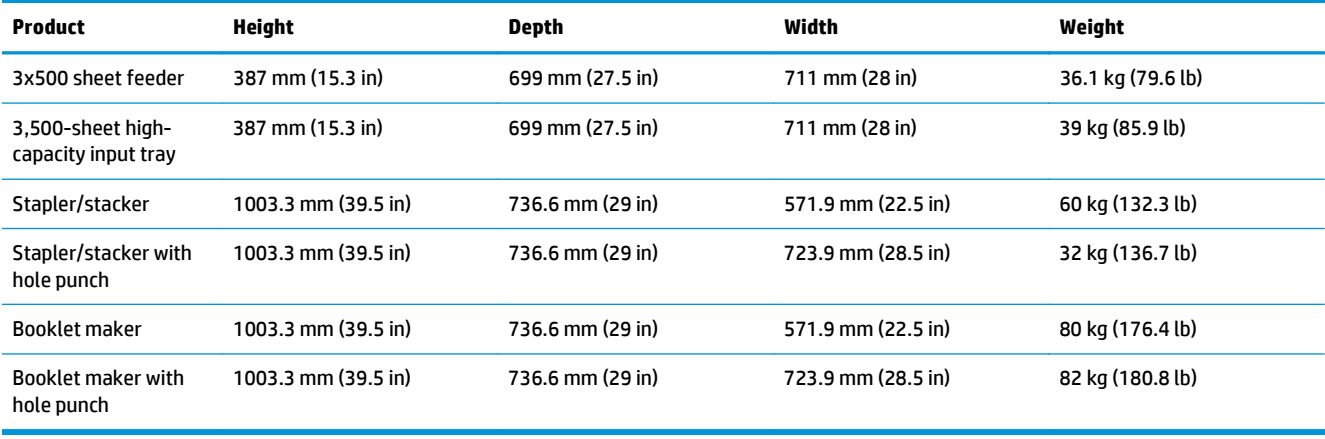

**Figure 1-19** Finishing accessory physical dimensions with all doors and trays closed

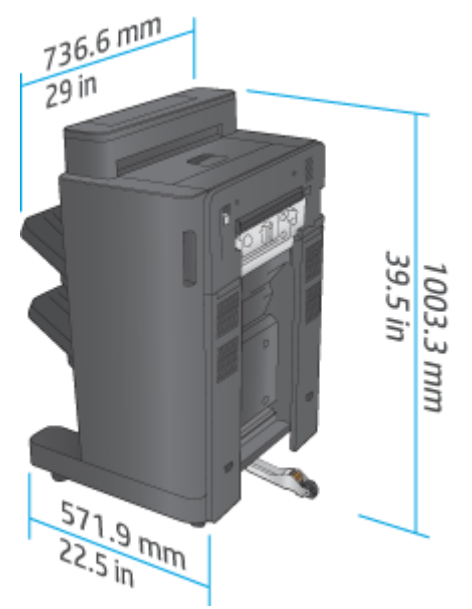

**Figure 1-20** Finishing accessory with hole punch physical dimensions with all doors and trays closed

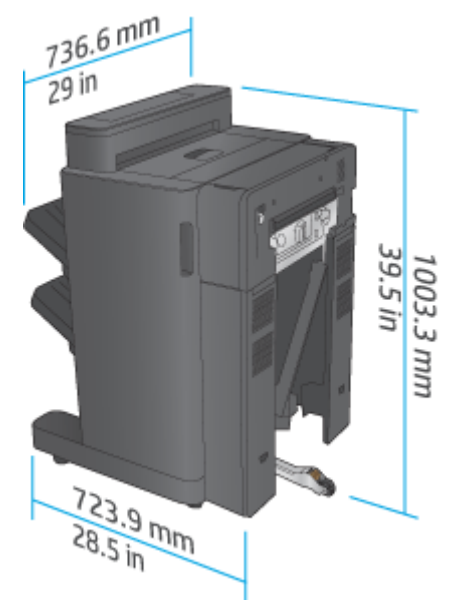

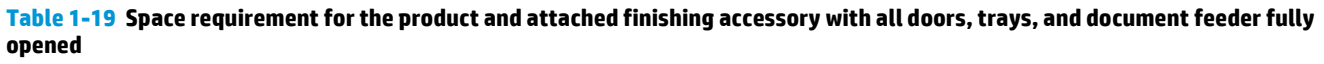

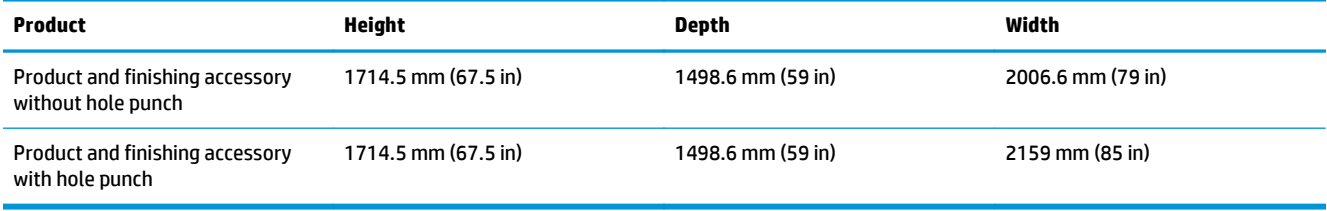
**Figure 1-21** Space requirement for the product and attached finishing accessory with all doors, trays, and the document feeder fully opened

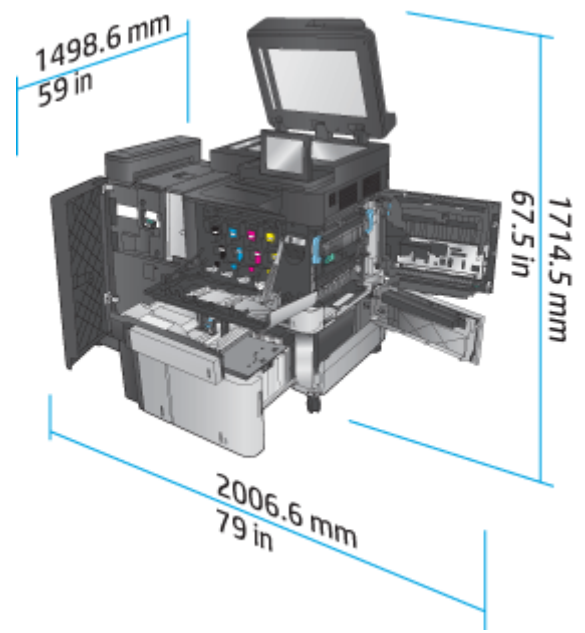

**Figure 1-22** Space requirement for the product and attached finishing accessory with hole punch with all doors, trays, and document feeder fully opened

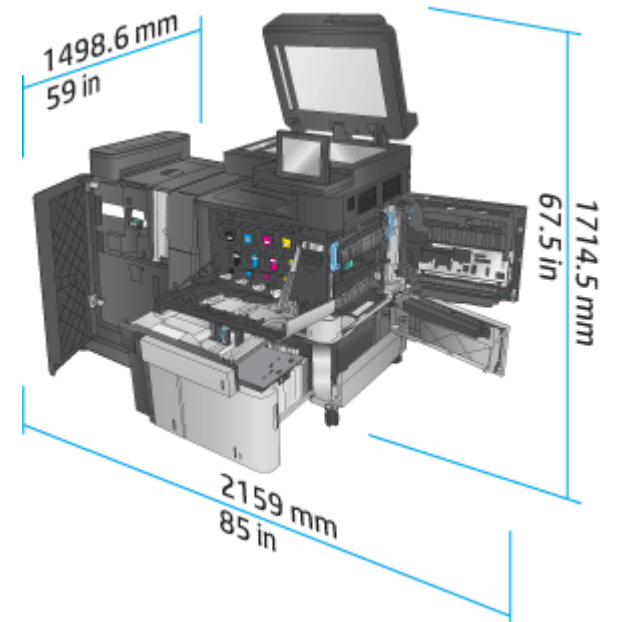

#### **Power consumption, electrical specifications, and acoustic emissions**

#### **Power consumption**

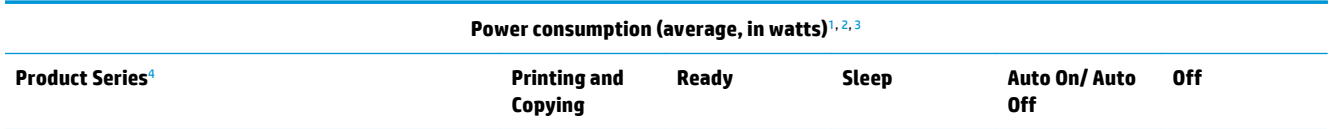

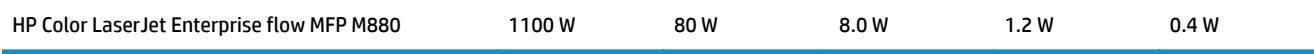

<sup>1</sup> Values subject to change.

<sup>2</sup> Power reported is highest value measured for all product models using standard voltages.

<sup>3</sup> Default time from Ready mode to Sleep = 15 minutes

<sup>4</sup> Speed is 46 ppm A4 size and 45 ppm Letter-size.

#### **Electrical specifications**

110-volt input voltage: 110 to 127 VAC (+/- 10%), 60 Hz (+/- 2 Hz), 10.5 A

220-volt input voltage: 220 to 240 VAC (+/- 10%), 50 Hz (+/- 2 Hz), 5.5 A

**CAUTION:** Power requirements are based on the country/region where the product is sold. Do not convert operating voltages. This will damage the product and void the product warranty.

#### **Acoustic emissions**

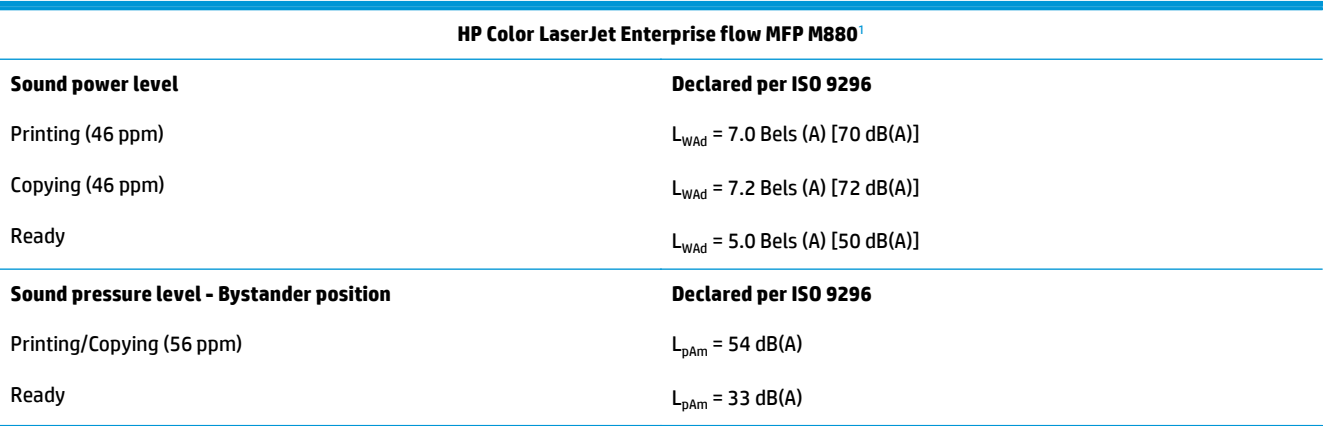

<sup>1</sup> Acoustic values are subject to change. Configuration tested: HP Color LaserJet Enterprise flow MFP M880, printing on A4-size paper at 46 ppm in simplex and duplex mode.

#### **Operating-environment range**

#### **Table 1-20 Operating-environment range**

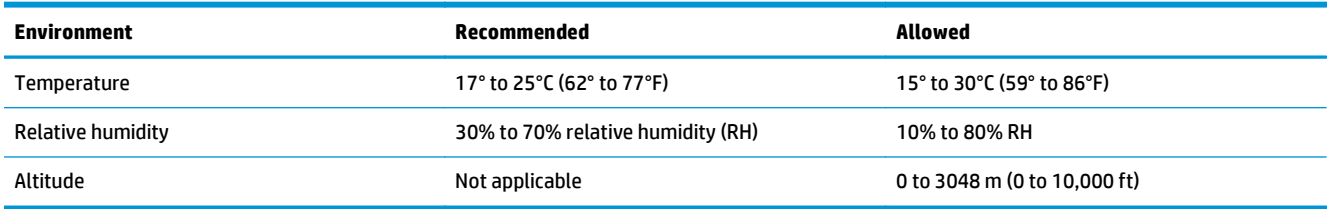

# **Stapler/stacker and stapler/stacker with hole punch**

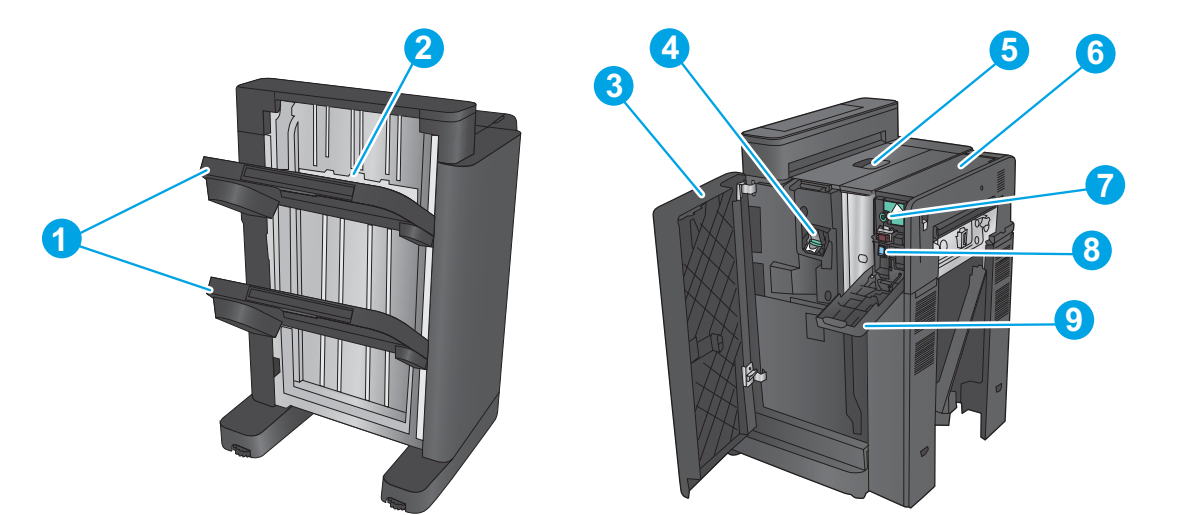

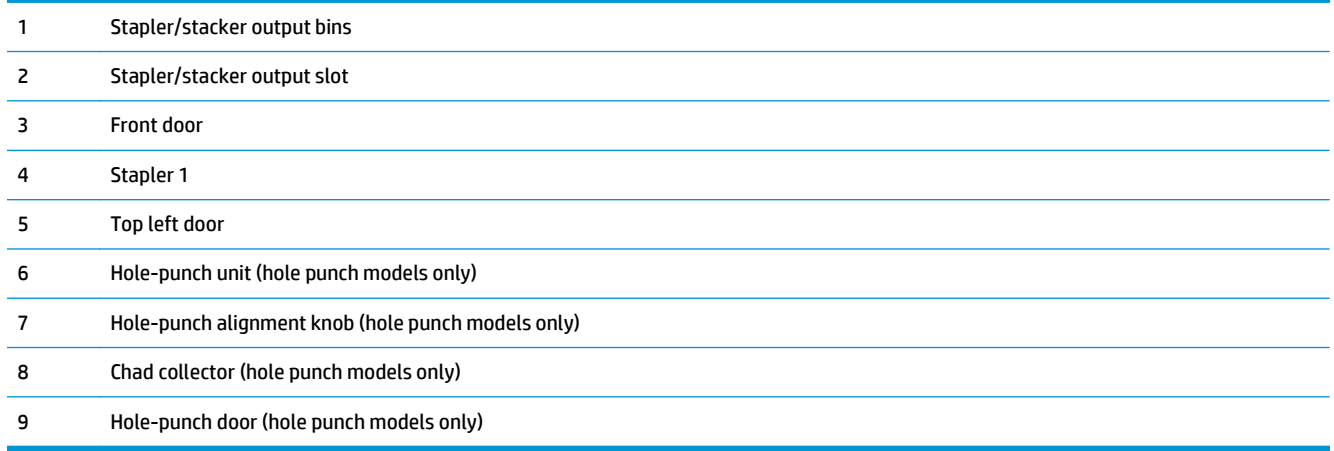

# **Stapler/stacker booklet maker and stapler/stacker booklet maker with hole punch**

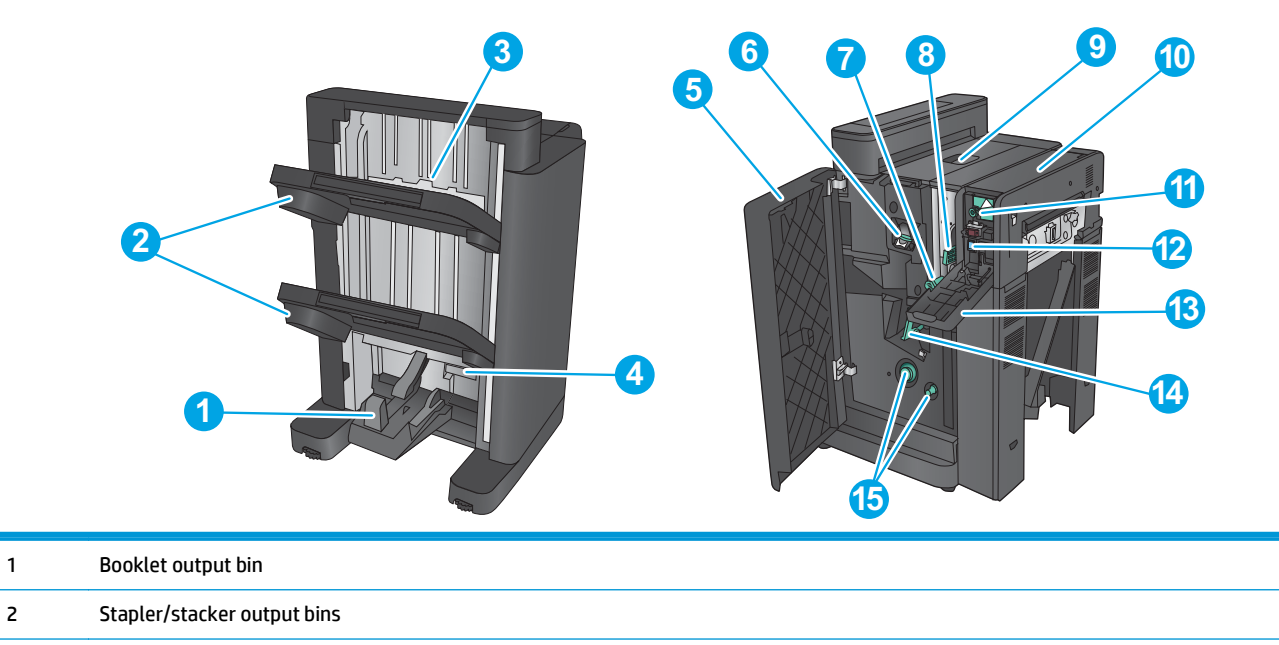

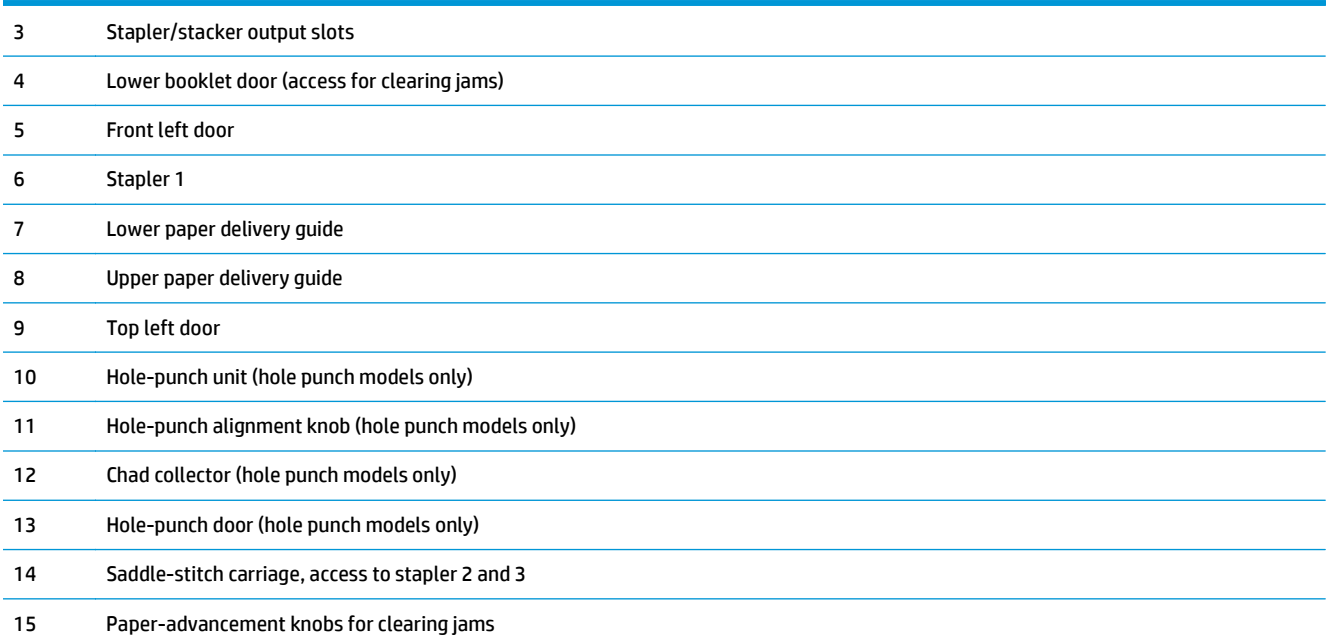

# **Finishing accessory specifications**

- Accessory specifications
- [Stapler/stacker output-bin capacities](#page-44-0)
- [Booklet-maker output-bin capacities](#page-45-0)

# **Accessory specifications**

#### **Table 1-21 Stapling and stacking specifications (stapler/stacker and booklet maker)**

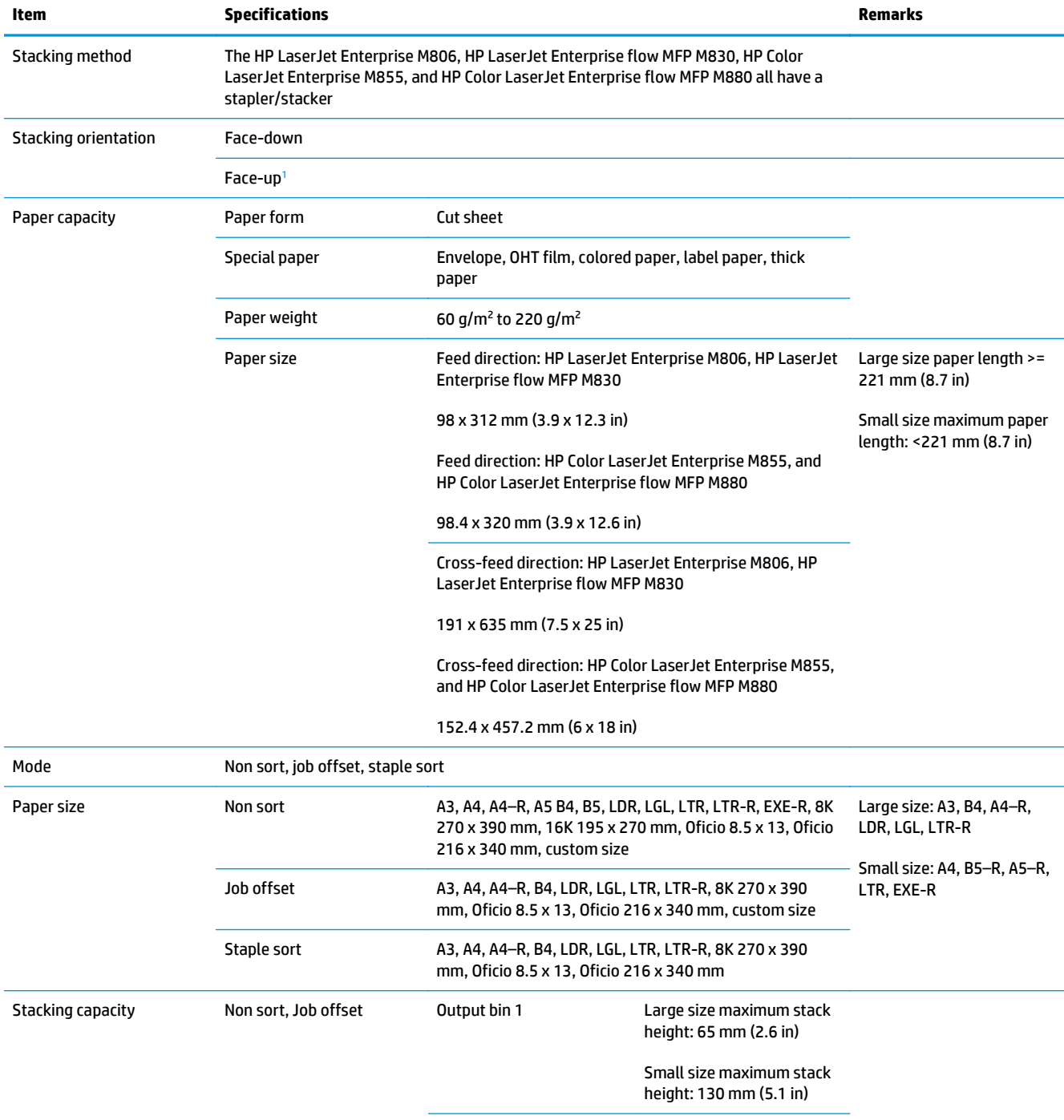

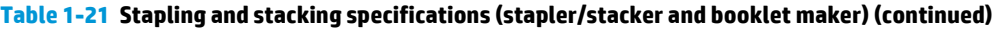

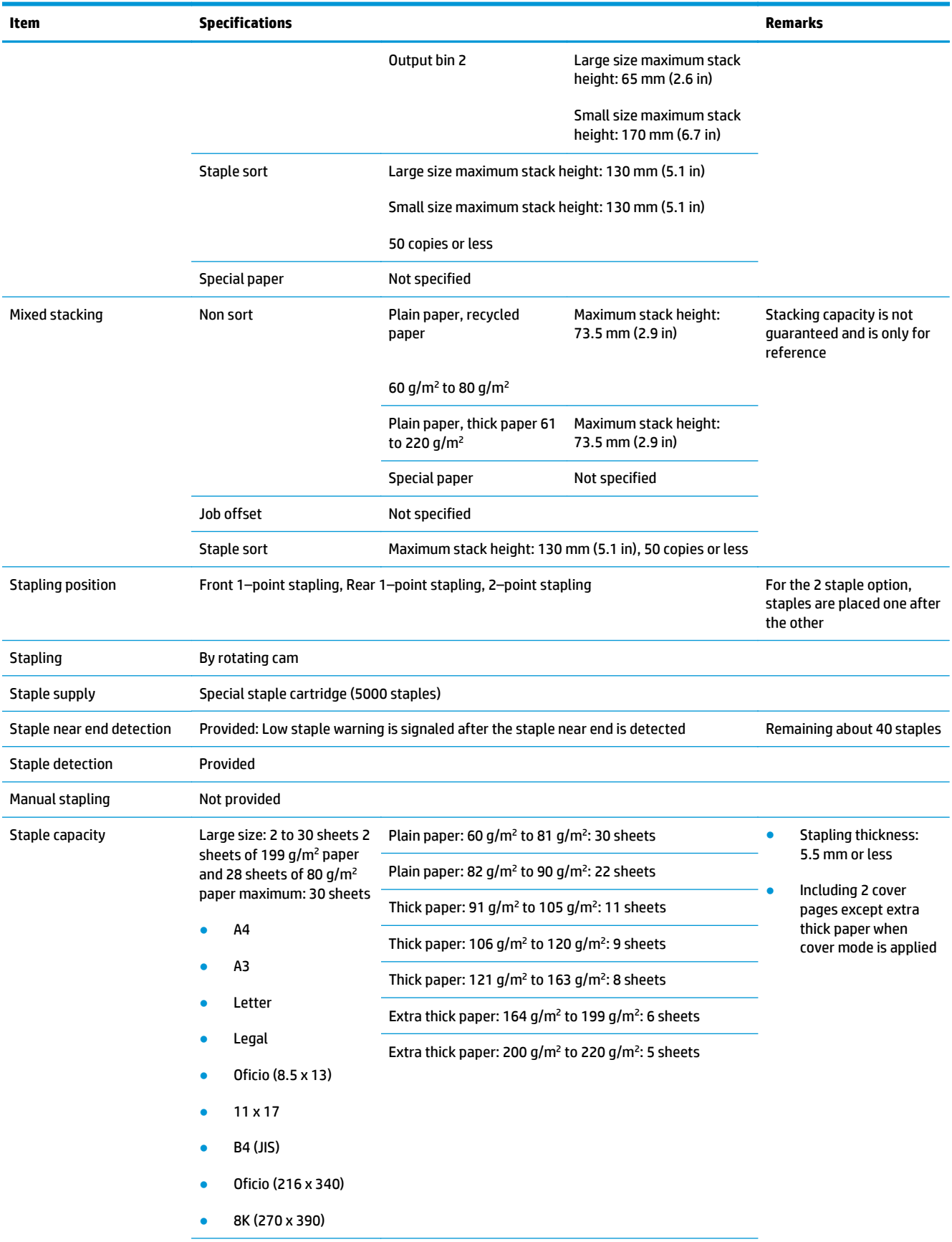

<span id="page-42-0"></span>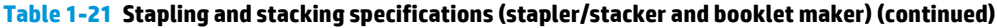

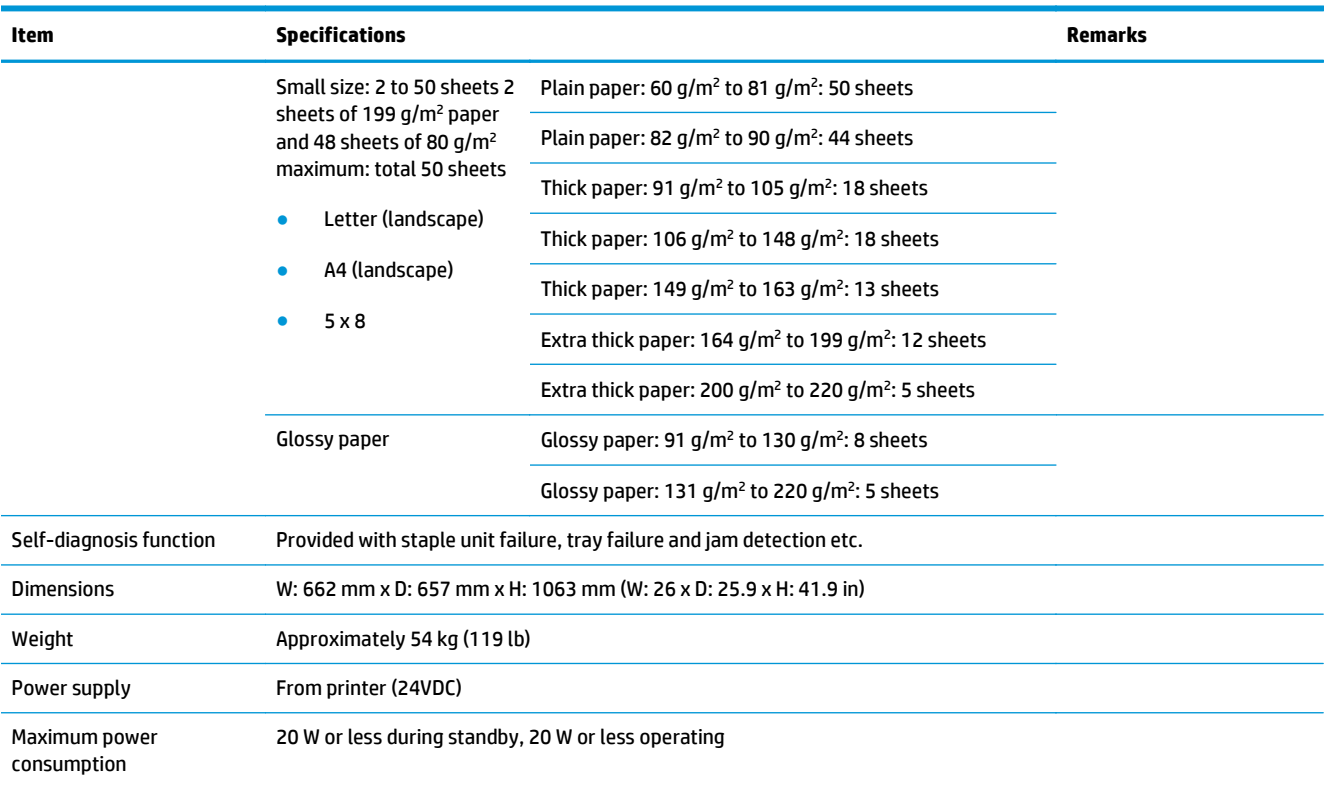

<sup>1</sup> Face-up is only supported by HP LaserJet Enterprise M806 and HP LaserJet Enterprise flow MFP M830

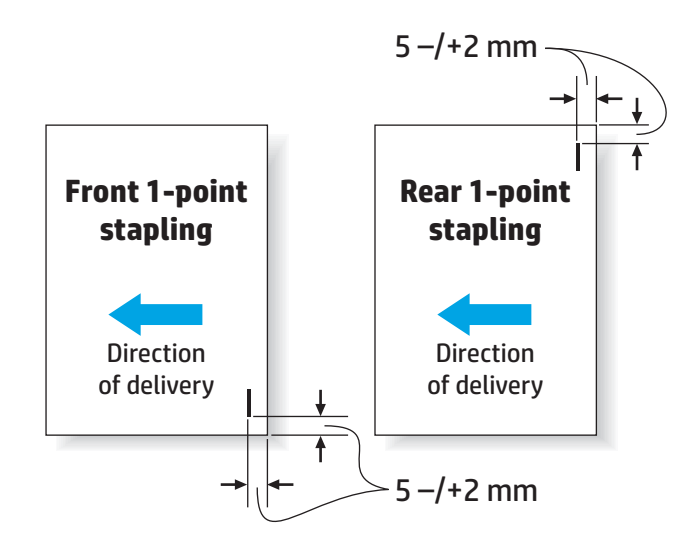

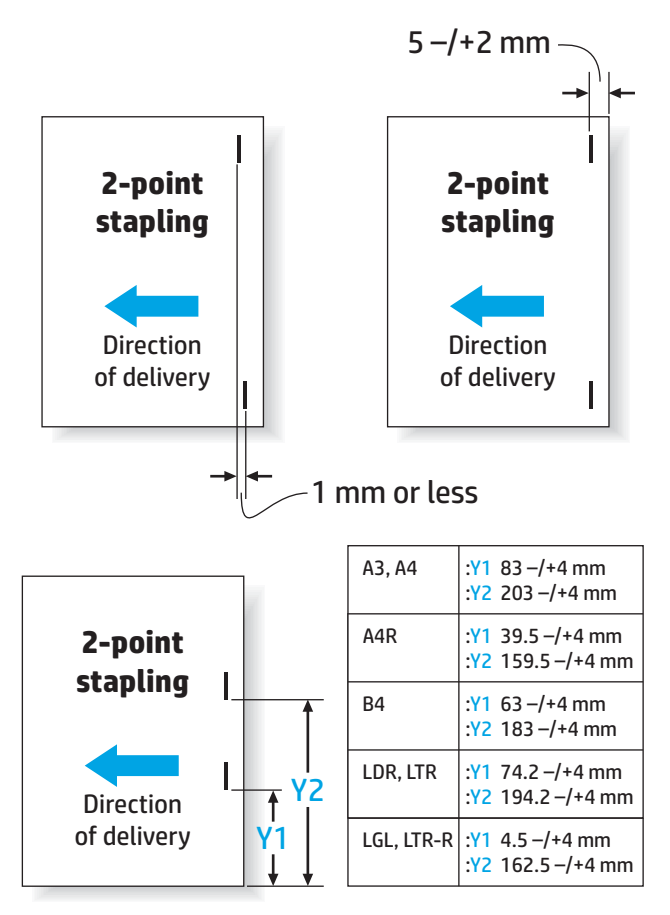

#### **Table 1-22 Specifications for booklet making (Booklet maker only)**

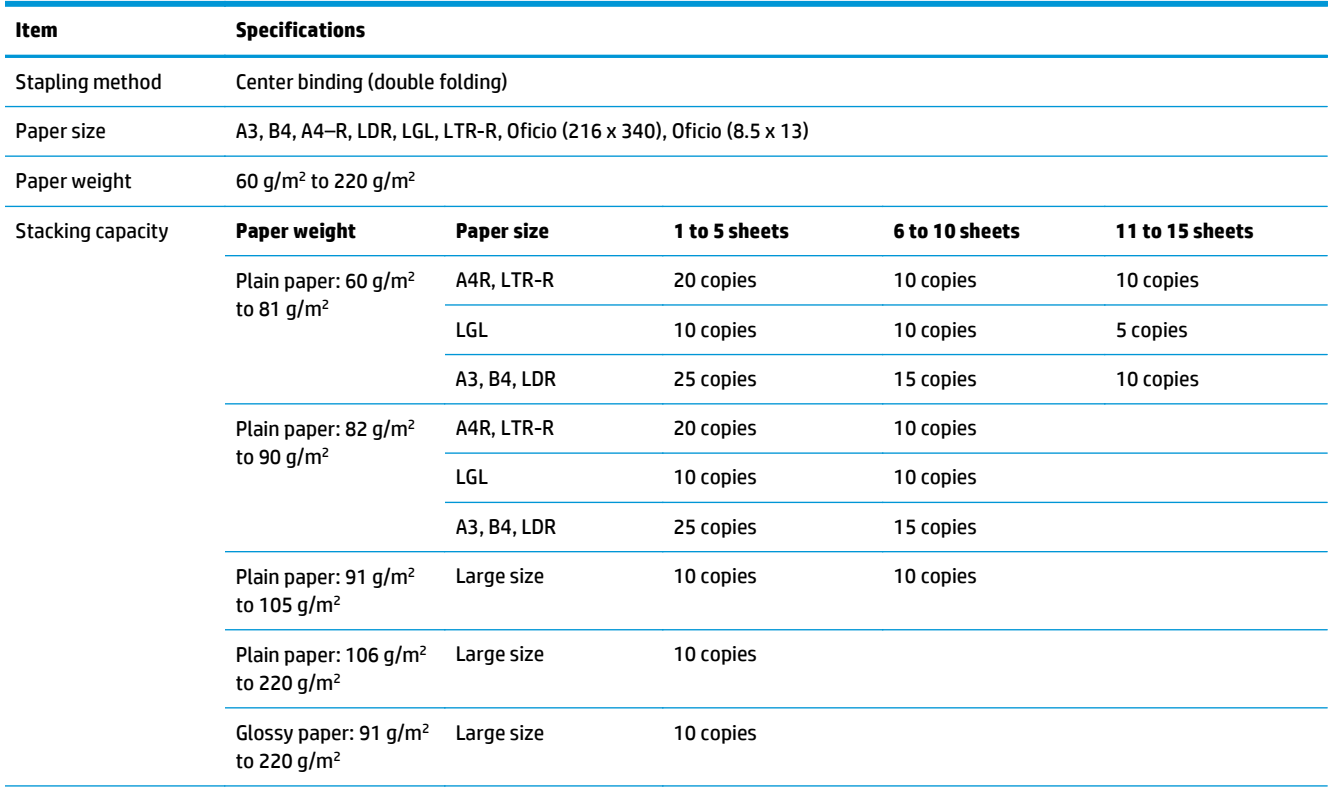

<span id="page-44-0"></span>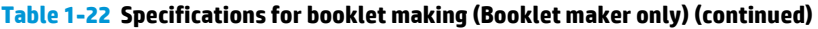

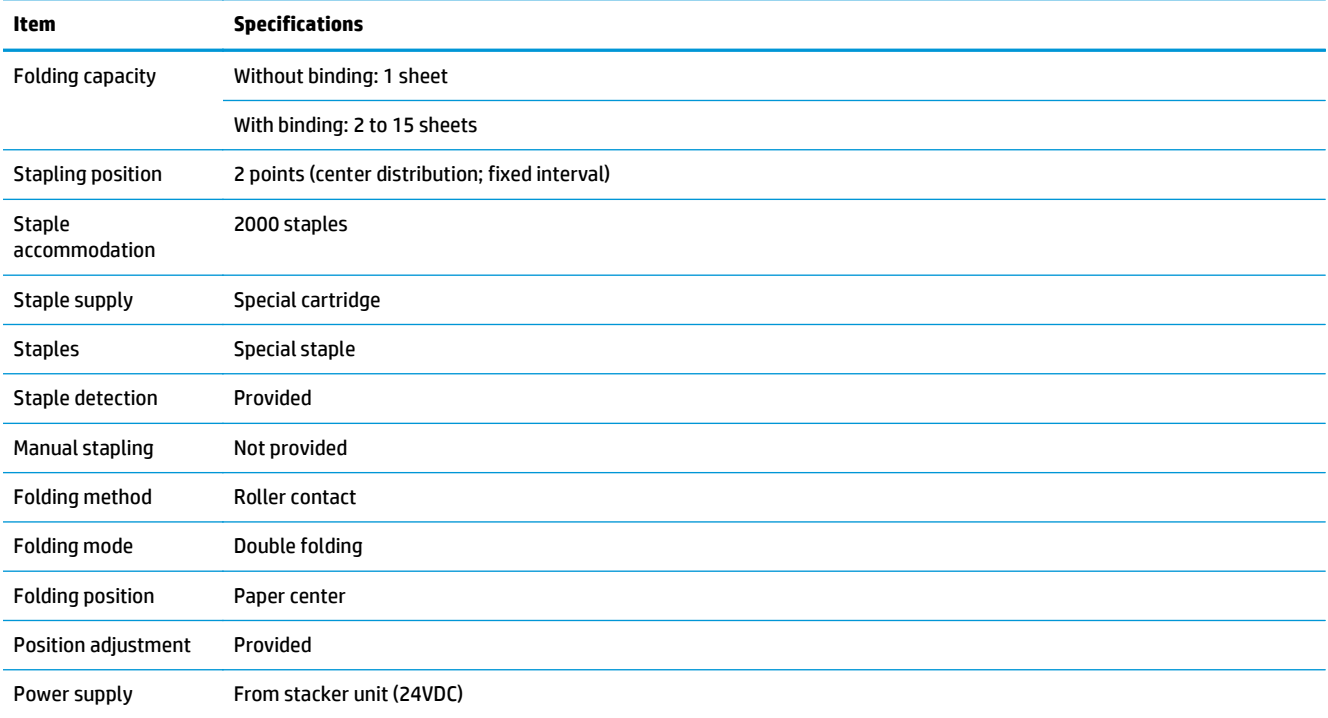

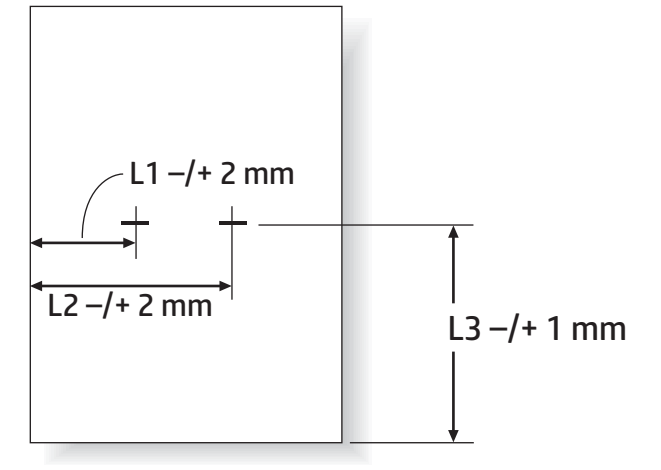

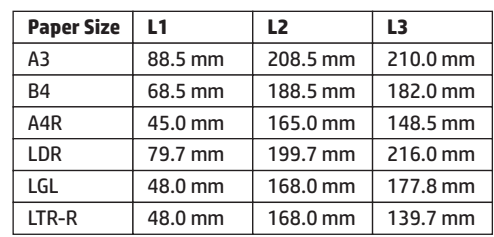

# **Stapler/stacker output-bin capacities**

The stapler/stacker has been designed to accept only 50 staple jobs for large paper and small paper staple jobs. For large paper staple jobs, the maximum number of pages is 30 pages. For small paper staple jobs, the maximum number of pages is 50 pages. Therefore, customers may see an **Output bin full** message on the control panel long before the individual output bin is at full capacity.

<span id="page-45-0"></span>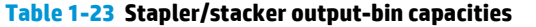

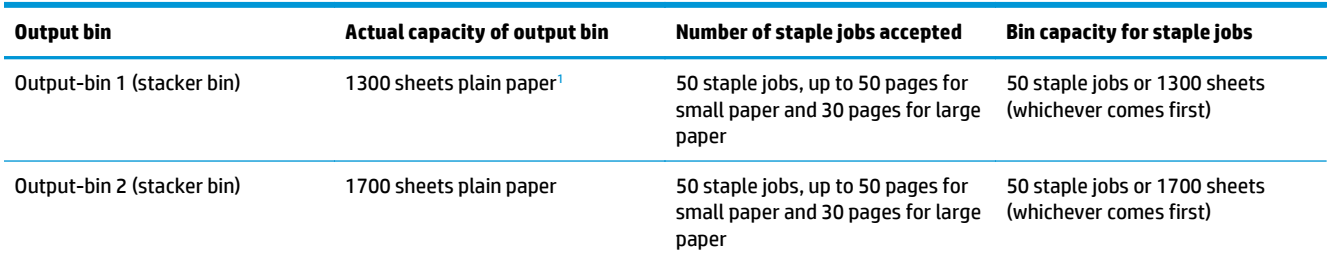

 $1$  Based on 75 g/m<sup>2</sup> (20 lb) paper

Example scenario:

A customer sends 60 staple jobs to the accessory with each job consisting of just two sheets, and the bin is full at the 50th job, which is 100 sheets.

The customer calls HP to say that the stapler/stacker is not working correctly.

#### **Booklet-maker output-bin capacities**

The actual capacities of the booklet-maker output bin is 150 sheets of plain paper. However, the booklet maker has been designed to accept only 25-staple jobs capacity at one time, regardless of the number of pages in each job. For the booklet bin, it does not take long before reaching full capacity. Therefore, customers may see an **Output bin full** message on the control panel before the bin reaches full capacity. With 20 jobs, the bin looks full because of its small size.

**Table 1-24 Booklet-maker output-bin capacities**

| Output bin   | Actual capacity of output bin          | Number of staple jobs accepted | Bin capacity for booklet maker<br>jobs                 |
|--------------|----------------------------------------|--------------------------------|--------------------------------------------------------|
| Output-bin 3 | 150 sheets of plain paper <sup>1</sup> | Varies depending on paper type | 25 sheet jobs or 150 sheets<br>(whichever comes first) |

 $1$  Based on 75 g/m<sup>2</sup> (20 lb) paper

# **2 Install and configure the finishing accessories**

- [Install or replace a stapler/stacker or stapler/stacker with hole punch accessory for the HP LaserJet](#page-47-0) [Enterprise M806 and HP LaserJet Enterprise flow MFP M830](#page-47-0)
- [Install or replace a stapler/stacker with booklet maker accessory for the HP LaserJet Enterprise M806](#page-54-0) [and HP LaserJet Enterprise flow MFP M830](#page-54-0)
- [Install or replace a stapler/stacker or stapler/stacker with hole punch accessory for the HP Color](#page-64-0) [LaserJet Enterprise M855 and HP Color LaserJet Enterprise flow MFP M880](#page-64-0)
- [Install or replace the booklet maker or booklet maker hole punch accessory for the HP Color LaserJet](#page-71-0) [Enterprise M855 and HP Color LaserJet Enterprise flow MFP M880](#page-71-0)
- [Configure the product for Mailbox Mode or Stacker Mode](#page-81-0)
- [Configure the HP printer driver for Windows® 7, 8, 8.1, and OS X for Mailbox Mode or Stacker Mode](#page-89-0)

# <span id="page-47-0"></span>**Install or replace a stapler/stacker or stapler/stacker with hole punch accessory for the HP LaserJet Enterprise M806 and HP LaserJet Enterprise flow MFP M830**

- **Introduction**
- **Before you begin**
- **Required tools**
- Step one: Remove the stapler/stacker
- [Step two: Unpack the optional or replacement stapler/stacker accessory](#page-49-0)
- [Step three: Install the optional or replacement stapler/stacker accessory](#page-49-0)
- [Step four: Parts return](#page-51-0)
- **[Step five: Configure the default hole punch location](#page-51-0)**
- [Step six: Configure the default staple location](#page-52-0)

#### **Introduction**

The following information provides the procedures to install or replace a stapler/stacker accessory for the HP LaserJet Enterprise M806 and HP LaserJet Enterprise flow MFP M830.

**NOTE:** To see a short video demonstrating this procedure, click [here.](http://h20464.www2.hp.com/Media/E8345F54-CFF1-49D2-BFF5-7E3FADE66A42/m03_use_maintain/s110_accessories/fita_020_output_accessories.htm)

#### **Before you begin**

Use the following table to identify the correct accessory part number for the accessory, and then go to [www.hp.com/buy/parts](http://www.hp.com/buy/parts) to order the accessory.

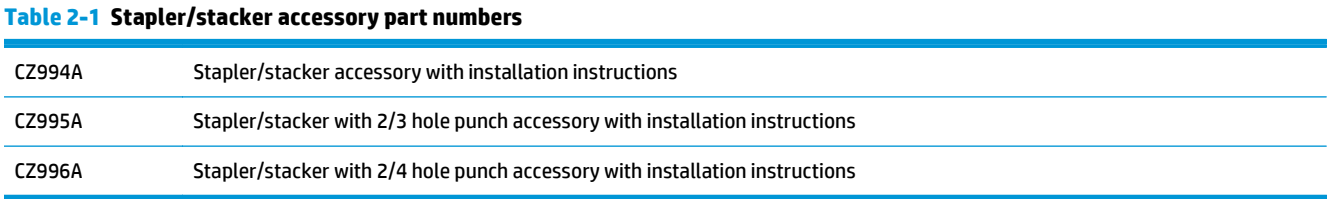

To replace an existing stapler/stacker, go to Step one: Remove the stapler/stacker on page 40.

To install a new stapler/stacker, go to [Step three: Install the optional or replacement stapler/stacker](#page-49-0) [accessory on page 42.](#page-49-0)

#### **Required tools**

No special tools are required to install this accessory.

## **Step one: Remove the stapler/stacker**

**WOTE:** If the product does not have a stapler/stacker installed and you are installing an optional stapler/ stacker, go to [Step three: Install the optional or replacement stapler/stacker accessory on page 42.](#page-49-0)

- **1.** Turn off the product, and then disconnect the power cord.
	- **CAUTION:** Turn the product off, wait five seconds, and then remove the power cord before attempting to service the product.
- **2.** At the back of the product, disconnect the finishing accessory interface cable.

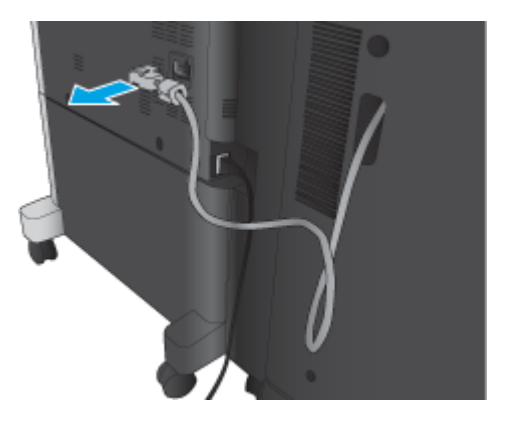

- **3.** Open the finishing accessory front cover. Release and hold the bottom handle first, and then release and hold the top handle. Hold both handles at the same time, and then slide the finishing accessory away from the product.
	- **A CAUTION:** Failure to follow these instructions might damage the product.

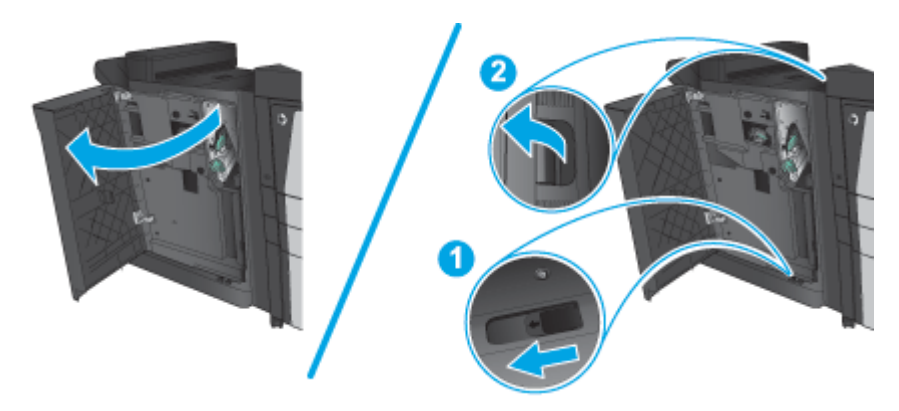

**4.** Completely remove the finishing accessory.

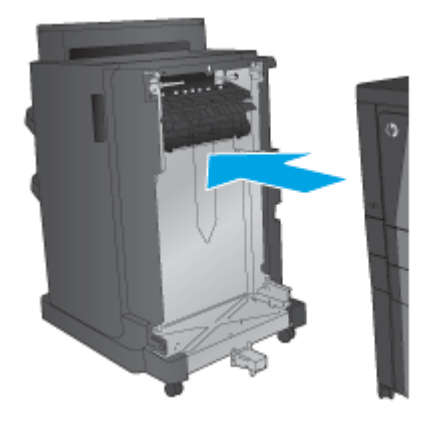

## <span id="page-49-0"></span>**Step two: Unpack the optional or replacement stapler/stacker accessory**

Unpack the stapler/stacker from the packaging.

**NOTE:** Remove all tape and packing material from outside the accessory. Open all doors and remove all tape and packing material from inside the product.

For recycling information, go to [www8.hp.com/us/en/hp-information/environment/product-recycling.html](http://www8.hp.com/us/en/hp-information/environment/product-recycling.html).

**X** NOTE: HP recommends responsible disposal of the defective stapler/stacker.

**1.** Remove all of the shipping tape from outside the accessory.

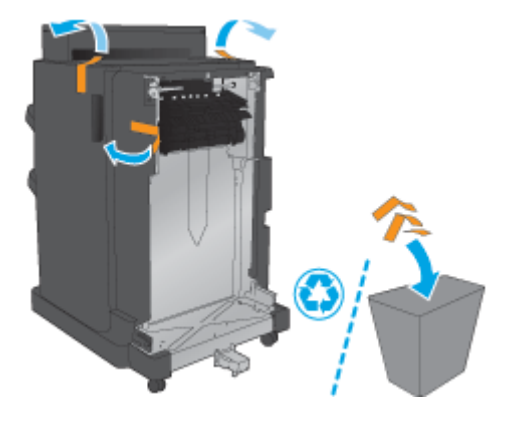

**2.** Open the front door of the accessory, and then remove all of the shipping tape and packing materials from inside the accessory

Close the front door.

**CAUTION:** Make sure that you remove all of the shipping material from inside the accessory.

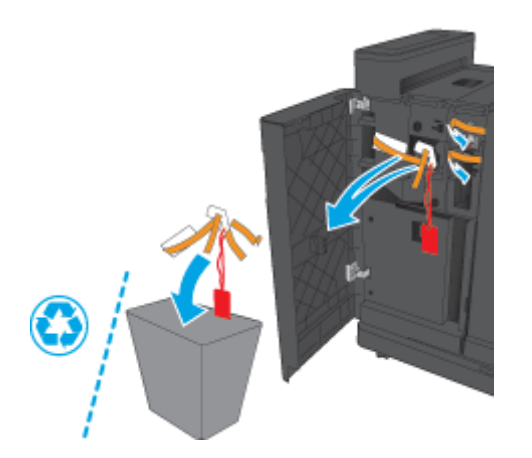

#### **Step three: Install the optional or replacement stapler/stacker accessory**

**1.** If you have not already done so, turn off the product and disconnect the power cord.

**CAUTION:** Turn the product off, wait five seconds, and then remove the power cord before attempting to service the product.

**2.** Attach the accessory to the product.

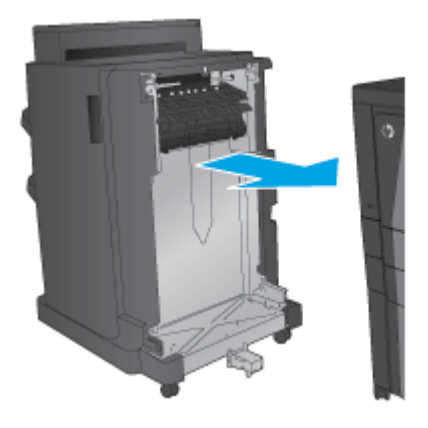

- **3.** Use the adjustment wheels on the accessory to align that accessory with the edge of the product.
- **NOTE:** If the accessory is not correctly aligned with the product, you might experience excessive paper jams.

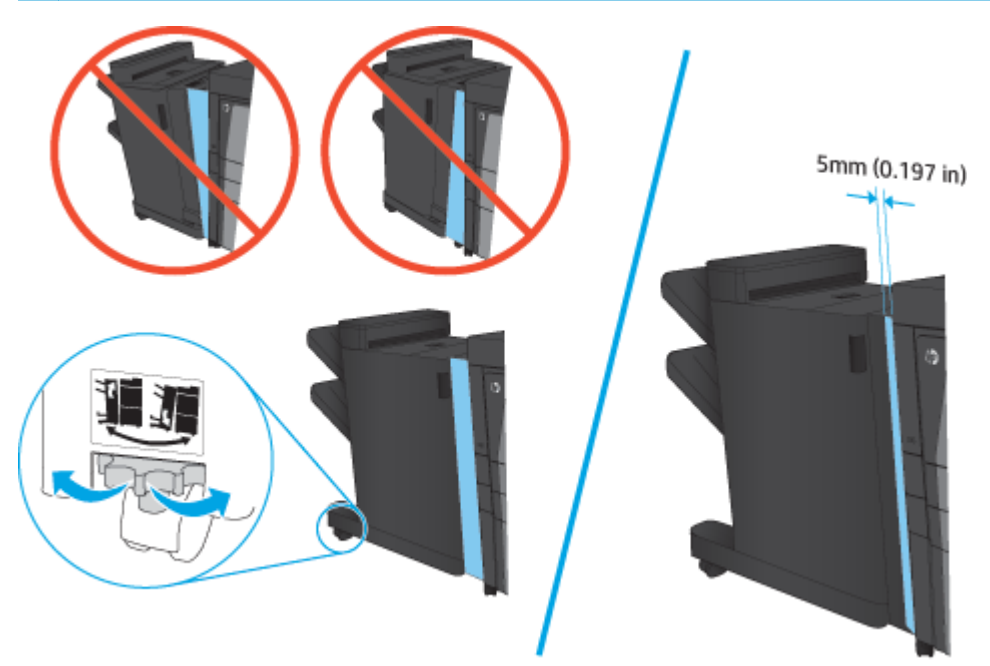

<span id="page-51-0"></span>**4.** If you are installing an optional accessory for the first time, at the back of the product remove the accessory interface cable cover.

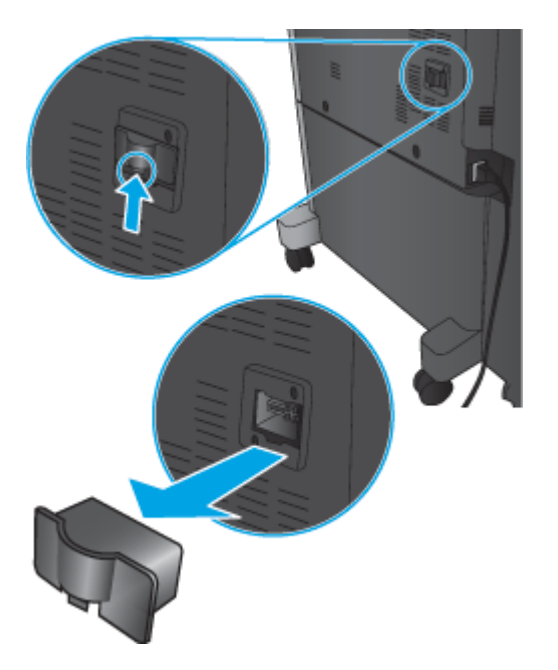

**5.** Connect the finishing accessory interface cable.

![](_page_51_Picture_3.jpeg)

**6.** Connect the product power cord, and then turn on the product.

#### **Step four: Parts return**

The following URL provides information on how to return parts to HP for reuse and recycling: **[Product return](http://www8.hp.com/us/en/hp-information/environment/product-recycling.html)** [and recycling](http://www8.hp.com/us/en/hp-information/environment/product-recycling.html)

**WE:** HP recommends responsible disposal of the defective stapler/stacker.

## **Step five: Configure the default hole punch location**

- **1.** From the Home screen on the product control panel, scroll to and touch the Administration button.
- **2.** Open the following menus:
- <span id="page-52-0"></span>● Stapler/Stacker Settings
- Hole Punching
- **3.** Select a hole punch location from the list of options, and then touch the Save button. The following hole punch options are available for either a 2/3 Hole Puncher or 2/4 Hole Puncher:

![](_page_52_Picture_156.jpeg)

**WE:** Not all options are available. Available options depend on whether the hole punch accessory is a 2/3 or 2/4 hole puncher.

**NOTE:** To use the hole puncher, load Letter or A4-size paper with the long edge of the paper along the right edge of the tray (long-edge feed).

## **Step six: Configure the default staple location**

- **1.** From the Home screen on the product control panel, scroll to and touch the Administration button.
- **2.** Open the following menus:
	- Stapler/Stacker Settings
	- Stapling
- **3.** Select a staple location from the list of options, and then touch the Save button. The following staple options are available:
	- None
	- Top left
- Top right
- Two left
- Two right
- Two top
- Two top or left

# <span id="page-54-0"></span>**Install or replace a stapler/stacker with booklet maker accessory for the HP LaserJet Enterprise M806 and HP LaserJet Enterprise flow MFP M830**

- Introduction
- **Before you begin**
- **Required tools**
- Step one: Remove the booklet maker
- [Step two: Unpack the optional or replacement booklet maker accessory](#page-55-0)
- [Step three: Install the optional or replacement booklet maker accessory](#page-57-0)
- [Step four: Parts return](#page-59-0)
- [Step five: Configure the booklet maker in the HP Embedded Web Server \(EWS\)](#page-59-0)
- [Step six: Configure the default staple location](#page-62-0)

#### **Introduction**

The following information provides the procedures to install or replace a booklet maker kit for the HP LaserJet Enterprise M806 and HP LaserJet Enterprise flow MFP M830.

**WE NOTE:** To see a short video demonstrating this procedure, click [here.](http://h20464.www2.hp.com/Media/E8345F54-CFF1-49D2-BFF5-7E3FADE66A42/m03_use_maintain/s110_accessories/fita_020_output_accessories.htm)

#### **Before you begin**

Use the table below to identify the correct accessory part number for the accessory, and then go to [www.hp.com/buy/parts](http://www.hp.com/buy/parts) to order the accessory.

#### **Table 2-2 Booklet maker accessory part numbers**

CZ285A Stapler/stacker with booklet maker accessory with installation instructions

To replace an existing booklet maker, go to Step one: Remove the booklet maker on page 47.

To install a new booklet maker, go to [Step two: Unpack the optional or replacement booklet maker accessory](#page-55-0) [on page 48.](#page-55-0)

#### **Required tools**

No special tools are required to install this accessory.

#### **Step one: Remove the booklet maker**

**1.** Turn off the product, and then disconnect the power cord

**CAUTION:** Turn the product off, wait five seconds, and then remove the power cord before attempting to service the product.

<span id="page-55-0"></span>**2.** At the back of the product, disconnect the finishing accessory interface cable.

![](_page_55_Picture_1.jpeg)

**3.** Open the finishing accessory front cover. Release and hold the bottom handle first, and then release and hold the top handle. Hold both handles at the same time, and then slide the finishing accessory away from the product.

![](_page_55_Picture_3.jpeg)

**A CAUTION:** Failure to follow these instructions might damage the product.

**4.** Completely remove the finishing accessory.

![](_page_55_Picture_6.jpeg)

# **Step two: Unpack the optional or replacement booklet maker accessory**

Unpack the booklet maker from the packaging.

**X NOTE:** Remove all tape and packing material from outside the accessory. Open all doors and remove all tape and packing material from inside the product.

For recycling information, go to [www8.hp.com/us/en/hp-information/environment/product-recycling.html](http://www8.hp.com/us/en/hp-information/environment/product-recycling.html).

**EX NOTE:** HP recommends responsible disposal of the defective booklet maker.

**1.** Remove all of the shipping tape from outside the accessory.

![](_page_56_Picture_3.jpeg)

**2.** Open the front door of the accessory, and then remove all of the shipping tape and packing materials from inside the accessory.

Close the front door.

**A CAUTION:** Make sure that you remove all of the shipping material from inside the accessory.

![](_page_56_Picture_7.jpeg)

<span id="page-57-0"></span>**3.** Remove all of the shipping tape and packing materials from the output trays.

![](_page_57_Picture_1.jpeg)

**4.** Remove all of the shipping tape and packing materials from the booklet output tray.

![](_page_57_Picture_3.jpeg)

#### **Step three: Install the optional or replacement booklet maker accessory**

**1.** If not already done, turn off the product and disconnect the power cord.

**A CAUTION:** Turn the product off, wait five seconds, and then remove the power cord before attempting to service the product.

**2.** Attach the accessory to the product.

![](_page_58_Picture_1.jpeg)

- **3.** Use the adjustment wheels on the accessory to align that accessory with the edge of the product.
- **NOTE:** If the accessory is not correctly aligned with the product, you might experience excessive paper jams.

![](_page_58_Picture_4.jpeg)

<span id="page-59-0"></span>**4.** If you are installing an optional accessory for the first time, at the back of the product remove the accessory interface cable cover.

![](_page_59_Picture_1.jpeg)

**5.** Connect the finishing accessory interface cable.

![](_page_59_Picture_3.jpeg)

**6.** Connect the product power cord, and then turn on the product.

#### **Step four: Parts return**

The following URL provides information on how to return parts to HP for reuse and recycling: **[Product return](http://www8.hp.com/us/en/hp-information/environment/product-recycling.html)** [and recycling](http://www8.hp.com/us/en/hp-information/environment/product-recycling.html)

**WE:** HP recommends responsible disposal of the defective stapler/stacker.

### **Step five: Configure the booklet maker in the HP Embedded Web Server (EWS)**

- [1: Connect to the EWS](#page-60-0)
- [2: Configure the Paper Selection feature](#page-60-0)
- [3: Configure the Sides feature for single or duplex printing](#page-61-0)

[4: Configure the Booklet feature](#page-62-0)

#### <span id="page-60-0"></span>**1: Connect to the EWS**

- **1.** From the Home screen on the product control panel, touch the Network  $\mathbb{Q}_{\text{max}}^{\square}$  button to display the IP address or host name.
- **2.** Open a Web browser, and in the address line, type the IP address or host name exactly as it displays on the product control panel. Press the Enter key on the computer keyboard. The EWS opens.

![](_page_60_Picture_4.jpeg)

**NOTE:** If the Web browser displays a **There is a problem with this website's security certificate** message when attempting to open the EWS, click **Continue to this website (not recommended)**.

Choosing **Continue to this website (not recommended)** will not harm the computer while navigating within the EWS for the HP product. If this error occurs outside of the HP product's EWS, the computer could be at risk.

![](_page_60_Picture_118.jpeg)

**WARG:** To prevent unauthorized product setting changes, administrators might want to add a password to limit access to the EWS . Click [here](http://www.hp.com/cposupport/en/docs/c03953675.html) to learn more.

#### **2: Configure the Paper Selection feature**

Select the tray that contains the appropriate paper type and size for the job, or select Automatically select to select the tray based on the tray-configuration settings.

- **1.** Click the Copy/Print tab.
- **2.** In the left navigation pane, click the Copy Settings. These settings can be overwritten by printer drivers, file requirements, etc.

<span id="page-61-0"></span>**3.** In the Copy Settings area, set the paper size, for example Ledger (11 x 17 in) or A3 279 x 420 mm, by clicking the Paper Selection icon. Select the appropriate tray with the loaded paper size.

![](_page_61_Picture_47.jpeg)

**4.** Click Apply.

#### **3: Configure the Sides feature for single or duplex printing**

Use this feature to indicate whether the original document is printed on one or both sides, and whether the copies should be printed on one or both sides. For example, select 1-sided original, 2-sided output when the original is printed on one side, but you want to make two-sided copies.

**1.** Find the Sides icon and click it.

Select 1-sided original, 2-sided output or the appropriate setting for the originals being used.

<span id="page-62-0"></span>![](_page_62_Picture_121.jpeg)

**2.** Click Apply.

#### **4: Configure the Booklet feature**

- **1.** Find the Booklet icon and click it to select the type of booklet to create.
- **2.** To fold and staple the booklet, select the Fold and Stitch check box.

*W* NOTE: Stapling is not an option by itself if Booklet is enabled under Booklet Format.

**3.** Select the appropriate booklet style and click Apply.

#### **Step six: Configure the default staple location**

- **1.** From the Home screen on the product control panel, scroll to and touch the Administration button.
- **2.** Open the following menus:
	- Stapler/Stacker Settings
	- Stapling
- **3.** Select a staple location from the list of options, and then touch the Save button. The following staple options are available:
	- None
	- Top left
	- Top right
	- Two left
	- Two right
- Two top
- Two top or left

# <span id="page-64-0"></span>**Install or replace a stapler/stacker or stapler/stacker with hole punch accessory for the HP Color LaserJet Enterprise M855 and HP Color LaserJet Enterprise flow MFP M880**

- Introduction
- **Before you begin**
- **Required tools**
- Step one: remove the stapler/stacker
- [Step two: Unpack the optional or replacement stapler/stacker](#page-65-0)
- [Step three: Install the optional or replacement stapler/stacker](#page-67-0)
- [Step four: Parts return](#page-69-0)
- [Step five: Configure the default hole punch location](#page-69-0)
- [Step six: Configure the default staple location](#page-70-0)

#### **Introduction**

The following information provides the procedures to install or replace a stapler/stacker accessory for the HP Color LaserJet Enterprise M855 and HP Color LaserJet Enterprise Flow MFP M880.

**WE NOTE:** To see a short video demonstrating this procedure, click [here.](http://h20464.www2.hp.com/Media/1007C1EE-FF1C-4F81-AFAB-917B69E197B8/s120_accessories/t020_replace_an_out_accory.htm)

#### **Before you begin**

Use the table below to identify the correct accessory part number for your accessory, and then go to [www.hp.com/buy/parts](http://www.hp.com/buy/parts) to order the accessory.

#### **Table 2-3 Stapler/stacker accessory part numbers**

![](_page_64_Picture_175.jpeg)

To replace an existing stapler/stacker, go to Step one: remove the stapler/stacker on page 57.

To install a new stapler/stacker, go to **[Step two: Unpack the optional or replacement stapler/stacker](#page-65-0)** [on page 58.](#page-65-0)

#### **Required tools**

No special tools are required to install this accessory.

#### **Step one: remove the stapler/stacker**

**1.** Turn off the product, and then disconnect the power cord.

**CAUTION:** To avoid damage to the product, turn the product off, wait five seconds, and then remove the power cord before attempting to service the product.

ENWW Install or replace a stapler/stacker or stapler/stacker with hole punch accessory for the HP Color LaserJet Enterprise M855 and HP Color LaserJet Enterprise flow MFP M880 57 <span id="page-65-0"></span>**2.** At the back of the product, disconnect the finishing accessory interface cable.

![](_page_65_Picture_1.jpeg)

**3.** To separate the finishing accessory from the product, press the release button down and hold it down as you slide the finishing accessory away from the product.

![](_page_65_Picture_3.jpeg)

**A WARNING!** Failure to follow these instructions might damage the product.

**4.** Completely remove the finishing accessory.

![](_page_65_Picture_6.jpeg)

# **Step two: Unpack the optional or replacement stapler/stacker**

Unpack the stapler/stacker from the packaging.

**NOTE:** Remove all tape and packing material from outside the accessory. Open all doors and remove all tape and packing material from inside the accessory.

For recycling information, go to [www8.hp.com/us/en/hp-information/environment/product-recycling.html](http://www8.hp.com/us/en/hp-information/environment/product-recycling.html).

- **WE:** HP recommends responsible disposal of the defective stapler/stacker.
	- **1.** Remove all of the shipping tape from outside the accessory.

![](_page_66_Picture_4.jpeg)

**2.** Open the front door of the accessory, and then remove all of the shipping tape and packing materials from inside the accessory.

Close the front door.

![](_page_66_Picture_7.jpeg)

**3.** Remove all of the shipping tape and packing materials from the output trays.

![](_page_66_Picture_9.jpeg)

- <span id="page-67-0"></span>**4.** If you are installing an optional stapler/stacker, remove the intermediate paper transport unit (IPTU) and the binder cover from the packaging.
- **WOTE:** If you are replacing an existing stapler/stacker, these parts are already installed on the product and replacement of them is not required.

![](_page_67_Picture_2.jpeg)

## **Step three: Install the optional or replacement stapler/stacker**

- **1.** If not already done, turn off the product and disconnect the power cord.
	- **A CAUTION:** To avoid damage to the product, turn the product off, wait five seconds, and then remove the power cord before attempting to service the product.

![](_page_67_Picture_6.jpeg)

**a.** Remove two thumbscrews.

**b.** Remove one cover (callout 1). Release one tab, and then remove one tray (callout 2).

![](_page_68_Picture_1.jpeg)

**c.** Install the IPTU (callout 1), and then install the binder cover (callout 2).

![](_page_68_Picture_3.jpeg)

**2.** Attach the accessory to the product.

![](_page_68_Picture_5.jpeg)

- <span id="page-69-0"></span>**3.** Use the adjustment wheels on the accessory to align the accessory with the edge of the product.
	- **WHOTE:** If the accessory is not correctly aligned with the product, excessive paper jams may occur.

![](_page_69_Picture_2.jpeg)

**4.** Connect the finishing accessory interface cable.

![](_page_69_Picture_4.jpeg)

**5.** Connect the product power cord, and then turn on the product.

#### **Step four: Parts return**

The following URL provides information on how to return parts to HP for reuse and recycling: [Product return](http://www8.hp.com/us/en/hp-information/environment/product-recycling.html) [and recycling](http://www8.hp.com/us/en/hp-information/environment/product-recycling.html)

**WE:** HP recommends responsible disposal of the defective stapler/stacker.

#### **Step five: Configure the default hole punch location**

- **1.** From the Home screen on the product control panel, scroll to and touch the Administration button.
- **2.** Open the following menus:
	- Stapler/Stacker Settings
	- **Hole Punching**
- **3.** Select a hole punch location from the list of options, and then touch the Save button. The following hole punch options are available for either a 2/3 Hole Puncher or 2/4 Hole Puncher:

![](_page_69_Picture_113.jpeg)

<span id="page-70-0"></span>![](_page_70_Picture_160.jpeg)

**W** NOTE: Not all options are available. Available options depend on whether the hole punch accessory is a 2/3 or 2/4 hole puncher.

## **Step six: Configure the default staple location**

- **1.** From the Home screen on the product control panel, scroll to and touch the Administration button.
- **2.** Open the following menus:
	- Stapler/Stacker Settings
	- Stapling
- **3.** Select a staple location from the list of options, and then touch the Save button. The following staple options are available:
	- None
	- Top left
	- Top right
	- Two left
	- Two right
	- Two top
	- Two top or left

**WOTE:** To use the hole puncher, load Letter or A4-size paper with the long edge of the paper along the right edge of the tray (long-edge feed).

# <span id="page-71-0"></span>**Install or replace the booklet maker or booklet maker hole punch accessory for the HP Color LaserJet Enterprise M855 and HP Color LaserJet Enterprise flow MFP M880**

- Introduction
- **Before you begin**
- **Required tools**
- [Step one: Remove the booklet maker](#page-72-0)
- [Step two: Unpack the optional or replacement booklet maker accessory](#page-73-0)
- [Step three: Install the optional or replacement booklet maker accessory](#page-75-0)
- [Step four: Parts return](#page-76-0)
- [Step five: Configure the booklet maker in the Embedded Web Server \(EWS\)](#page-77-0)
- [Step six: Configure the default hole punch location](#page-79-0)
- [Step seven: Configure the default staple location](#page-80-0)

#### **Introduction**

The following information provides the procedures to install or replace a booklet maker for the HP Color LaserJet Enterprise M855 and HP Color LaserJet Enterprise flow MFP M880.

## **Before you begin**

Use the table below to identify the correct accessory part number for the accessory, and then go to [www.hp.com/buy/parts](http://www.hp.com/buy/parts).

#### **Table 2-4 Booklet maker/finisher accessory part numbers**

![](_page_71_Picture_147.jpeg)

To replace an existing booklet maker, go to [Step one: Remove the booklet maker on page 65.](#page-72-0)

To install a new booklet maker, go to [Step two: Unpack the optional or replacement booklet maker accessory](#page-73-0) [on page 66.](#page-73-0)

#### **Required tools**

No special tools are required to install this accessory.
## **Step one: Remove the booklet maker**

- **1.** Turn off the product, and then disconnect the power cord.
	- **A CAUTION:** To avoid damage to the product, turn the product off, wait five seconds, and then remove the power cord before attempting to service the product.
- **2.** At the back of the product, disconnect the finishing accessory interface cable.

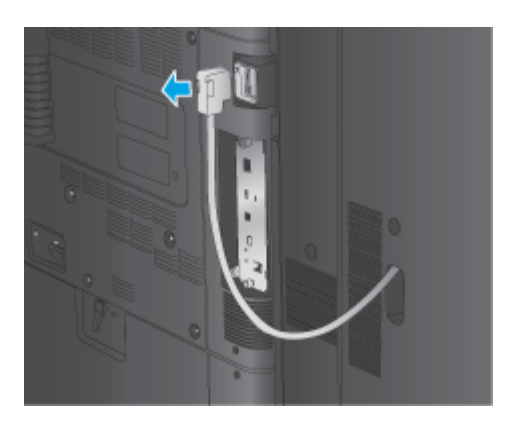

- **3.** To separate the finishing accessory from the product, press the release button down and hold it down as you slide the finishing accessory away from the product.
	- **A CAUTION:** Failure to follow these instructions might damage the product.

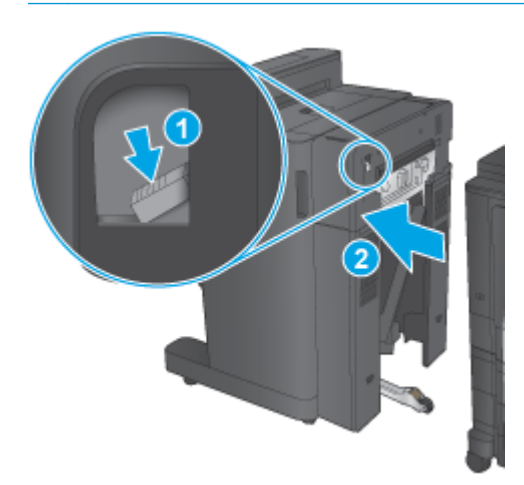

**4.** Completely remove the finishing accessory.

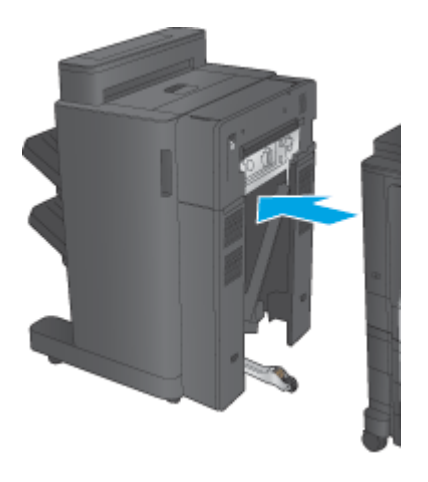

## **Step two: Unpack the optional or replacement booklet maker accessory**

Unpack the booklet maker from the packaging.

**W** NOTE: Remove all tape and packing material from outside the accessory. Open all doors and remove all tape and packing material from inside the accessory.

For recycling information, go to [www8.hp.com/us/en/hp-information/environment/product-recycling.html](http://www8.hp.com/us/en/hp-information/environment/product-recycling.html).

- **<sup>2</sup> NOTE:** HP recommends responsible disposal of the defective booklet maker.
	- **1.** Remove all of the shipping tape from the outside of the accessory.

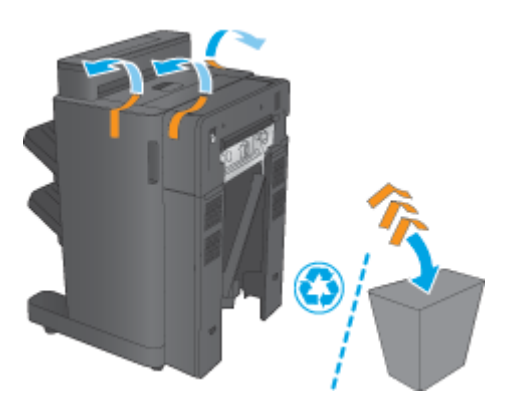

**2.** Open the front door of the accessory, and then remove all of the shipping tape and packing materials from inside the accessory.

Close the front door.

**CAUTION:** Make sure that you remove all of the shipping material from inside the accessory.

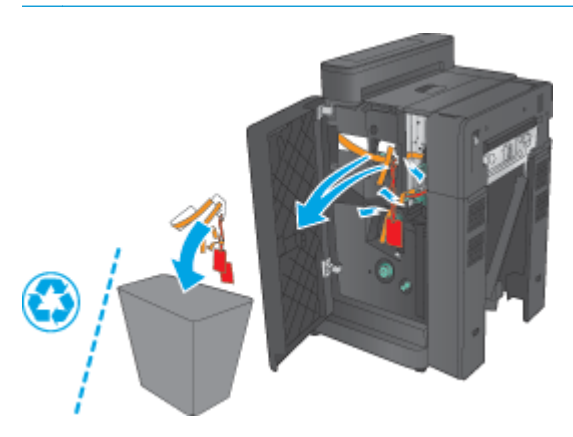

**3.** Remove all the shipping tape and packing materials from the output trays (callout 1) and the booklet output tray (callout 2).

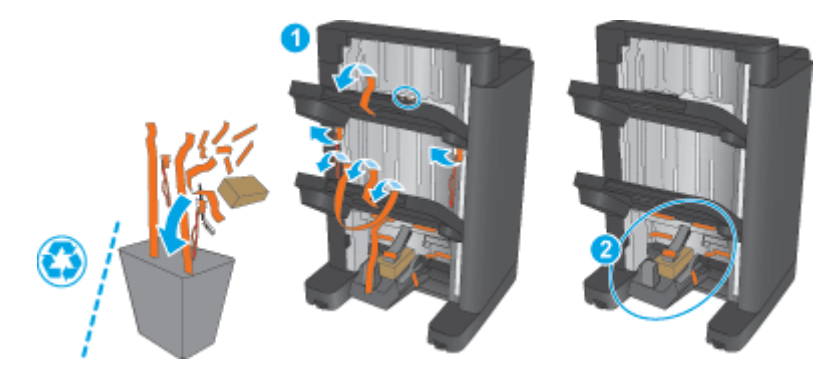

- **4.** If installing an optional booklet maker, remove the intermediate paper transport unit (IPTU) and the binder cover from the packaging.
- **X** NOTE: If you are replacing an existing booklet maker, these parts are already installed on the product and replacement of them is not required.

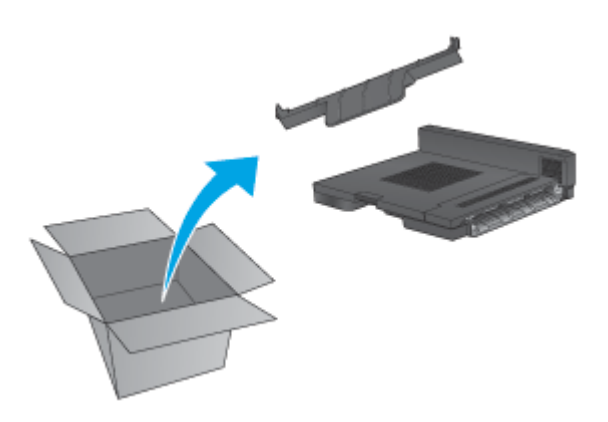

## **Step three: Install the optional or replacement booklet maker accessory**

**1.** If installing an optional booklet maker for the first time, turn off the product and disconnect the power cord.

**A CAUTION:** To avoid damage to the product, turn the product off, wait five seconds, and then remove the power cord before attempting to service the product.

**a.** Remove two thumbscrews.

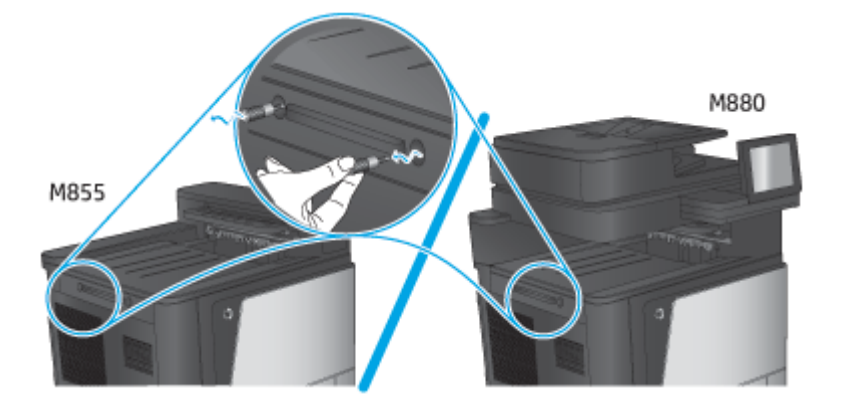

**b.** Remove one cover (callout 1). Release one tab, and then remove tray one (callout 2).

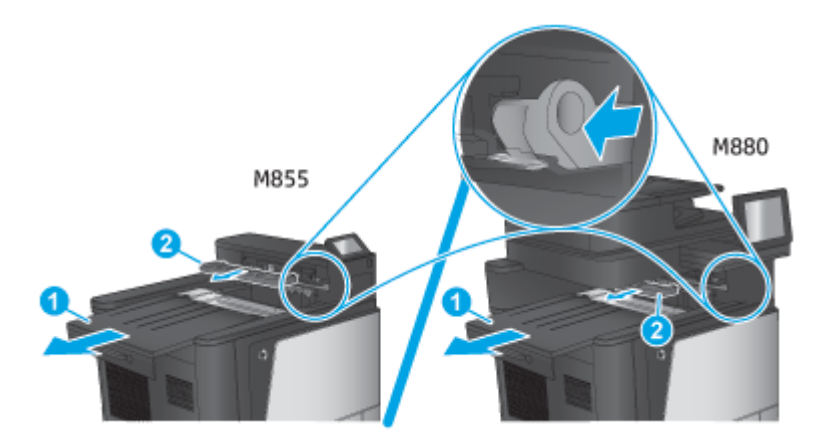

**c.** Install the IPTU (callout 1), and then install the binder cover (callout 2).

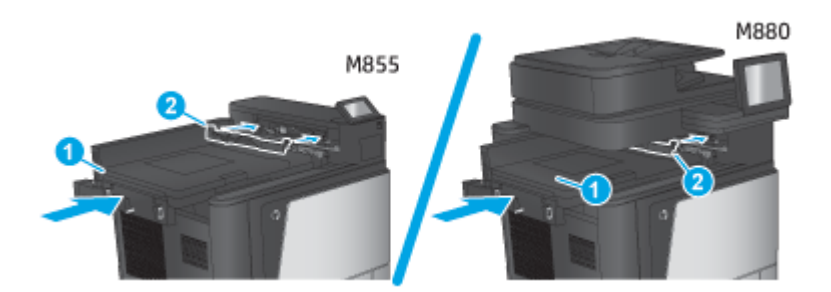

**2.** Attach the accessory to the product.

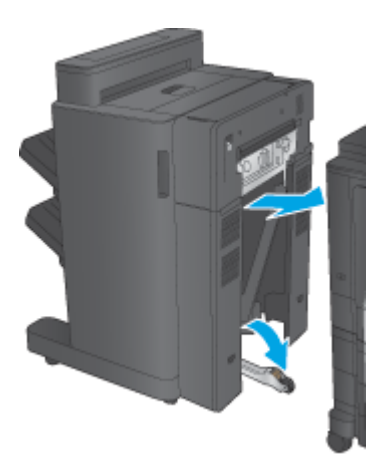

**3.** Use the adjustment wheels on the accessory to align the accessory with the edge of the product.

**WE:** If the accessory is not correctly aligned with the product, excessive paper jams may occur.

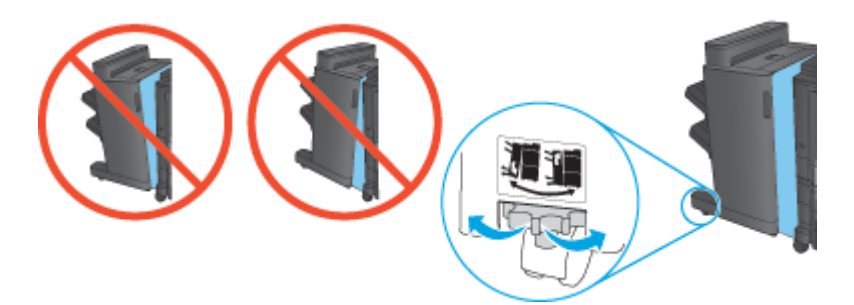

**4.** Connect the finishing accessory interface cable.

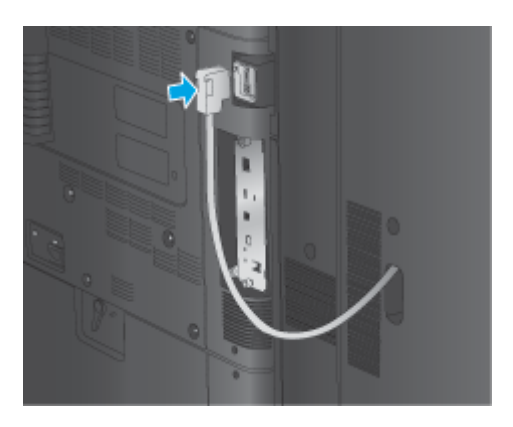

**5.** Connect the product power cord, and then turn on the product.

## **Step four: Parts return**

The following URL provides information on how to return parts to HP for reuse and recycling: [Product return](http://www8.hp.com/us/en/hp-information/environment/product-recycling.html) [and recycling](http://www8.hp.com/us/en/hp-information/environment/product-recycling.html)

**NOTE:** HP recommends responsible disposal of the defective booklet maker.

## **Step five: Configure the booklet maker in the Embedded Web Server (EWS)**

- 1: Connect to the EWS
- 2: Configure the Paper Selection feature
- [3: Configure the Sides feature for single or duplex printing](#page-78-0)
- [4: Configure the Booklet feature](#page-79-0)

#### **1: Connect to the EWS**

- **1.** From the Home screen on the product control panel, touch the Network  $\circ$  button to display the IP address or host name.
- **2.** Open a Web browser, and in the address line, type the IP address or host name exactly as it displays on the product control panel. Press the Enter key on the computer keyboard. The EWS opens.

https://10.10.XXXXX/

**NOTE:** If the Web browser displays a **There is a problem with this website's security certificate** message when attempting to open the EWS, click **Continue to this website (not recommended)**.

Choosing **Continue to this website (not recommended)** will not harm the computer while navigating within the EWS for the HP product. If this error occurs outside of the HP product's EWS, the computer could be at risk.

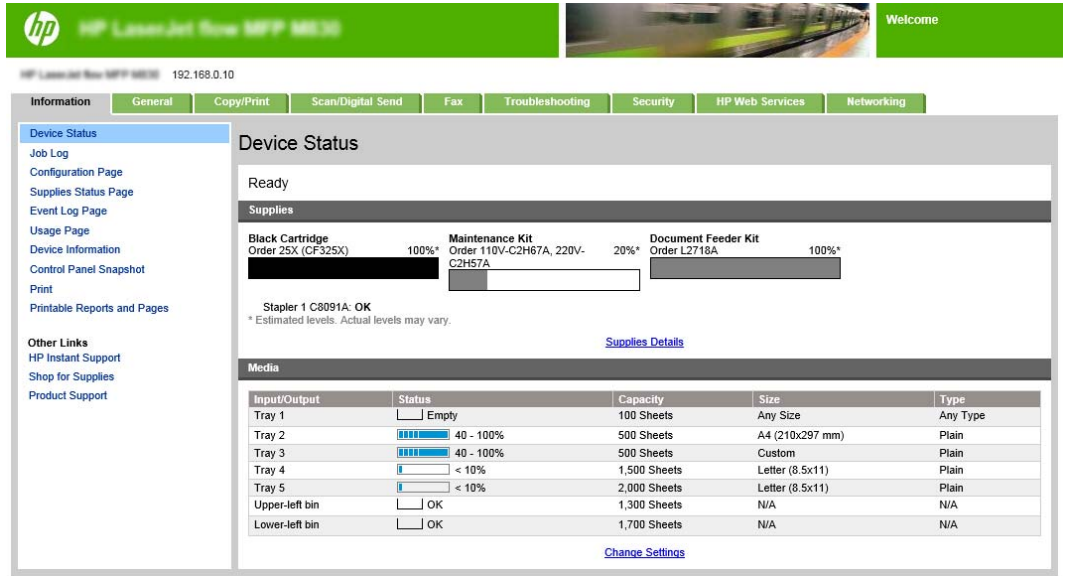

**NOTE:** To prevent unauthorized product setting changes, administrators might want to add a password to limit access to the EWS . Click [here](http://www.hp.com/cposupport/en/docs/c03953675.html) to learn more.

#### **2: Configure the Paper Selection feature**

Select the tray that contains the appropriate paper type and size for the job, or select Automatically select to select the tray based on the tray-configuration settings.

- <span id="page-78-0"></span>**1.** Click the Copy/Print tab.
- **2.** In the left navigation pane, click the Copy Settings. These settings can be overwritten by printer drivers, file requirements, etc.
- **3.** In the Copy Settings area, set the paper size, for example Ledger (11 x 17 in) or A3 279 x 420 mm, by clicking Paper Selection icon. Select the appropriate tray with the loaded paper size.

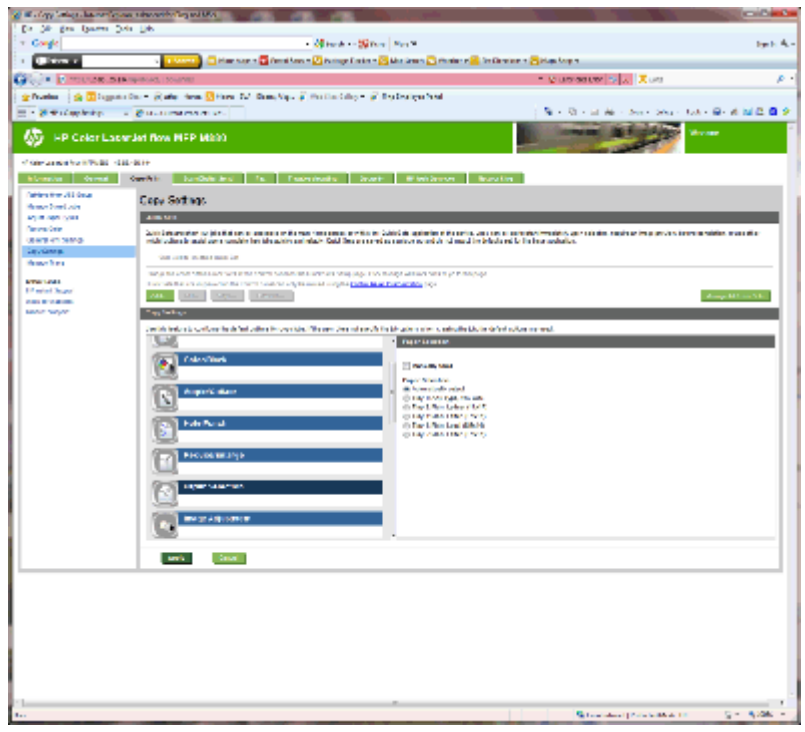

**4.** Click Apply.

#### **3: Configure the Sides feature for single or duplex printing**

Use this feature to indicate whether the original document is printed on one or both sides, and whether the copies should be printed on one or both sides. For example, select 1-sided original, 2-sided output when the original is printed on one side, but you want to make two-sided copies.

**1.** Find the Sides icon and click it.

Select 1-sided original, 2-sided output or the appropriate setting for the originals being used.

<span id="page-79-0"></span>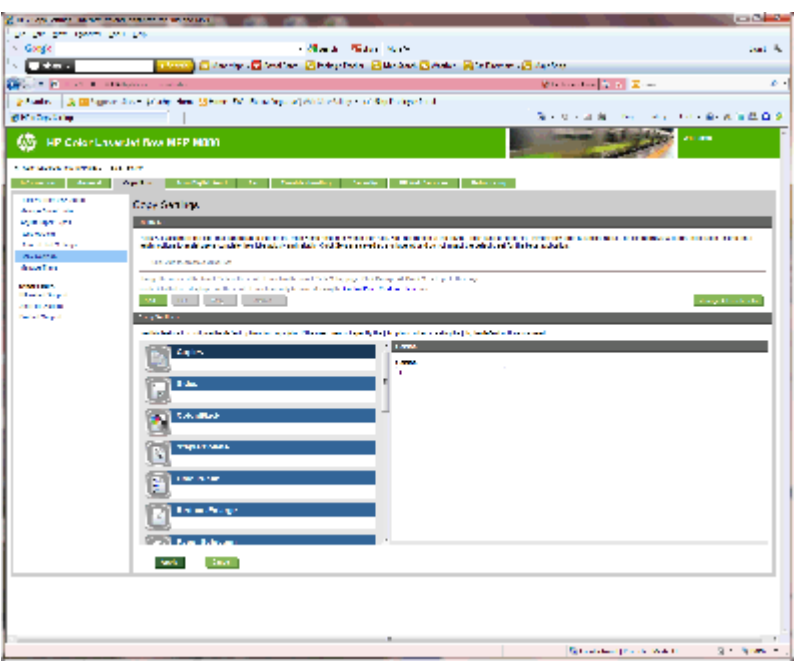

**2.** Click Apply.

#### **4: Configure the Booklet feature**

- **1.** Find the Booklet icon and click it to select the type of booklet to create.
- **2.** To fold and staple the booklet, select the Fold and Stitch check box.

*W* NOTE: Stapling is not an option by itself if Booklet is enabled under Booklet Format.

**3.** Select the appropriate booklet style and click Apply.

### **Step six: Configure the default hole punch location**

- **1.** From the Home screen on the product control panel, scroll to and touch the Administration button.
- **2.** Open the following menus:
	- Stapler/Stacker Settings
	- Hole Punching
- **3.** Select a hole punch location from the list of options, and then touch the Save button. The following hole punch options are available for either a 2/3 Hole Puncher or 2/4 Hole Puncher:

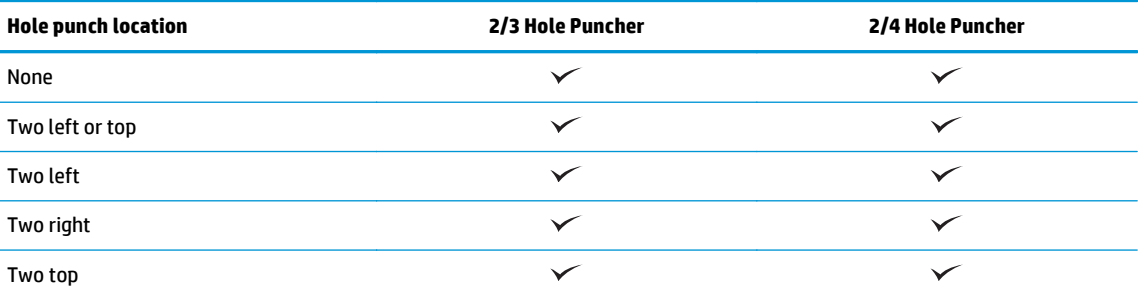

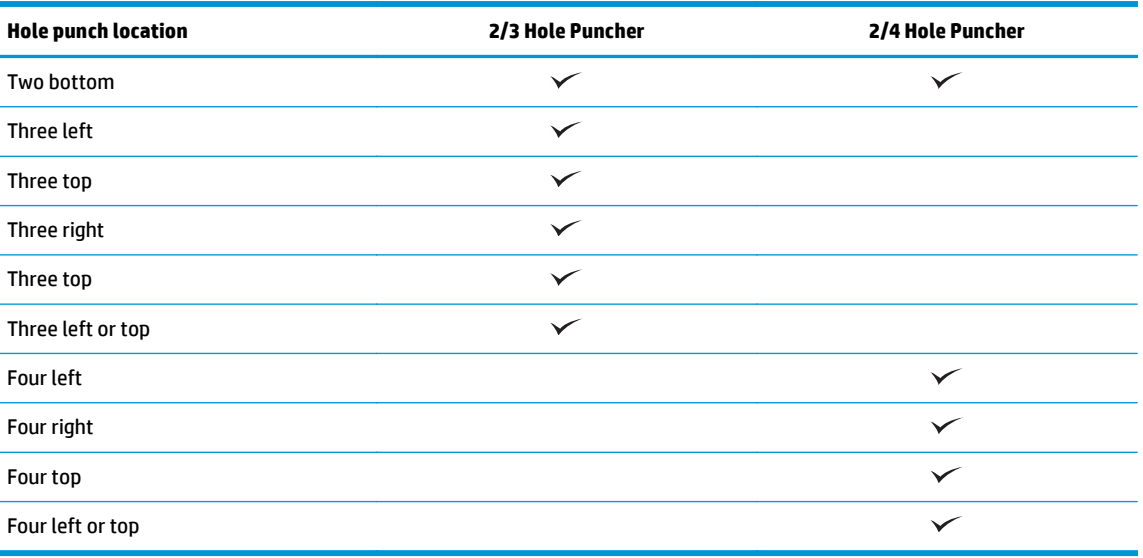

 $\mathbb{R}$  **NOTE:** Not all options are available. Available options depend on whether the hole punch accessory is a 2/3 or 2/4 hole puncher.

**X** NOTE: To use the hole puncher, load Letter or A4-size paper with the long edge of the paper along the right edge of the tray (long-edge feed).

## **Step seven: Configure the default staple location**

- **1.** From the Home screen on the product control panel, scroll to and touch the Administration button.
- **2.** Open the following menus:
	- Stapler/Stacker Settings
	- Stapling
- **3.** Select a staple location from the list of options, and then touch the Save button. The following staple options are available:
	- None
	- Top left
	- Top right
	- Two left
	- Two right
	- Two top
	- Two top or left

## **Configure the product for Mailbox Mode or Stacker Mode**

- Step one: Access the HP Embedded Web Server (EWS)
- [Step two: Configure Mailbox Mode or Stacker Mode from the Embedded Web Server \(EWS\)](#page-82-0)
- [Step three: Configure the Stapler/Stacker settings](#page-84-0)
- [Step four: Configure the Staple/Collate settings](#page-85-0)
- [Step five: Configure the Hole Punch functionality](#page-86-0)
- **[Step six: Configure the Output Bin](#page-87-0)**

The mailbox mode allows each bin to be addressed individually. The stacker mode stacks the printed output from the lowest bin to the top.

Use the Embedded Web Server (EWS) to configure the mode. Check the driver to make sure it is configured for the new mode.

## **Step one: Access the HP Embedded Web Server (EWS)**

**1.** From the Home screen on the product control panel, touch the Network  $\circ$  button to display the IP address or host name.

<span id="page-82-0"></span>**2.** Open a Web browser, and in the address line, type the IP address or host name exactly as it displays on the product control panel. Press the Enter key on the computer keyboard. The EWS opens.

https://10.10.XXXXV

**NOTE:** If the Web browser displays a **There is a problem with this website's security certificate** message when attempting to open the EWS, click **Continue to this website (not recommended)**.

Choosing **Continue to this website (not recommended)** will not harm the computer while navigating within the EWS for the HP product. If this error occurs outside of the HP product's EWS, the computer could be at risk.

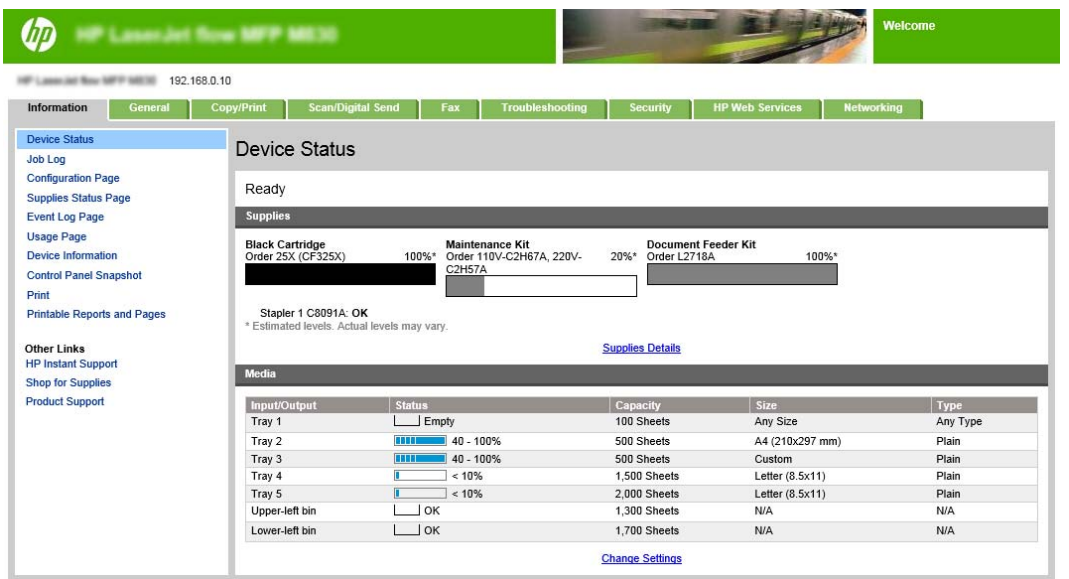

**WARE:** To prevent unauthorized product setting changes, administrators might want to add a password to limit access to the EWS . Click [here](http://www.hp.com/cposupport/en/docs/c03953675.html) to learn more.

### **Step two: Configure Mailbox Mode or Stacker Mode from the Embedded Web Server (EWS)**

**1.** Click the **General** tab.

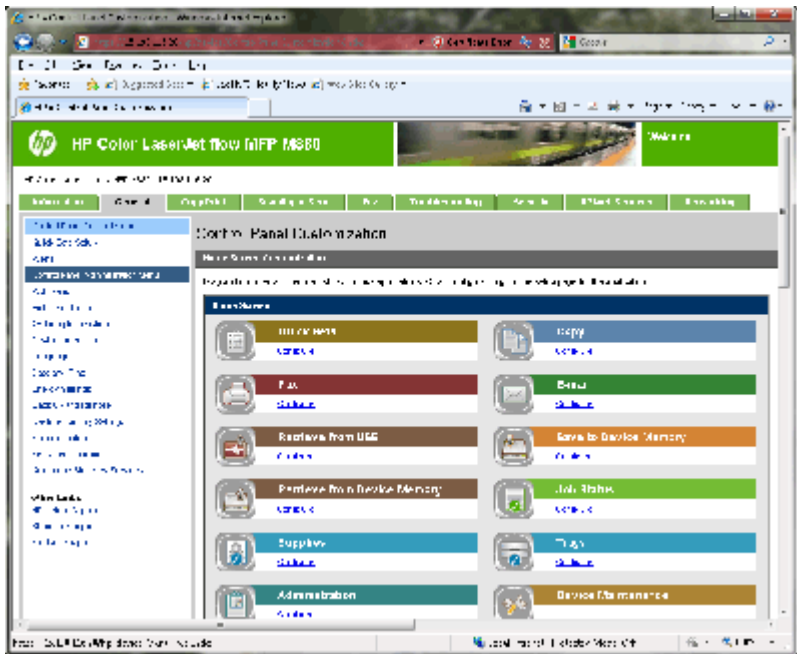

- **2.** In the left navigation pane, click the **Control Panel Administration Menu** link.
- **3.** In the **Control Panel Administration Menu** area, expand the **Administration** list.

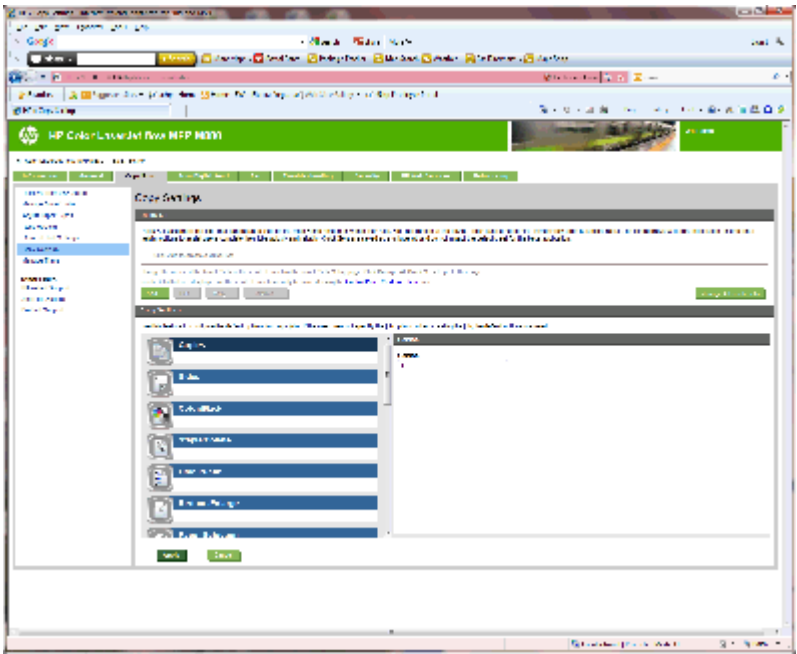

- **4.** Click the **Stapler/Stacker Settings** link.
- **5.** In the **Stapler/Stacker Settings** area, locate the **Operation Mode** box.
- **6.** Select the appropriate option (**Stacker** or **Mailbox**).
- **7.** Click **OK** at the bottom of the page.

## <span id="page-84-0"></span>**Step three: Configure the Stapler/Stacker settings**

- **1.** Click the **General** tab.
- **2.** In the left navigation pane, click the **Control Panel Administration Menu** link.

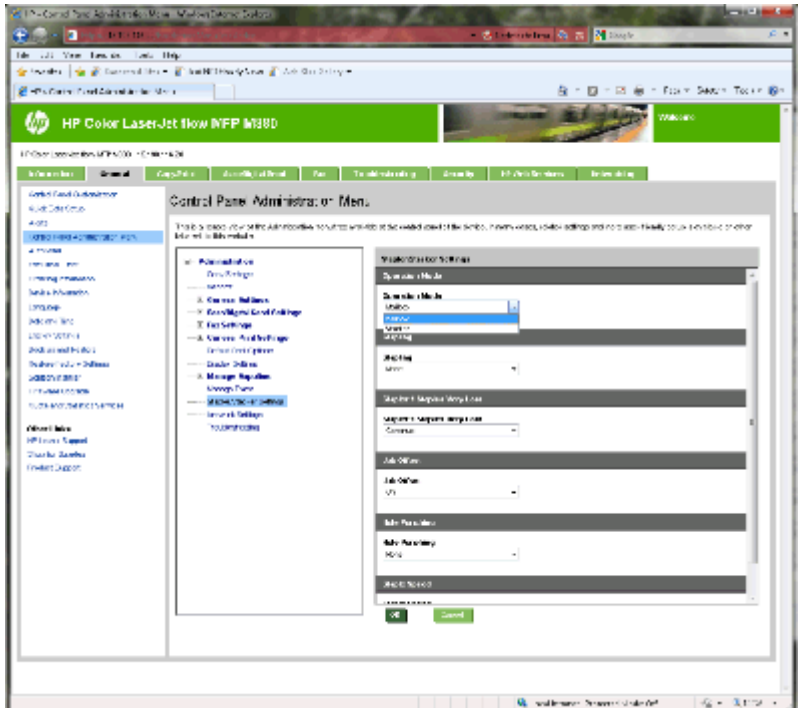

- **3.** In the **Control Panel Administration Menu** area, expand the **Administration** list.
- **4.** Click the **Stapler/Stacker Settings** link. Select the item settings to configure:
	- **Operation Mode** drop-down menu: **Mailbox** or **Stacker** mode
	- **Stapling** drop-down menu: select the position and number of staples. The following staple options are available:
		- None
		- Top left
		- Top right
		- Two left
		- Two right
		- Two top
		- Two top or left
	- **Staples are very low** drop-down menu: select to **Continue** or **Stop** from the drop-down menu
	- **Job Offset** drop-down menu: select **On** or **Off** from the drop-down menu
	- **Low-humidity Printing** drop-down menu: select **Enabled** or **Disabled**
- <span id="page-85-0"></span>● **Hole Punching** drop-down menu: select the position and number of holes to punch. The following hole punch options are available:
	- None
	- Two left or top
	- Two left
	- Two right
	- Two top
	- Two bottom
	- Four left or top
	- Four left
	- Four right
	- Four top
- **Staple Speed** drop-down menu: select the appropriate staple speed:
	- Automatic
	- Fast
	- Slow
- **5.** Scroll to the bottom of the page, and click **OK**.

## **Step four: Configure the Staple/Collate settings**

- **1.** Click the **Copy/Print** tab.
- **2.** In the left navigation pane, click the **Copy Settings** link.

<span id="page-86-0"></span>**3.** In the **Copy Settings** area, click **Staple/Collate** (scroll if necessary).

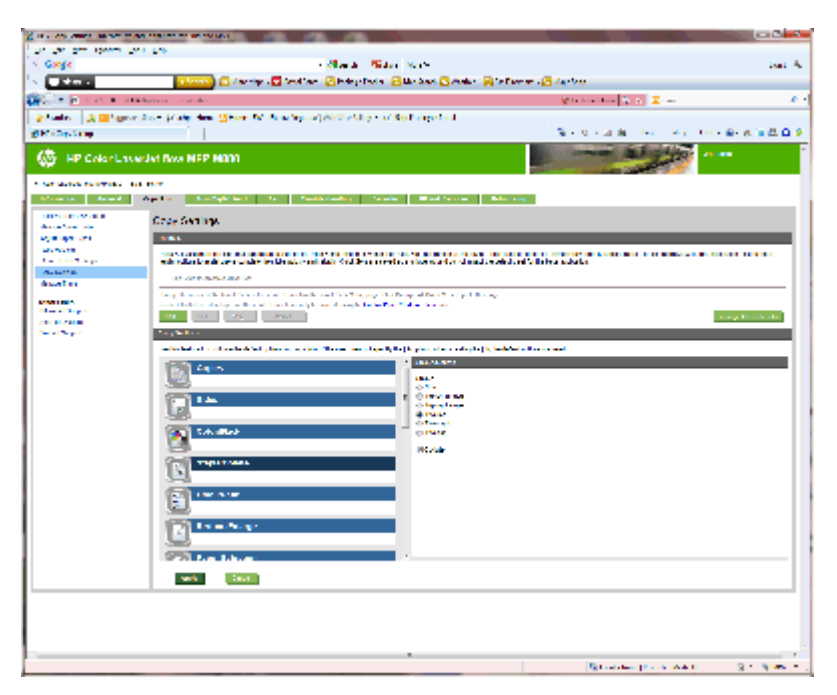

- **4.** In the **Staple/Collate** area, do the following:
	- Select the position and number of the staples. The following staple options are available:
		- None
		- Top left angled
		- Top right angled
		- Two left
		- Two right
		- Two top
	- Leave the default as **Collate** or deselect the check box to stop collating.
- **5.** Click **Apply**.

## **Step five: Configure the Hole Punch functionality**

- **1.** Click the **Copy/Print** tab.
- **2.** In the left navigation pane, click the **Copy Settings** link.

<span id="page-87-0"></span>**3.** In the **Copy Settings** area, click **Hole Punch** (scroll if necessary).

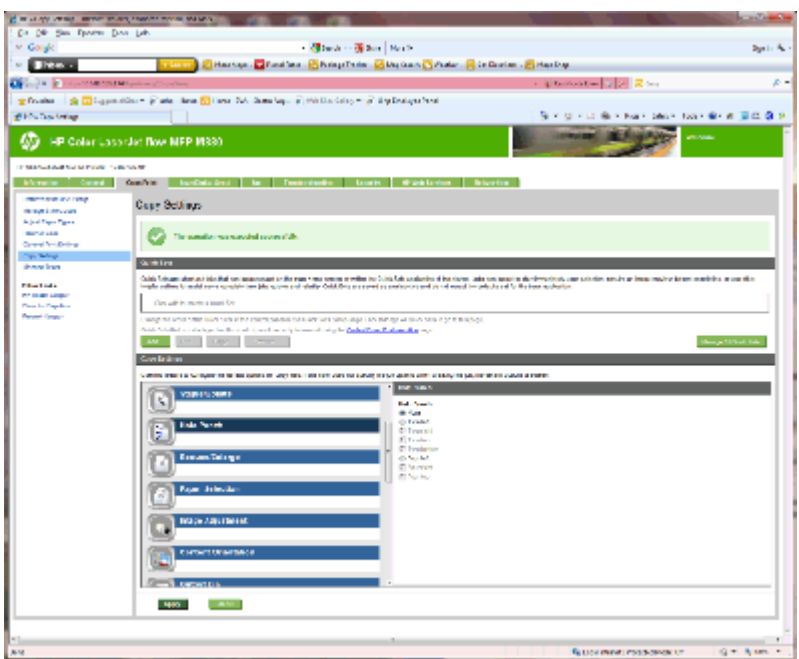

- **4.** In the **Hole Punch** area, select a **Hole Punch** option.
- **5.** Click **Apply**.

## **Step six: Configure the Output Bin**

Use this feature to configure the default options for copy jobs. If the job options are not specified when creating the job, the default options are used.

- **1.** Click the **Copy/Print** tab.
- **2.** In the left navigation pane, click the **Copy Settings** link.

**3.** In the **Copy Settings** area, click **Output Bin** (scroll if necessary).

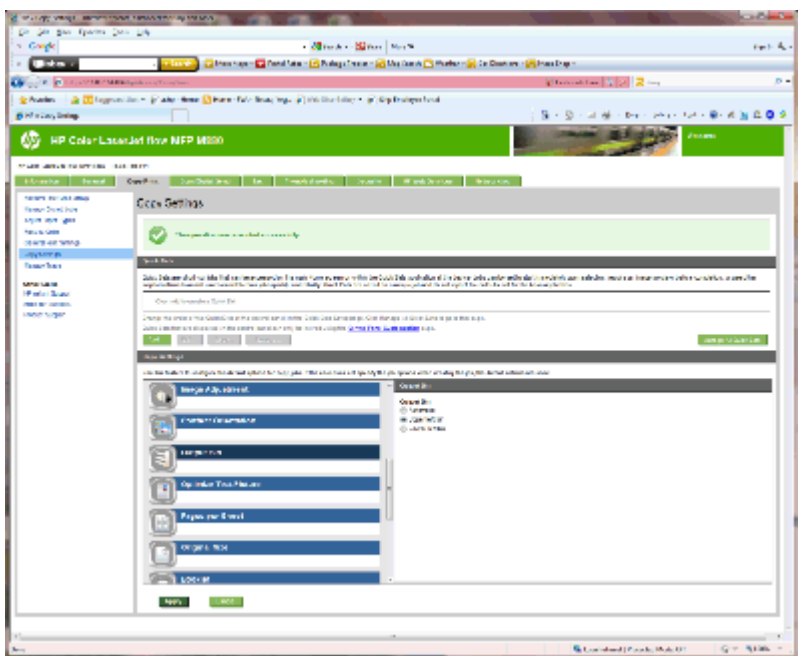

- **4.** In the **Output Bin** area, select an **Output Bin** option:
	- Automatic
	- Upper-left bin
	- Lower-left bin
- **5.** Click **Apply**.

**NOTE:** If creating a booklet, select the lower output bin.

**NOTE:** Available options for the booklet maker or Stapler/Stacker might not be available in all operating systems. All the finishing capabilities remain the same in all the operation modes.

## **Configure the HP printer driver for Windows® 7, 8, 8.1, and OS X for Mailbox Mode or Stacker Mode**

- Windows<sup>®</sup> 7
- Windows® 8.0 and 8.1
- OS X

### **Windows® 7**

If the accessory is attached before the product software is installed, this procedure is not necessary. If the accessory is being attached after the product software is installed, perform the following steps:

- **1.** Make sure the product is turned on and connected to the computer or network.
- **2.** Open the Windows® Start menu, and then click **Devices and Printers** (or **Printers and Faxes** in XP).
- **3.** Right-click the name of the product, and select **Printer Properties** (or **Properties** in XP).
- **4.** Click the **Device Settings** tab.
- **5.** Click the **Installable Options** section.
- **6.** In the drop-down menu next to **Automatic Configuration**, select **Update Now**.

### **Windows® 8.0 and 8.1**

**W NOTE:** If the accessory is attached before the product software is installed, this procedure is not necessary.

If the accessory is being attached after the product software is installed, if the default driver settings are not used, or if another driver is used, perform the following steps:

- **1.** Scroll to the bottom-left corner of the screen, and right-click the window that displays.
- **2.** Select **Control Panel**, and then under **Hardware and Sound**, select **View devices and printers**.
- **3.** Right-click the name of the product, and then select **Printer Properties**.
- **4.** Click the **Device Settings** tab.
- **5.** In the **Installable Options**, section, if **Automatic Configuration** is present, select **Update Now**.

#### **OS X**

The list of installed options should automatically update during the first print job after installing the accessory. If not, perform the following steps:

- **1.** From the Apple menu, click **System Preferences**.
- **2.** Select **Print & Scan** (or **Printers & Scanners**).
- **3.** Select the product, **Options & Supplies**, and then select **Driver**.
- **4.** Manually configure the **Accessory Output Mode**.

# **3 Supported paper sizes and types for finishing accessories**

- [HP LaserJet Enterprise M806 and HP LaserJet Enterprise flow MFP M830](#page-91-0)
- [HP Color LaserJet Enterprise M855 and HP Color LaserJet Enterprise flow MFP M880](#page-97-0)
- [Paper loading and orientation](#page-103-0)

## <span id="page-91-0"></span>**HP LaserJet Enterprise M806 and HP LaserJet Enterprise flow MFP M830**

The following tables detail the supported paper types and sizes for the HP LaserJet Enterprise M806 and HP LaserJet Enterprise flow MFP M830.

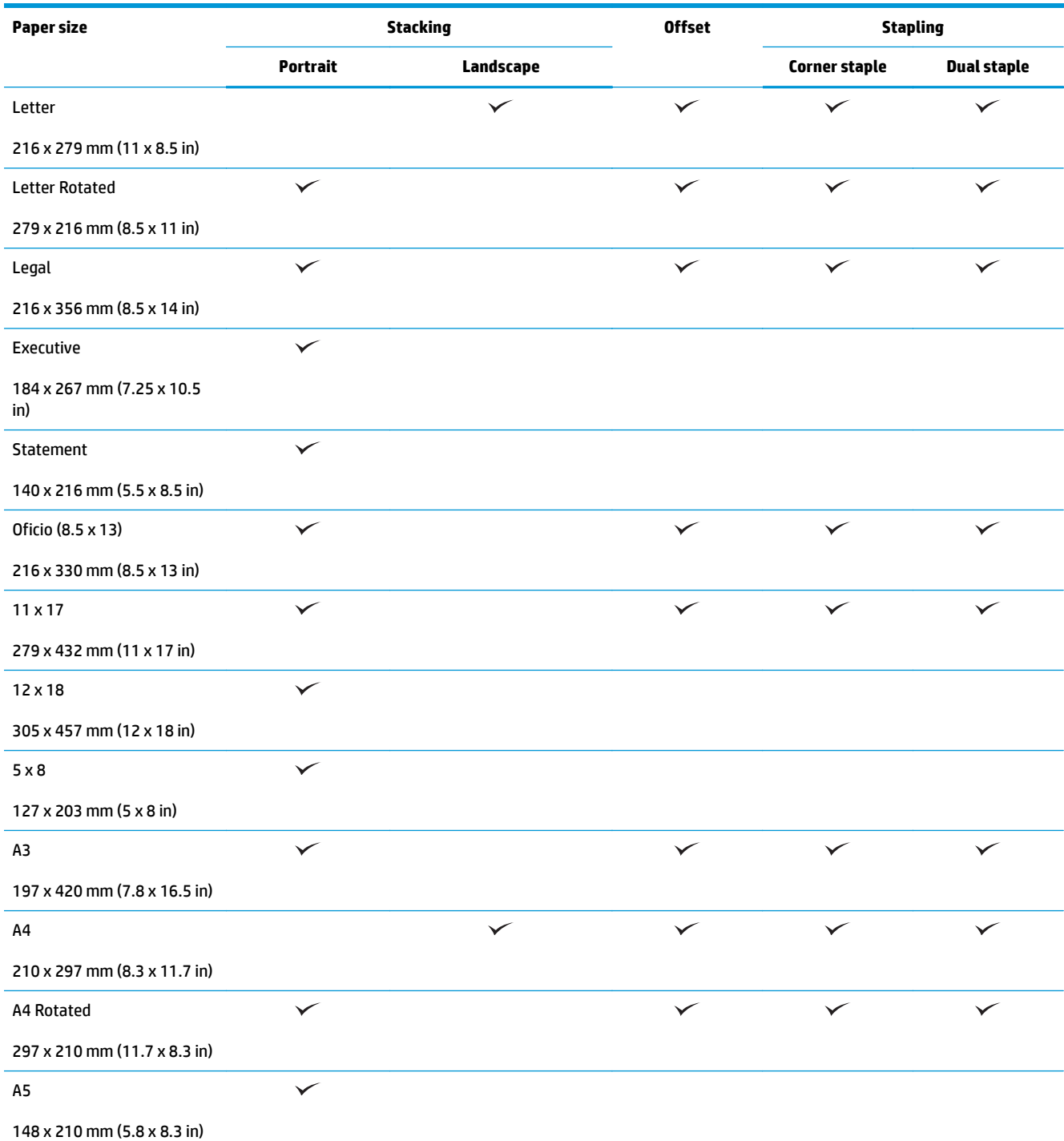

#### **Table 3-1 HP LaserJet Enterprise M806 and HP LaserJet Enterprise flow MFP M830 – Supported paper sizes for stapling**

#### **Table 3-1 HP LaserJet Enterprise M806 and HP LaserJet Enterprise flow MFP M830 – Supported paper sizes for stapling (continued)**

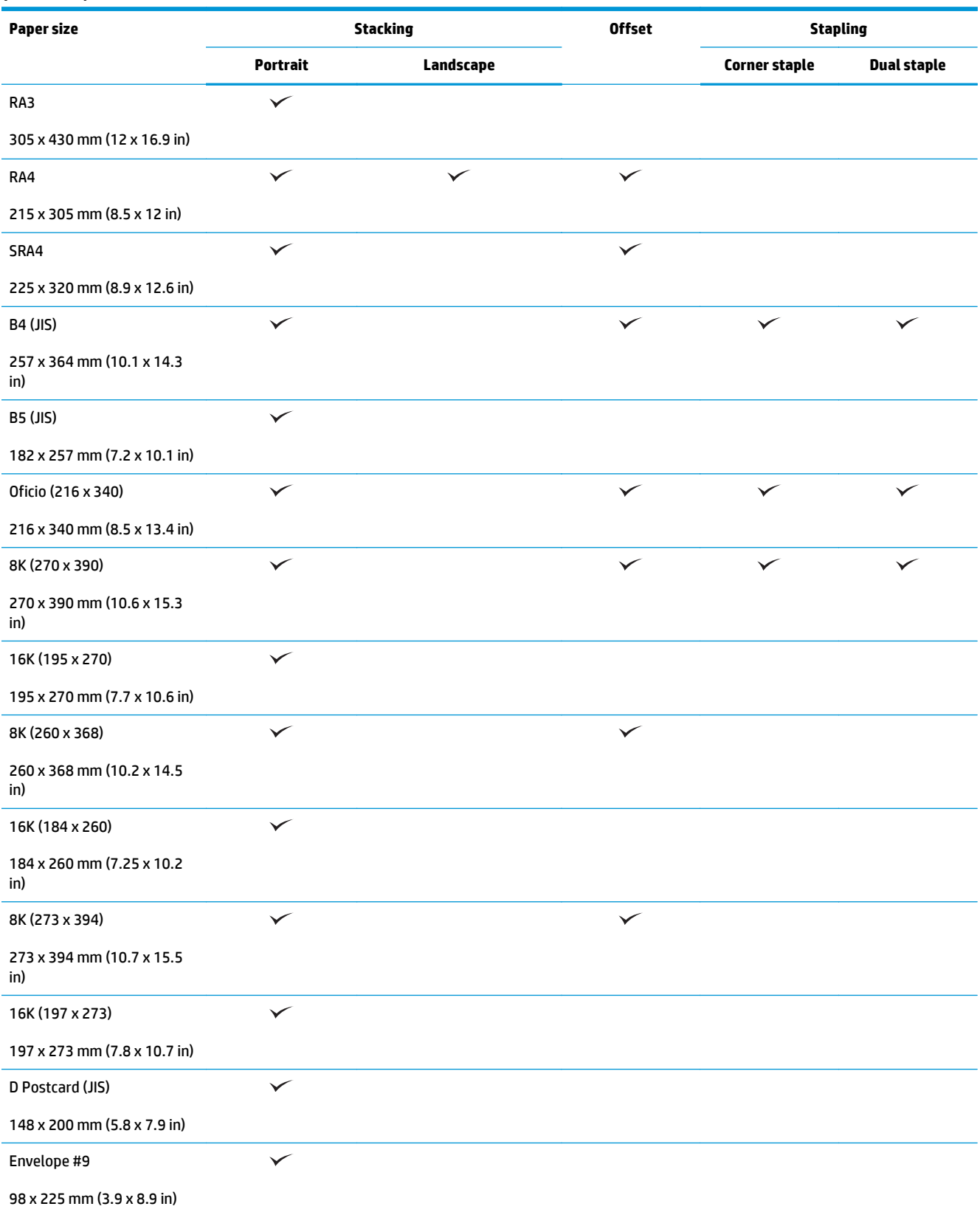

#### **Table 3-1 HP LaserJet Enterprise M806 and HP LaserJet Enterprise flow MFP M830 – Supported paper sizes for stapling (continued)**

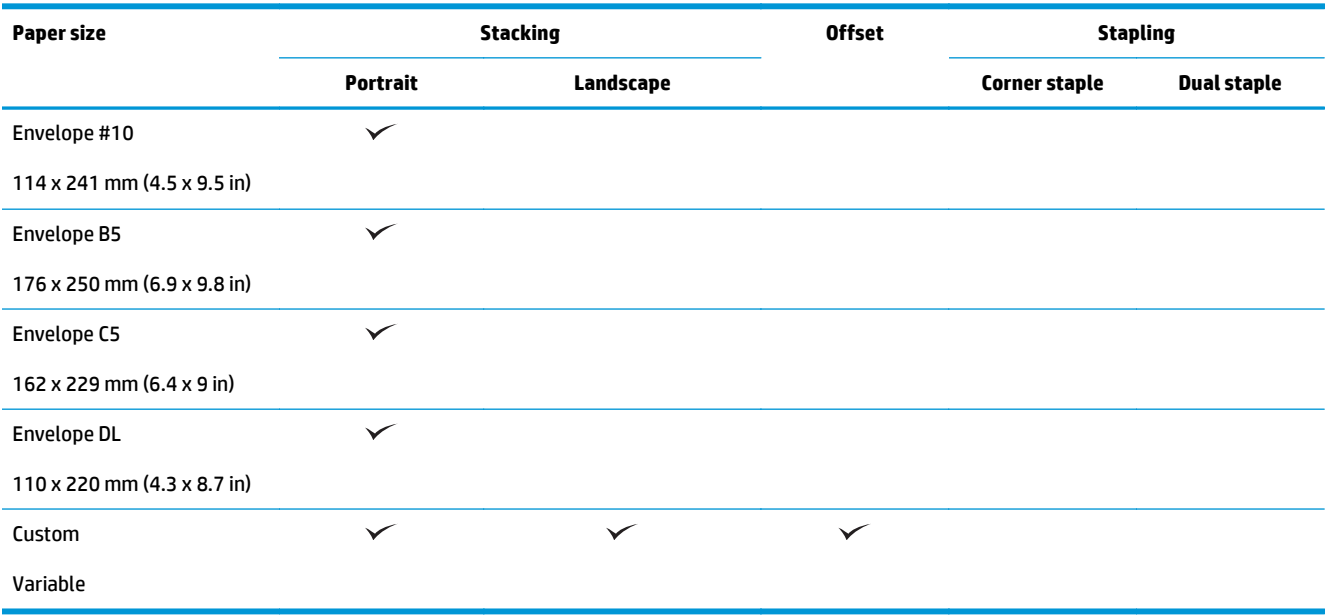

#### **Table 3-2 HP LaserJet Enterprise M806 and HP LaserJet Enterprise flow MFP M830 – Supported paper sizes for hole punch**

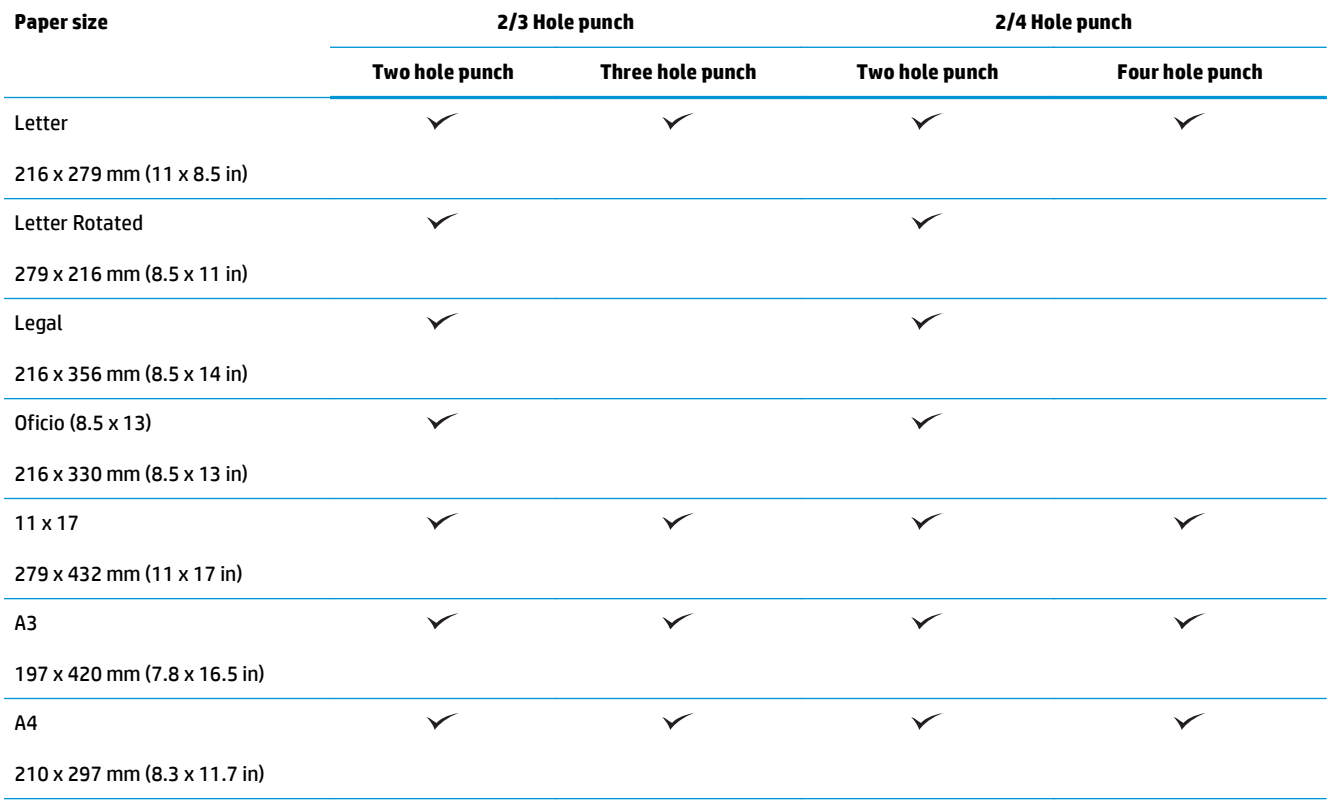

#### **Table 3-2 HP LaserJet Enterprise M806 and HP LaserJet Enterprise flow MFP M830 – Supported paper sizes for hole punch (continued)**

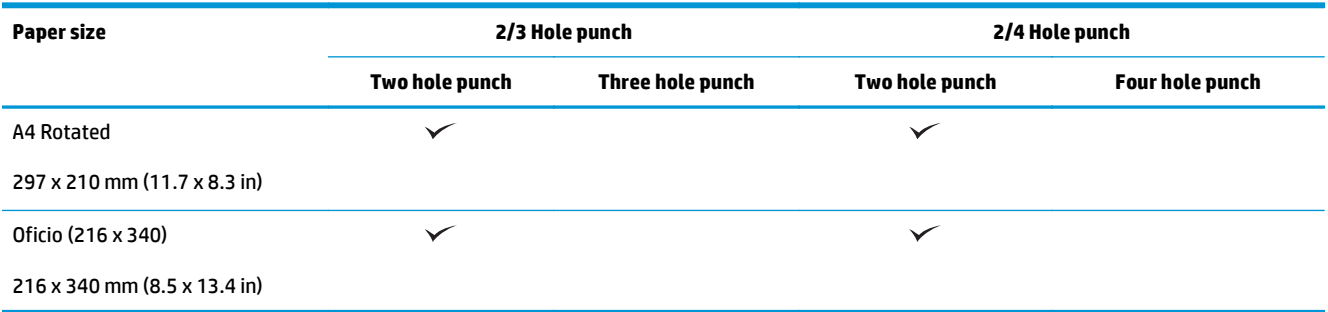

#### **Table 3-3 HP LaserJet Enterprise M806 and HP LaserJet Enterprise flow MFP M830 – Supported paper sizes for booklet maker (Bin 3 only)**

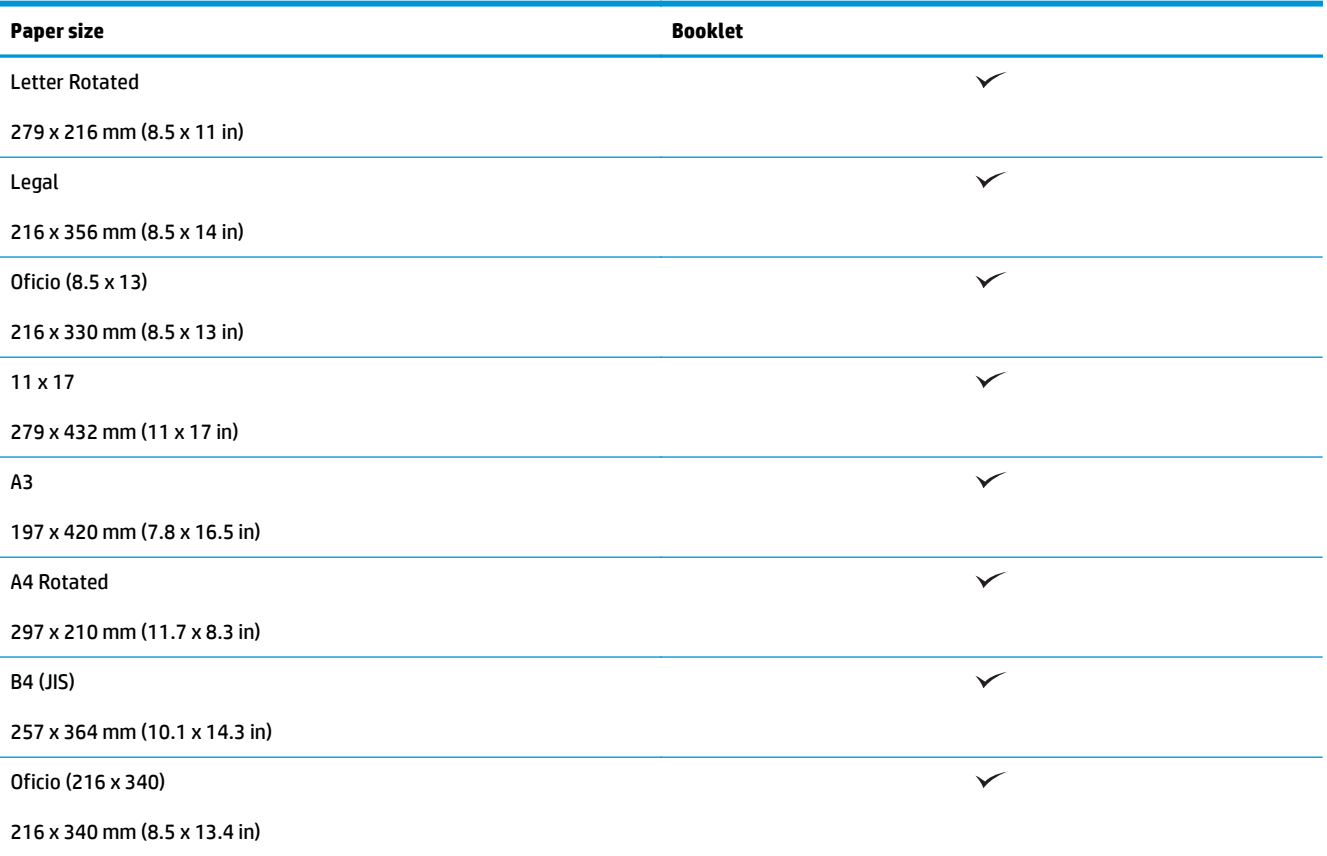

#### **Table 3-4 HP LaserJet Enterprise M806 and HP LaserJet Enterprise flow MFP M830 – Supported custom paper sizes**

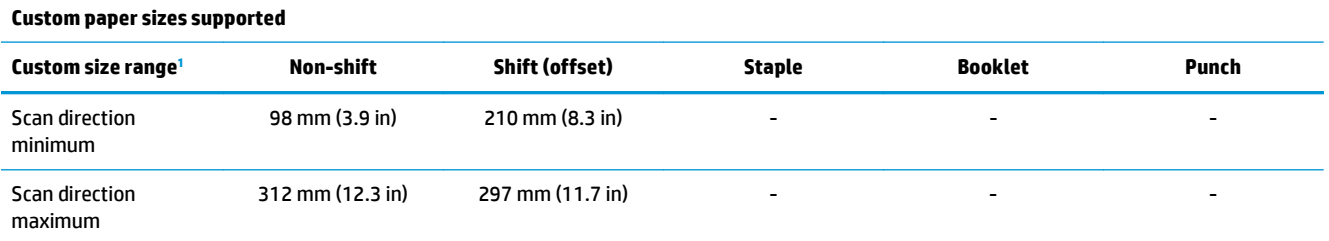

#### <span id="page-95-0"></span>**Table 3-4 HP LaserJet Enterprise M806 and HP LaserJet Enterprise flow MFP M830 – Supported custom paper sizes (continued)**

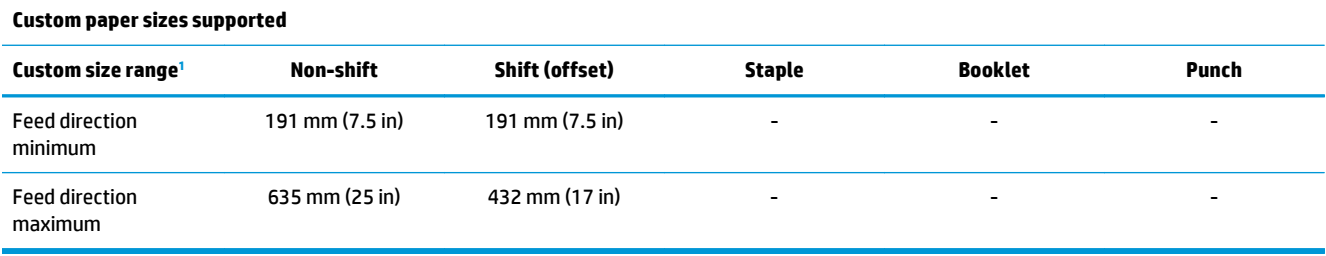

<sup>1</sup> Custom size is not available for stapling, hole punching, or booklet.

#### **Table 3-5 HP LaserJet Enterprise M806 and HP LaserJet Enterprise flow MFP M830 – Supported paper types for stapling for Bin 1 and Bin 2**

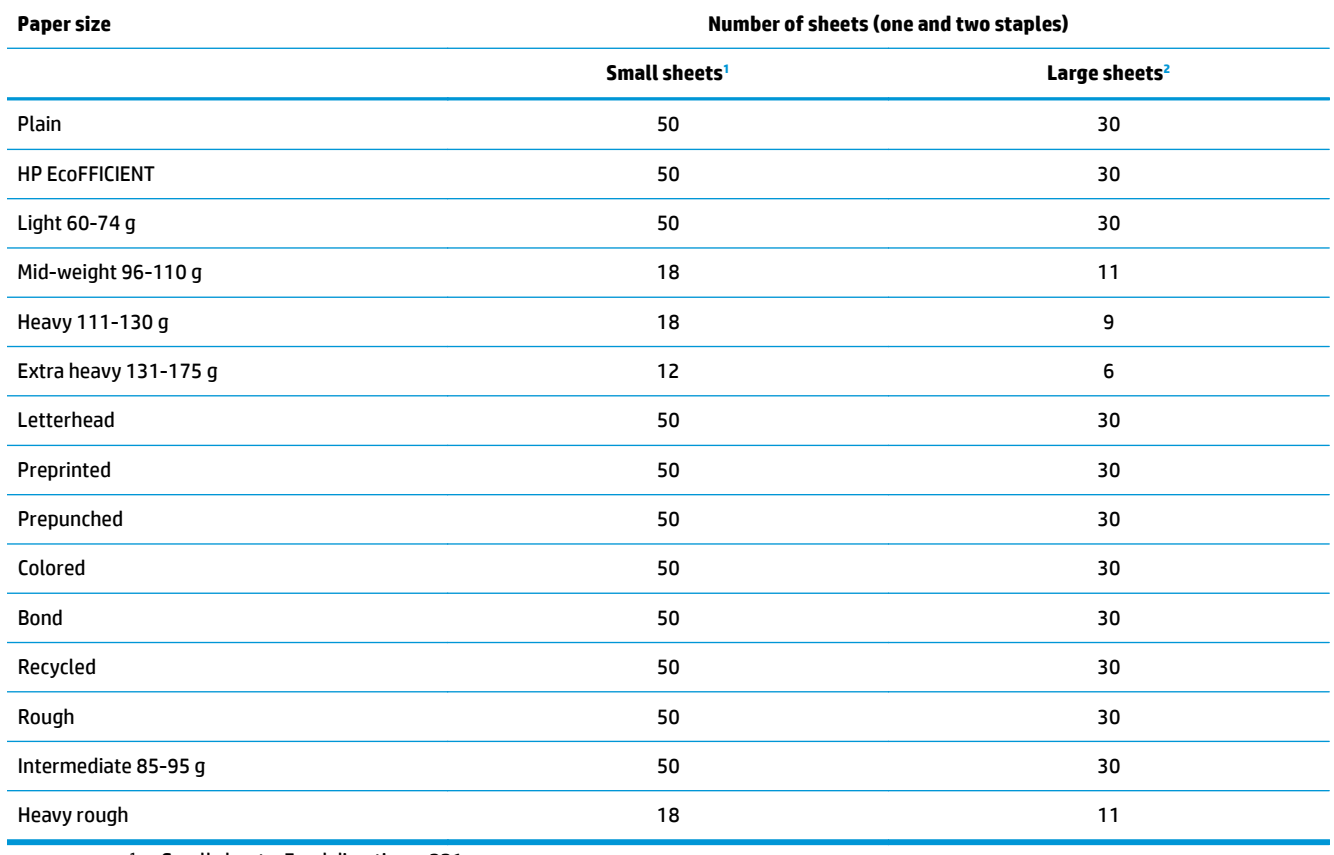

<sup>1</sup> Small sheets: Feed direction < 221 mm.

<sup>2</sup> Large sheets: Feed direction >= 221 mm.

#### **Table 3-6 HP LaserJet Enterprise M806 and HP LaserJet Enterprise flow MFP M830 – Supported paper types for hole punching for Bin 1 and Bin 2**

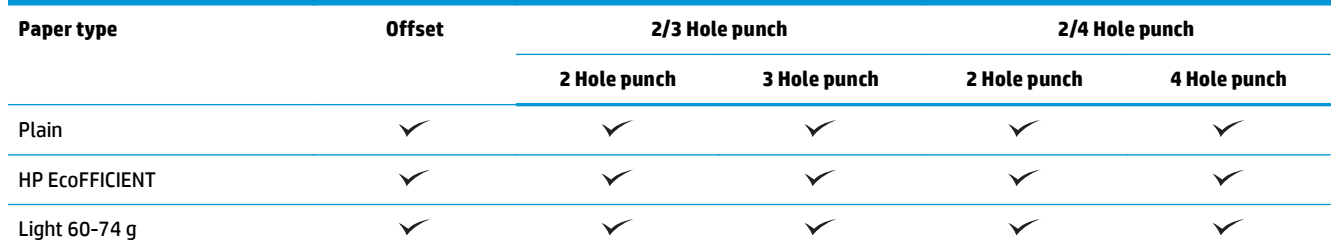

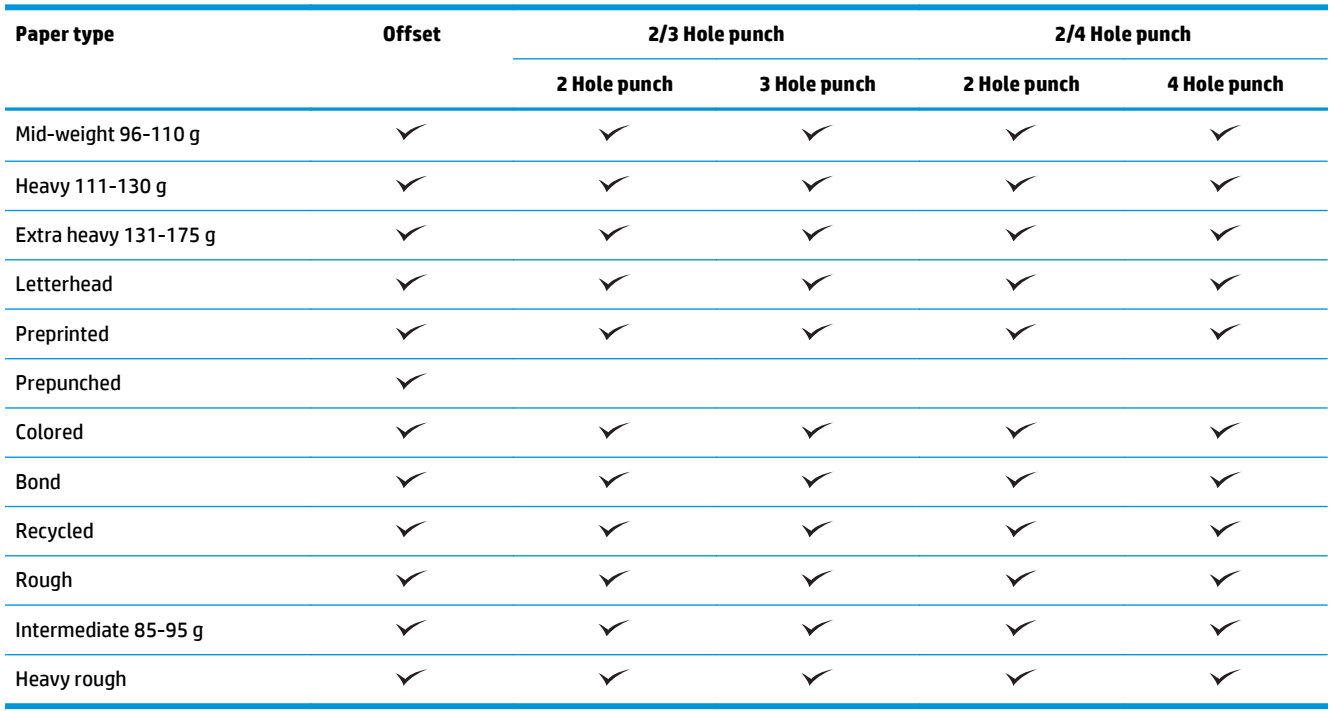

**Table 3-6 HP LaserJet Enterprise M806 and HP LaserJet Enterprise flow MFP M830 – Supported paper types for hole punching for Bin 1 and Bin 2 (continued)**

#### **Table 3-7 HP LaserJet Enterprise M806 and HP LaserJet Enterprise flow MFP M830 – Supported paper types for booklets for Bin 3**

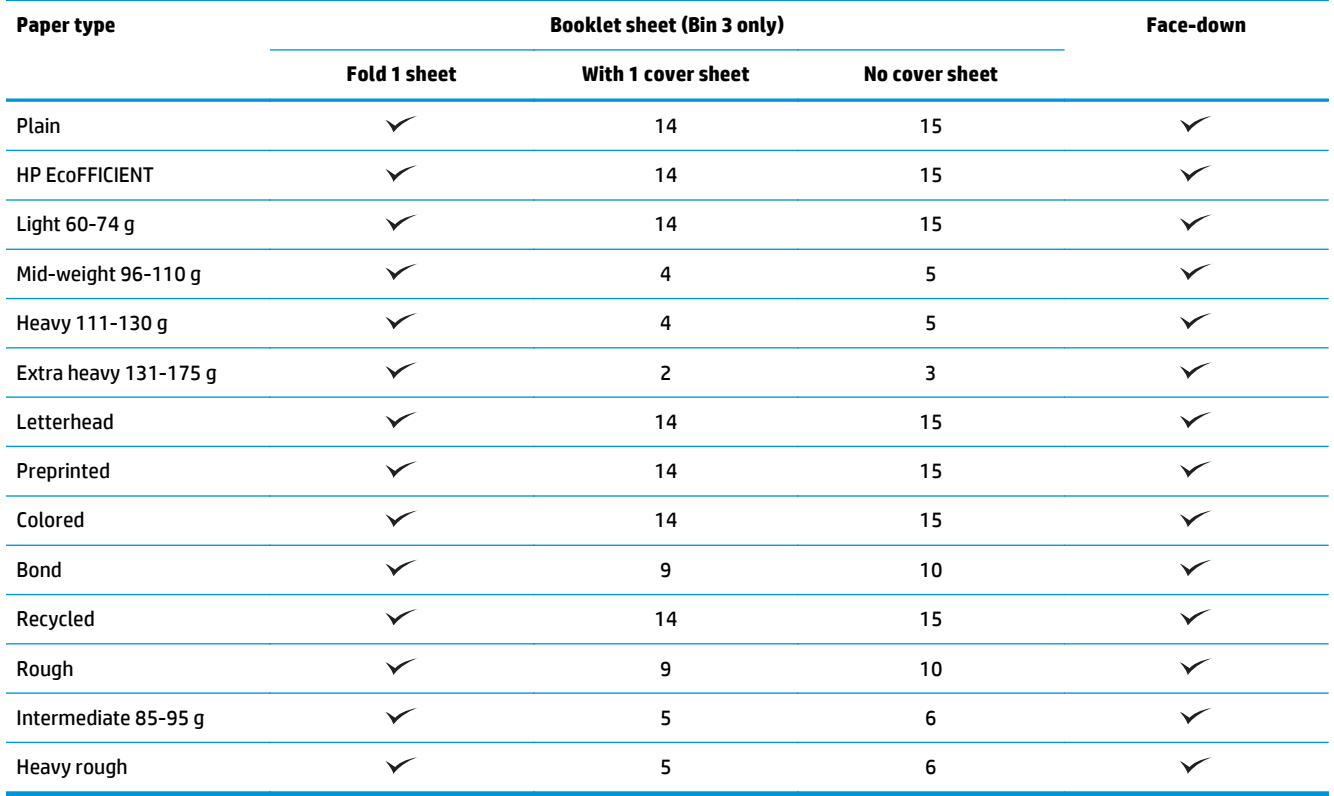

## <span id="page-97-0"></span>**HP Color LaserJet Enterprise M855 and HP Color LaserJet Enterprise flow MFP M880**

The following tables detail the supported paper types and sizes for the HP Color LaserJet Enterprise M855 and HP Color LaserJet Enterprise flow MFP M880.

#### **Table 3-8 HP Color LaserJet Enterprise M855 and HP Color LaserJet Enterprise flow MFP M880 – Supported paper sizes for stapling**

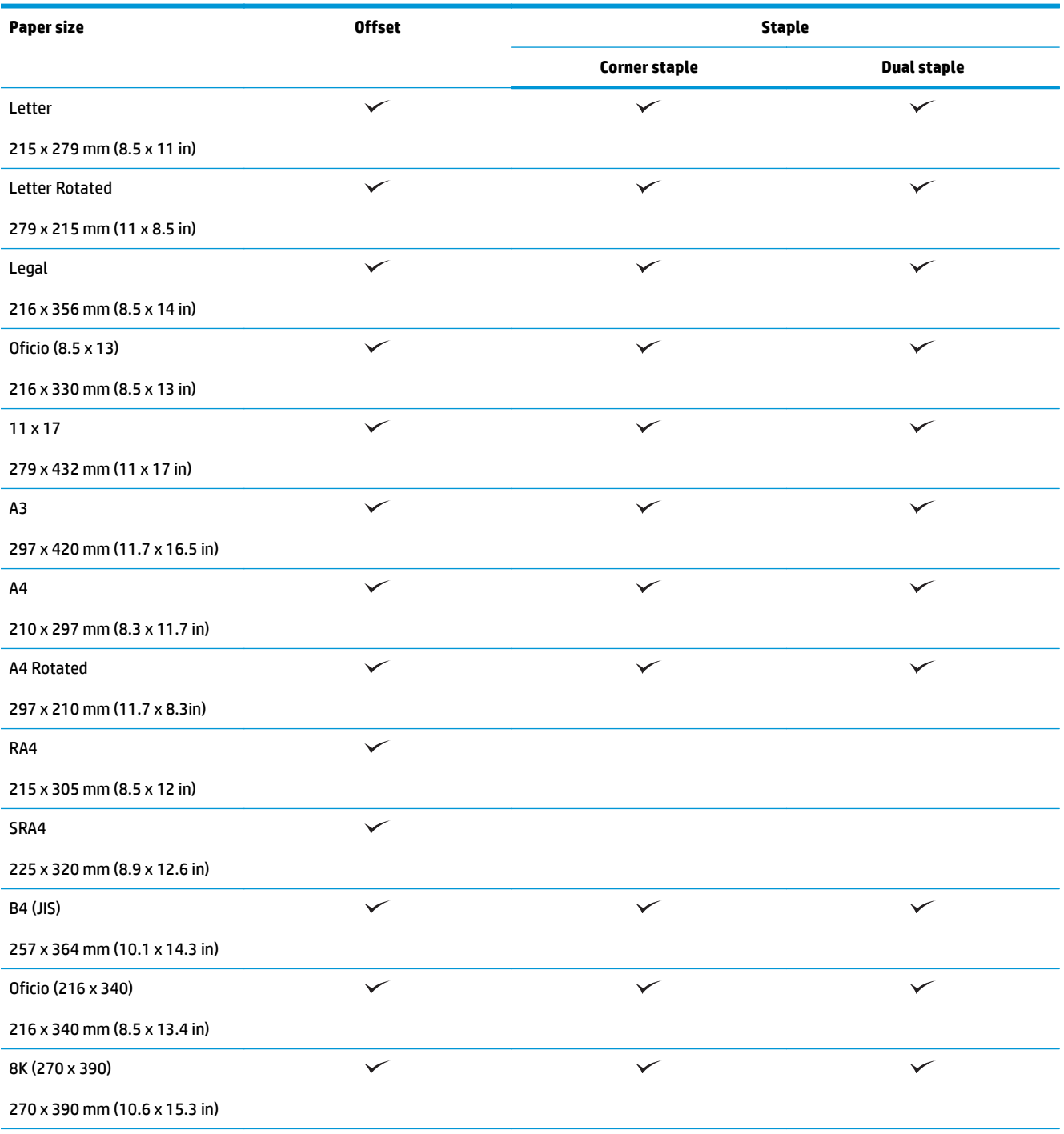

#### **Table 3-8 HP Color LaserJet Enterprise M855 and HP Color LaserJet Enterprise flow MFP M880 – Supported paper sizes for stapling (continued)**

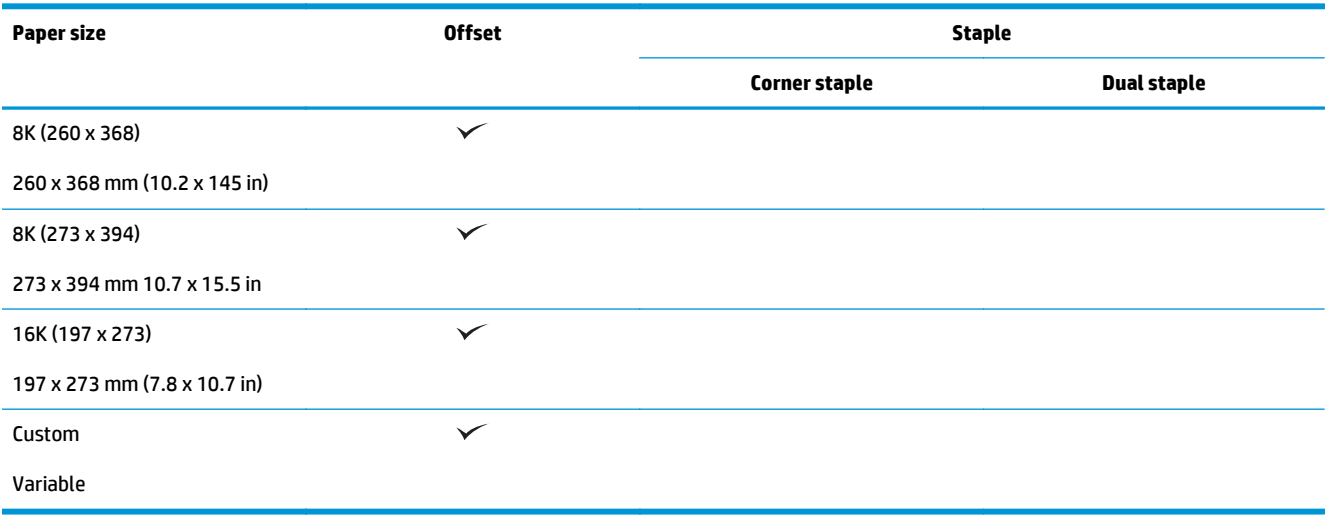

#### **Table 3-9 HP Color LaserJet Enterprise M855 and HP Color LaserJet Enterprise flow MFP M880 – Supported paper sizes for hole punching**

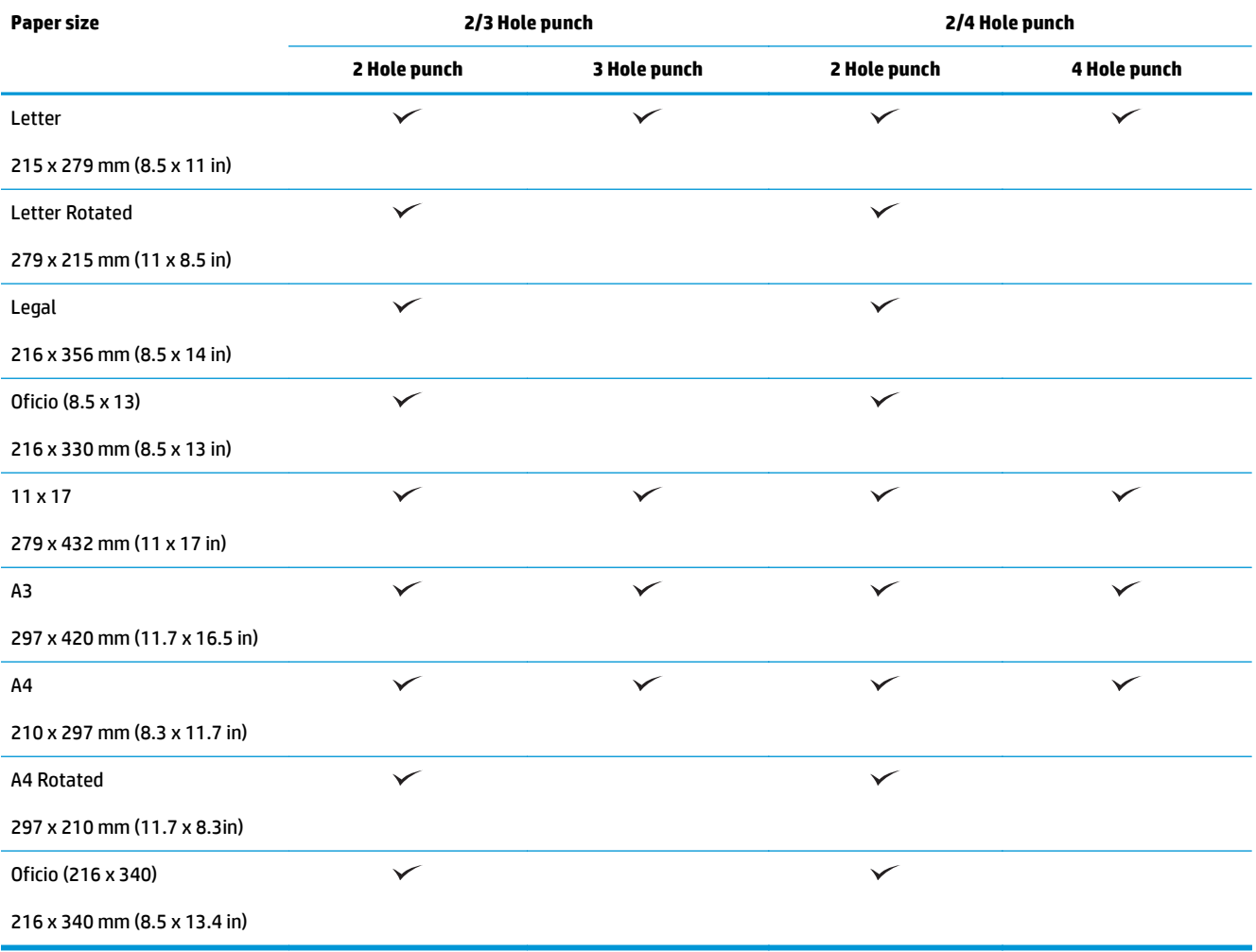

**Table 3-10 HP Color LaserJet Enterprise M855 and HP Color LaserJet Enterprise flow MFP M880 – Supported paper sizes for booklet maker**

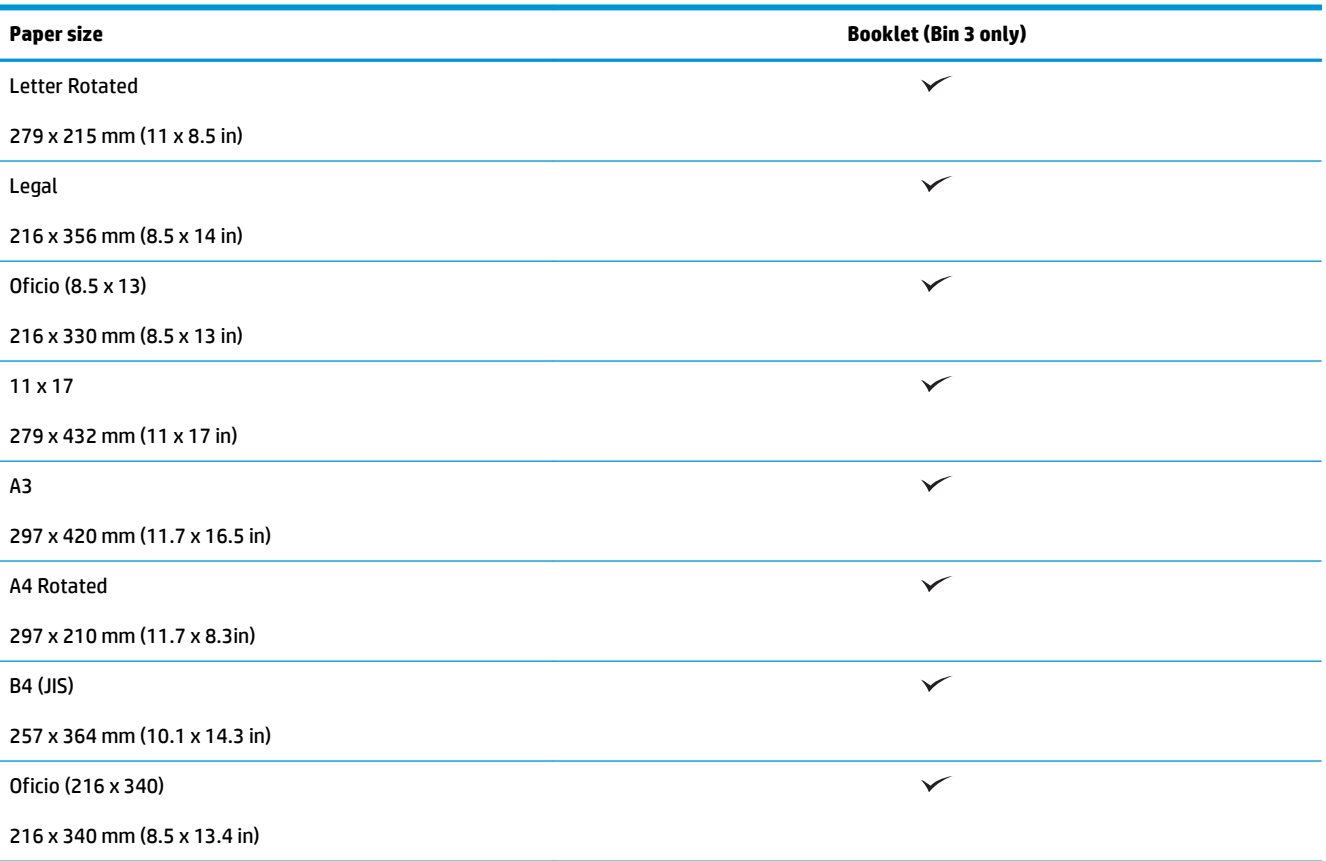

#### **Table 3-11 HP Color LaserJet Enterprise M855 and HP Color LaserJet Enterprise flow MFP M880 – Supported custom paper sizes**

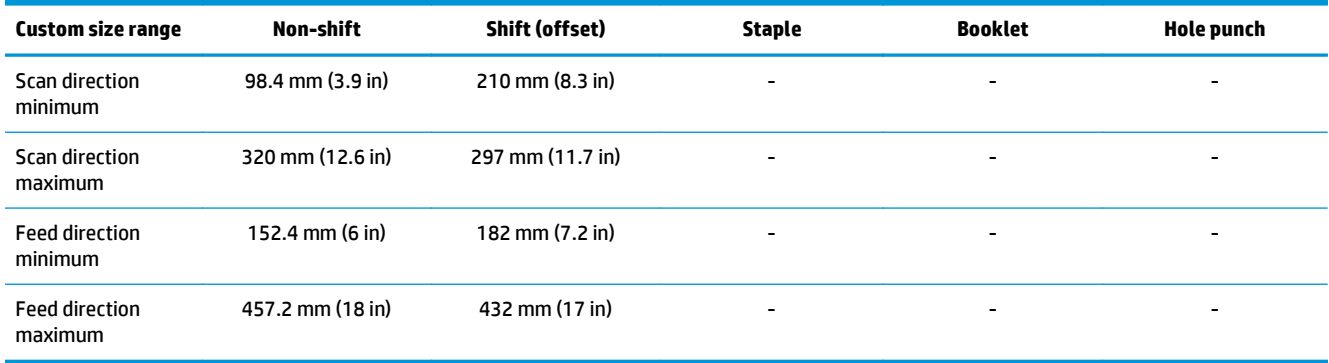

#### **Table 3-12 HP Color LaserJet Enterprise M855 and HP Color LaserJet Enterprise flow MFP M880 – Supported paper types for stapling for Bin 1 and Bin 2**

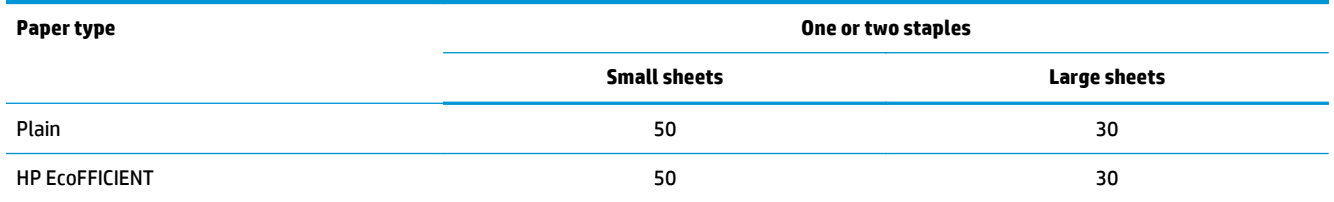

**Table 3-12 HP Color LaserJet Enterprise M855 and HP Color LaserJet Enterprise flow MFP M880 – Supported paper types for stapling for Bin 1 and Bin 2 (continued)**

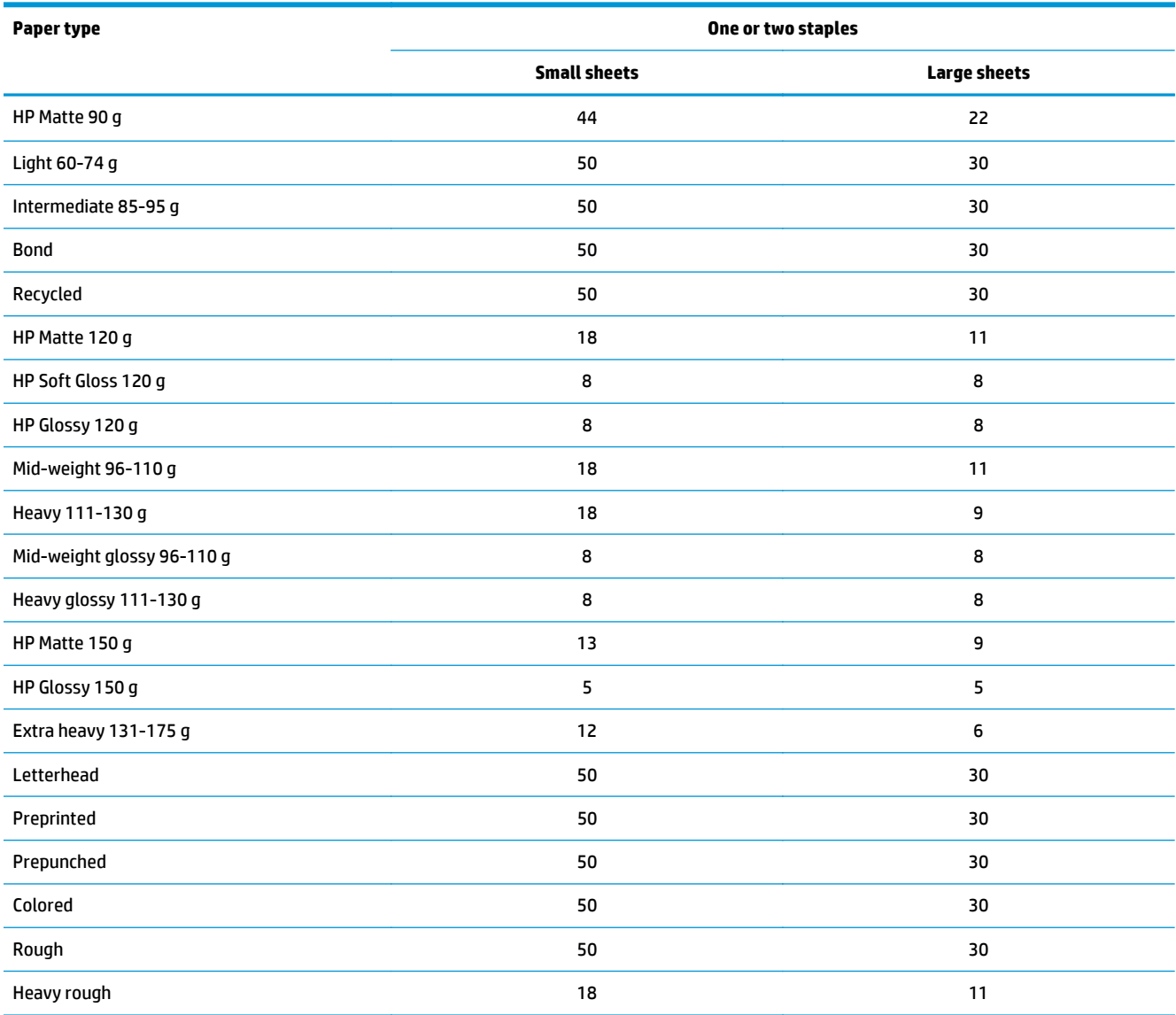

#### **Table 3-13 HP Color LaserJet Enterprise M855 and HP Color LaserJet Enterprise flow MFP M880 – Supported paper types for hole punching for Bin 1 and Bin 2**

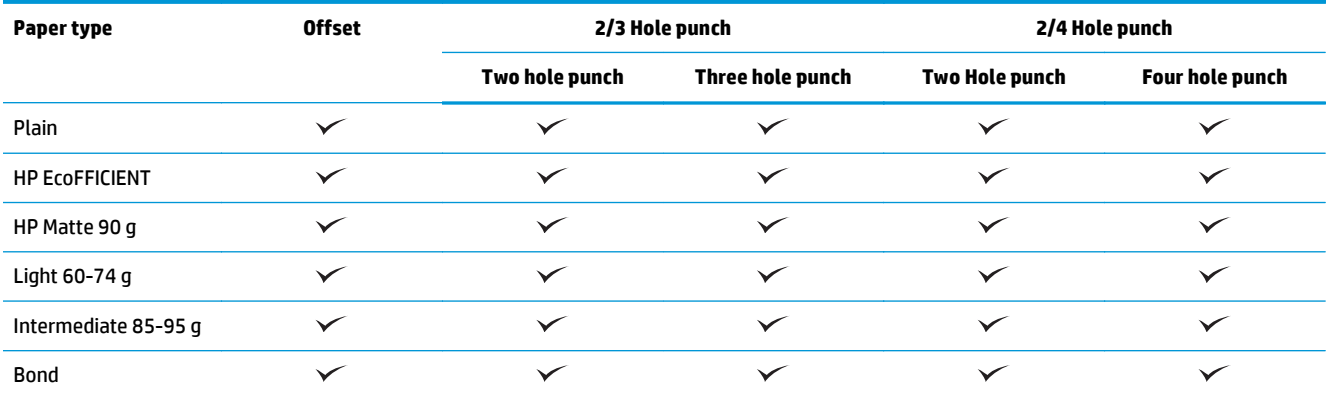

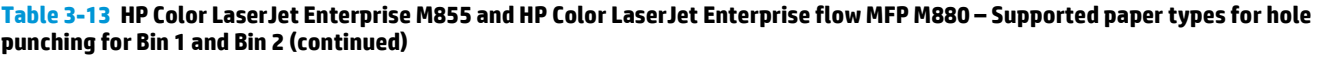

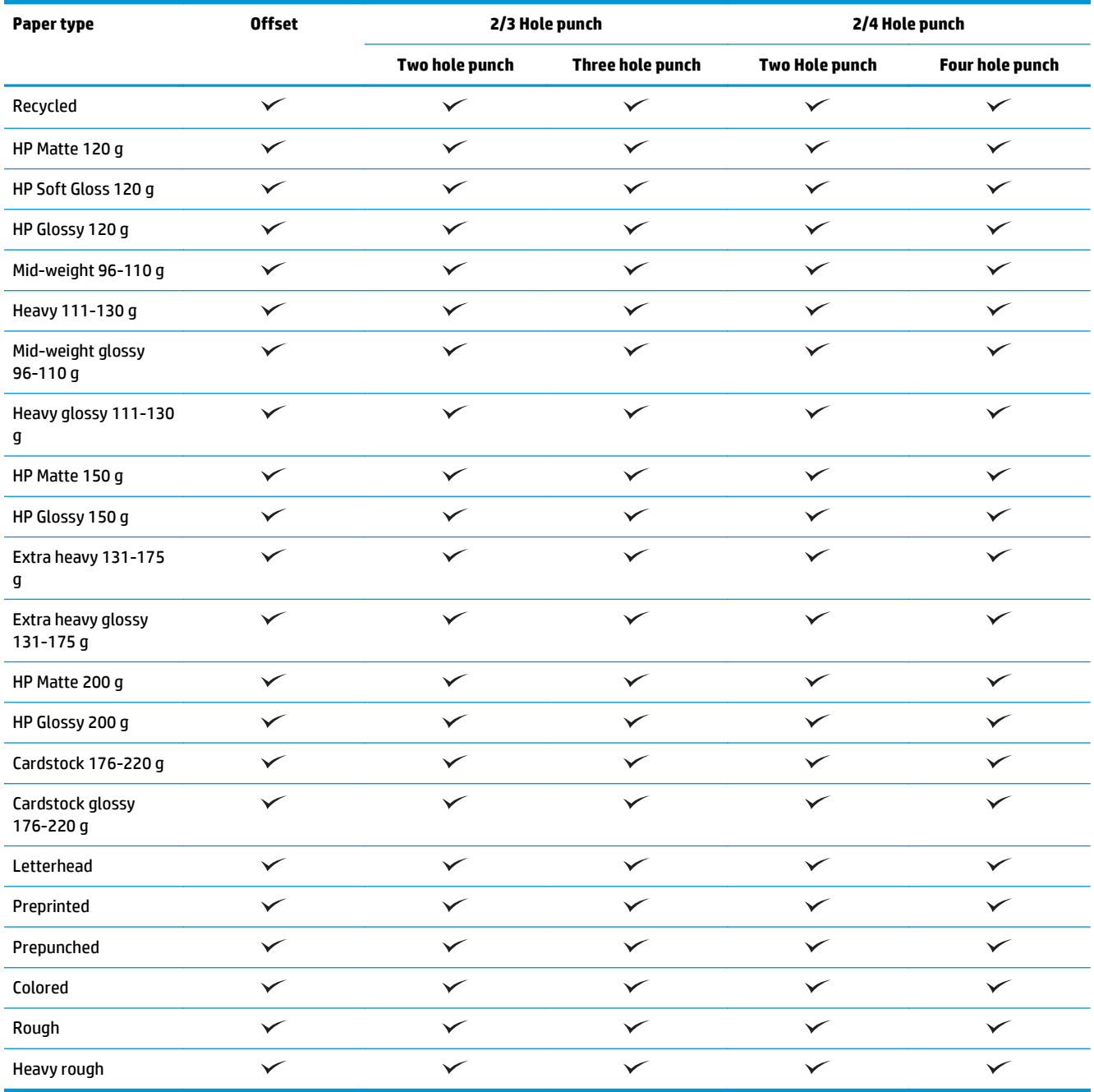

#### **Table 3-14 HP Color LaserJet Enterprise M855 and HP Color LaserJet Enterprise flow MFP M880 – Supported paper types for booklet making for Bin 3**

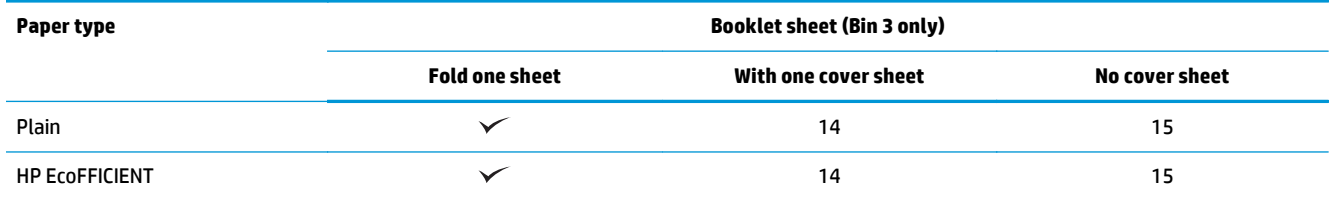

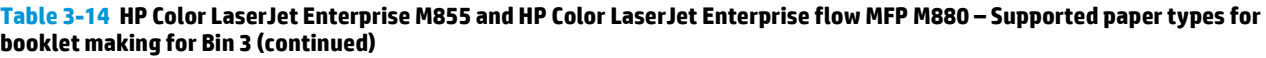

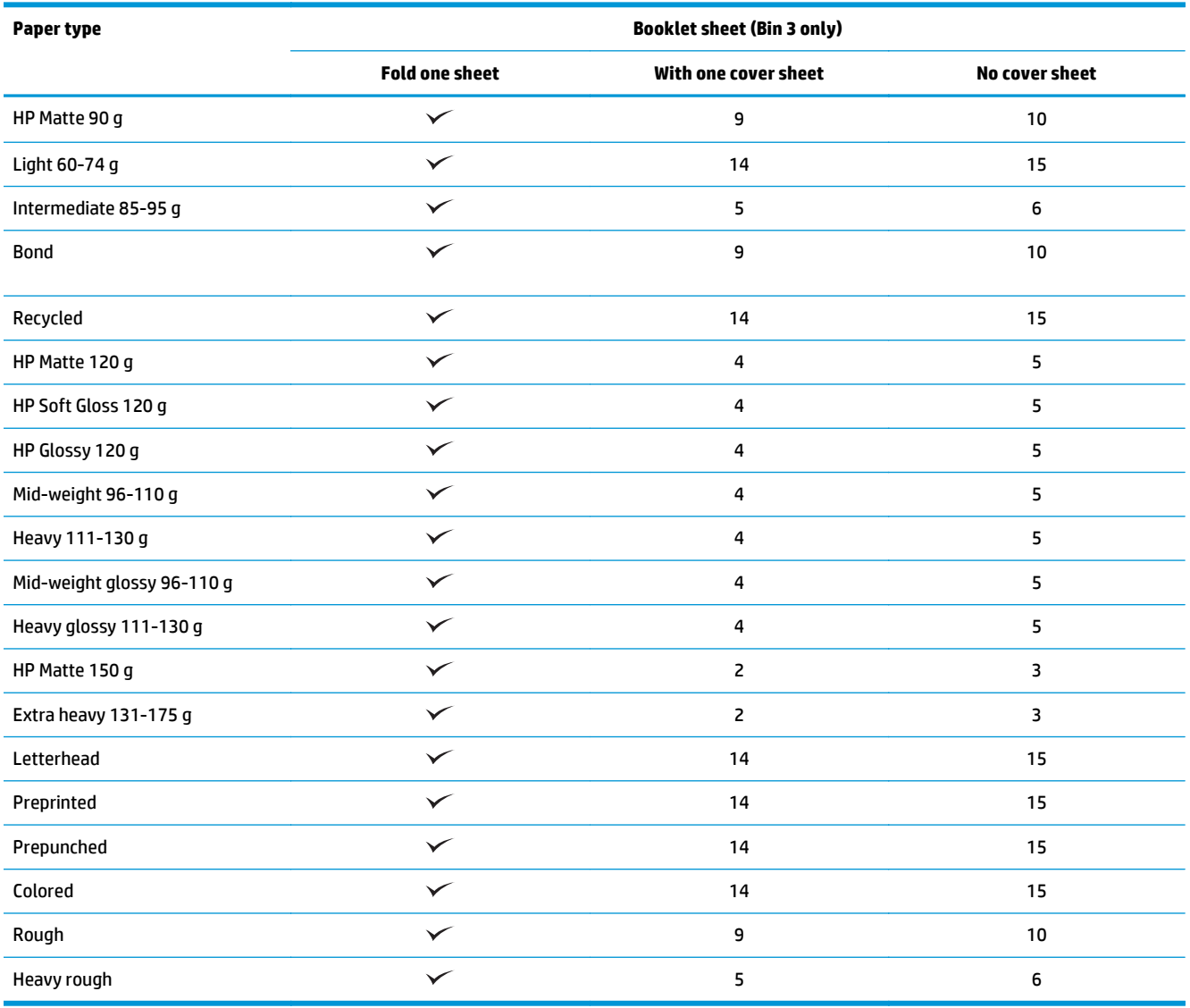

## <span id="page-103-0"></span>**Paper loading and orientation**

- **Introduction**
- Face-up and face-down printing
- [Tray 1 paper orientation](#page-105-0)
- [Tray 2, 3, 4, and 5 paper orientation](#page-106-0)
- [3x500-sheet tray paper orientation](#page-108-0)

### **Introduction**

For some features to work correctly, you must specify the way the content of the original document is placed on the page. Use the following information about paper loading to make sure the paper is loaded correctly to achieve the appropriate output results when using paper finishing.

In the Orientation area, select whether the original document has a portrait or landscape orientation. Portrait is the default setting.

Portrait orientation means the short edge of the page is along the top.

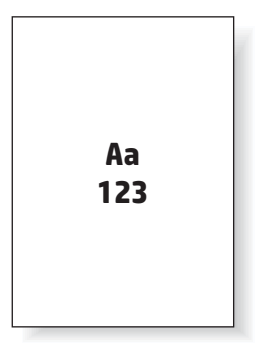

Landscape orientation means the long edge of the page is along the top.

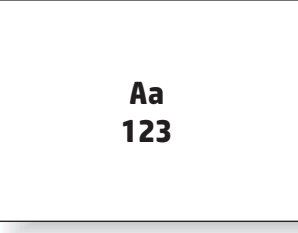

## **Face-up and face-down printing**

Face-up printing is only available on either the HP LaserJet Enterprise M806 or the HP LaserJet Enterprise Flow M830 products. When selecting face-up, the staple, hole punch, and stitch finishing options are not available. The following table provides information about what paper sizes the product can print face-up and face-down.

**Table 3-15 HP LaserJet Enterprise M806 and HP LaserJet Enterprise Flow M830 – Supported paper sizes for face-up and facedown printing**

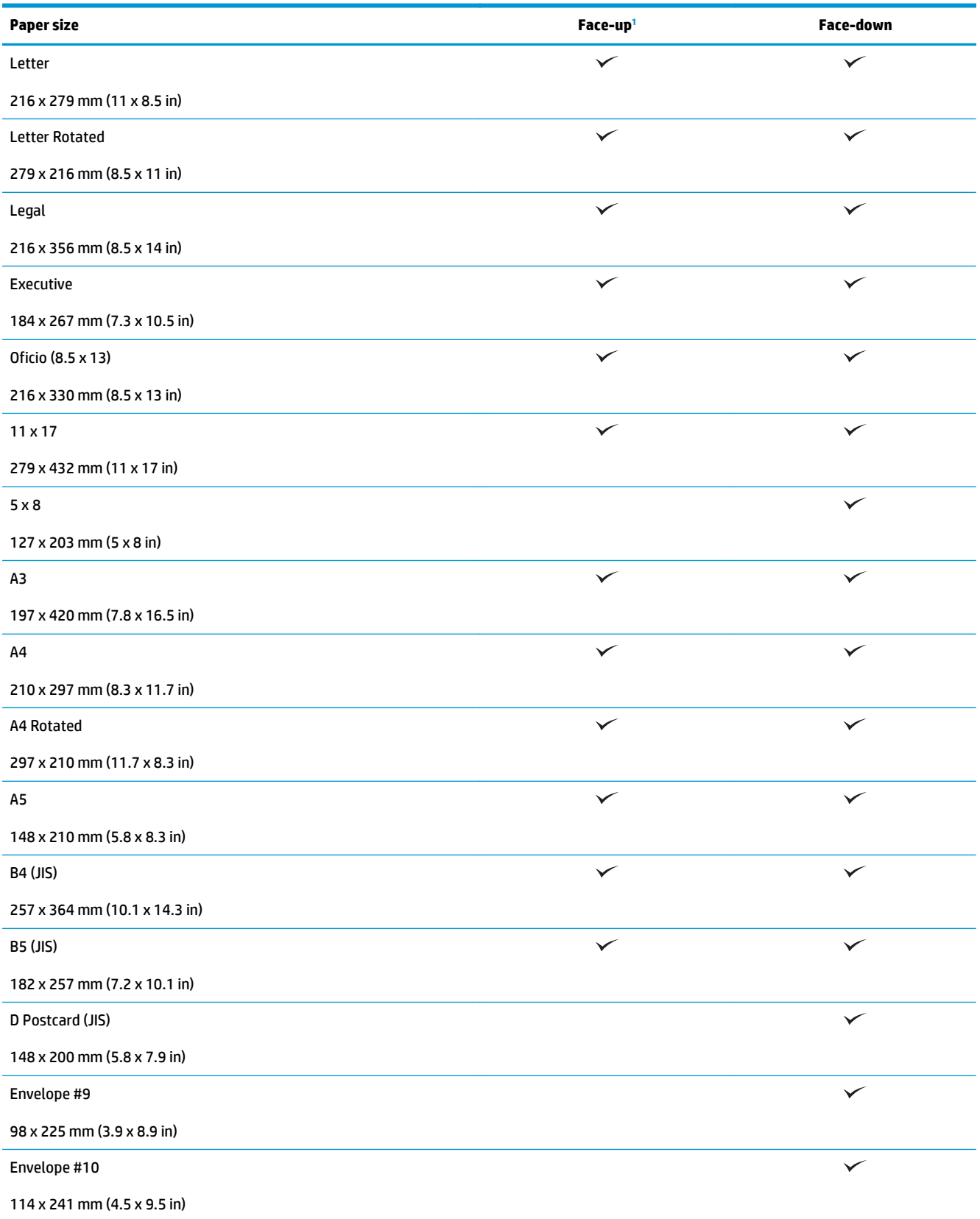

<span id="page-105-0"></span>**Table 3-15 HP LaserJet Enterprise M806 and HP LaserJet Enterprise Flow M830 – Supported paper sizes for face-up and facedown printing (continued)**

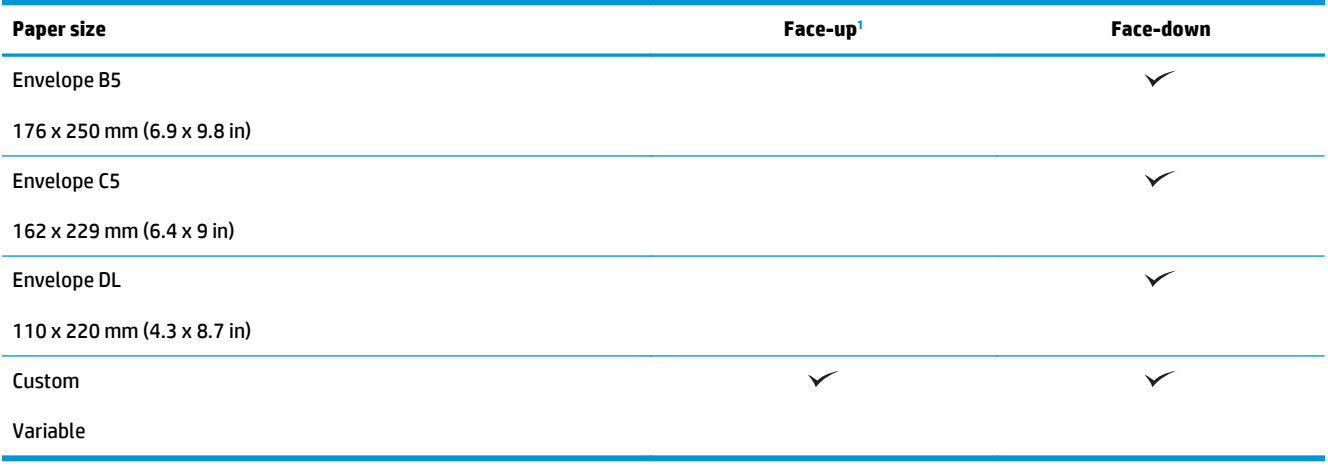

<sup>1</sup> Face-up printing does not work with paper finishing.

## **Tray 1 paper orientation**

Use the following information to load paper in Tray 1.

#### **Table 3-16 Tray 1 paper orientation**

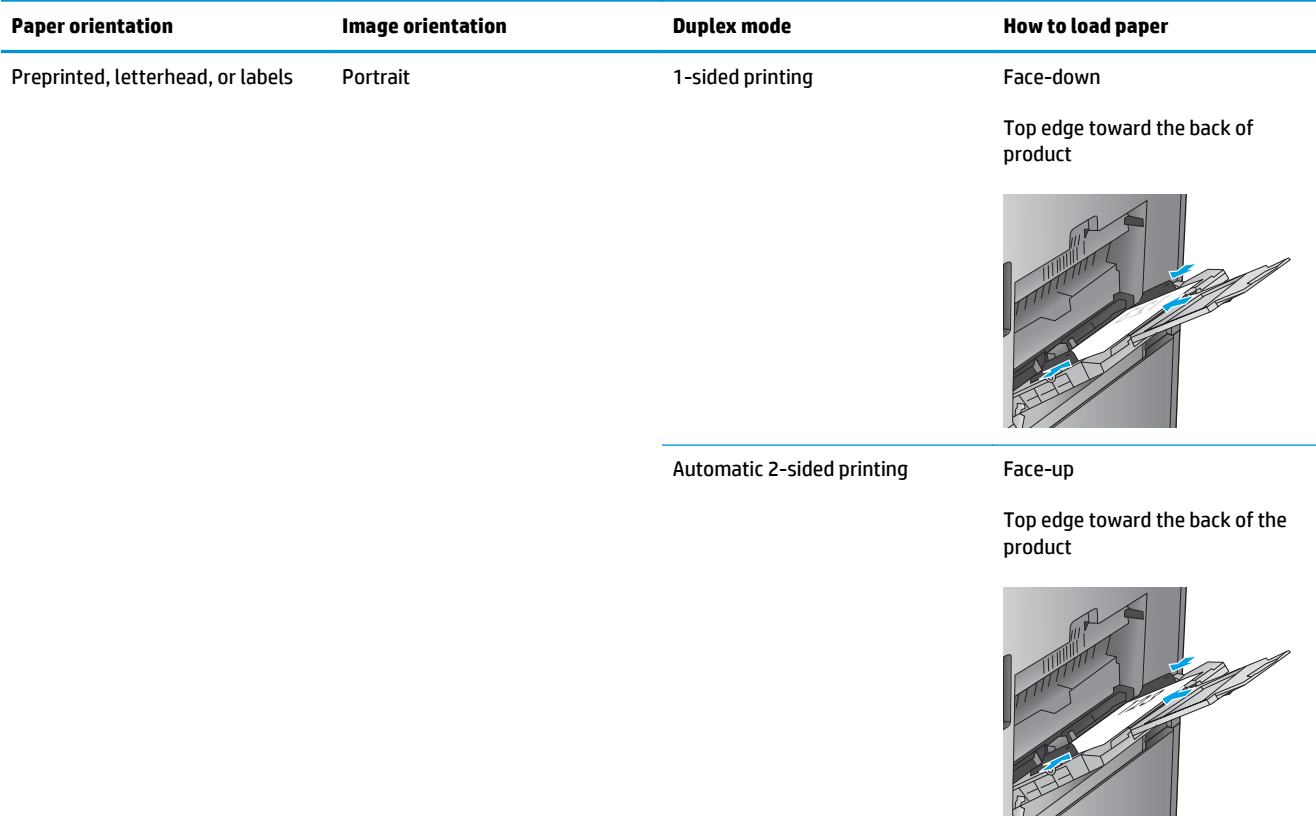

#### <span id="page-106-0"></span>**Table 3-16 Tray 1 paper orientation (continued)**

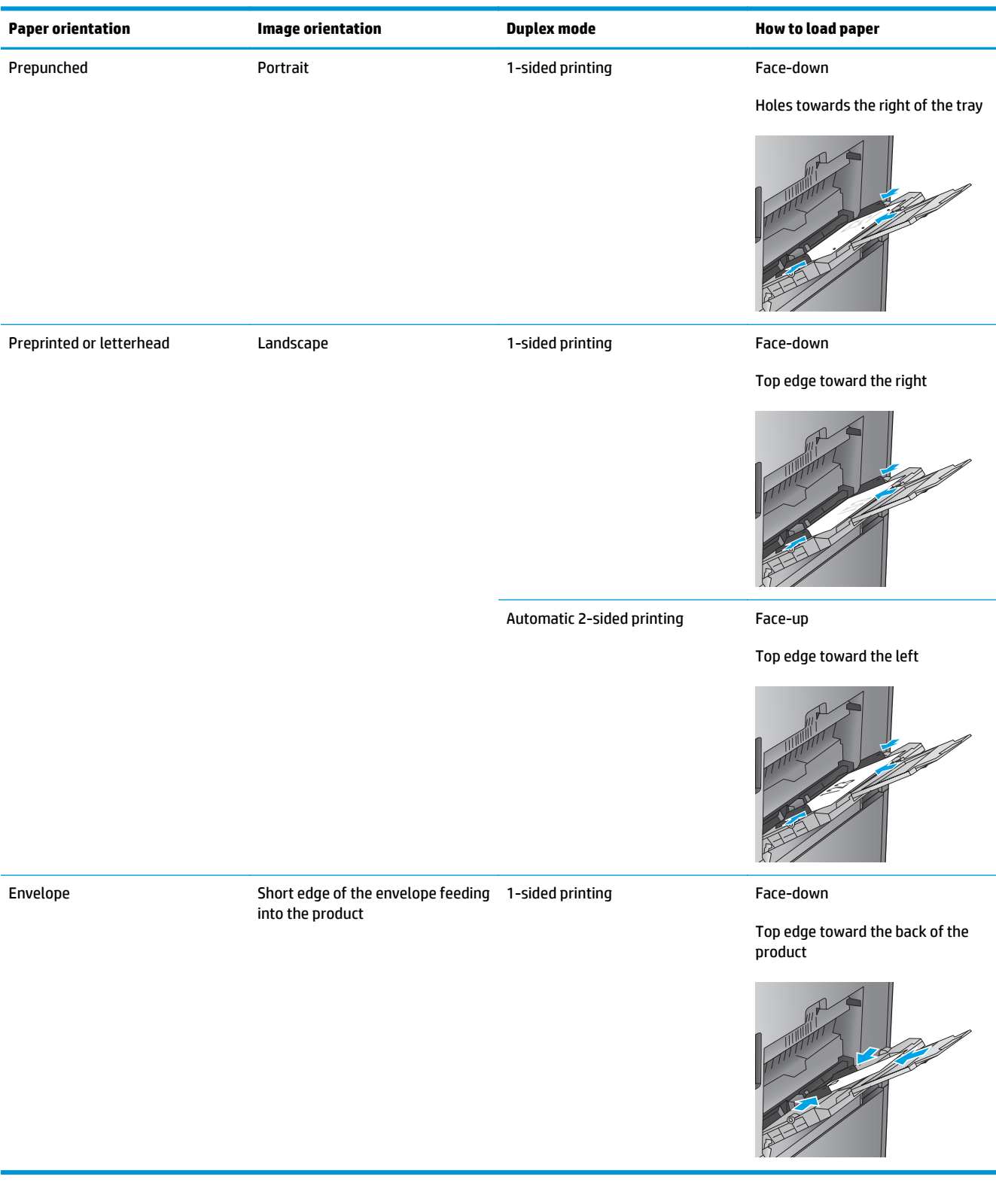

## **Tray 2, 3, 4, and 5 paper orientation**

Use the following information to load paper in Trays 2, 3, 4 and 5.

#### **Table 3-17 Tray 2, 3, 4, and 5 paper orientation**

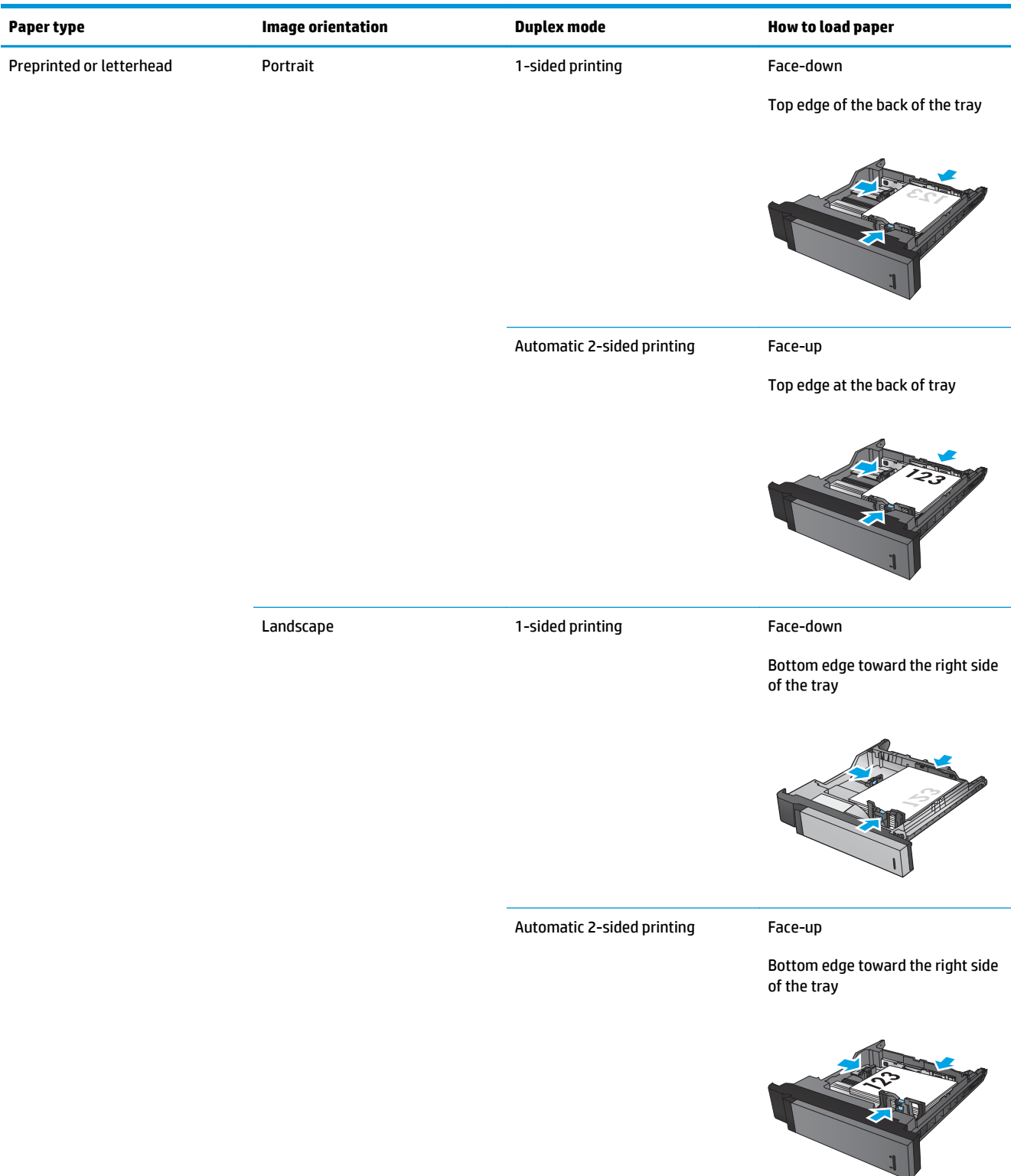
#### **Table 3-17 Tray 2, 3, 4, and 5 paper orientation (continued)**

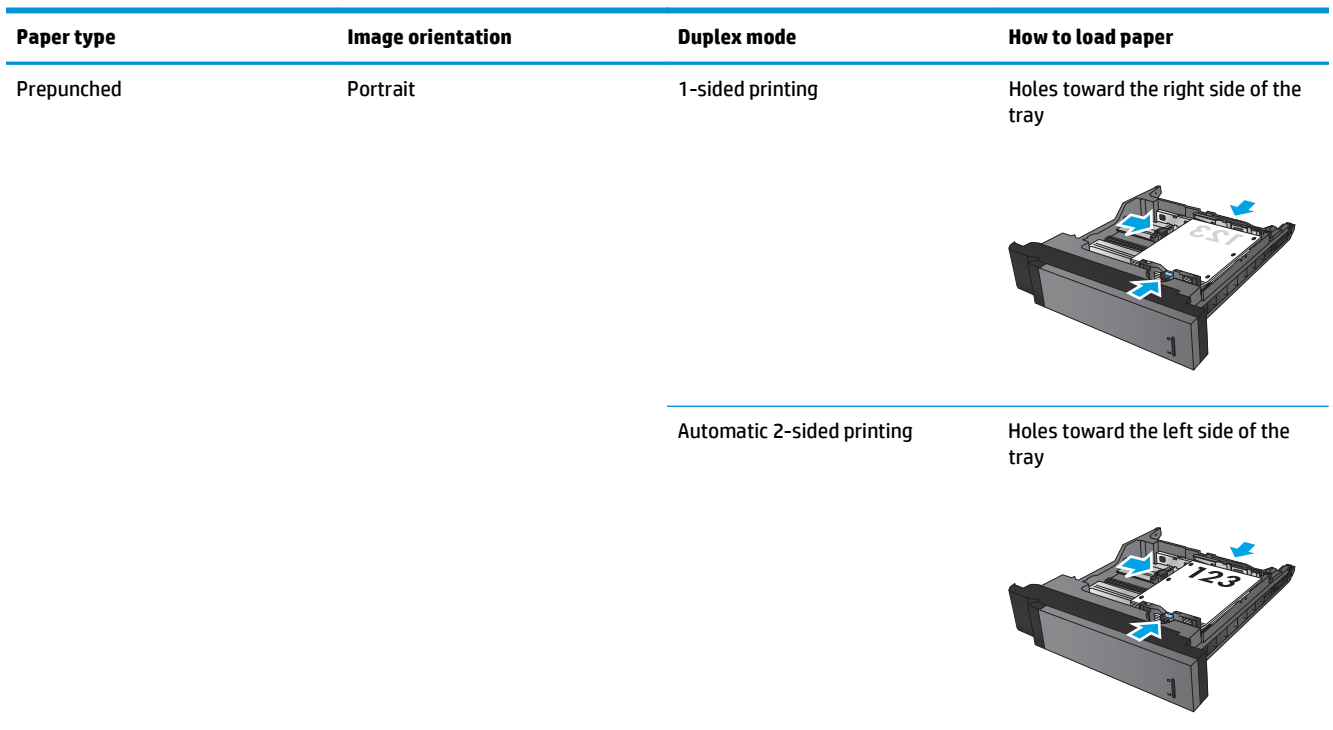

### **3x500-sheet tray paper orientation**

Use the following information to load paper in any of the trays in the 3x500-sheet feeder.

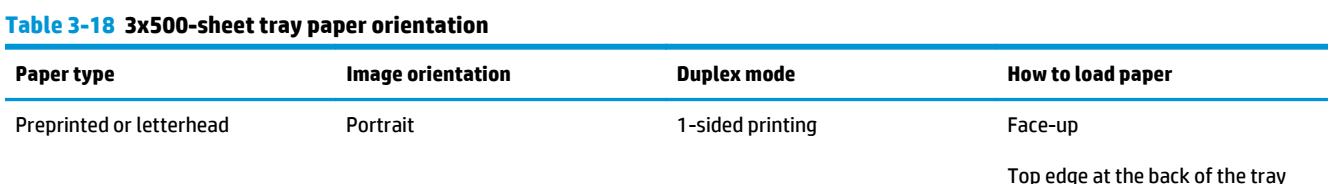

#### **Table 3-18 3x500-sheet tray paper orientation (continued)**

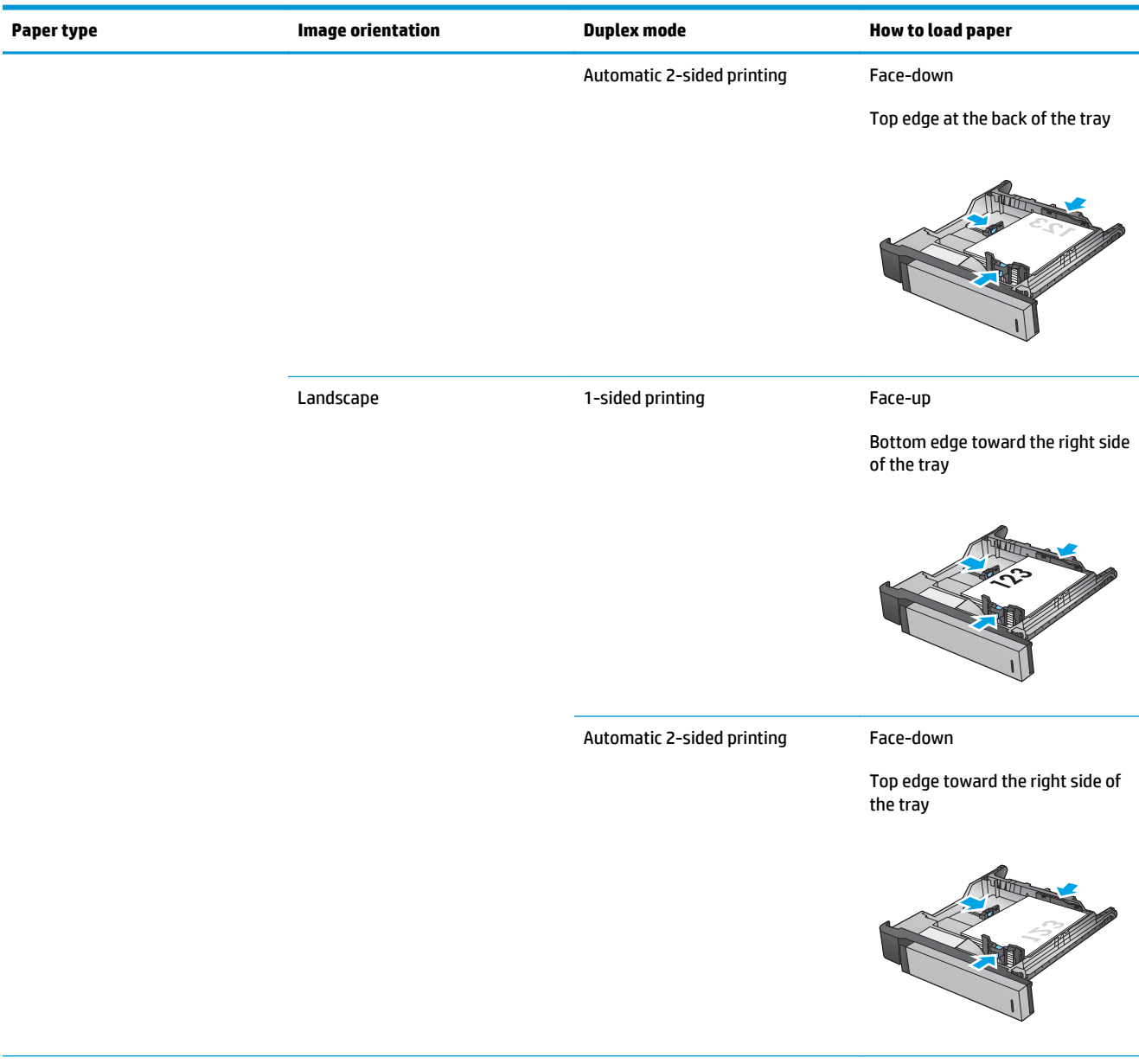

#### **Table 3-18 3x500-sheet tray paper orientation (continued)**

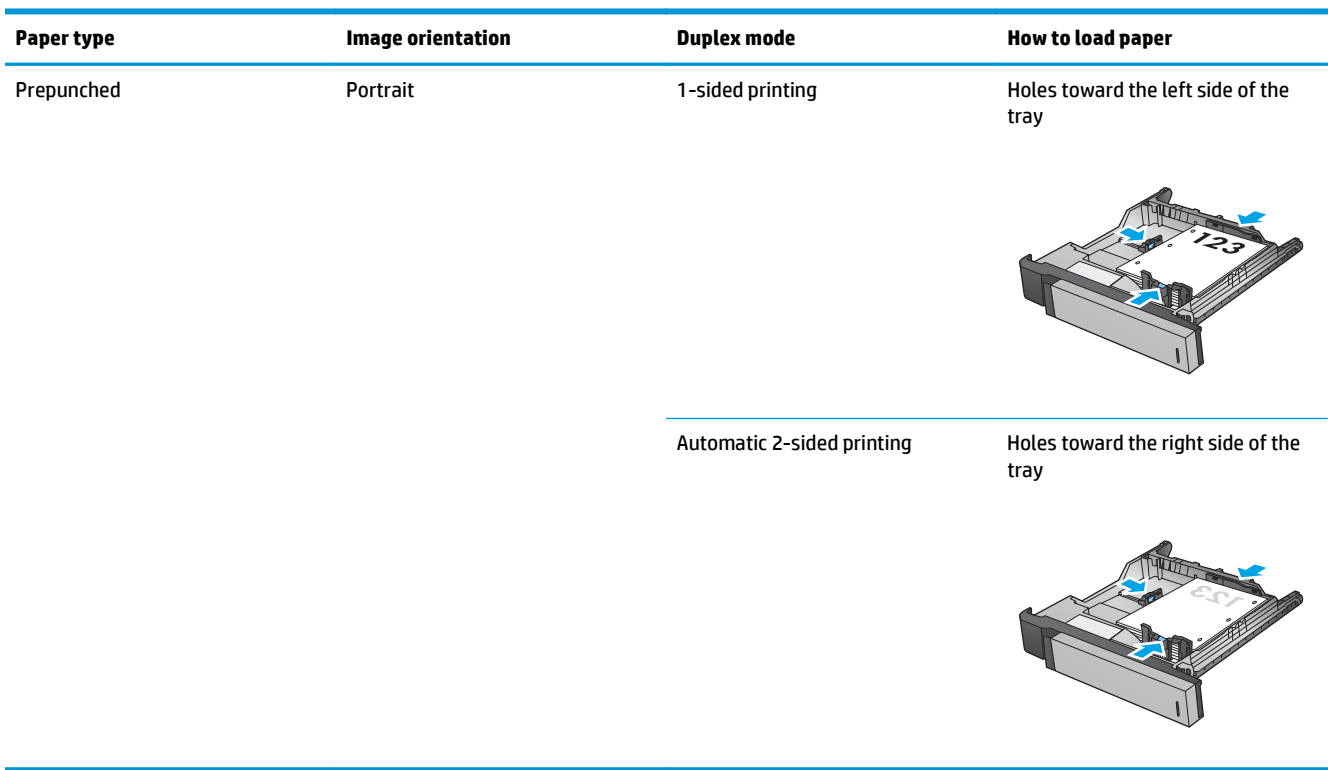

# **4 How to use the hole punch (optional finishing accessory)**

- [Introduction](#page-113-0)
- [Device output options](#page-114-0)
- [Hole punch when copying from the Automatic Document Feeder \(ADF\) optional accessory](#page-126-0)
- [Hole punch when printing from a Windows® application \(optional accessory\) using an HP UPD print](#page-127-0) [driver or HP PCL 6 product specific print driver](#page-127-0)
- [Hole punch when printing from an OS X application \(optional accessory\) using an HP print driver](#page-128-0)

### <span id="page-113-0"></span>**Introduction**

Use the hole punch accessory to automatically punch holes in pages during printing. HP products with the hole punch accessory installed provide several options to hole punch copied sheets, and some of those options also include stapling. Learn which hole punch option to use for the appropriate outcome:

- Hole punch from the Automatic Document Feeder (ADF)
- Hole punch from a Windows<sup>®</sup> application using an HP UPD print driver or HP PCL 6 product specific print driver
- Hole punch from an OS X application using an HP print driver

*W* NOTE: The number of holes available varies by country/region.

- For countries/regions that use metric measurements, two or four hole options are available.
- For countries/regions that use imperial measurements, two or three hole options are available.

## <span id="page-114-0"></span>**Device output options**

- Introduction
- [Hole punch only output options](#page-115-0)
- [Hole punch and staple output options](#page-118-0)

#### **Introduction**

The HP LaserJet Enterprise M806, HP LaserJet Enterprise Flow M830, HP Color LaserJet Enterprise M855, and HP Color LaserJet Enterprise flow MFP M880 paper handling accessories have various hole punch and staple options for different paper types.

The device output option tables indicate the direction the paper is loaded in the tray and what the output will be:

- Feed orientation: long edge feed or short edge feed
	- Long edge feed orientation

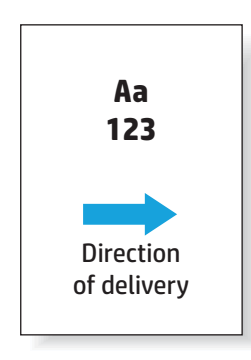

◦ Short edge feed orientation

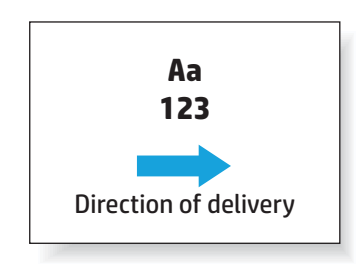

- Document orientation: portrait or landscape
	- Portrait document orientation

<span id="page-115-0"></span>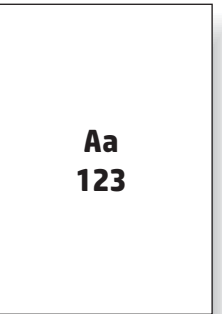

◦ Landscape document orientation

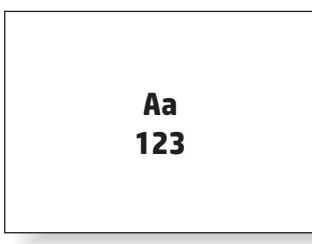

● Finishing: staple, hole punch, or both

Some output device options are not supported and are indicated as such in the device output options tables. Some drivers will not allow these supported choices to be selected in the driver. For options that are not supported, the job will print but no output paper handling, such as hole punch or staple, will be performed.

**NOTE:** The following tables are examples of supported features.

### **Hole punch only output options**

#### **2 Hole punch**

The following hole punch option tables by paper size for the HP LaserJet Enterprise M806 and HP LaserJet Enterprise flow MFP M830 applies to these devices:

- HP Stapler/Stacker with 2/3 Hole Puncher Mailbox Mode CZ995A
- HP Stapler/Stacker with 2/3 Hole Puncher Stacker Mode CZ995A
- HP Stapler/Stacker with 2/4 Hole Puncher Mailbox Mode CZ996A
- HP Stapler/Stacker with 2/4 Hole Puncher Stacker Mode CZ996A

- HP Stapler/Stacker with 2/4 Hole Puncher Mailbox Mode A2W82A
- HP Stapler/Stacker with 2/4 Hole Puncher Stacker Mode A2W82A
- HP Booklet Maker/Finisher with 2/3 Hole Puncher Mailbox Mode A2W84A
- HP Booklet Maker/Finisher with 2/3 Hole Puncher Stacker Mode A2W84A
- HP Booklet Maker/Finisher with 2/4 Hole Puncher Mailbox Mode CZ999A
- HP Booklet Maker/Finisher with 2/4 Hole Puncher Stacker Mode CZ999A

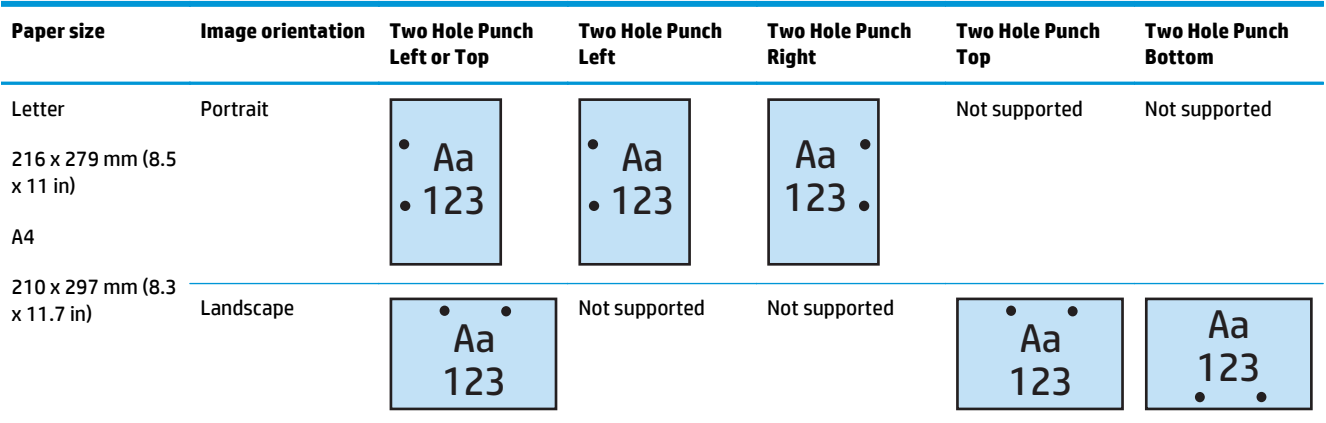

#### **Table 4-1 Two hole punch options by paper size – Long edge tray feed orientation**

#### **Table 4-2 Two hole punch options by paper size – Short edge tray feed orientation**

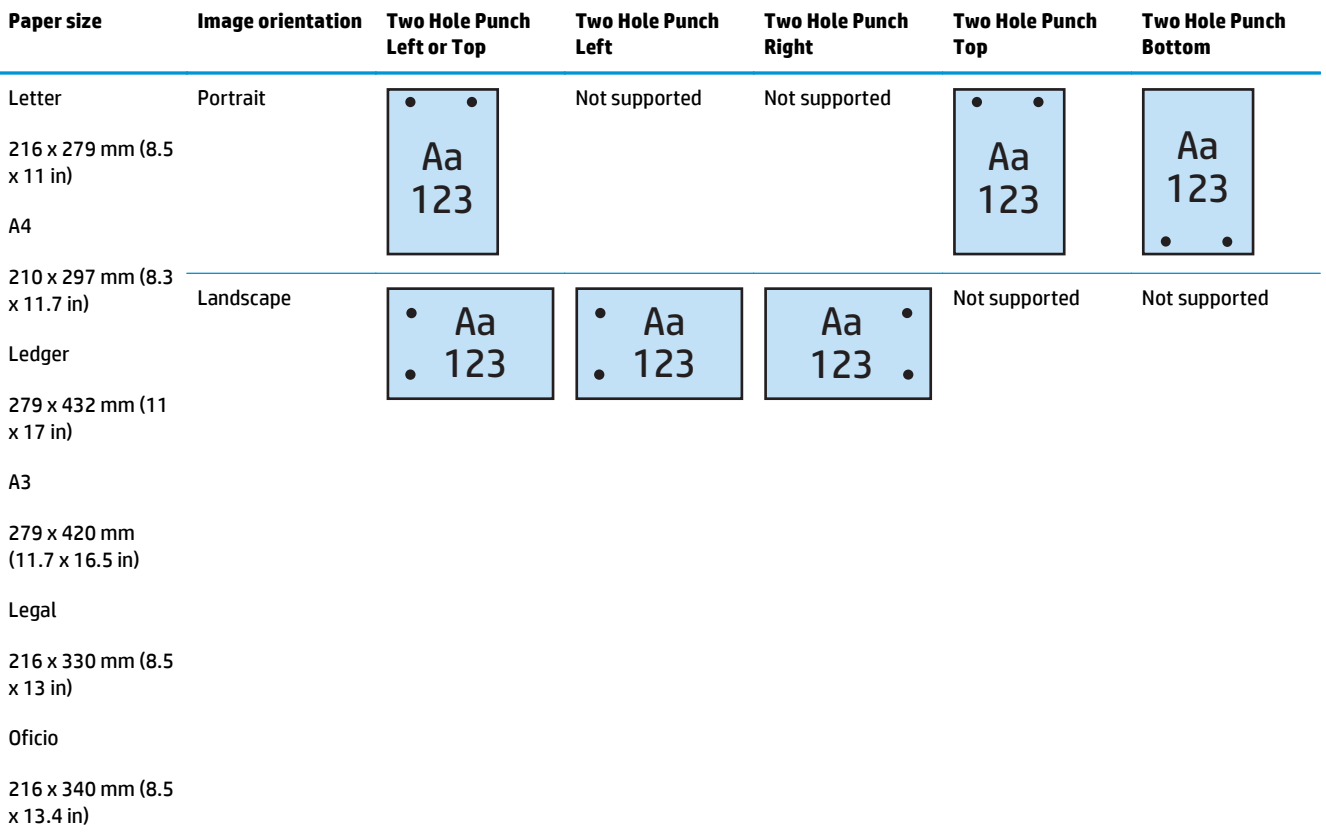

#### **3 Hole punch**

- HP Stapler/Stacker with 2/3 Hole Puncher Mailbox Mode CZ995A
- HP Stapler/Stacker with 2/3 Hole Puncher Stacker Mode CZ995A

- HP Booklet Maker/Finisher with 2/3 Hole Puncher Mailbox Mode A2W84A
- HP Booklet Maker/Finisher with 2/3 Hole Puncher Stacker Mode A2W84A

#### **Table 4-3 Three hole punch options by paper size – Long edge tray feed orientation**

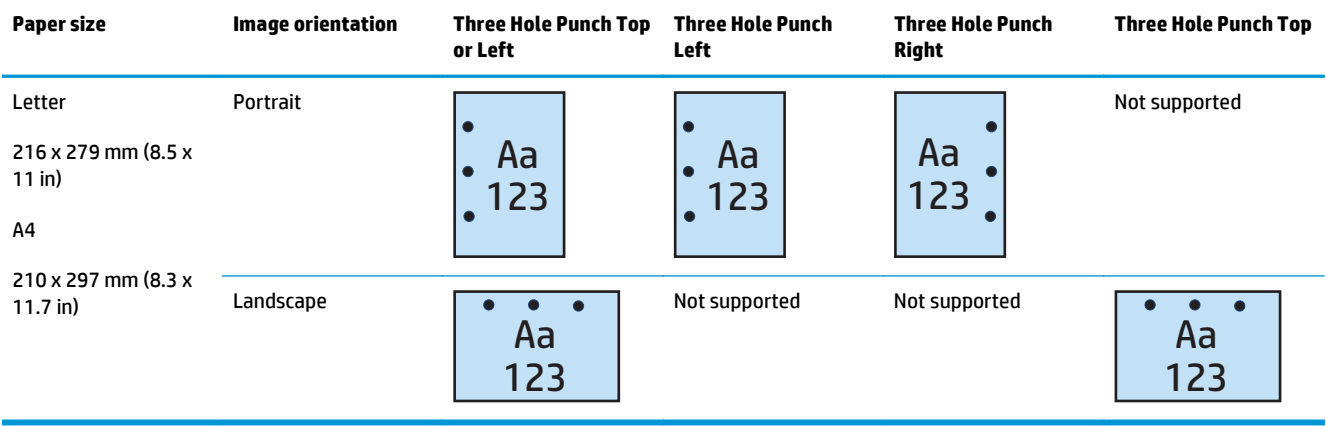

#### **Table 4-4 Three hole punch options by paper size – Short edge tray feed orientation**

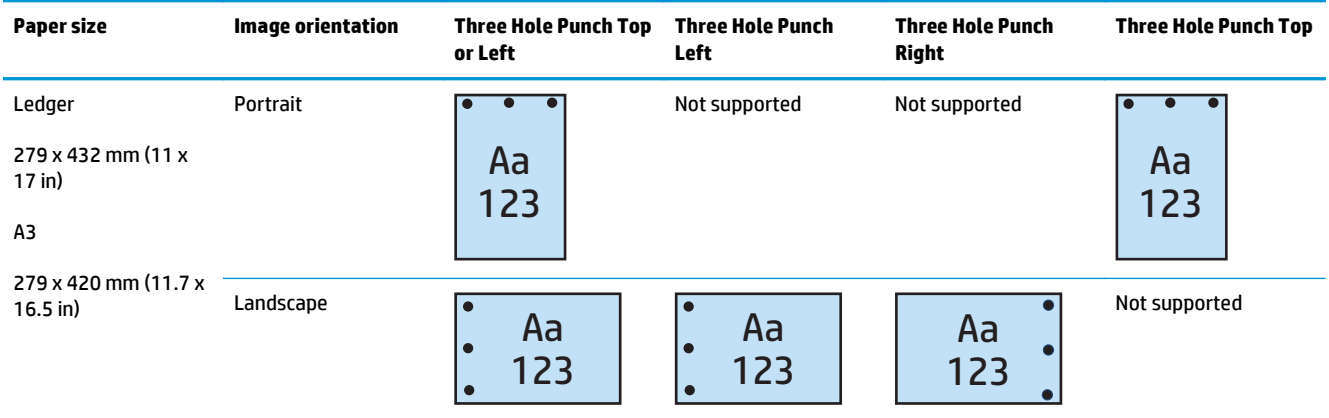

#### **4 Hole punch**

The following hole punch option tables by paper size for the HP LaserJet Enterprise M806 and HP LaserJet Enterprise flow MFP M830 applies to these devices:

- HP Stapler/Stacker with 2/4 Hole Puncher Mailbox Mode CZ996A
- HP Stapler/Stacker with 2/4 Hole Puncher Stacker Mode CZ996A

- <span id="page-118-0"></span>● HP Stapler/Stacker with 2/4 Hole Puncher — Mailbox Mode — A2W82A
- HP Stapler/Stacker with 2/4 Hole Puncher Stacker Mode A2W82A
- HP Booklet Maker/Finisher with 2/4 Hole Puncher Mailbox Mode CZ999A
- HP Booklet Maker/Finisher with 2/4 Hole Puncher Stacker Mode CZ999A

#### **Table 4-5 Four hole punch options by paper size – Long edge tray feed orientation**

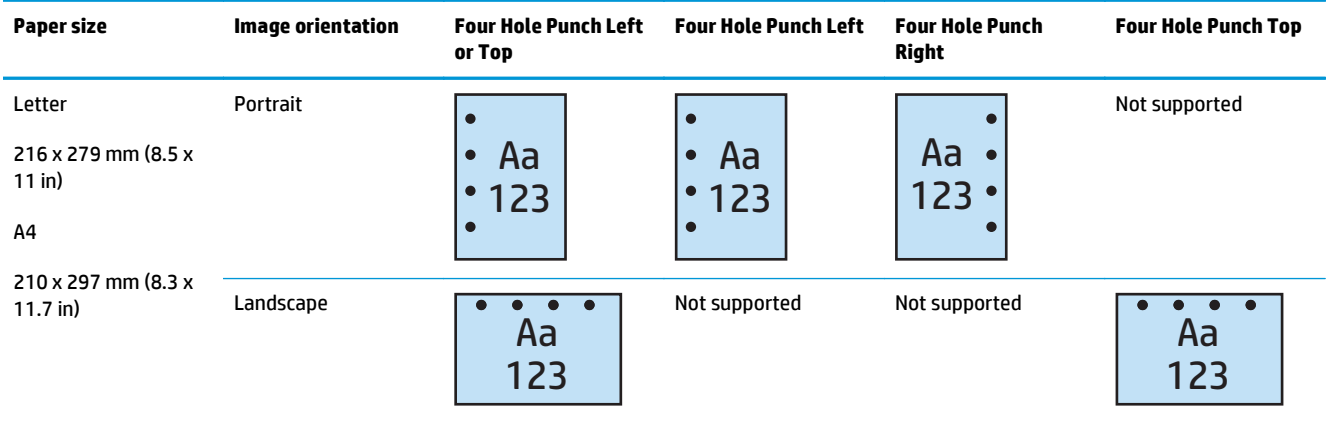

#### **Table 4-6 Four hole punch options by paper size – Short edge tray feed orientation**

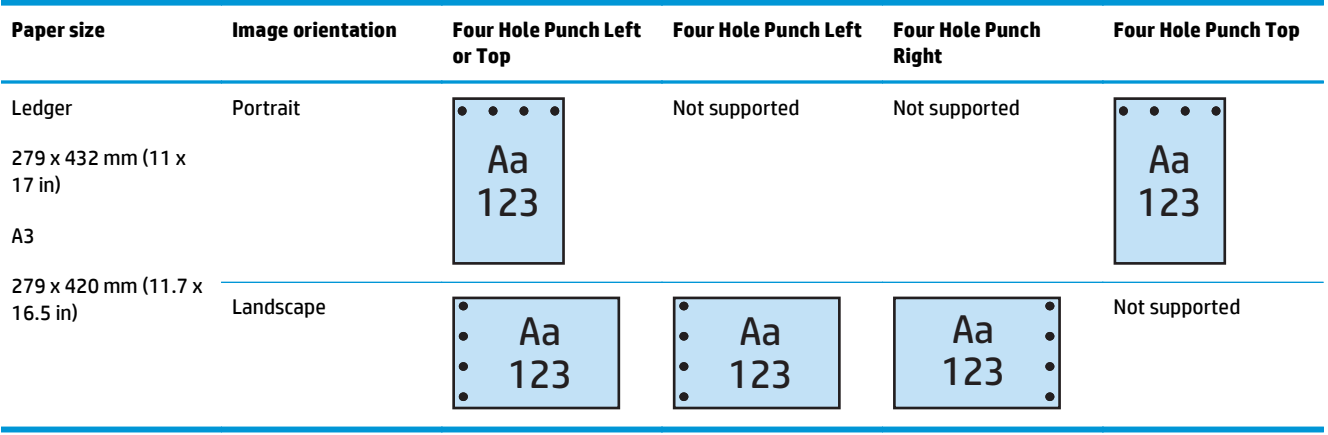

**WE:** Letter and A4 paper sizes are not supported in short edge feed.

### **Hole punch and staple output options**

#### **2 Hole punch and 1 staple**

The following hole punch and staple option tables by paper size for the HP LaserJet Enterprise M806 and HP LaserJet Enterprise flow MFP M830 applies to these devices:

- HP Stapler/Stacker with 2/3 Hole Puncher Mailbox Mode CZ995A
- HP Stapler/Stacker with 2/3 Hole Puncher Stacker Mode CZ995A
- HP Stapler/Stacker with 2/4 Hole Puncher Mailbox Mode CZ996A
- HP Stapler/Stacker with 2/4 Hole Puncher Stacker Mode CZ996A

- HP Stapler/Stacker with 2/4 Hole Puncher Mailbox Mode A2W82A
- HP Stapler/Stacker with 2/4 Hole Puncher Stacker Mode A2W82A
- HP Booklet Maker/Finisher with 2/3 Hole Puncher Mailbox Mode A2W84A
- HP Booklet Maker/Finisher with 2/3 Hole Puncher Stacker Mode A2W84A
- HP Booklet Maker/Finisher with 2/4 Hole Puncher Mailbox Mode CZ999A
- HP Booklet Maker/Finisher with 2/4 Hole Puncher Stacker Mode CZ999A

#### **Table 4-7 Two hole punch and one staple options by paper size – Long edge tray feed orientation**

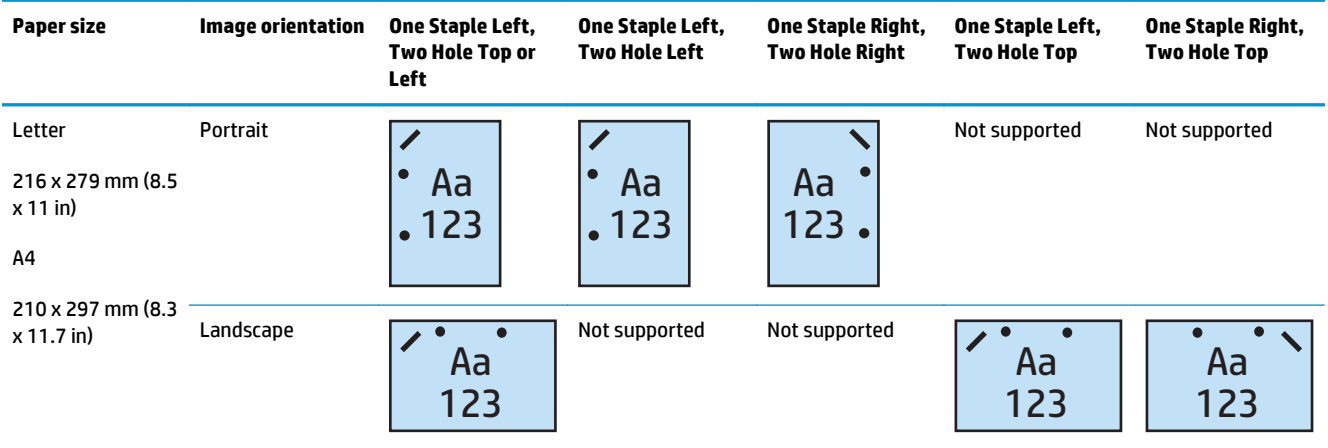

#### **Table 4-8 Two hole punch and one staple options by paper size – Short edge tray feed orientation**

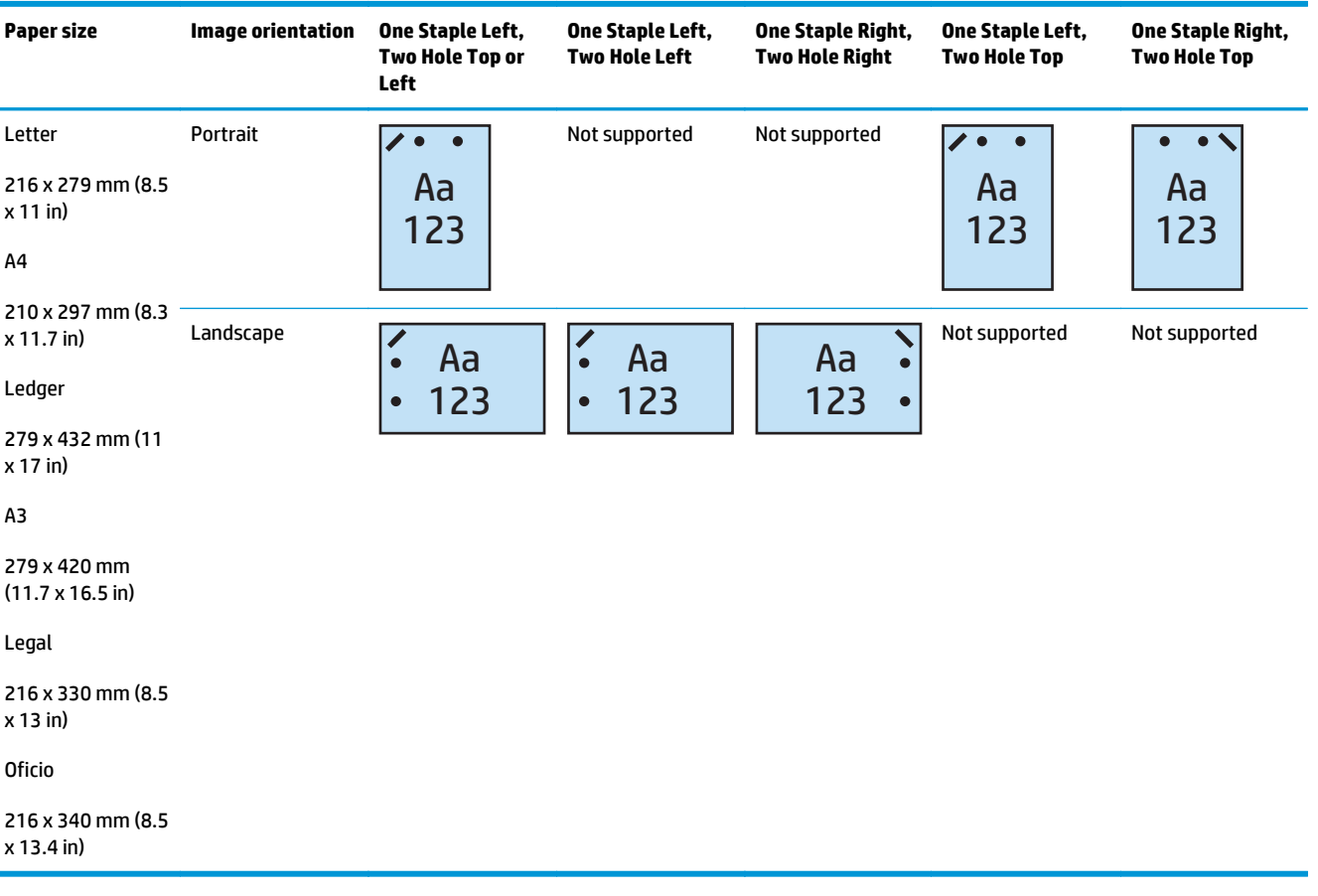

#### **2 Hole punch and 2 staples**

The following hole punch and staple option tables by paper size for the HP LaserJet Enterprise M806 and HP LaserJet Enterprise flow MFP M830 applies to these devices:

- HP Stapler/Stacker with 2/3 Hole Puncher Mailbox Mode CZ995A
- HP Stapler/Stacker with 2/3 Hole Puncher Stacker Mode CZ995A
- HP Stapler/Stacker with 2/4 Hole Puncher Mailbox Mode CZ996A
- HP Stapler/Stacker with 2/3 Hole Puncher Stacker Mode CZ996A

- HP Stapler/Stacker with 2/4 Hole Puncher Mailbox Mode A2W82A
- HP Stapler/Stacker with 2/4 Hole Puncher Stacker Mode A2W82A
- HP Booklet Maker/Finisher 2/3 Hole Puncher Mailbox Mode A2W84A
- HP Booklet Maker/Finisher 2/3 Hole Puncher Stacker Mode A2W84A
- HP Booklet Maker/Finisher 2/4 Hole Puncher Mailbox Mode CZ999A
- HP Booklet Maker/Finisher 2/4 Hole Puncher Stacker Mode CZ999A

#### **Table 4-9 Two hole punch and two staple options by paper size – Long edge tray feed orientation**

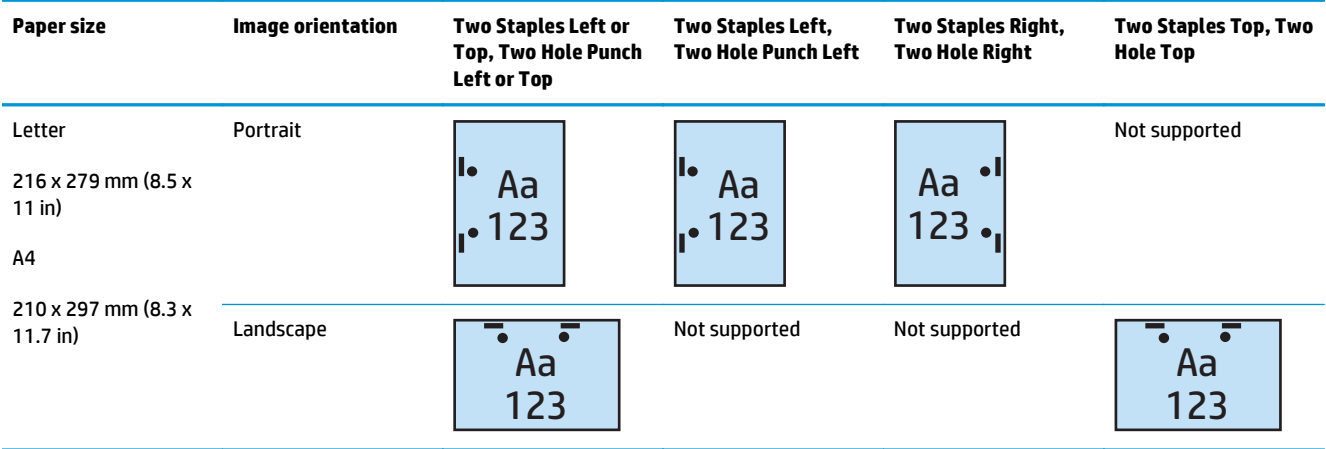

#### **Table 4-10 Two hole punch and two staple options by paper size – Short edge tray feed orientation**

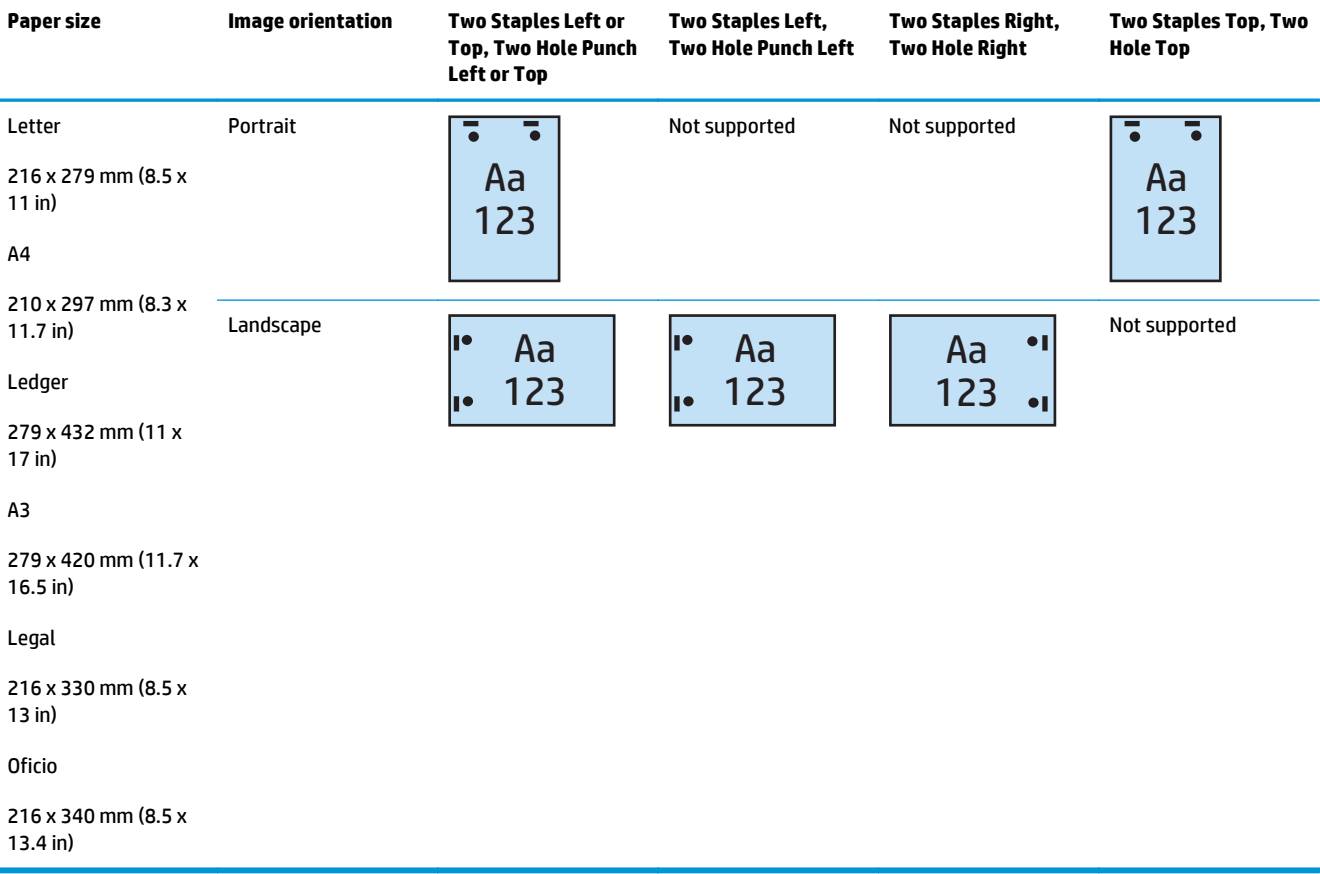

#### **3 Hole punch and 1 staple**

The following hole punch and staple option tables by paper size for the HP LaserJet Enterprise M806 and HP LaserJet Enterprise flow MFP M830 applies to these devices:

- HP Stapler/Stacker with 2/3 Hole Puncher Mailbox Mode CZ995A
- HP Stapler/Stacker with 2/3 Hole Puncher Stacker Mode CZ995A

- HP Booklet Maker/Finisher with 2/3 Hole Puncher Mailbox Mode A2W84A
- HP Booklet Maker/Finisher with 2/3 Hole Puncher Stacker Mode A2W84A

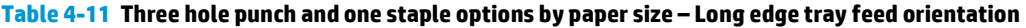

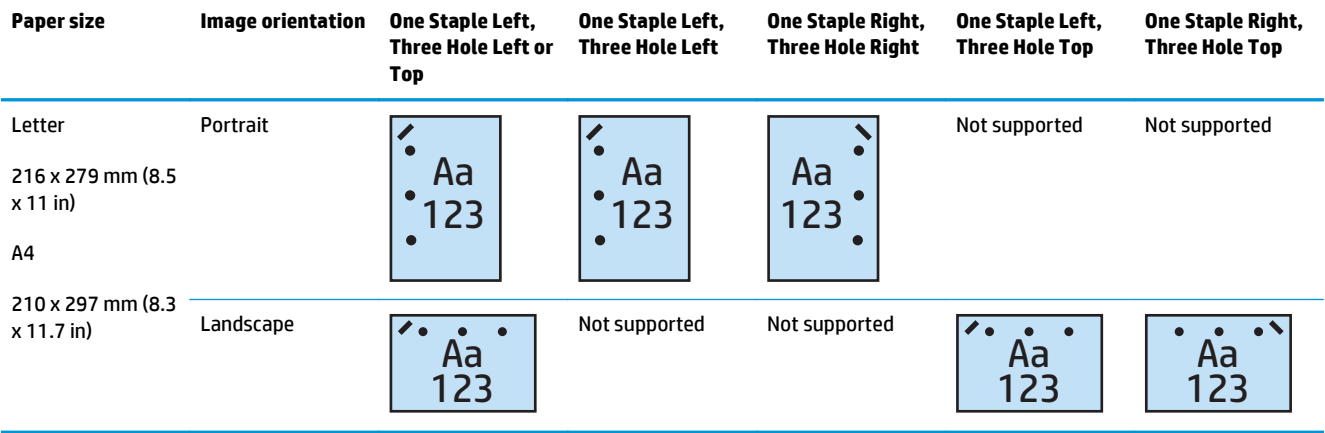

#### **Table 4-12 Three hole punch and one staple options by paper size – Short edge tray feed orientation**

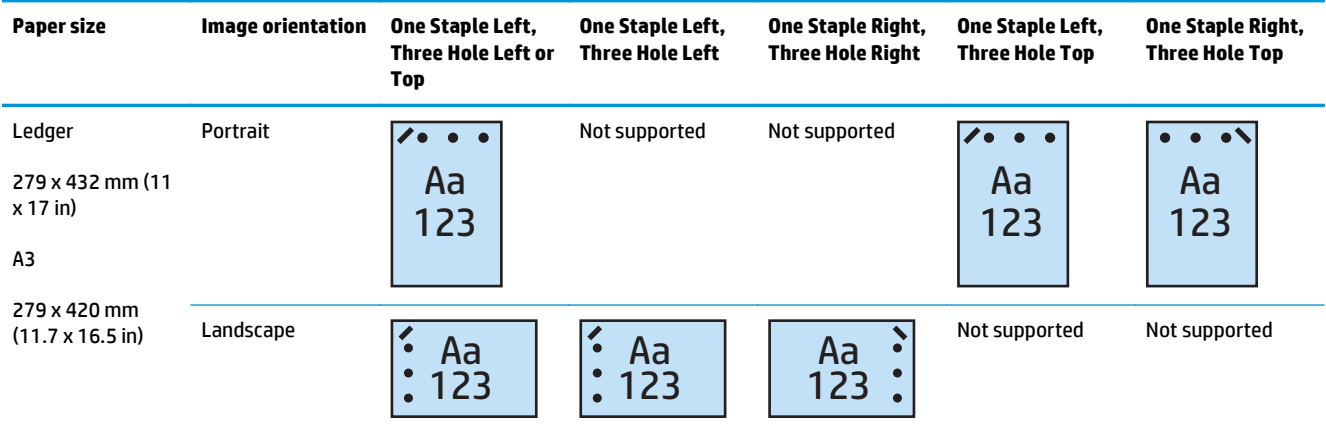

**WE:** Letter and A4 paper sizes are not supported in short edge feed.

#### **3 Hole punch and 2 staples**

The following hole punch and staple option tables by paper size for the HP LaserJet Enterprise M806 and HP LaserJet Enterprise flow MFP M830 applies to these devices:

The following hole punching and stapling options table applies to these devices:

- HP Stapler/Stacker with 2/3 Hole Puncher Mailbox Mode CZ995A
- HP Stapler/Stacker with 2/3 Hole Puncher Stacker Mode CZ995A

- HP Booklet Maker/Finisher with 2/3 Hole Puncher Mailbox Mode A2W84A
- HP Booklet Maker/Finisher with 2/3 Hole Puncher Stacker Mode A2W84A

#### **Table 4-13 Three hole punch and two staple options by paper size – Long edge tray feed orientation**

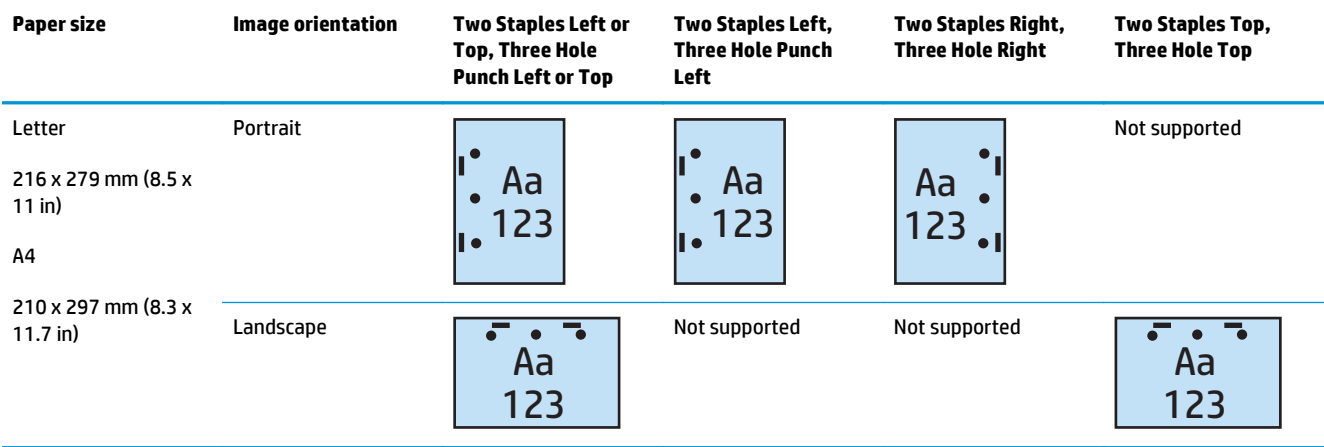

#### **Table 4-14 Three hole punch and two staple options by paper size – Short edge tray feed orientation**

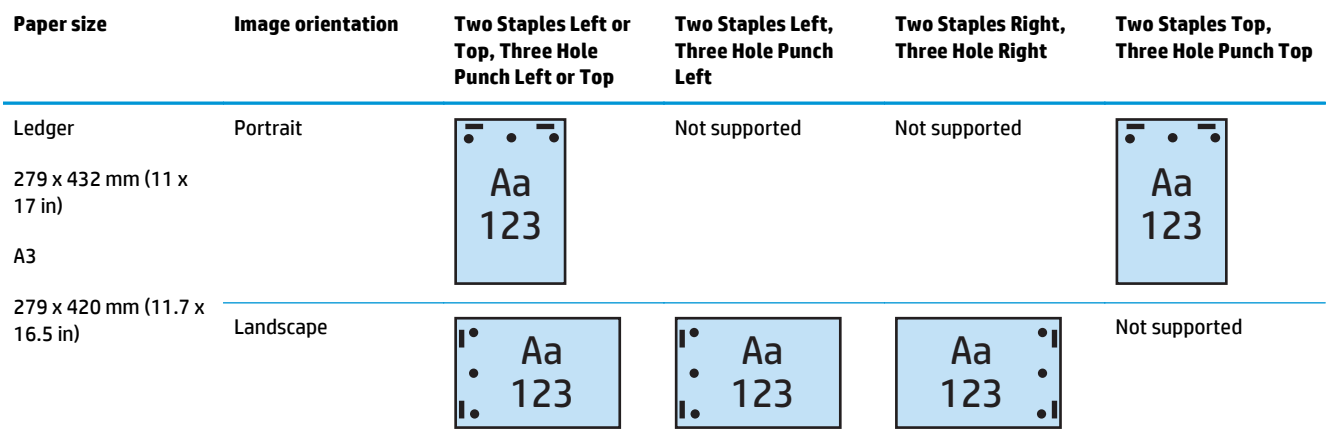

**X** NOTE: Letter and A4 paper sizes are not supported in short edge feed.

#### **4 Hole punch and 1 staple**

The following hole punch and staple option tables by paper size for the HP LaserJet Enterprise M806 and HP LaserJet Enterprise flow MFP M830 applies to these devices:

- HP Stapler/Stacker with 2/4 Hole Puncher Mailbox Mode A2W82A
- HP Stapler/Stacker with 2/4 Hole Puncher Stacker Mode A2W82A

- HP Stapler/Stacker with 2/4 Hole Puncher Mailbox Mode A2W82A
- HP Stapler/Stacker with 2/4 Hole Puncher Stacker Mode A2W82A
- HP Booklet Maker/Finisher with 2/4 Hole Puncher Mailbox Mode CZ999A
- HP Booklet Maker/Finisher with 2/4 Hole Puncher Stacker Mode CZ999A

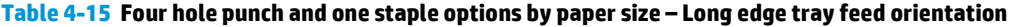

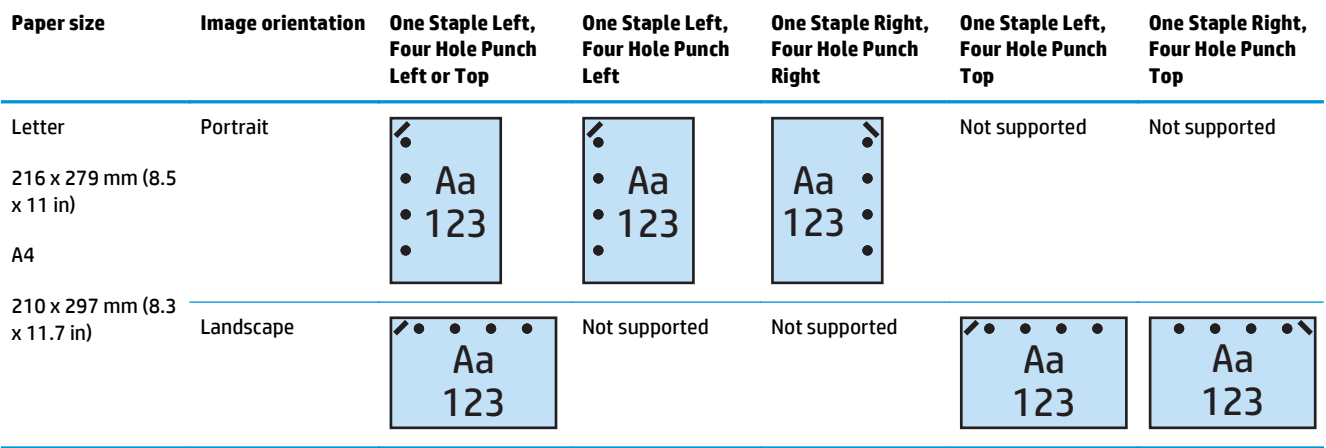

#### **Table 4-16 Four hole punch and one staple options by paper size – Short edge tray feed orientation**

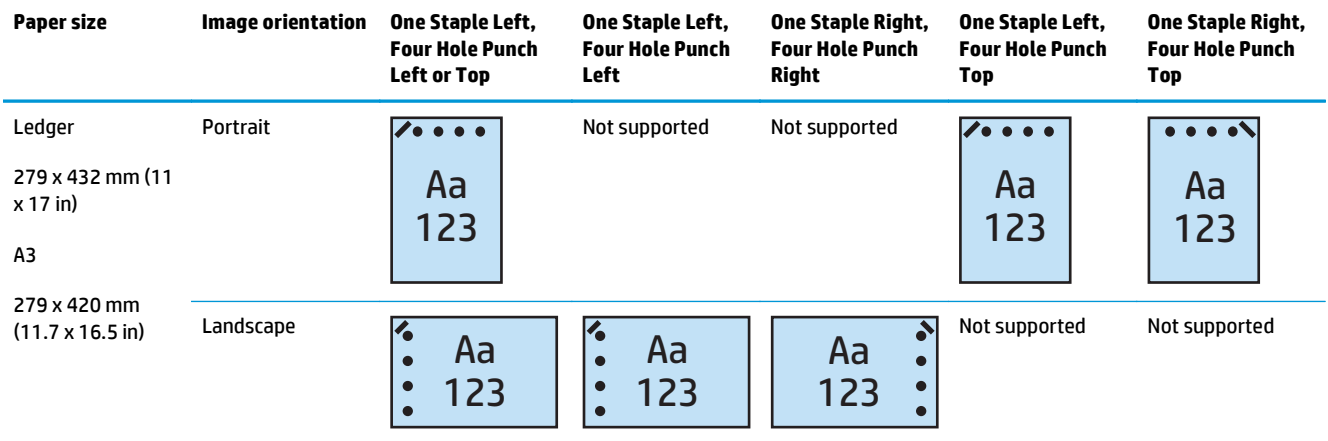

**WE:** Letter and A4 paper sizes are not supported in short edge feed.

#### **4 Hole punch and 2 staples**

The following hole punch and staple option tables by paper size for the HP LaserJet Enterprise M806 and HP LaserJet Enterprise flow MFP M830 applies to these devices:

- HP Stapler/Stacker with 2/4 Hole Puncher Mailbox Mode CZ996A
- HP Stapler/Stacker with 2/4 Hole Puncher Stacker Mode CZ996A

- HP Stapler/Stacker with 2/4 Hole Puncher Mailbox Mode A2W82A
- HP Stapler/Stacker with 2/4 Hole Puncher Stacker Mode A2W82A
- HP Booklet Maker/Finisher with 2/4 Hole Puncher Mailbox Mode CZ999A
- HP Booklet Maker/Finisher with 2/4 Hole Puncher Stacker Mode CZ999A

#### **Table 4-17 Four hole punch and two staple options by paper size – Long edge tray feed orientation**

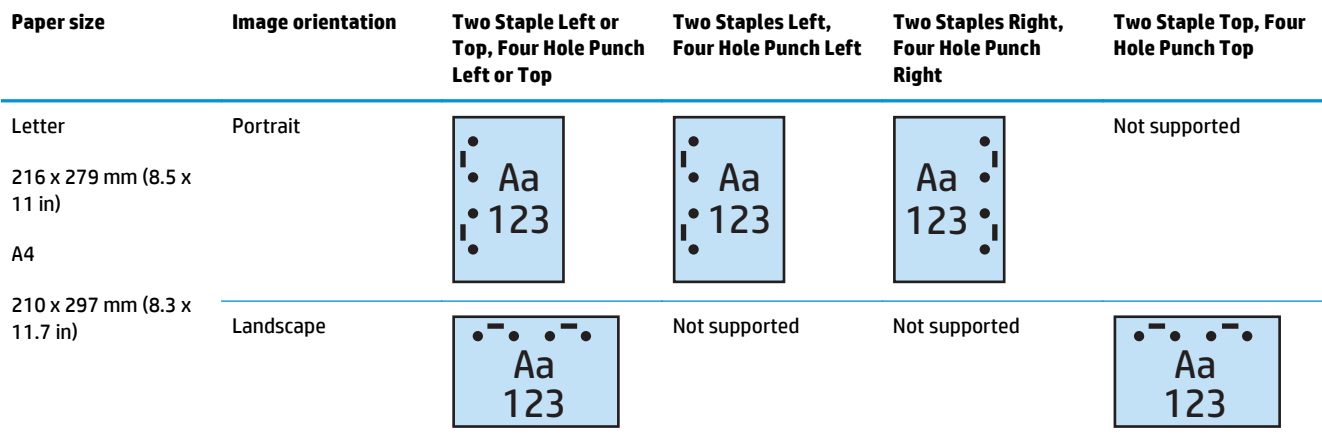

#### **Table 4-18 Four hole punch and two staple options by paper size – Short edge tray feed orientation**

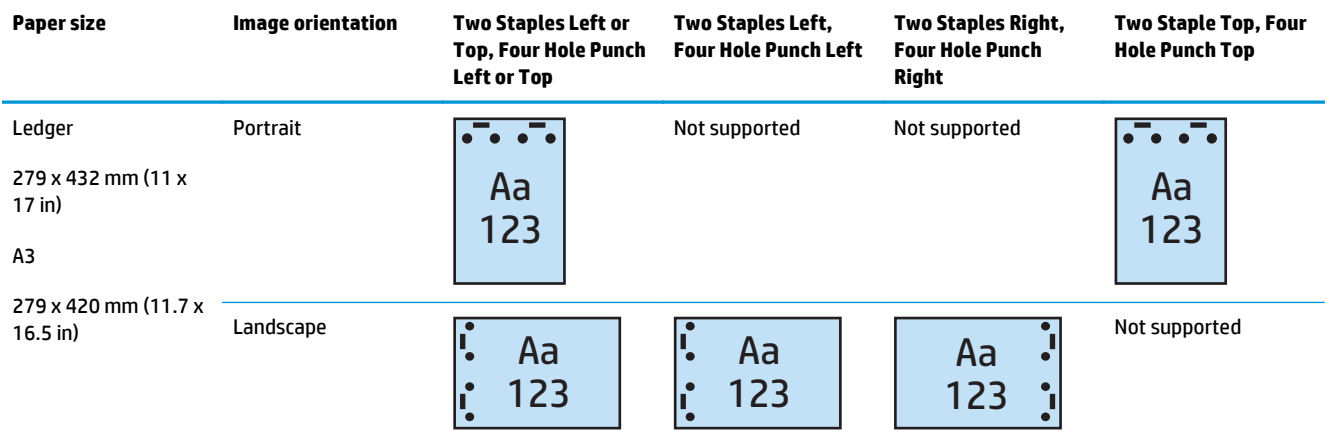

**WE:** Letter and A4 paper sizes are not supported in short edge feed.

### <span id="page-126-0"></span>**Hole punch when copying from the Automatic Document Feeder (ADF) optional accessory**

Use these steps to configure the default settings for punching holes in when making copies at the product.

- **1.** On the product control panel Home screen, touch Copy.
- **2.** In the Copy screen, scroll to and touch Hole Punch, and select the position and number of holes to punch. The following options are available:
	- None
	- Two left or top
	- Two left
	- Two right
	- Two top
	- Two bottom
	- Three left or top
	- Three left
	- Three right
	- Three top
	- Four left or top
	- Four left
	- Four right
	- Four top
- **3.** Touch OK.
- **4.** From the Copy screen, enter the number of needed copies in the Copies box.
- **5.** Touch Copy to complete the job.

### <span id="page-127-0"></span>**Hole punch when printing from a Windows® application (optional accessory) using an HP UPD print driver or HP PCL 6 product specific print driver**

- **1.** In the application, select **File** and then **Print**.
- **2.** Click **Printer Properties** or **Printer Preferences** depending on the application the job will print from.
- **3.** In the Document Properties dialog box, click the **Output** tab, and from the **Punch** drop-down menu, select the appropriate hole punch output. The following hole punch options are available for either a 2/3 Hole Puncher or 2/4 Hole Puncher:

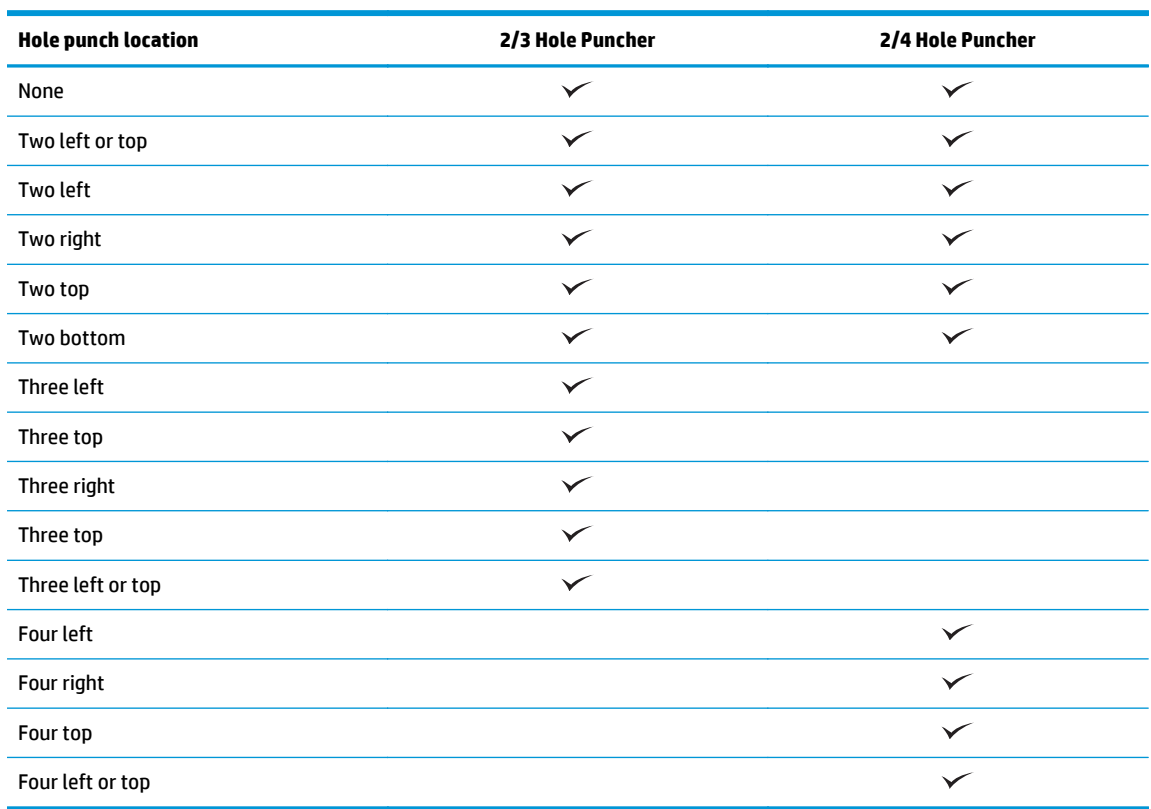

**WE:** Not all options are available. Available options depend on whether the hole punch accessory is a 2/3 or 2/4 hole puncher.

**4.** Click **OK** and then **Print**.

### <span id="page-128-0"></span>**Hole punch when printing from an OS X application (optional accessory) using an HP print driver**

- **1.** In the application select **File**, click **Print**, and select the appropriate product in the **Printer** drop-down menu.
- **2.** Click the drop-down menu that shows **Copies & Pages**, and select **Finishing**.
- **3.** Select the **Punch** drop-down menu, and select the appropriate punch option. The following hole punch options are available for either a 2/3 Hole Puncher or 2/4 Hole Puncher:

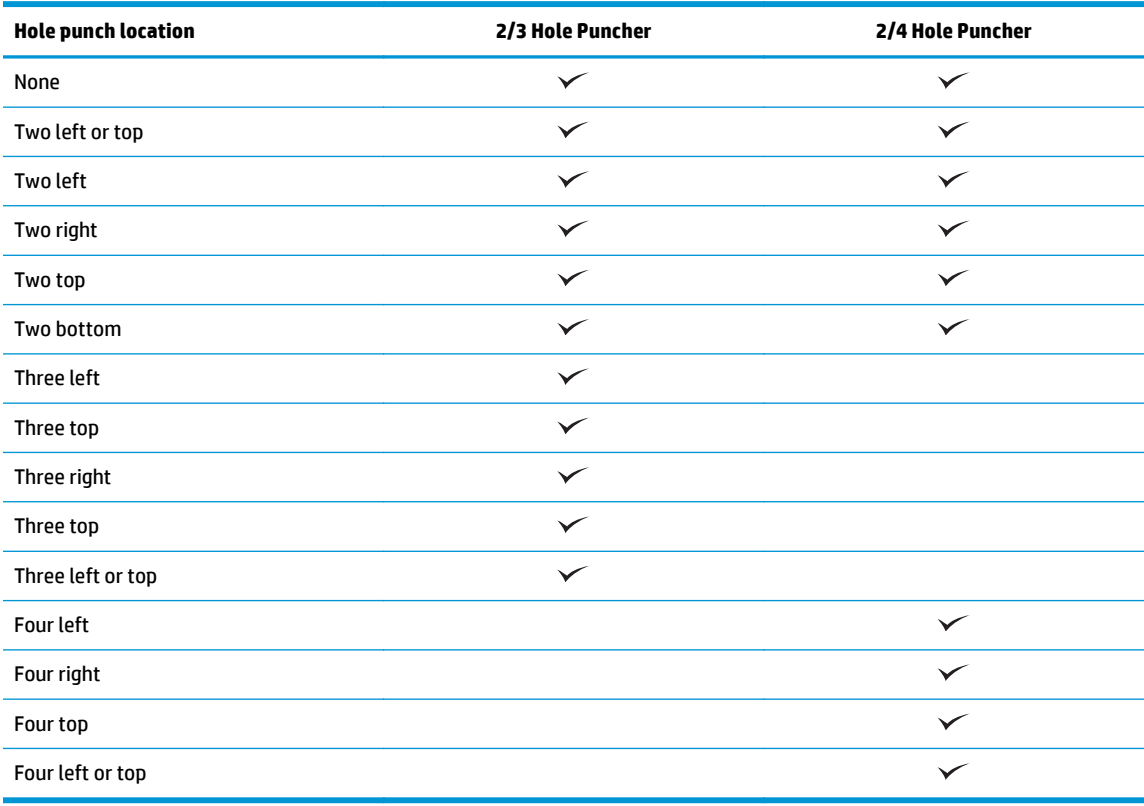

**EX NOTE:** Not all options are available. Available options depend on whether the hole punch accessory is a 2/3 or 2/4 hole puncher.

**4.** Click **Print**.

# **5 How to use the staple/collate feature (optional finishing accessory)**

- [Introduction](#page-131-0)
- [Device output options](#page-132-0)
- [Staple/collate when copying from the Automatic Document Feeder \(ADF\) optional accessory](#page-146-0)
- [Staple/collate when printing from a Windows® application \(optional accessory\) using an HP UPD print](#page-147-0) [driver or HP PCL 6 product specific print driver](#page-147-0)
- [Staple/collate when printing from an OS X application using an HP print driver](#page-148-0)

### <span id="page-131-0"></span>**Introduction**

Use the staple/collate feature to assemble and staple pages in the same order as the original document. When printing or copying, use the collate option to assemble the pages in the correct order in each set of copies. If the product has a stapler installed, options are available for stapling. HP products with the staple/ collate accessory installed provide several options to staple copied sheets, and some of those options also include hole punching. Learn which staple/collate option to use for the appropriate outcome:

- Staple/collate when copying from the Automatic Document Feeder (ADF) optional accessory
- Staple/collate when printing from a Windows<sup>®</sup> application (optional accessory) using an HP UPD print driver or HP PCL 6 product specific print driver
- Staple/collate when printing from an OS X application (optional accessory) using an HP print driver

If the product has a stapler installed, select a staple option.

## <span id="page-132-0"></span>**Device output options**

- Introduction
- **[Staple only output options](#page-133-0)**
- [Staple and hole punch output options](#page-137-0)

### **Introduction**

The HP LaserJet Enterprise M806, HP LaserJet Enterprise flow MFP M830, HP Color LaserJet Enterprise M855, and HP Color LaserJet Enterprise flow MFP M880 paper handling accessories have various staple and hole punch options for different paper types.

The device output option tables indicate the direction the paper is loaded in the tray and what the output will be:

- Feed orientation: long edge feed or short edge feed
	- Long edge feed orientation

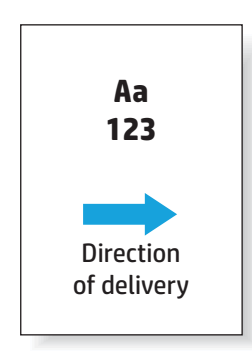

◦ Short edge feed orientation

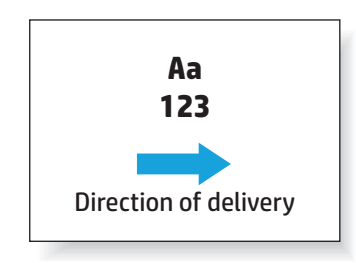

- Document orientation: portrait or landscape
	- Portrait document orientation

<span id="page-133-0"></span>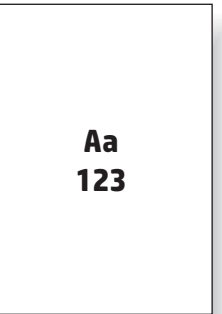

◦ Landscape document orientation

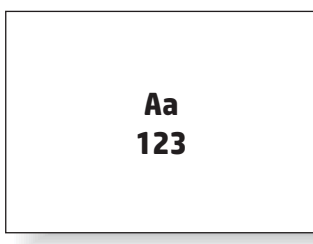

● Finishing: staple, hole punch, or both

Some output device options are not supported and are indicated as such in the device output options tables. Some drivers will not allow these supported choices to be selected in the driver. For options that are not supported, the job will print but no output paper handling, such as hole punch or staple, will be performed.

**X NOTE:** The following tables are examples of supported features.

### **Staple only output options**

#### **1 Staple**

The following staple option tables by paper size for the HP LaserJet Enterprise M806 and HP LaserJet Enterprise flow MFP M830 applies to these devices:

- HP Stapler/Stacker Mailbox Mode CZ994A
- HP Stapler/Stacker Stacker Mode CZ994A
- HP Stapler/Stacker with 2/3 Hole Puncher Mailbox Mode CZ995A
- HP Stapler/Stacker with 2/3 Hole Puncher Stacker Mode CZ995A
- HP Stapler/Stacker with 2/4 Hole Puncher Mailbox Mode CZ996A
- HP Stapler/Stacker with 2/4 Hole Puncher Stacker Mode CZ996A
- HP Booklet Maker/Finisher Mailbox Mode CZ285A
- HP Booklet Maker/Finisher Stacker Mode CZ285A

- HP Stapler/Stacker Mailbox Mode A2W80A
- HP Stapler/Stacker Stacker Mode A2W80A
- HP Stapler/Stacker with 2/4 Hole Puncher Mailbox Mode A2W82A
- HP Stapler/Stacker with 2/4 Hole Puncher Stacker Mode A2W82A
- HP Booklet Maker/Finisher Mailbox Mode A2W83A
- HP Booklet Maker/Finisher Stacker Mode A2W83A
- HP Booklet Maker/Finisher with 2/3 Hole Puncher Mailbox Mode A2W84A
- HP Booklet Maker/Finisher with 2/3 Hole Puncher Stacker Mode A2W84A
- HP Booklet Maker/Finisher with 2/4 Hole Puncher Mailbox Mode CZ999A
- HP Booklet Maker/Finisher with 2/4 Hole Puncher Stacker Mode CZ999A

#### **Table 5-1 One staple stapling options by paper size – Long edge tray feed orientation**

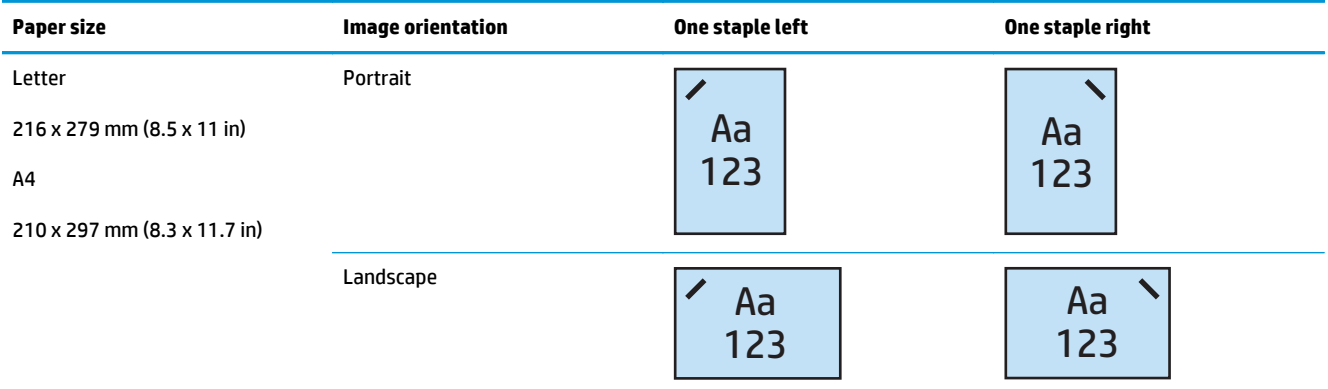

**NOTE:** Some paper types do not support stapling:

- Heavy envelope
- **Labels**
- Transparency
- **Envelope**
- User types 1 to 10

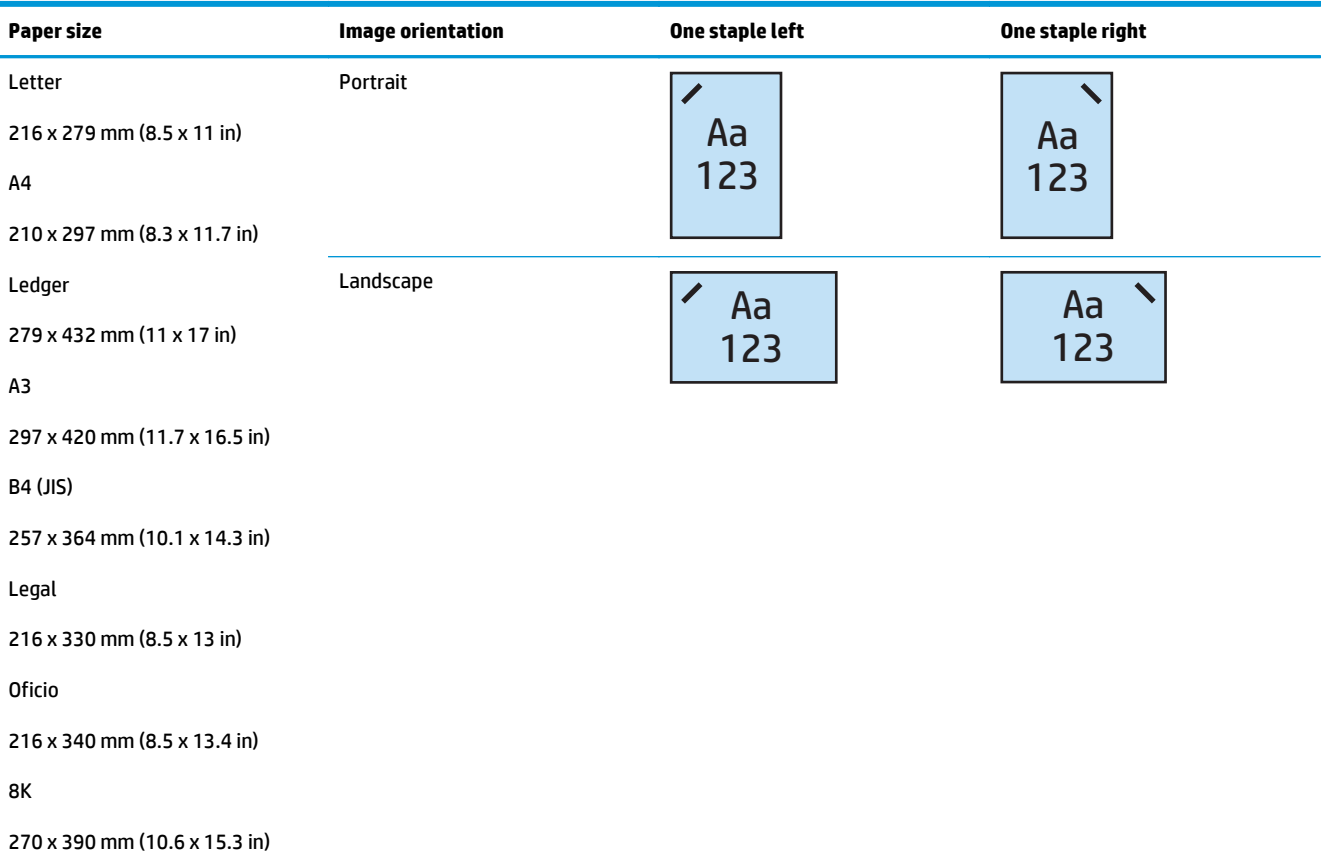

#### **Table 5-2 One staple stapling options by paper size – Short edge tray feed orientation**

#### **2 Staples**

The following staple option tables by paper size for the HP LaserJet Enterprise M806 and HP LaserJet Enterprise flow MFP M830 applies to these devices:

- HP Stapler/Stacker Mailbox Mode CZ994A
- HP Stapler/Stacker Stacker Mode CZ994A
- HP Stapler/Stacker with 2/3 Hole Puncher Mailbox Mode CZ995A
- HP Stapler/Stacker with 2/3 Hole Puncher Stacker Mode CZ995A
- HP Stapler/Stacker with 2/4 Hole Puncher Mailbox Mode CZ996A
- HP Stapler/Stacker with 2/4 Hole Puncher Stacker Mode CZ996A
- HP Booklet Maker/Finisher Mailbox Mode CZ285A
- HP Booklet Maker/Finisher Stacker Mode CZ285A

- HP Stapler/Stacker Mailbox Mode A2W80A
- HP Stapler/Stacker Stacker Mode A2W80A
- HP Stapler/Stacker with 2/4 Hole Puncher Mailbox Mode A2W82A
- HP Stapler/Stacker with 2/4 Hole Puncher Stacker Mode A2W82A
- HP Booklet Maker/Finisher Mailbox Mode A2W83A
- HP Booklet Maker/Finisher Stacker Mode A2W83A
- HP Booklet Maker/Finisher with 2/3 Hole Puncher Mailbox Mode A2W84A
- HP Booklet Maker/Finisher with 2/3 Hole Puncher Stacker Mode A2W84A
- HP Booklet Maker/Finisher with 2/4 Hole Puncher Mailbox Mode CZ999A
- HP Booklet Maker/Finisher with 2/4 Hole Puncher Stacker Mode CZ999A

#### **Table 5-3 Two staples stapling options by paper size – Long edge tray feed orientation**

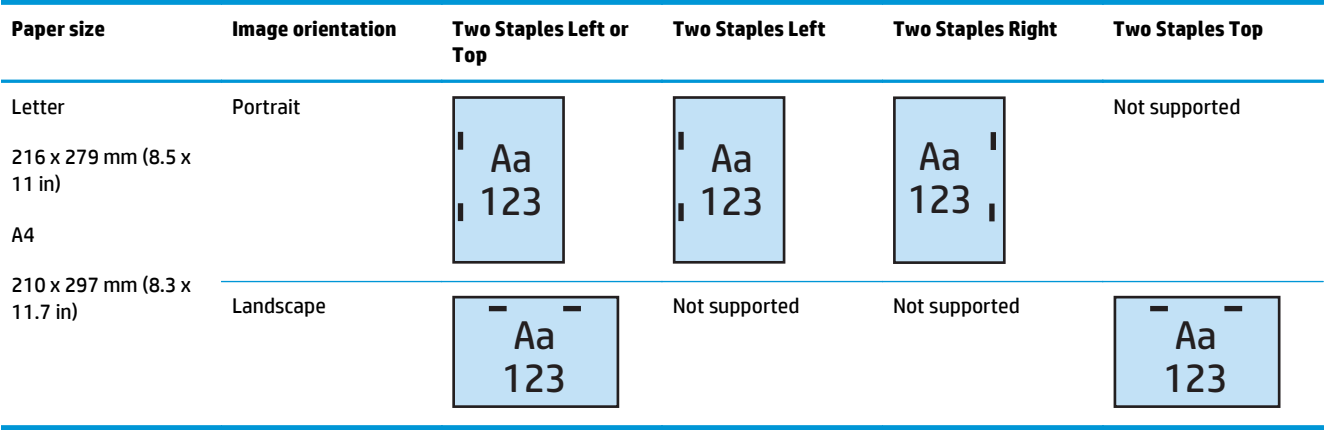

**NOTE:** Some paper types do not support stapling:

- Heavy envelope
- **Labels**
- Transparency
- **Envelope**
- User type 1 to 10

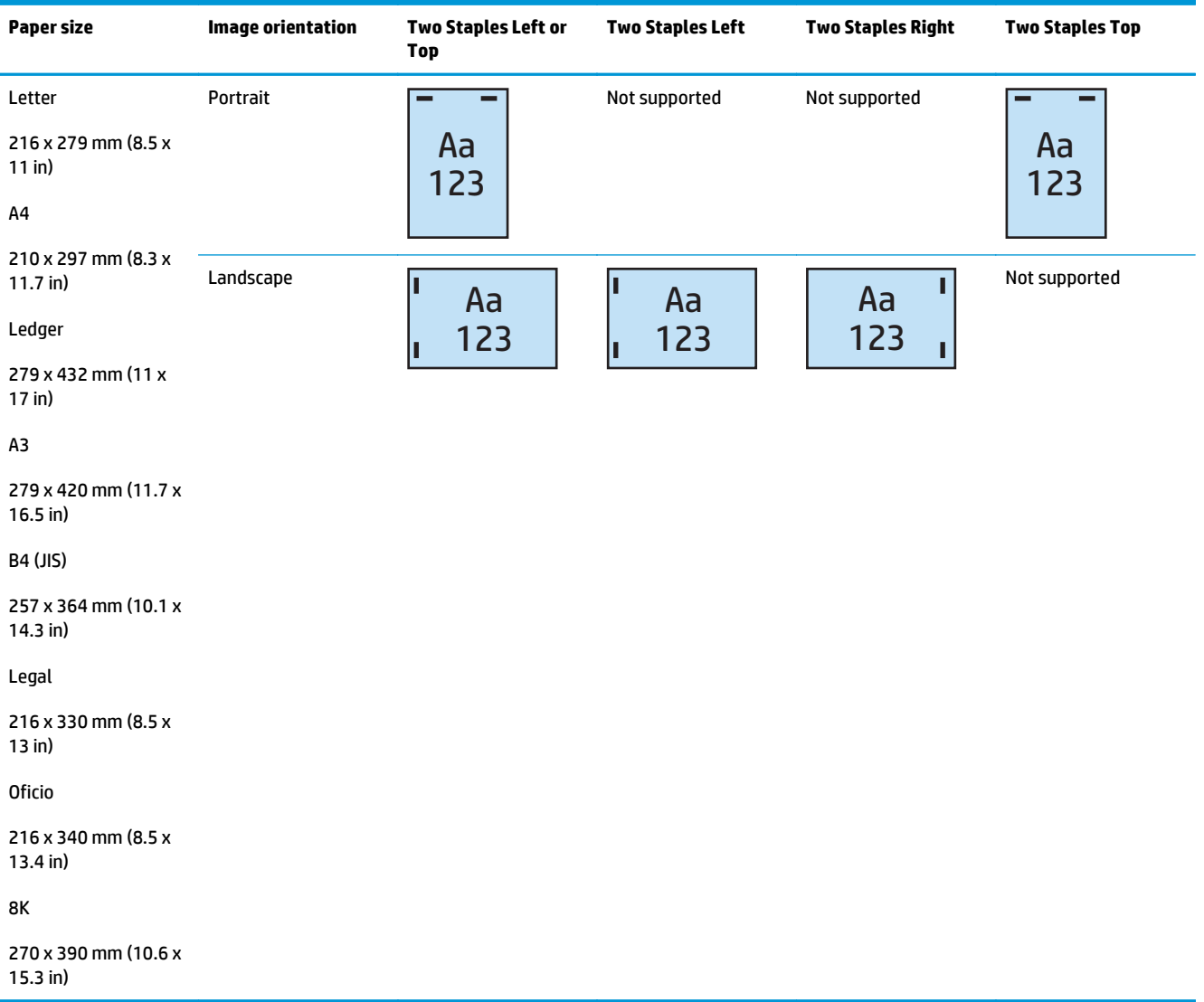

#### <span id="page-137-0"></span>**Table 5-4 Two staples stapling options by paper size – Short edge tray feed orientation**

### **Staple and hole punch output options**

#### **1 Staple and 2 hole punch**

The following staple and hole punch option tables by paper size for the HP LaserJet Enterprise M806 and HP LaserJet Enterprise flow MFP M830 applies to these devices:

The following hole punching and stapling options table applies to these devices:

- HP Stapler/Stacker with 2/3 Hole Puncher Mailbox Mode CZ995A
- HP Stapler/Stacker with 2/3 Hole Puncher Stacker Mode CZ995A
- HP Stapler/Stacker with 2/4 Hole Puncher Mailbox Mode CZ996A
- HP Stapler/Stacker with 2/4 Hole Puncher Stacker Mode CZ996A

- HP Stapler/Stacker with 2/4 Hole Puncher Mailbox Mode A2W82A
- HP Stapler/Stacker with 2/4 Hole Puncher Stacker Mode A2W82A
- HP Booklet Maker/Finisher with 2/3 Hole Puncher Mailbox Mode A2W84A
- HP Booklet Maker/Finisher with 2/3 Hole Puncher Stacker Mode A2W84A
- HP Booklet Maker/Finisher with 2/4 Hole Puncher Mailbox Mode CZ999A
- HP Booklet Maker/Finisher with 2/4 Hole Puncher Stacker Mode CZ999A

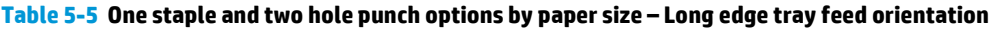

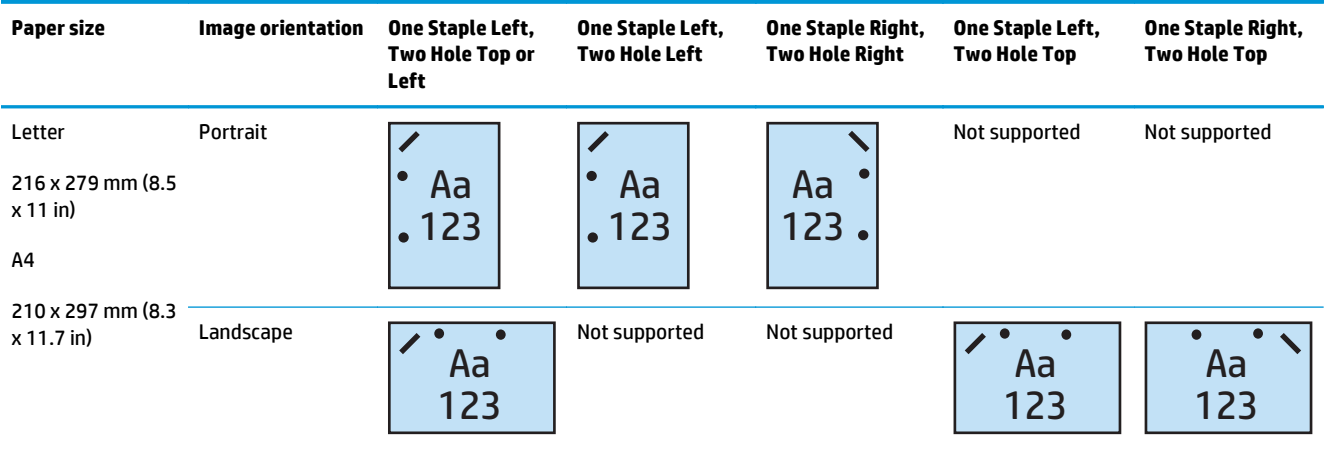

#### **Table 5-6 One staple and two hole punch options by paper size – Short edge tray feed orientation**

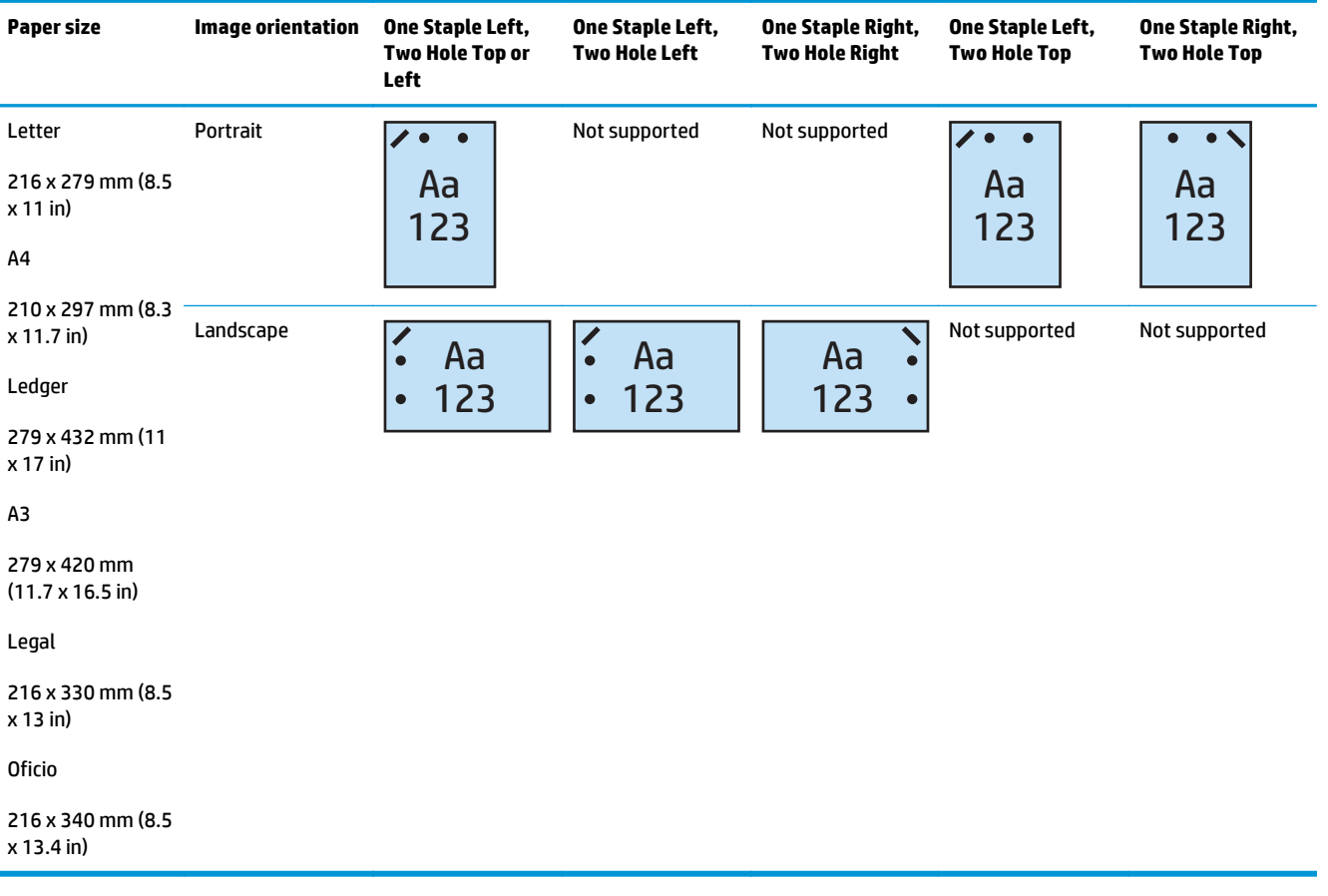

#### **1 Staple and 3 hole punch**

The following staple and hole punch option tables by paper size for the HP LaserJet Enterprise M806 and HP LaserJet Enterprise flow MFP M830 applies to these devices:

- HP Stapler/Stacker with 2/3 Hole Puncher Mailbox Mode CZ995A
- HP Stapler/Stacker with 2/3 Hole Puncher Stacker Mode CZ995A

- HP Booklet Maker/Finisher with 2/3 Hole Puncher Mailbox Mode A2W84A
- HP Booklet Maker/Finisher with 2/3 Hole Puncher Stacker Mode A2W84A

#### **Table 5-7 One staple and three hole punch options by paper size – Long edge tray feed orientation**

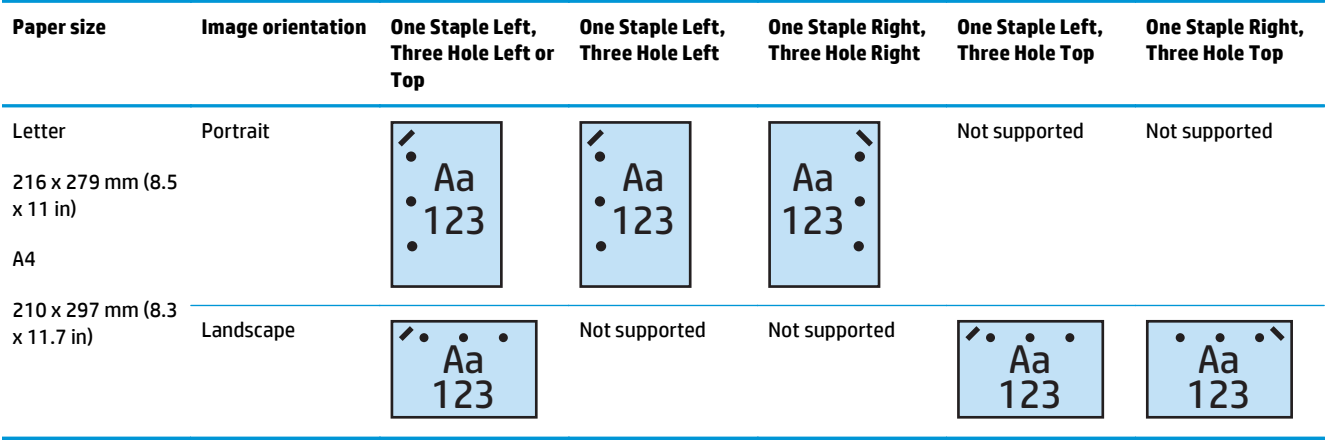

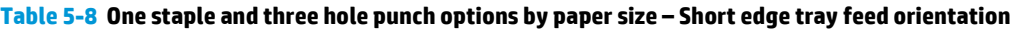

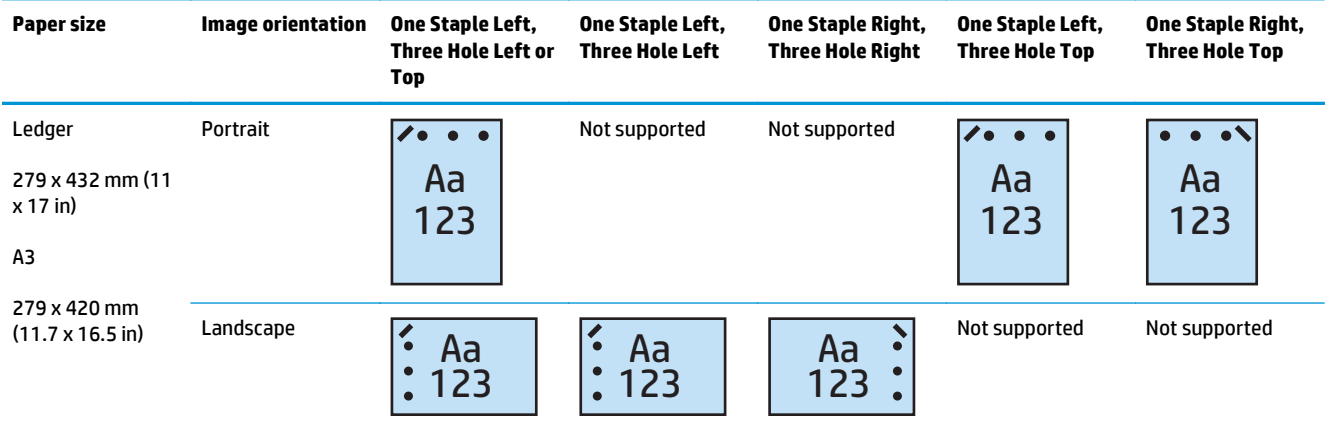

**WE:** Letter and A4 paper sizes are not supported in short edge feed.

#### **1 Staple and 4 hole punch**

The following staple and hole punch option tables by paper size for the HP LaserJet Enterprise M806 and HP LaserJet Enterprise flow MFP M830 applies to these devices:

- HP Stapler/Stacker with 2/4 Hole Puncher Mailbox Mode A2W82A
- HP Stapler/Stacker with 2/4 Hole Puncher Stacker Mode A2W82A

- HP Stapler/Stacker with 2/4 Hole Puncher Mailbox Mode A2W82A
- HP Stapler/Stacker with 2/4 Hole Puncher Stacker Mode A2W82A
- HP Booklet Maker/Finisher with 2/4 Hole Puncher Mailbox Mode CZ999A
- HP Booklet Maker/Finisher with 2/4 Hole Puncher Stacker Mode CZ999A

#### **Table 5-9 One staple and four hole punch options by paper size – Long edge tray feed orientation**

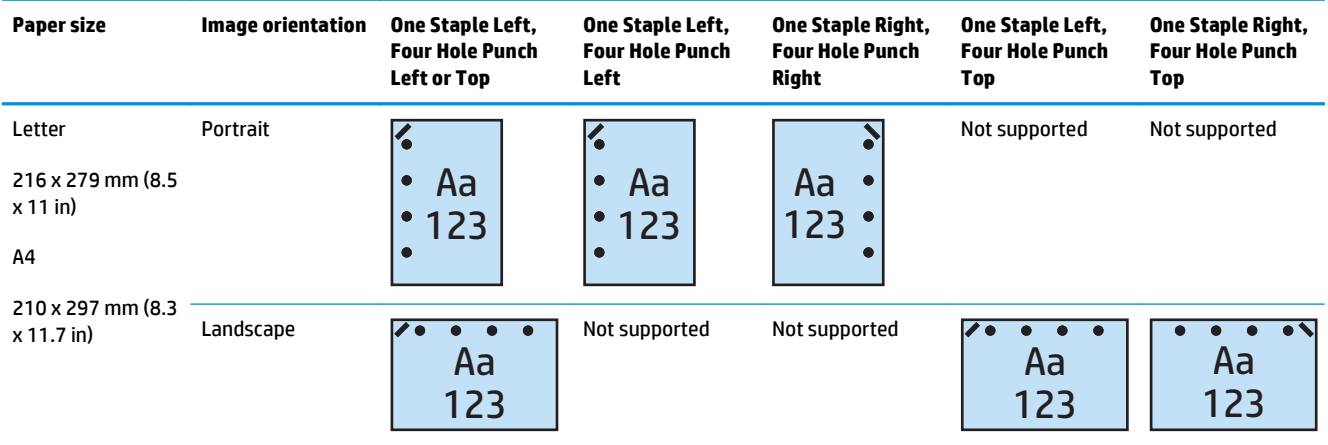

#### **Table 5-10 One staple and four hole punch options by paper size – Short edge tray feed orientation**

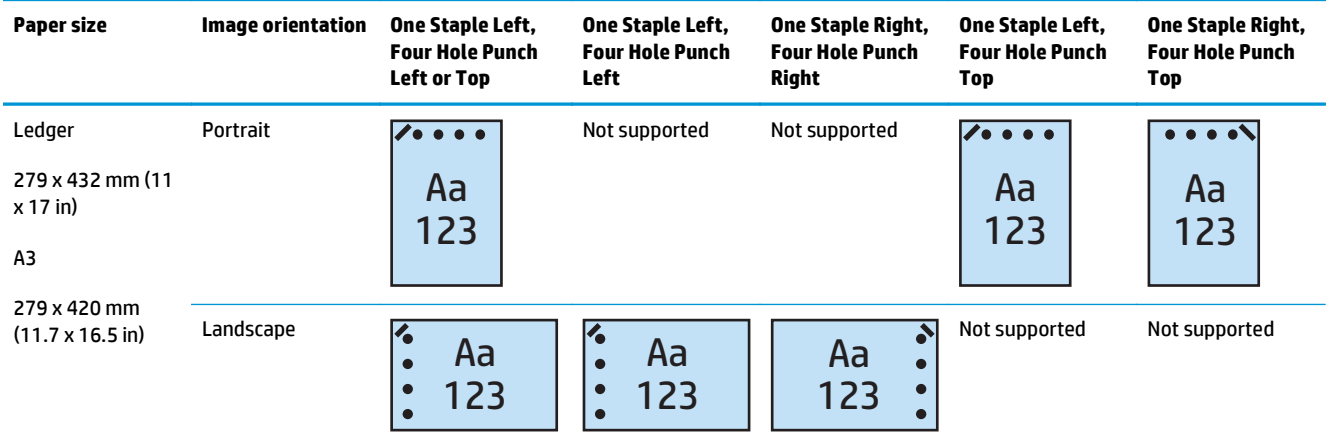

**W NOTE:** Letter and A4 paper sizes are not supported in short edge feed.

#### **2 Staples and 2 hole punch**

The following staple and hole punch option tables by paper size for the HP LaserJet Enterprise M806 and HP LaserJet Enterprise flow MFP M830 applies to these devices:

The following hole punching and stapling options table applies to these devices:

- HP Stapler/Stacker with 2/3 Hole Puncher Mailbox Mode CZ995A
- HP Stapler/Stacker with 2/3 Hole Puncher Stacker Mode CZ995A
- HP Stapler/Stacker with 2/4 Hole Puncher Mailbox Mode CZ996A
- HP Stapler/Stacker with 2/3 Hole Puncher Stacker Mode CZ996A

- HP Stapler/Stacker with 2/4 Hole Puncher Mailbox Mode A2W82A
- HP Stapler/Stacker with 2/4 Hole Puncher Stacker Mode A2W82A
- HP Booklet Maker/Finisher 2/3 Hole Puncher Mailbox Mode A2W84A
- HP Booklet Maker/Finisher 2/3 Hole Puncher Stacker Mode A2W84A
- HP Booklet Maker/Finisher 2/4 Hole Puncher Mailbox Mode CZ999A
- HP Booklet Maker/Finisher 2/4 Hole Puncher Stacker Mode CZ999A

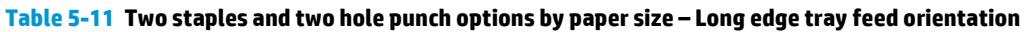

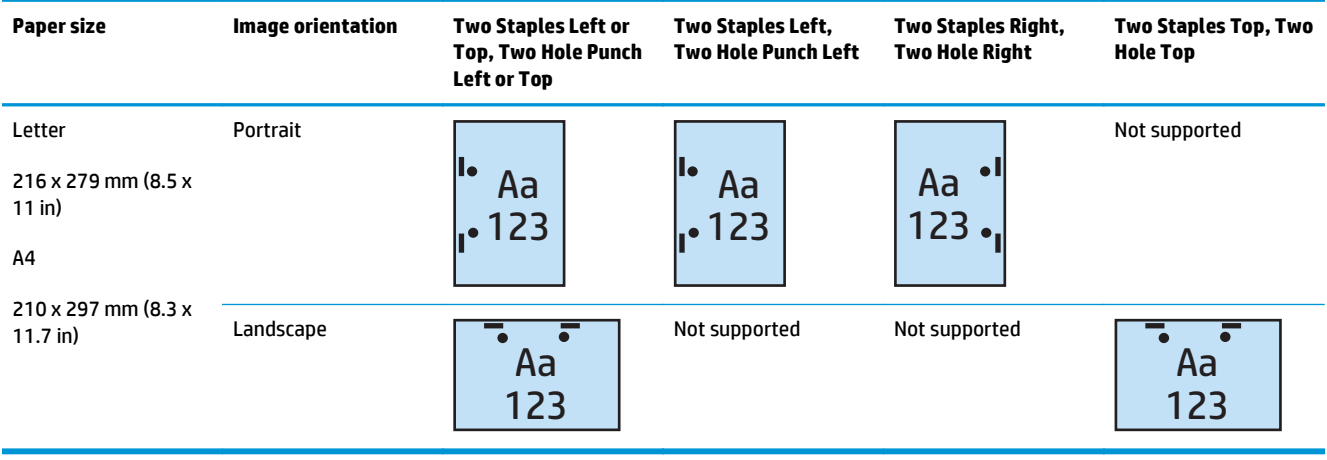

#### **Table 5-12 Two staples and two hole punch options by paper size – Short edge tray feed orientation**

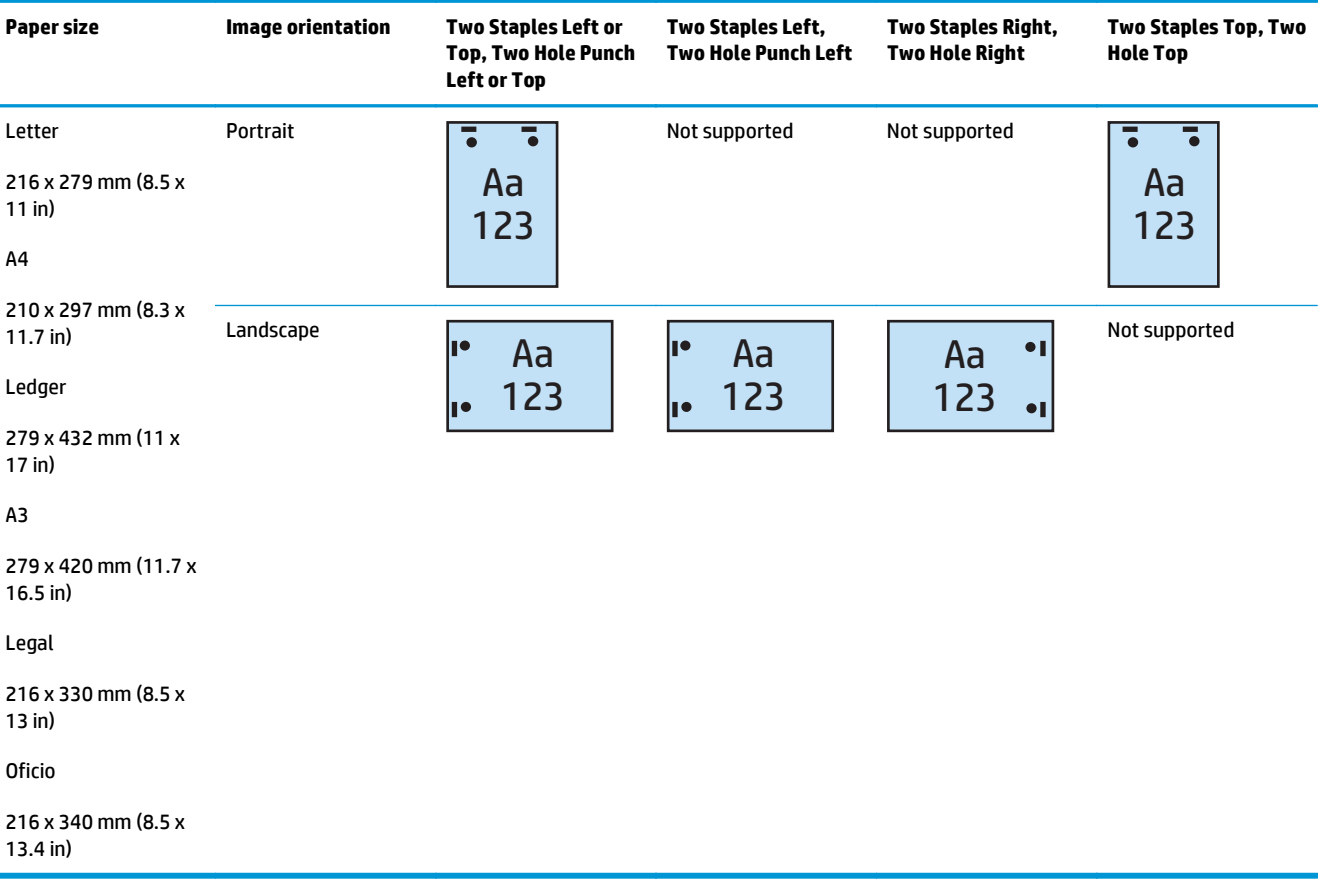

#### **2 Staples and 3 hole punch**

The following staple and hole punch option tables by paper size for the HP LaserJet Enterprise M806 and HP LaserJet Enterprise flow MFP M830 applies to these devices:

- HP Stapler/Stacker with 2/3 Hole Puncher Mailbox Mode CZ995A
- HP Stapler/Stacker with 2/3 Hole Puncher Stacker Mode CZ995A

- HP Booklet Maker/Finisher with 2/3 Hole Puncher Mailbox Mode A2W84A
- HP Booklet Maker/Finisher with 2/3 Hole Puncher Stacker Mode A2W84A
#### **Table 5-13 Two staples and three hole punch options by paper size – Long edge tray feed orientation**

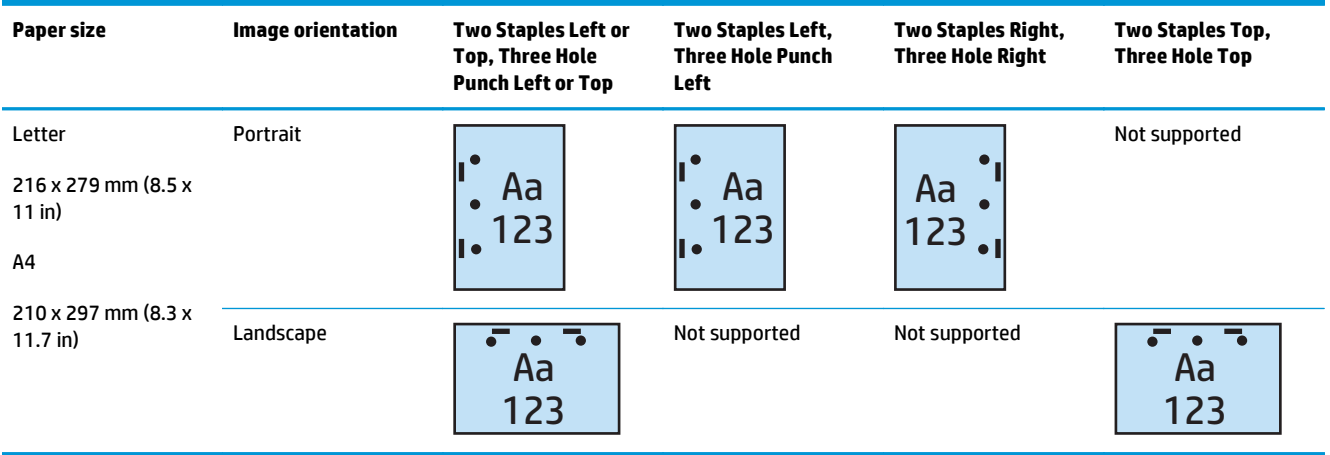

#### **Table 5-14 Two staples and three hole punch options by paper size – Short edge tray feed orientation**

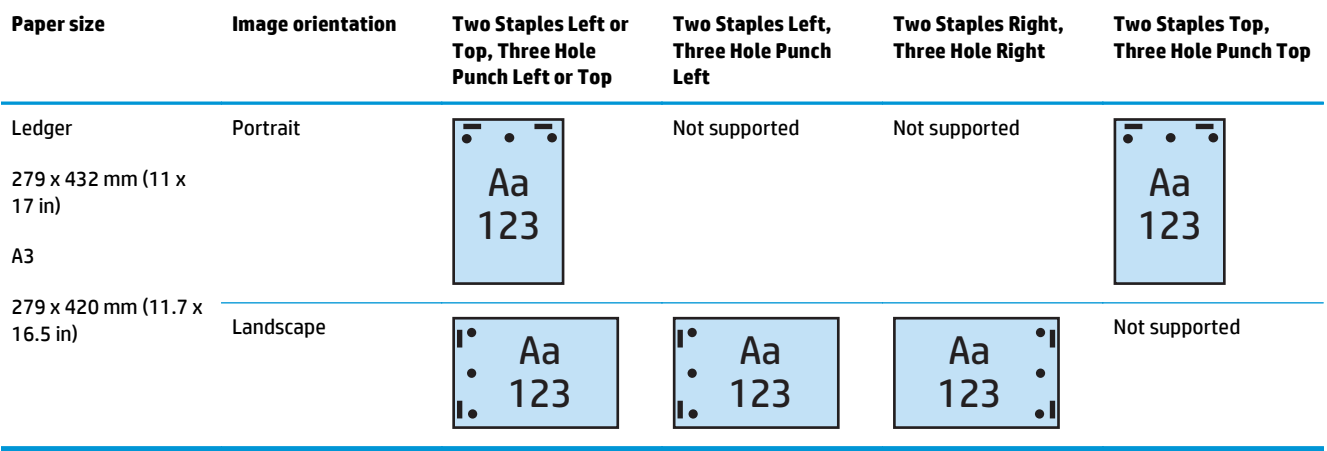

**WE:** Letter and A4 paper sizes are not supported in short edge feed.

#### **2 Staples and 4 hole punch**

The following staple and hole punch option tables by paper size for the HP LaserJet Enterprise M806 and HP LaserJet Enterprise flow MFP M830 applies to these devices:

- HP Stapler/Stacker with 2/4 Hole Puncher Mailbox Mode CZ996A
- HP Stapler/Stacker with 2/4 Hole Puncher Stacker Mode CZ996A

The following staple and hole punch option tables by paper size for the HP Color LaserJet Enterprise M855 and HP Color LaserJet Enterprise flow MFP M880 applies to these devices:

- HP Stapler/Stacker with 2/4 Hole Puncher Mailbox Mode A2W82A
- HP Stapler/Stacker with 2/4 Hole Puncher Stacker Mode A2W82A
- HP Booklet Maker/Finisher with 2/4 Hole Puncher Mailbox Mode CZ999A
- HP Booklet Maker/Finisher with 2/4 Hole Puncher Stacker Mode CZ999A

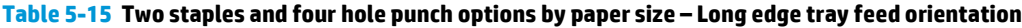

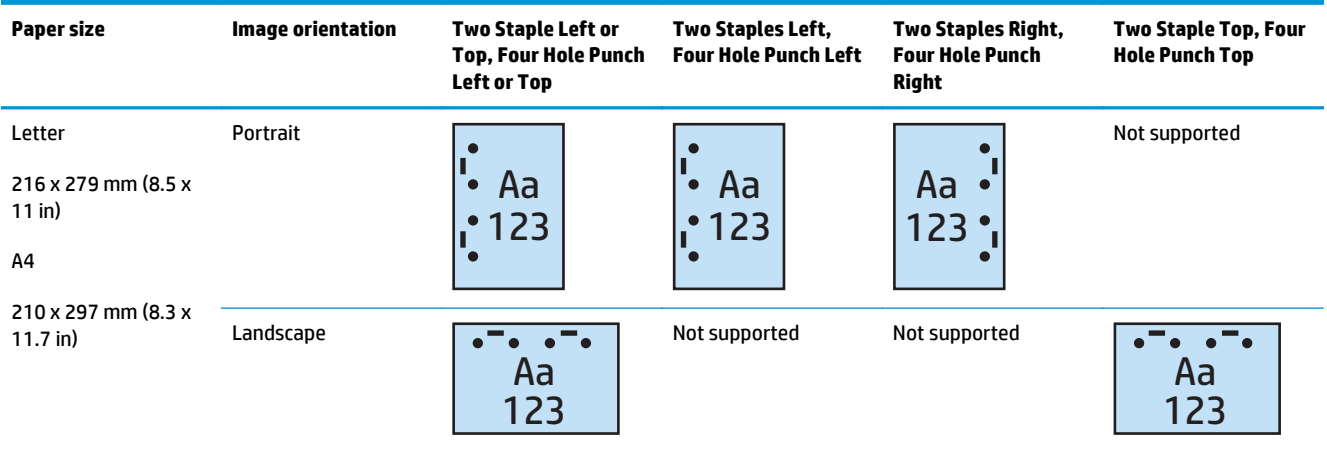

### **Table 5-16 Two staples and four hole punch options by paper size – Short edge tray feed orientation**

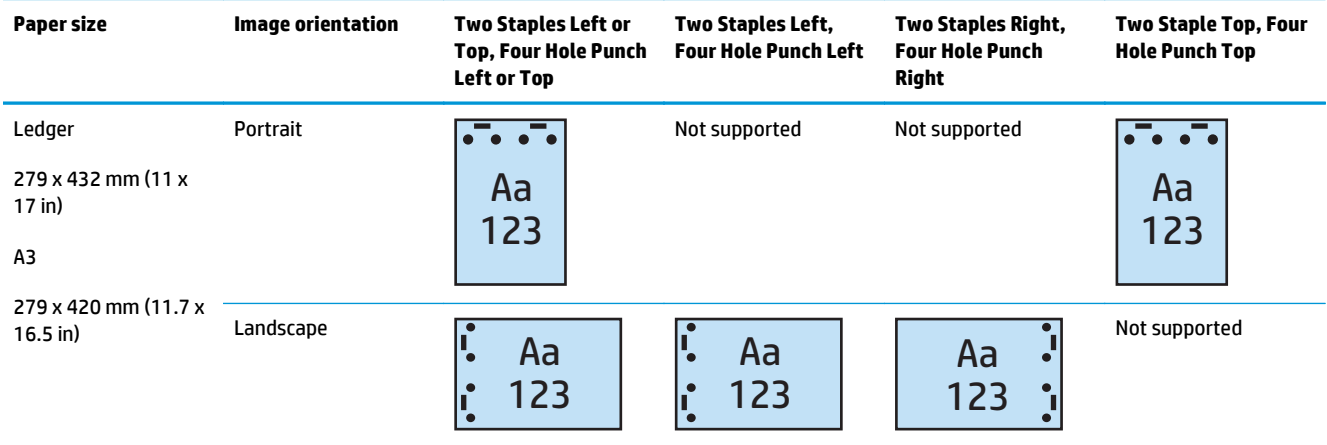

**NOTE:** Letter and A4 paper sizes are not supported in short edge feed.

# **Staple/collate when copying from the Automatic Document Feeder (ADF) optional accessory**

- **1.** On the product control panel Home screen, touch Copy.
- **2.** In the Copy screen, touch Staple/Collate, and select the position and number of staples. The following staple options are available:
	- None
	- Top left
	- Top right
	- Two left or top
	- Two left
	- Two right
	- Two top
- **3.** Touch Orientation to select Portrait or Landscape, and then touch OK.
- **4.** The Collate default is to collate. To turn off collate, touch the checked Collate check box so the check is no longer there.
- **5.** Touch OK.
- **6.** From the Copy screen, , enter the number of needed copies in the Copies box.
- **7.** Touch Copy to complete the job.

# **Staple/collate when printing from a Windows® application (optional accessory) using an HP UPD print driver or HP PCL 6 product specific print driver**

- **1.** In the application, select **File** and then **Print**.
- **2.** Click **Printer Properties** or **Printer Preferences** depending on the application the job is printing from.
- **3.** In the Document Properties dialog box, click the **Output** tab, and from the **Staple** drop-down menu, select the position and number of staples. The following staple options are available:
	- **None**
	- One staple left
	- One staple right
	- Two staples left or top
	- Two staples left
	- Two staples right
	- Two staples top
- **4.** Click **OK** and then **Print**.

# **Staple/collate when printing from an OS X application using an HP print driver**

- **1.** In the application select **File**, click **Print**, and select the appropriate product in the **Printer** drop-down menu.
- **2.** Click the drop-down menu that shows **Copies & Pages**, and select **Finishing**.
- **3.** Select the **Staple** drop-down menu, and select the position and number of staples. The following staple options are available:
	- None
	- One staple left
	- One staple right
	- Two staples left or top
	- Two staples left
	- Two staples right
	- Two staples top
- **4.** Click **Print**.

# **6 How to print booklets (optional finishing accessory)**

- [Introduction](#page-151-0)
- [Create and use booklet printing shortcuts](#page-152-0)
- [Print a booklet from the computer using an HP UPD print driver or HP PCL 6 product specific print driver](#page-155-0) [for Windows® and an HP print driver for Mac](#page-155-0)
- [Create a booklet in Microsoft® Publisher \(Windows®\)](#page-157-0)
- [Make a booklet in Adobe® Reader XI \(Windows®\)](#page-159-0)
- [Make a booklet when copying from the Automatic Document Feeder \(ADF\) optional accessory](#page-160-0)

# <span id="page-151-0"></span>**Introduction**

Use the booklet maker optional accessory to print, fold, and staple projects for simple and efficient booklet making. This feature copies two or more pages onto one sheet of paper to fold down the middle and staple with two staples in the center to form a booklet. The product arranges the pages in the correct order. For example, if the original document has eight pages, the product prints pages one and eight on the same sheet of paper.

**W NOTE:** This option is available only when a booklet maker optional accessory is attached to the product.

# <span id="page-152-0"></span>**Create and use booklet printing shortcuts**

- Create a booklet printing shortcut in a Windows<sup>®</sup> application using an HP UPD print driver or HP PCL 6 product specific print driver
- Create a booklet printing preset shortcut in a OS X application using an HP print driver
- [Create a Quick Sets shortcut from the HP Embedded Web Server \(EWS\)](#page-153-0)

### **Create a booklet printing shortcut in a Windows® application using an HP UPD print driver or HP PCL 6 product specific print driver**

- **1.** In the application, select the **Print** option.
- **2.** Select the product, and then click the **Properties** or **Preferences** button.
- **3.** Click the **Printing Shortcuts** tab.
- **4.** Select a printing shortcut.
	- **a.** To use an existing shortcut, select the shortcut from the list on the left side of the screen.
	- **b.** To create a new shortcut, follow these steps:
		- **i.** On the left side of the screen, select an existing shortcut as a base.
		- **ii.** On the right side of the screen, select the print options for the new shortcut.
			- **WARD:** Always select a shortcut before adjusting any of the settings on the right side of the screen. If you adjust the settings and then select a shortcut, all your adjustments are lost.
		- **iii.** Click the **Save As** button.
		- **iv.** Enter the name of the shortcut, and then click the **OK** button.
- **5.** Click the **OK** button to close the **Document Properties** dialog box. In the **Print** dialogue box, click the **OK** button to print the job.

### **Create a booklet printing preset shortcut in a OS X application using an HP print driver**

- **1.** In the application, select **File**.
- **2.** Select **Print**, and under **Printer**, select the appropriate product.
- **3.** Make the appropriate selections for the driver preset:
	- **a.** For **Presets**, select **Save Current Settings as Preset...**.
	- **b.** For **Preset Name**, type a name for the preset.
	- **c.** For **Preset Available For**, select **Only this printer** or **All printers**.
- **4.** Select **OK**.

### <span id="page-153-0"></span>**Create a Quick Sets shortcut from the HP Embedded Web Server (EWS)**

Quick Sets are shortcut jobs that can be accessed on the main Home screen or within the Quick Sets application at the device. Jobs can be set to start immediately upon selection, require an image preview before completion, or use other helpful options to assist users complete their jobs quickly and reliably. Quick Sets are saved as a unique job and do not impact the defaults set for the base application.

- Connect to the Embedded Web Server (EWS)
- Configure the Quick Sets shortcut

#### **Connect to the Embedded Web Server (EWS)**

- **1.** From the Home screen on the product control panel, touch the Network  $\circ$  button to display the IP address or host name.
- **2.** Open a Web browser, and in the address line, type the IP address or host name as it displays on the product control panel. Press the Enter key on the computer keyboard. The EWS opens.

https://10.10.XXXXX/

**NOTE:** If the Web browser displays a **There is a problem with this website's security certificate** message when attempting to open the EWS, click **Continue to this website (not recommended)**.

Choosing **Continue to this website (not recommended)** will not harm the computer while navigating within the EWS for the HP product. If this error occurs outside of the HP product's EWS, the computer could be at risk.

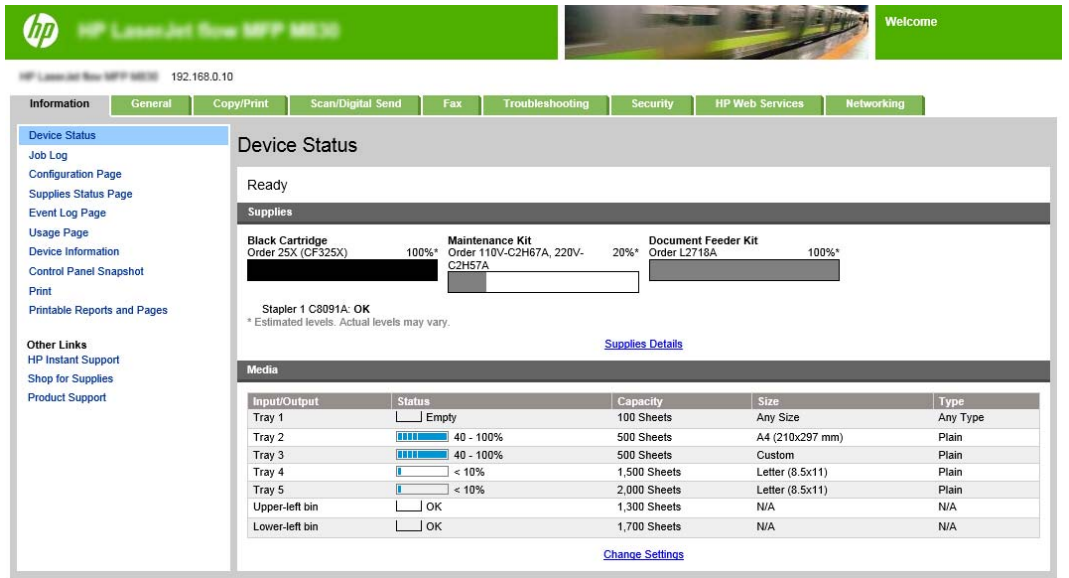

**NOTE:** To prevent unauthorized product setting changes, administrators might want to add a password to limit access to the EWS . Click [here](http://www.hp.com/cposupport/en/docs/c03953675.html) to learn more.

#### **Configure the Quick Sets shortcut**

Each Quick Set can be located either on the product Home screen or within the Quick Sets application. Each Quick Set must have a title and a description as these help users at the control panel understand the Quick Set.

- Step one: Set the button location for the Quick Set and options for user interaction at the control panel
- Step two: Set the Paper Selection

#### **Step one: Set the button location for the Quick Set and options for user interaction at the control panel**

- **1.** Click the **Copy/Print** tab.
- **2.** In the left navigation pane, click **Copy Settings**.
- **3.** Notice under Copy Settings, the Quick Sets area. Click **Add** to start the Quick Set Wizard
	- **a.** Under Quick Set Title, enter a title for the Quick Set.
	- **b.** Under the Button Location, select either **Quick Sets Application** or **Home Screen** for where this short cut will be accessed.
	- **c.** Enter a Quick Set Description.
	- **d.** Set the Quick Set Start Option, and click **Next**.

#### **Step two: Set the Paper Selection**

**▲** Scroll to **Paper Selection** and select the tray with the appropriate paper size. For example, select Tray 1: Ledger (11 x 17) or A3 (297 x 420 mm).

### <span id="page-155-0"></span>**Print a booklet from the computer using an HP UPD print driver or HP PCL 6 product specific print driver for Windows® and an HP print driver for Mac**

- Windows<sup>®</sup>
- OS X

### **Windows®**

In the following example, a 20-page PDF document is to be printed. The original document is letter size, portrait orientation. The document is to be printed as a booklet on 11 x 17 paper saddle stitching (two staples) in the center of the document. A Booklet Maker/Finisher is attached to the product. The default settings in the application are being used. All the booklet settings are being selected in the printer driver.

- **1.** In the application, select **File**, and then click **Print**.
- **2.** Select the printer the booklet will print from.
- **3.** Click **Properties**. The Document Properties dialog box opens.
- **4.** Click the **Paper/Quality** tab and select the paper size for each printed page. This is the page size of the original document. In this example, choose letter size.
- **5.** Click the **Finishing** tab, and set the following options:
	- **a.** Leave the default option, **Print on both sides**, active.
	- **b.** In the **Booklet layout** drop-down menu, select **Left binding**.
	- **c.** In the **Pages per sheet** drop-down menu, select **2 pages per sheet**.
	- **d.** Leave the default page orientation as **Portrait**.
- **6.** Click the **Effects** tab.
- **7.** Select the **Print document on** radio button, and select **11 x 17** in the drop-down menu. This is the size of the paper to be printed on.
- **8.** Click the **Output** tab, and in the **Staple** drop-down menu, select **Fold and Stitch** (this will automatically fold and staple the booklet).
- **9.** Click **OK**. The Document Dialog box closes.
- **10.** In the Print dialog box, click **OK**. The booklet is printed in the correct order.
- **WARD:** The Fold and Stitch option in the printer driver, which automatically folds and staples the booklet, is available only when a booklet maker is attached to the product.

### **OS X**

In the following example, a 20-page PDF document is to be printed. The original document is letter size, portrait orientation. The document is to be printed as a booklet on 11 x 17 paper saddle stitching (two staples) in the center of the document. A Booklet Maker/Finisher is attached to the product. The default settings in the application are being used. All the booklet settings are being selected in the printer driver.

- **1.** Select **File**, and then click **Print**.
- **2.** Under **Printer**, select the product.
- **3.** Select **Copies & Pages**.
- **4.** In the drop-down menu, select **Layout**.
- **5.** For **Pages per Sheet**, select **2**.
- **6.** For **Two-Sided**, select **Short-Edge binding**.
- **7.** Select **Layout**, and in the drop-down menu, select **Finishing**.
- **8.** For **Output Bin**, select **Lower Left Bin**.
- **9.** The **Staple** option will automatically change to **Fold and Stitch**, which will fold the document and staple two staples in the center of the document.
- **10.** Select **Finishing**, and in the drop-down menu, select **Booklet Printing**.
- **11.** The **Format Output as Booklet** checkbox should be checked.
- **12.** Set the **Paper for Booklet** to the appropriate paper size to print on. For this example, set it to **Tabloid** since the booklet will print two letter size pages on 11 x 17 paper.
- **13.** Select **Print**. The booklet is printed in the correct order.
- **WARD:** The Fold and Stitch option in the printer driver, which automatically folds and staples the booklet, is available only when a booklet maker is attached to the product.

# <span id="page-157-0"></span>**Create a booklet in Microsoft® Publisher (Windows®)**

- Create a booklet in Microsoft® Publisher 2003
- Create a booklet in Microsoft® Publisher 2010 or 2013

### **Create a booklet in Microsoft® Publisher 2003**

In the following example, a 20-page PDF document is to be printed. The original document is letter size, portrait orientation. The document is to be printed as a booklet on 11 x 17 paper saddle stitching (two staples) in the center of the document. A Booklet Maker/Finisher is attached to the product.

When printing a booklet in Publisher 2003, an issue may occur where the pages print out of order. This may occur because the application and the driver reorder the booklet pages. This issue can be fixed by doing the following steps:

- **1.** After a booklet is created in Publisher 2003 and before attempting to print the booklet, select **File** and click **Page Setup**.
- **2.** In the **Page Setup** dialogue box, select **Full page** and click **OK**.
- **3.** Select **File**, and then click **Print**.
- **4.** Select the product to booklet will print from.
- **5.** Click **Properties**. The Document Properties dialog box opens.
- **6.** Click the **Paper/Quality** tab, and select the paper size for each printed page. This is the size of the original document. In this example, choose letter size.
- **7.** Click the **Finishing** tab, and set the following options:
	- **a.** Leave the default option as **Print on both sides**.
	- **b.** In the **Booklet layout** drop-down menu, select **Left binding**.
	- **c.** In the **Pages per sheet** drop-down menu, select **2 pages per sheet**.
	- **d.** Leave the default page orientation as **Portrait**.
- **8.** Click the **Effects** tab.
- **9.** Select the **Print document on** radio button, and select **11 x 17** in the drop-down menu. This is the size of the paper to be printed on.
- **10.** Click the **Output** tab, and in the **Staple** drop-down menu, select **Fold and Stitch** (this will automatically fold and staple the booklet).
- **11.** Click **OK**. The Document Dialog box closes.
- **12.** In the Print dialog box, click **OK**. The booklet is printed in the correct order.

The booklet is printed in the correct order from Publisher 2003.

### **Create a booklet in Microsoft® Publisher 2010 or 2013**

In the following example, a 20-page PDF document is to be printed. The original document is letter size, portrait orientation. The document is to be printed as a booklet on 11 x 17 paper saddle stitching (two

staples) in the center of the document. A Booklet Maker/Finisher is attached to the product. The default settings in Publisher are being used.

- **1.** After the booklet is created in Publisher 2010 or 2013, click the **Page Design** tab.
- **2.** On the menu ribbon, click the **Size** arrow. The Page Setup dialog box opens.
- **3.** From the **Layout type** drop-down menu, select **Booklet**.
- **4.** In the application, select **File**, and then click **Print**.
- **5.** Select the product the booklet will print from.
- **6.** Click **Properties**. The Document Properties dialog box opens.
- **7.** Click the **Paper/Quality** tab, and select the paper size for each printed page. This is the page size of the original document. In this example, choose letter size.
- **8.** Click the **Finishing** tab, and set the following options:
	- **a.** Leave the default option as **Print on both sides**.
	- **b.** In the **Booklet layout** drop-down menu, select **Left binding**.
	- **c.** In the **Pages per sheet** drop-down menu, select **2 pages per sheet**.
	- **d.** Leave the default page orientation as **Portrait**.
- **9.** Click the **Effects** tab.
- **10.** Select the **Print document on** radio button, and select **11 x 17** in the drop-down menu. This is the size of the paper to be printed on.
- **11.** Click the **Output** tab, and in the **Staple** drop down menu, select **Fold and Stitch** (this will automatically fold and staple the booklet).
- **12.** Click **OK**. The Document Dialog box closes.
- **13.** In the Print dialog box, click **OK**. The booklet is printed in the correct order.

# <span id="page-159-0"></span>**Make a booklet in Adobe® Reader XI (Windows®)**

In the following example, a 20-page PDF document is to be printed. The original document is letter size, portrait orientation. The document is to be printed as a booklet on 11 x 17 paper saddle stitching (two staples) in the center of the document. A Booklet Maker/Finisher is attached to the product. The **default settings in Adobe® Reader XI are being used**.

**NOTE:** If the **Booklet** button is selected in Adobe® Reader XI and the following steps are done, the page order of the booklet will be incorrect. Only perform the steps below to get the correct page ordering.

**NOTE:** In this example, two letter-size pages will be printed on 11 x 17 paper to create a 8.5x11 booklet.

The following steps show how to configure the printer driver to print the document:

- **1.** In the application, select **File** and then **Print**.
- **2.** Select the printer the booklet will print from.
- **3.** Click **Properties**. The Document Properties dialog box opens.
- **4.** Click the **Paper/Quality** tab and select the paper size for each printed page. This is the page size of the original document. In this example, choose letter size.
- **5.** Click the **Finishing** tab, set the following options:
	- **a.** Leave the default option, **Print on both sides**, active.
	- **b.** In the **Booklet layout** drop-down menu, select **Left binding**.
	- **c.** In the **Pages per sheet** drop-down menu, select **2 pages per sheet**.
	- **d.** Leave the default page orientation as **Portrait**.
- **6.** Click the **Effects** tab.
- **7.** Select the **Print document on** radio button, and select **11 x 17** in the drop-down menu. This is the size of the paper to be printed on.
- **8.** Click the **Output** tab, and in the **Staple** drop-down menu, select **Fold and Stitch** (this will automatically fold and staple the booklet).
- **9.** Click **OK**. The Document Dialog box closes.
- **10.** In the Print dialog box, click **OK**. The booklet is printed in the correct order.

# <span id="page-160-0"></span>**Make a booklet when copying from the Automatic Document Feeder (ADF) optional accessory**

In order to copy into booklet output and print a booklet from the Automatic Document Feeder (ADF), the booklet format settings will need to be configured.

- **1.** On the product control panel Home screen, touch Copy.
- **2.** In the Copy menu, scroll to and touch Booklet and check the Booklet Format checkbox.

**NOTE:** To fold and stitch (staple) the booklet, select the Folded and Stitched box to enable this function.

- **3.** To set the paper type, touch Original Size , and set the following options:
	- **a.** Select the paper type for the booklet. The following options are available:
		- 1-sided original, 1-sided output
		- 2-sided original, 2-sided output
		- 1-sided original, 2-sided output
		- 2-sided original, 1-sided output

**BY NOTE:** When you are loading mixed sizes into the document feeder, be sure to align all the pages with the rear guide in the document feeder.

- **b.** If 2-sided output is selected, touch Orientation and select a 2-sided output:
	- Book-style: The back side of the original is printed right-side-up, and the back side of the copy is printed the same way. Use this option for originals and copies that are bound along the left edge.
	- **•** Flip-style: The back side of the original is printed upside-down, and the back side of the copy is printed the same way. Use this option for original and copies that are to be bound along the top edge.
	- Book-style original, Flip-style copy: The back side of the original is printed right-side-up, but the back side of the copy is printed upside-down. Use this option when the original is bound along the left edge, but you want the copies to bound along the top edge.
	- Flip-style original, Book-style copy: The back side of the original is printed upside-down, but the back side of the copy is printed right-side-up. Use this option when the original is bound along the top edge, but you want the copies to be bound along the left edge.

#### **BY NOTE:** The Orientation screen has the option of changing the default Portrait orientation to Landscape.

- **c.** Touch OK on the Content Orientation screen and touch OK on the Sides screen to return to the Booklet screen.
- **4.** To set the side output, touch Sides, and select the appropriate output.
	- **▲** Touch Orientation to select portrait/landscape and back-sided orientation.
- **WE:** For a booklet, the original document may be on one side of a single A4 210 x 297 mm (8.3 x 11.7 in) or Letter 216 x 279 mm (8.5 x 11 in) sheet of paper. If so, select 1-sided original, 2-sided output.
- **5.** To select the tray with the appropriate paper type to use, touch Paper Selection, and set the tray to use. Touch OK.
- **6.** In the upper-right corner, tough the Copies box, and enter the number of copies needed.
- **7.** Touch the green Copy on the control panel to print the booklet.